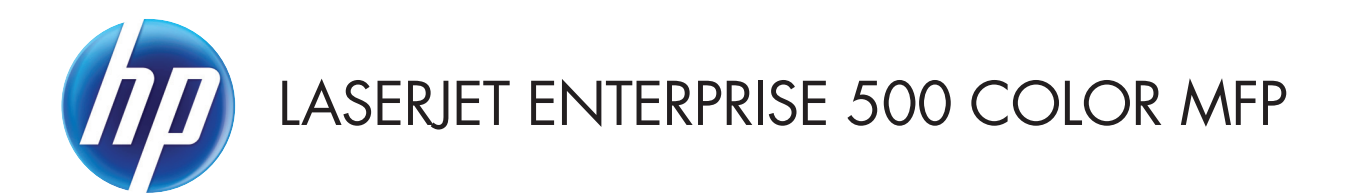

คู่มือผู<sup>้</sup>ใช<sup>้</sup>

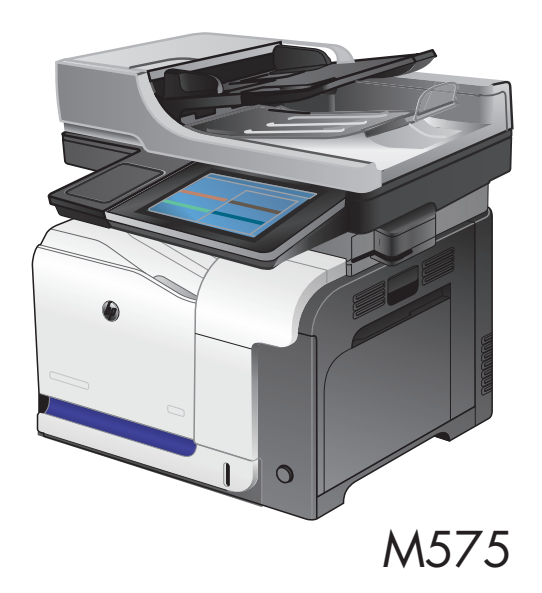

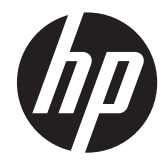

## HP LaserJet Enterprise 500 color MFP M575

คูมือผูใช

#### ลิขสิทธิ์และใบอนุญาต

© 2012 Copyright Hewlett-Packard Development Company, L.P.

หามทําการผลิตซ้ํา ดัดแปลงหรือแปลโดยไมไดรับ ื่อนุญาตอย่างเป็นลายลักษณ์อักษร ยกเว้นตามที่ ้อนุญาตภายใต้กฎหมายลิขสิทธิ์

ข้อมูลที่ปรากฏในที่นี่อาจเปลี่ยนแปลงได้โดยไม่ต้อง แจงใหทราบลวงหนา

การรับประกันเพียงอย่างเดียวสำหรับผลิตภัณฑ์และ บริการของ HP ปรากฏอยู่ในรายละเอียดการรับ ประกนทั แสด ี่ งไวอยางชดแั จงและมาพรอมกับ ้ผลิตภัณฑ์และบริการ และไม่มีข้อความอื่นใดที่จะถก ึกล่าวอ้างว่าเป็นการรับประกันเพิ่มเติม HP จะไม่รับ ้ผิดต่อข้อผิดพลาดทางด้านเทคนิคหรือการแก้ไขหรือ การละเว้นเนื้อหาใด

หมายเลขชิ้นส่วน: CD644-90928

Edition 1, 5/2012

#### ผู้มีสวนเกี่ยวข้องในเครื่องหมายการค้า

Adobe®, Adobe Photoshop®, Acrobat® และ PostScript® เปนเครื่องหมายการคาของ Adobe Systems Incorporated

Apple และโลโก้ Apple เป็นเครื่องหมายการค้าของ Apple Computer, Inc. ซึ่งลงทะเบียนในสหรัฐฯ และประเทศอื่นๆ iPod เปนเครื่องหมายการคาของ Apple Computer, Inc. คุณสามารถคดลอก ั เครื่องหมาย iPod ไดก็ตอเมื่อไดรับอนญาตจาก ุ ี่ เจ้าของสิทธิ์หรือเมื่อเป็นการคัดลอกที่ถ<sup>ู</sup>กต้องตาม กฎหมายเทานั้น อยางขโมยเพลง

Microsoft®, Windows®, Windows® XP และ Windows Vista® เปนเครื่องหมายการคาจด ทะเบียนในสหรัฐอเมริกาของ Microsoft Corporation

PANTONE® เปนเครื่องหมายการคามาตรฐานการ ตรวจสอบสีของ Pantone, Inc

UNIX® เปนเครื่องหมายการคาจดทะเบียนของ The Open Group

# สารบัญ

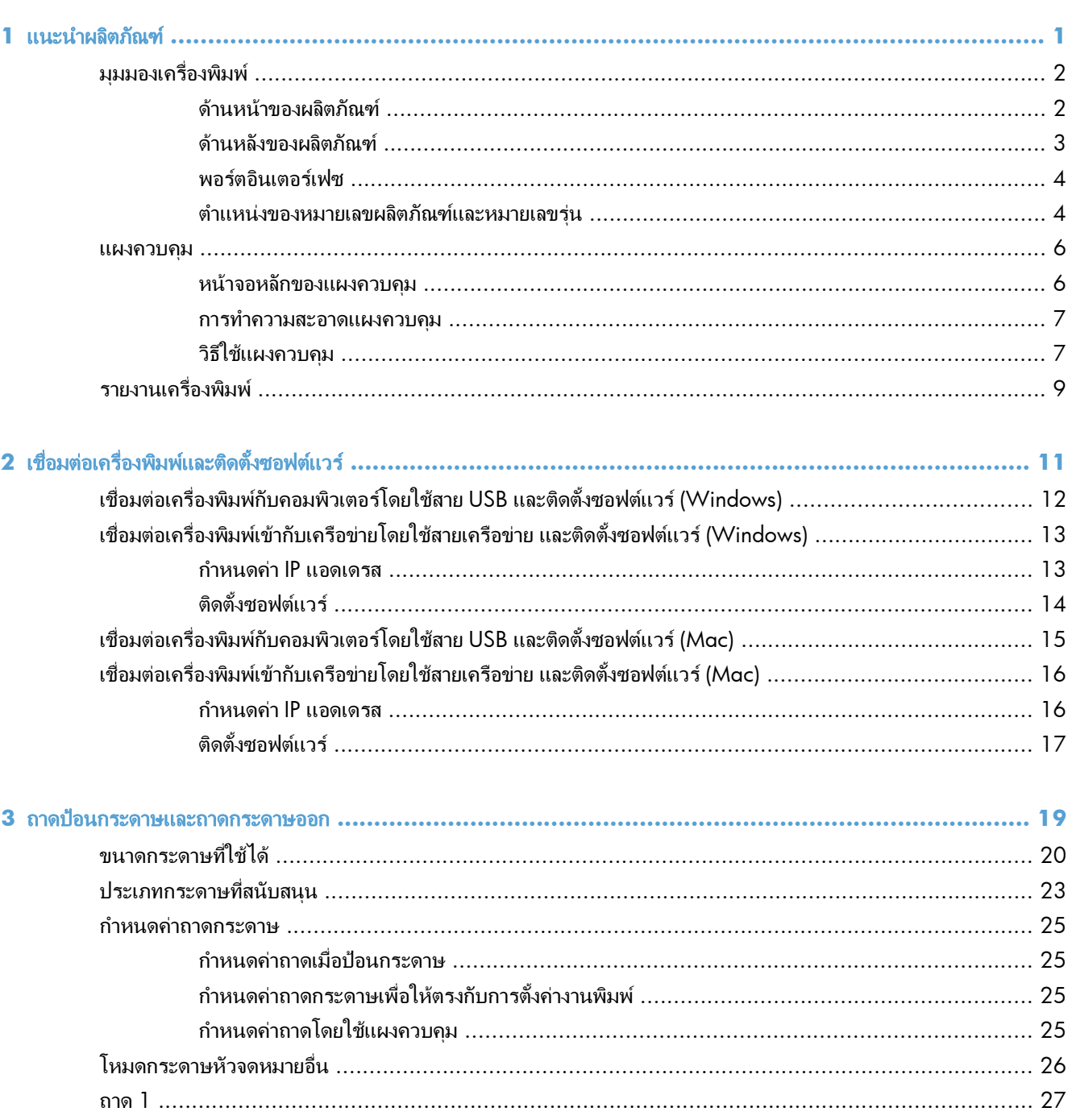

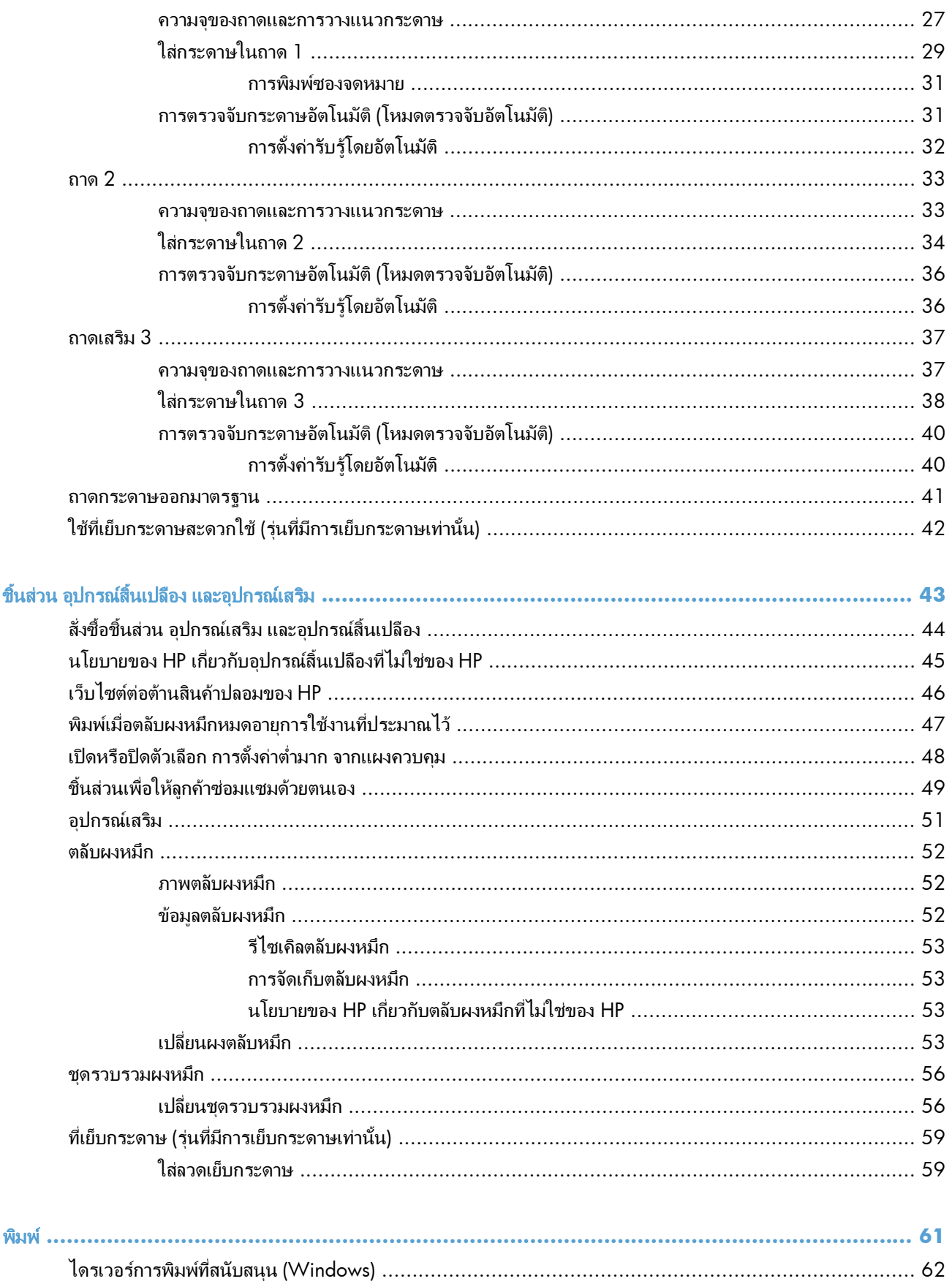

 $\overline{\mathbf{5}}$ 

4

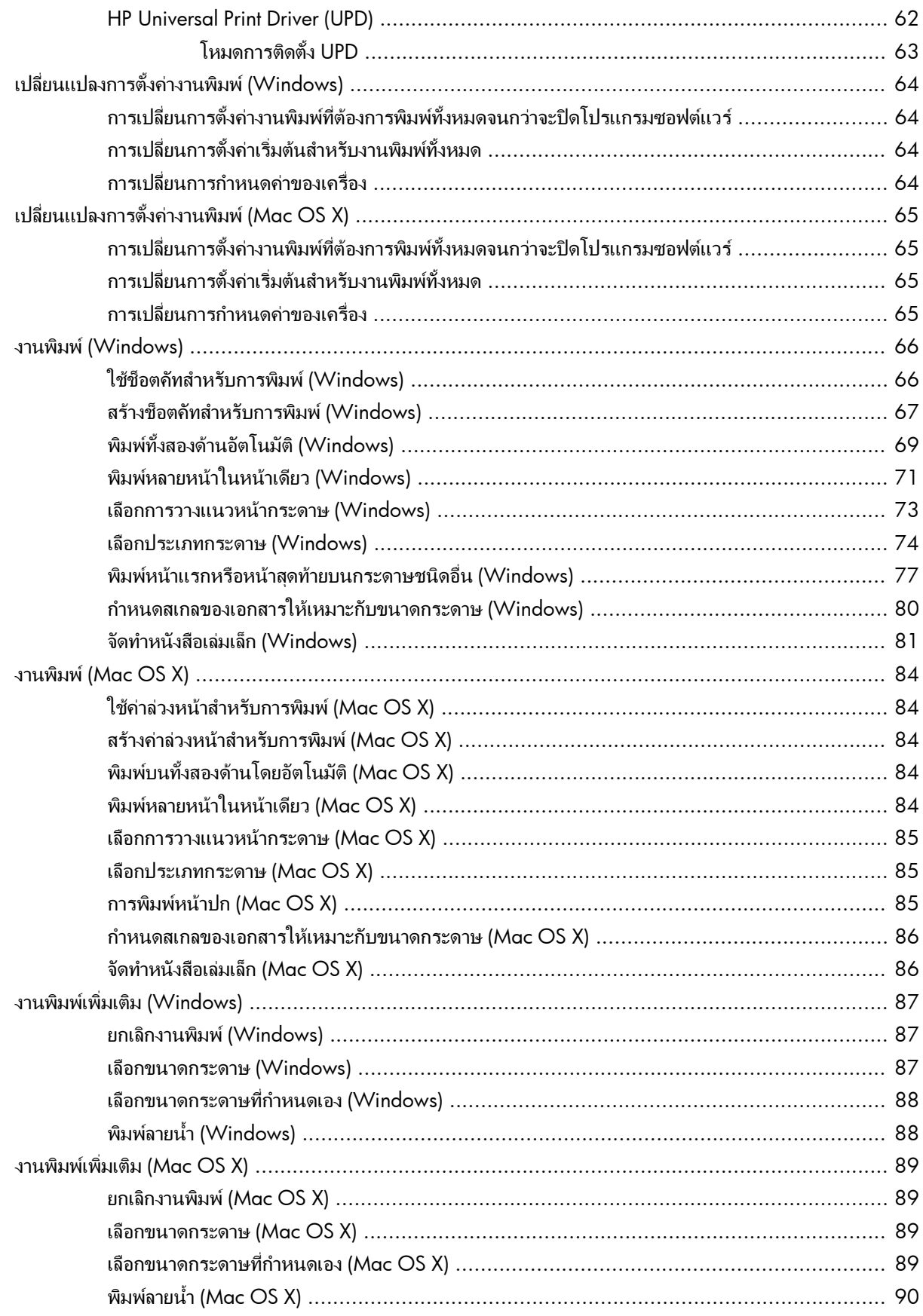

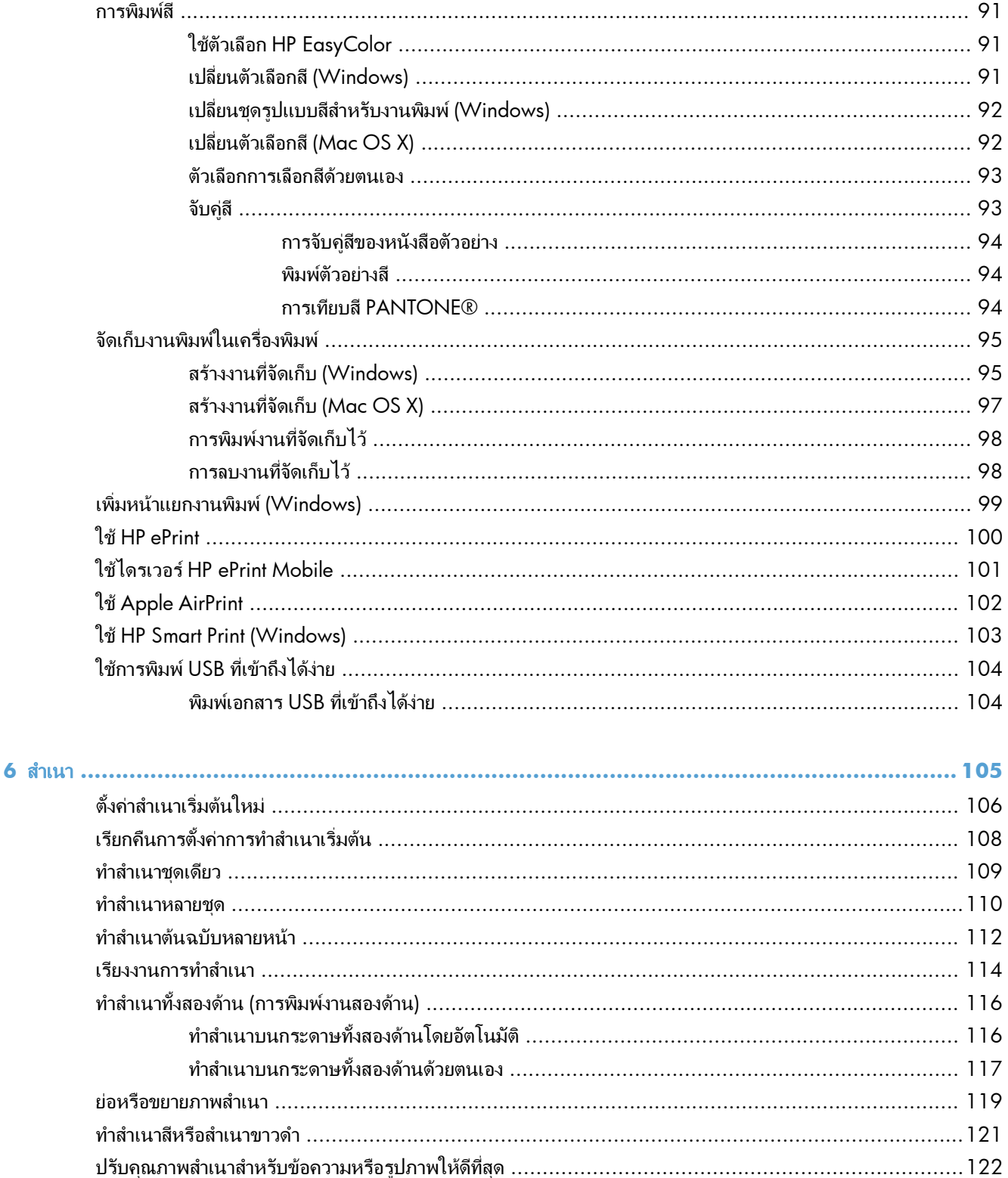

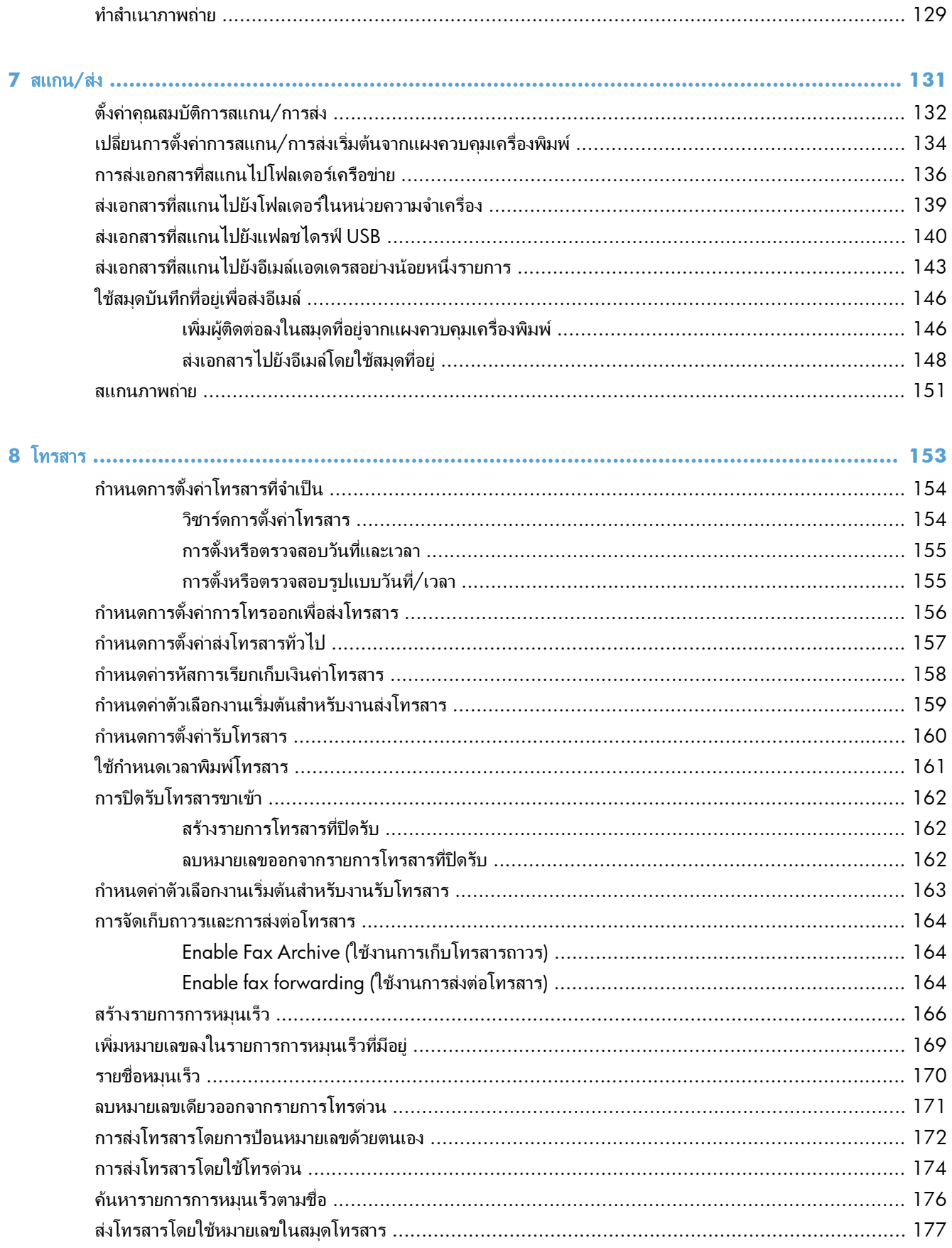

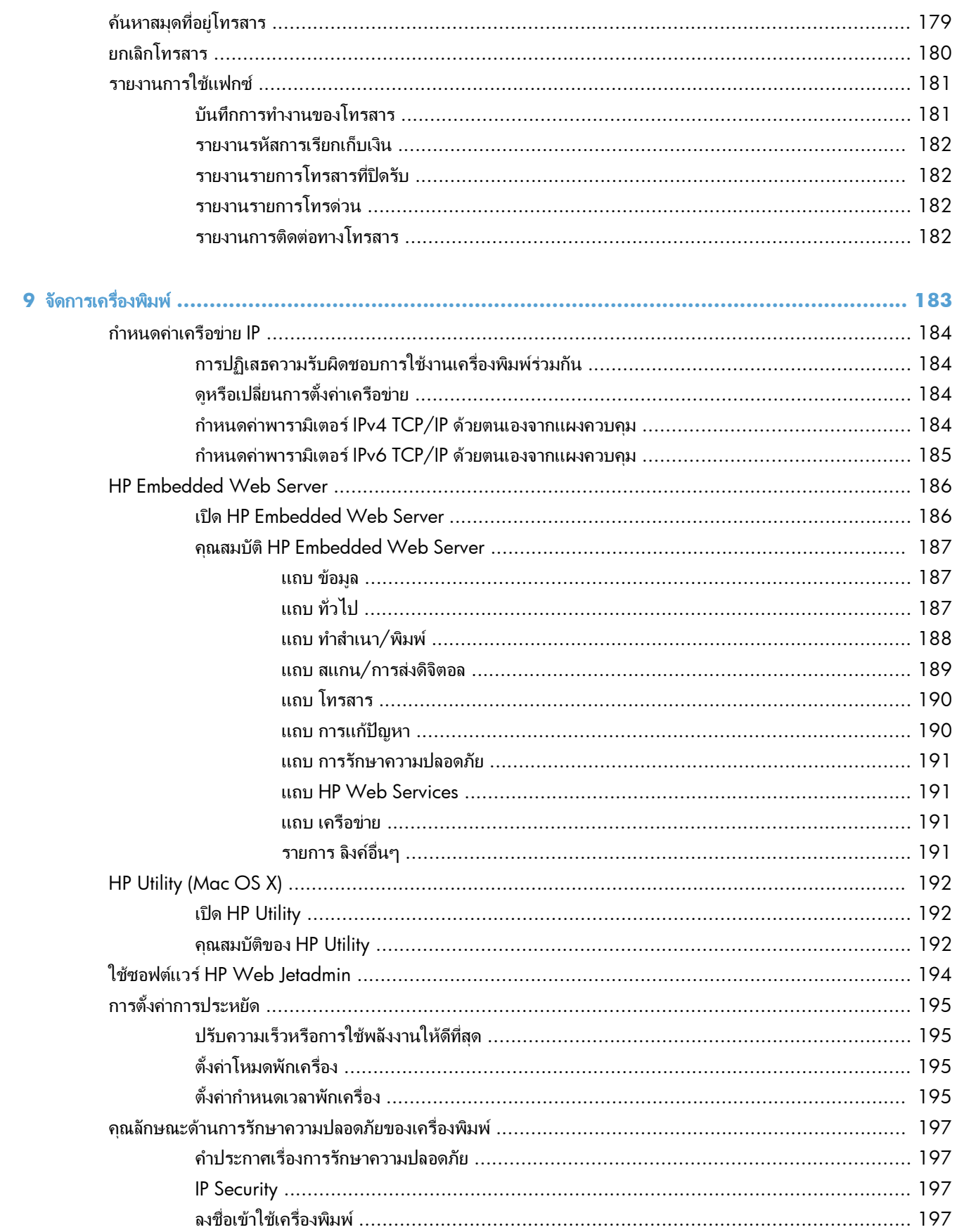

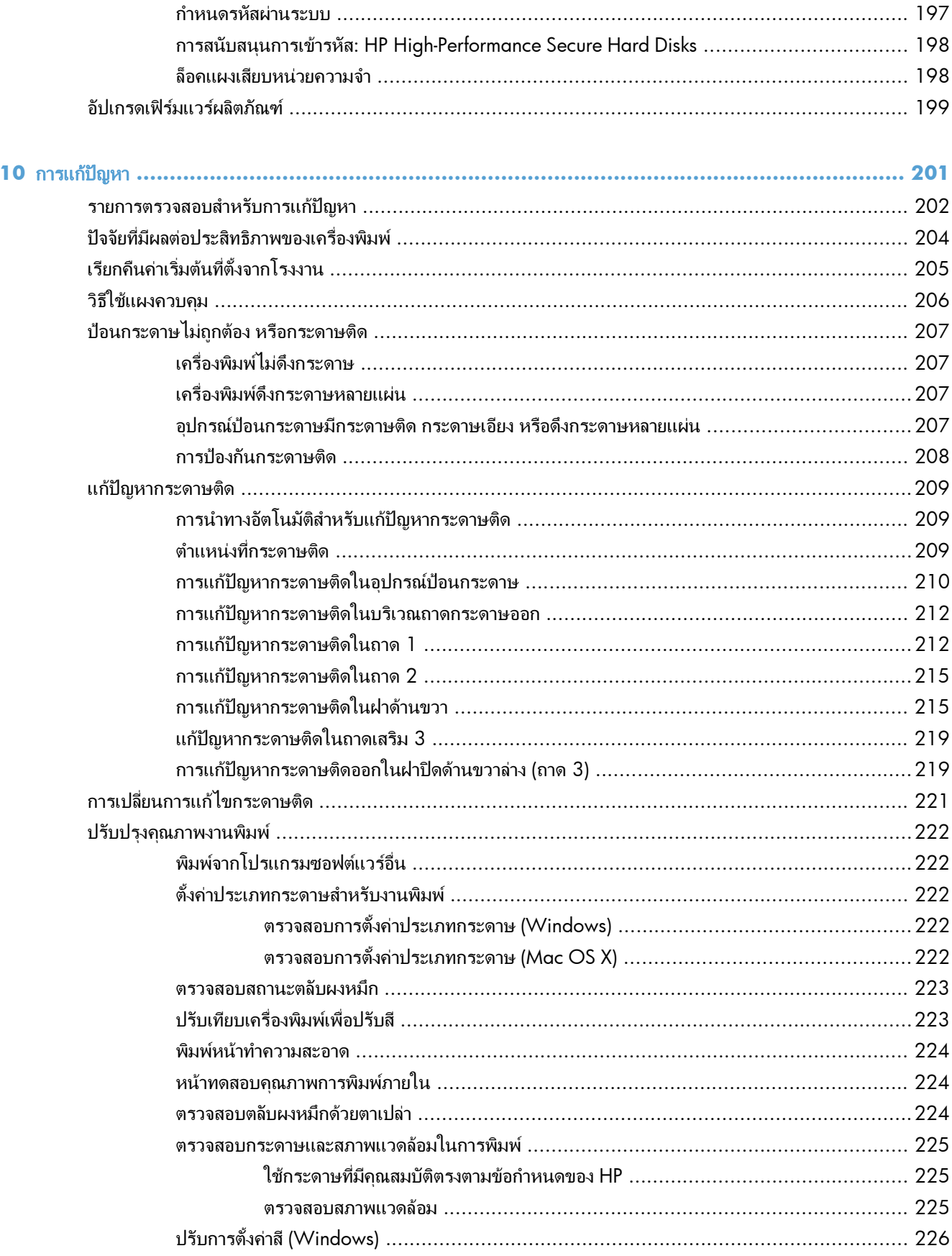

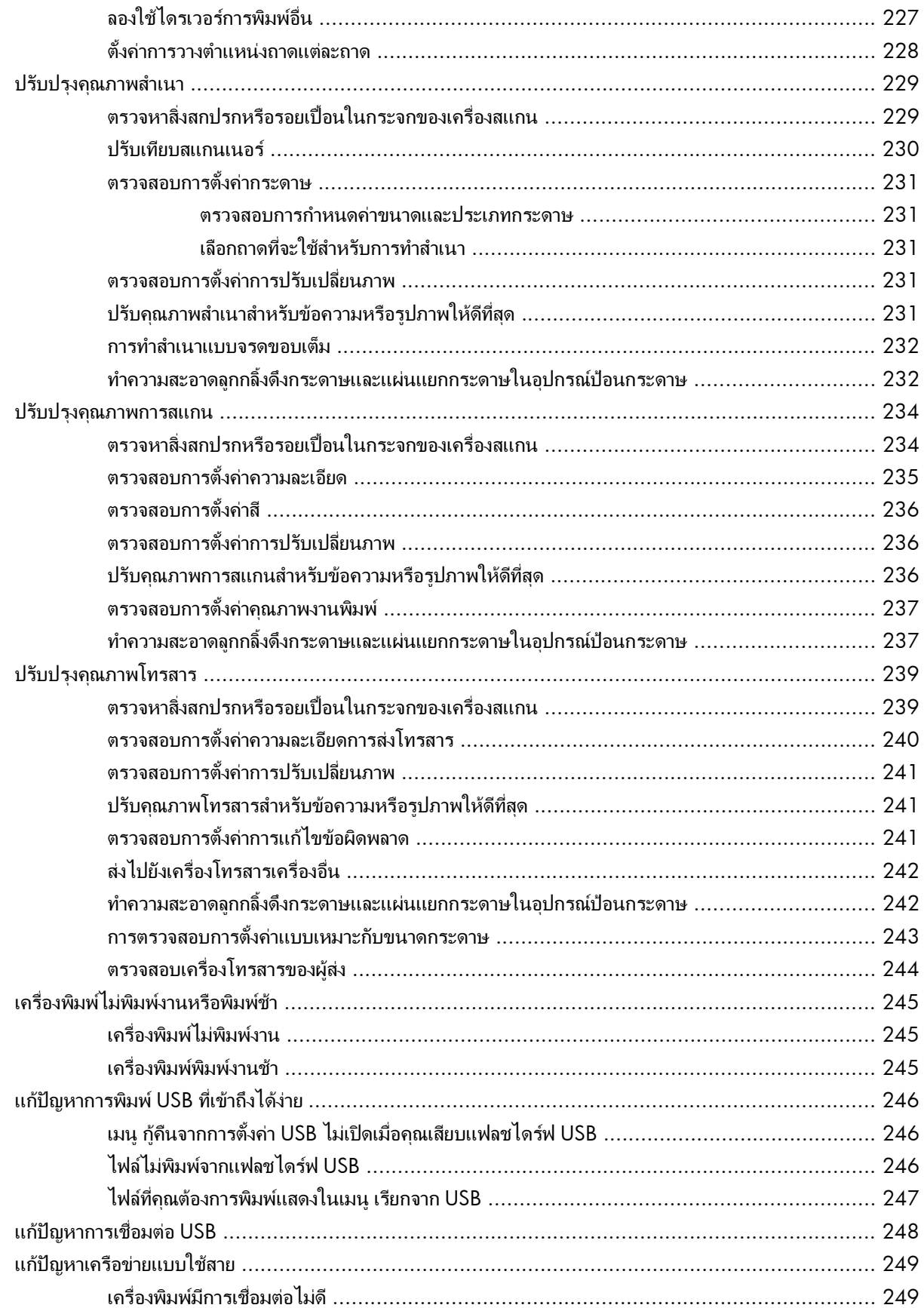

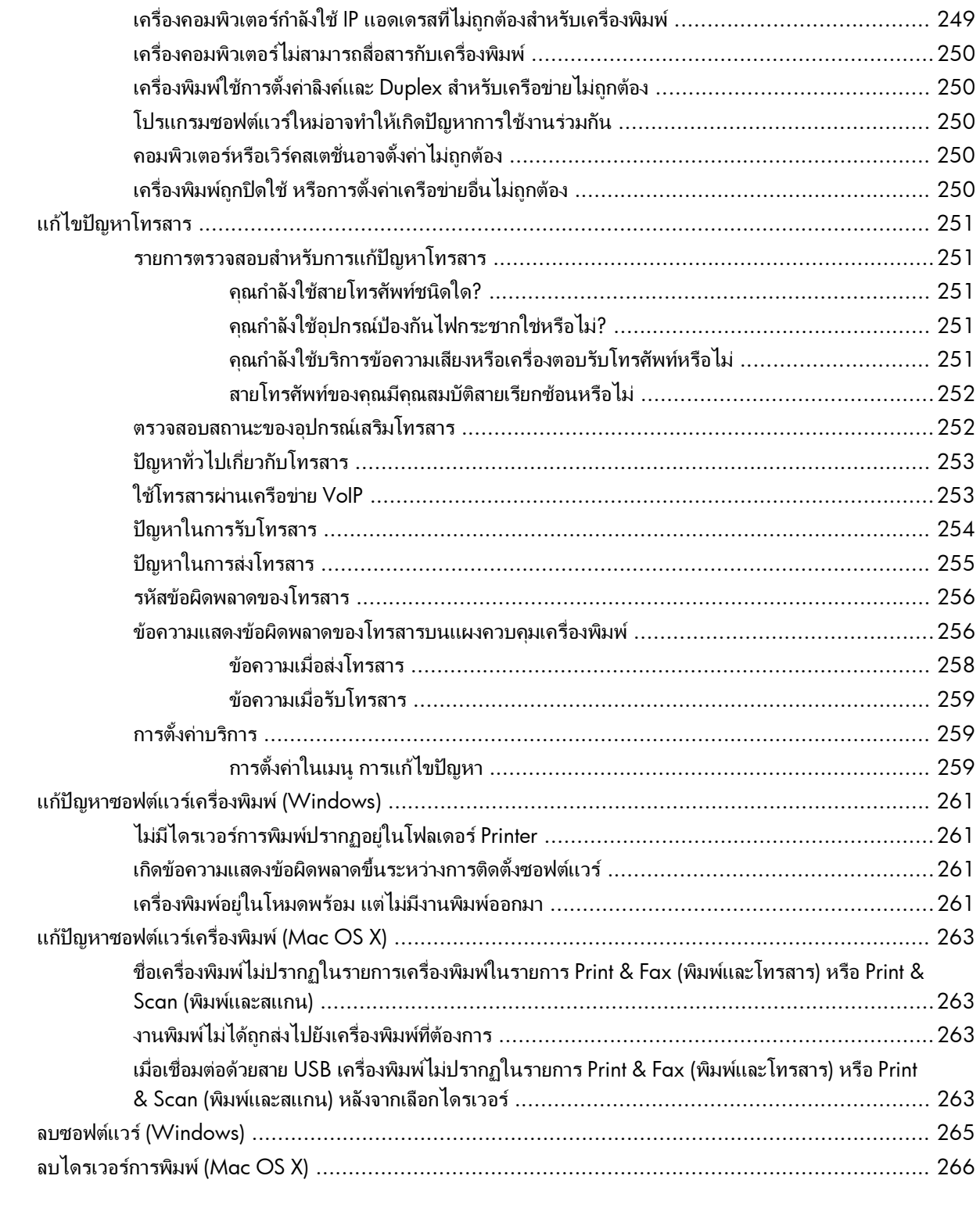

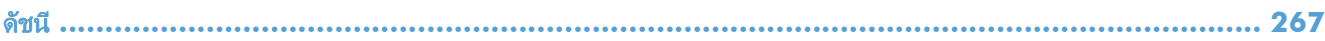

#### <span id="page-14-0"></span>**1** แนะนำผลิตภัณฑ์ ํ

- [มุมมองเครื่องพิมพ](#page--1-0)
- [แผงควบคุม](#page-19-0)
- [รายงานเครื่องพิมพ](#page-22-0)

## มุมมองเครื่องพิมพ์

## ด้านหน้าของผลิตภัณฑ์

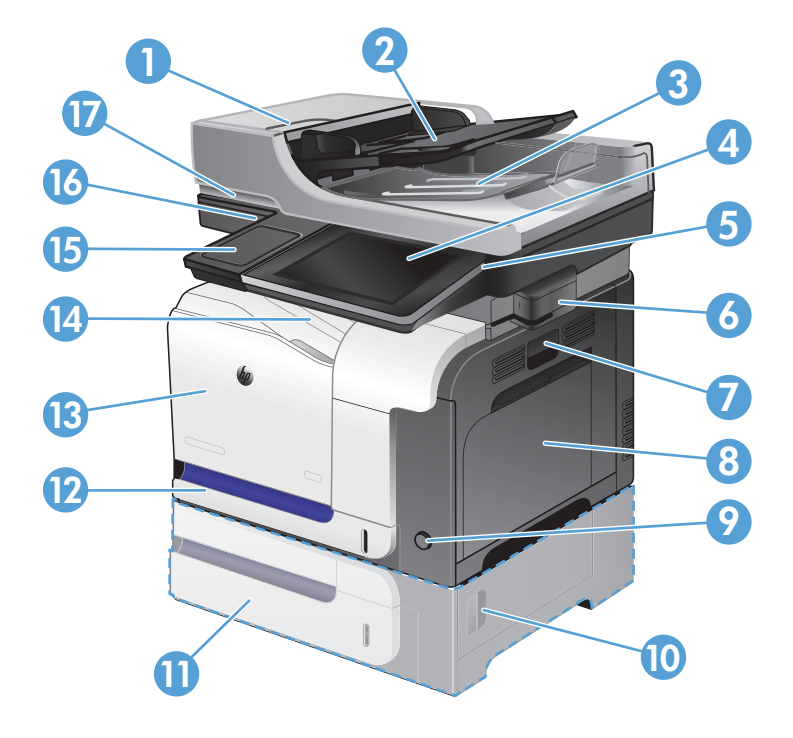

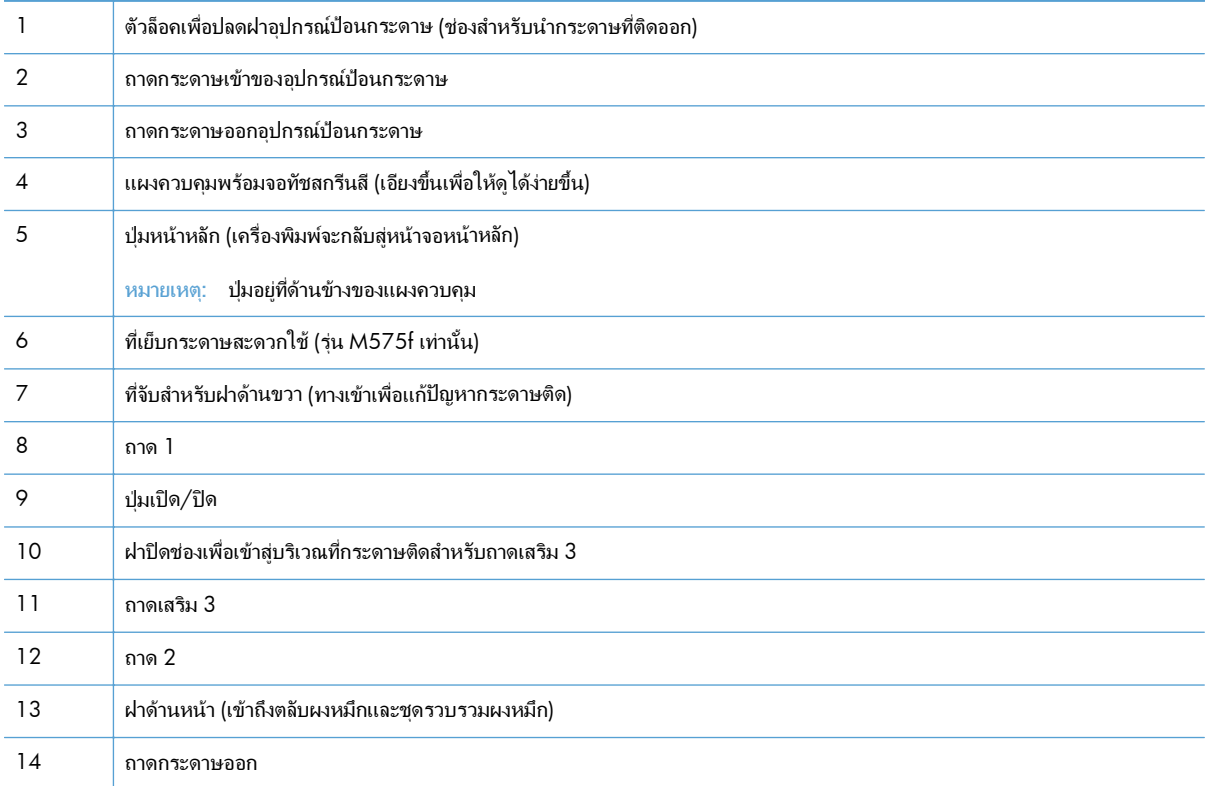

<span id="page-16-0"></span>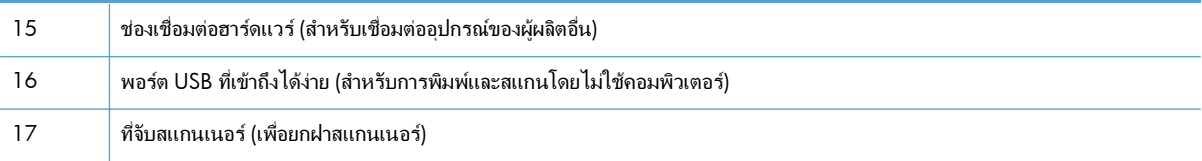

## ด้านหลังของผลิตภัณฑ์

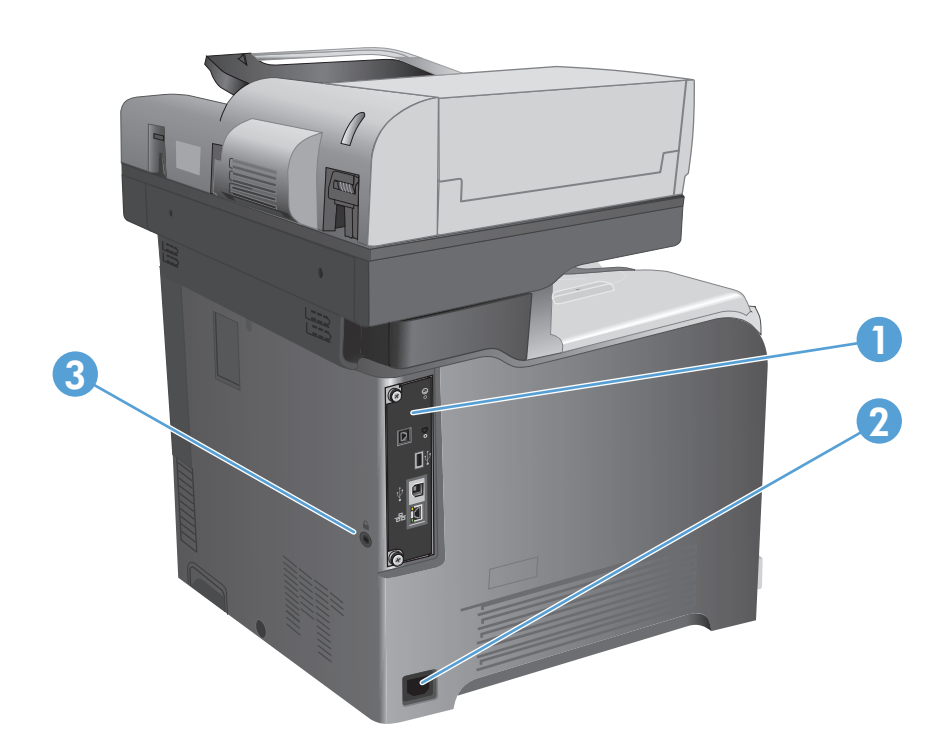

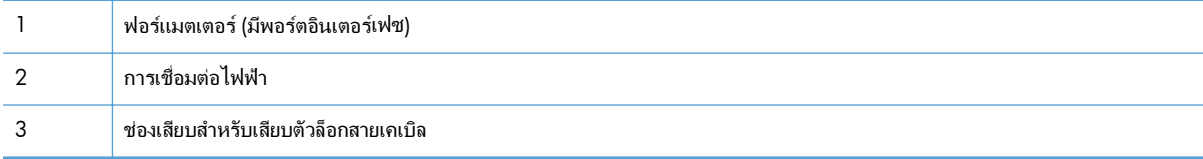

### <span id="page-17-0"></span>พอร์ตอินเตอร์เฟซ

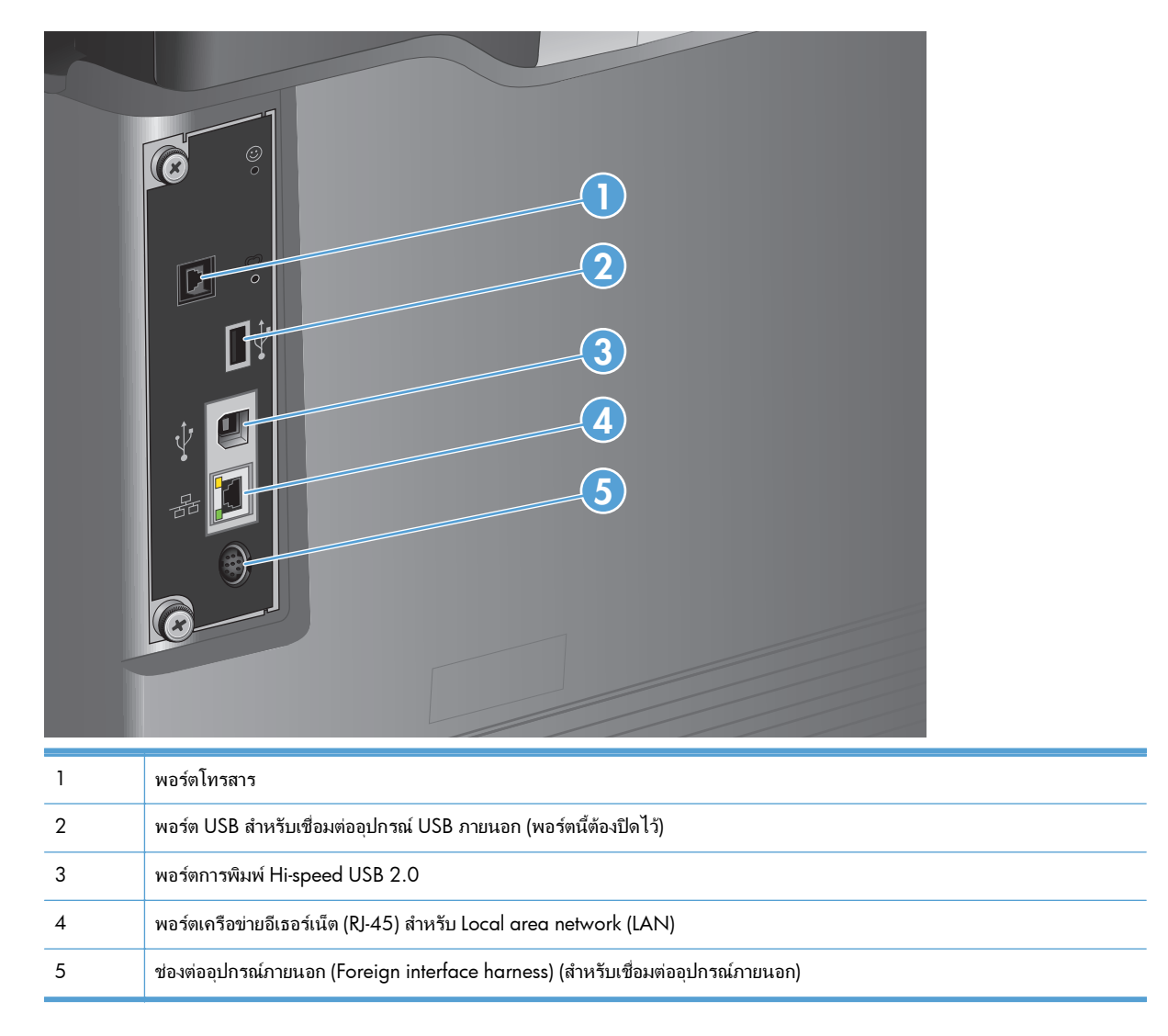

### ตําแหนงของหมายเลขผลตภิ ณฑั และหมายเลขรุน

หมายเลขรุ่นและหมายเลขผลิตภัณฑ์อยู่ในฉลากที่ติดอยู่ด้านหลังของเครื่องพิมพ์ หมายเลขผลิตภัณฑ์มีข้อมูลเกี่ยวกับ ประเทศ/พื้นที่ เวอร์ชันของเครื่องพิมพ์ รหัสการผลิตและหมายเลขการผลิตของเครื่องพิมพ์

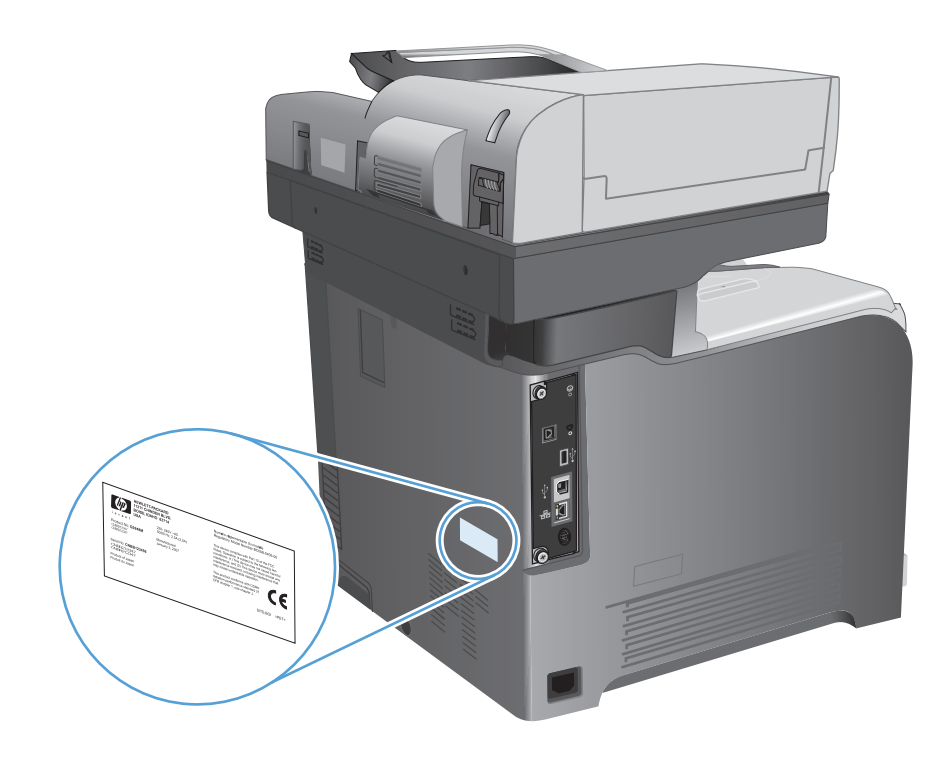

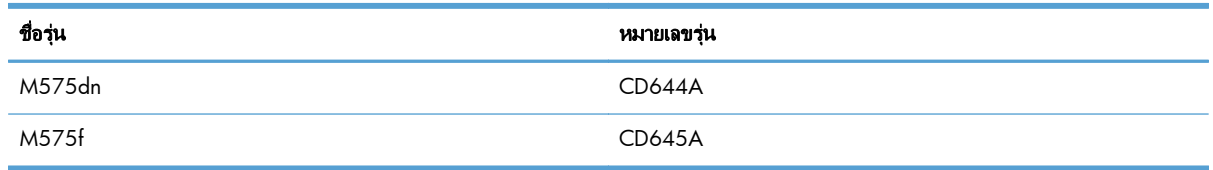

### <span id="page-19-0"></span>แผงควบคุม

## หน้าจอหลักของแผงควบคุม

หน้าจอหลักจะใช้ในการเข้าใช้งานคุณสมบัติต่างๆ ของเครื่องพิมพ์ และระบุสถานะปัจจุบันของเครื่องพิมพ์

คุณสามารถกลับไปที่หน้าจอหลักได้ตลอดเวลาโดยกดป่มหน้าหลักทางด้านขวาของแผงควบคุมเครื่องพิมพ์

<mark>∣ு ทมายเหตุ:</mark> HP อัปเดตคุณสมบัติต่างๆ ที่มีอยู่ในเฟิร์มแวร์เครื่องพิมพ์อยู่เสมอ เพื่อให้ได้ประโยชน์สูงสุดจากคุณสมบัติ ล่าสุด ให้อัปเกรดเฟิร์มแวร์เครื่องพิมพ์ ในการดาวน์โหลดไฟล์อัปเกรดเฟิร์มแวร์ล่าสุด ให้ไปที่ <u>[www.hp.com/go/](http://www.hp.com/go/lj500colorMFPM575_firmware)</u> [lj500colorMFPM575\\_firmware](http://www.hp.com/go/lj500colorMFPM575_firmware)

่[<del>"")⁄ หมายเหตุ:</del> คุณสมบัติที่ปรากฏบนหน้าจอหลักอาจแตกต่างกัน ขึ้นอยู่กับการกำหนดค่าเครื่องพิมพ์

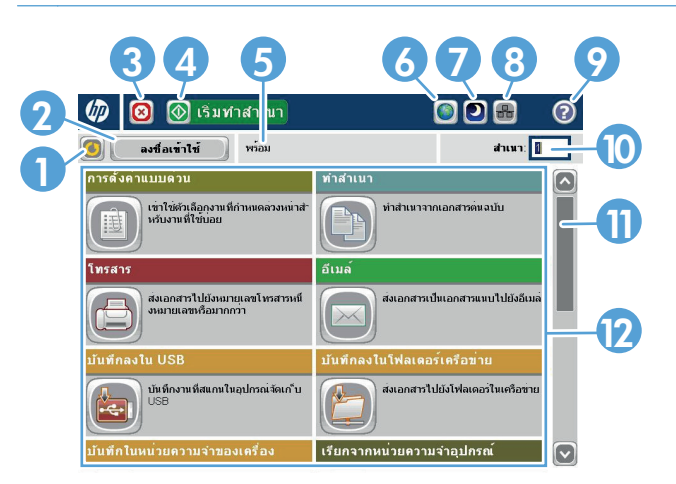

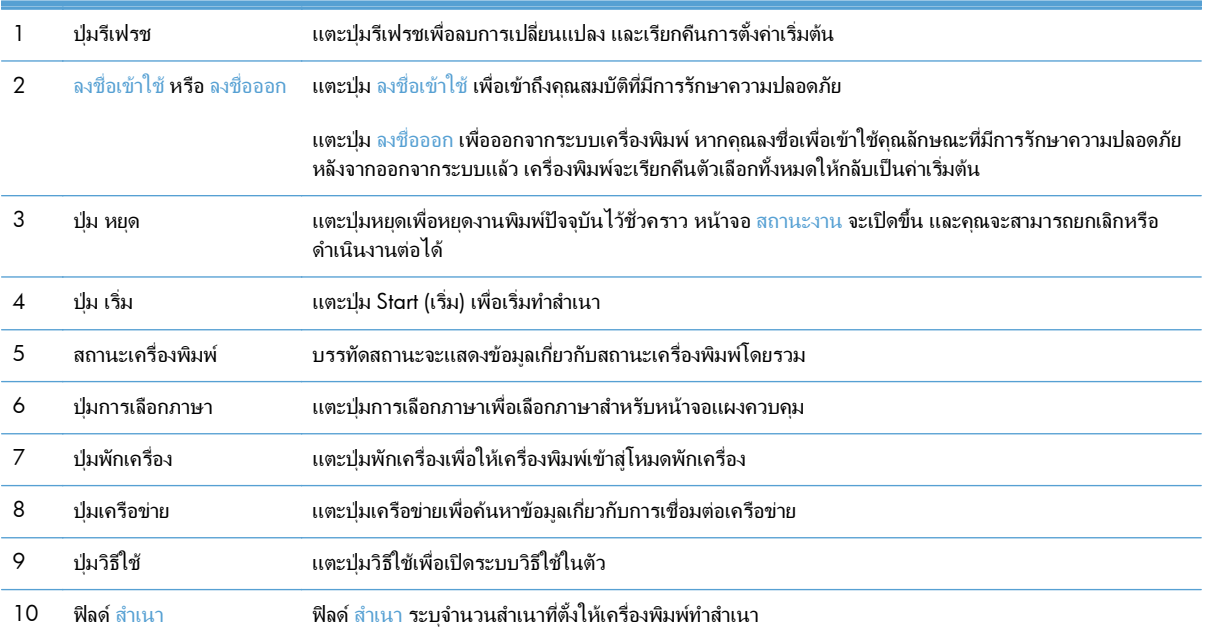

<span id="page-20-0"></span>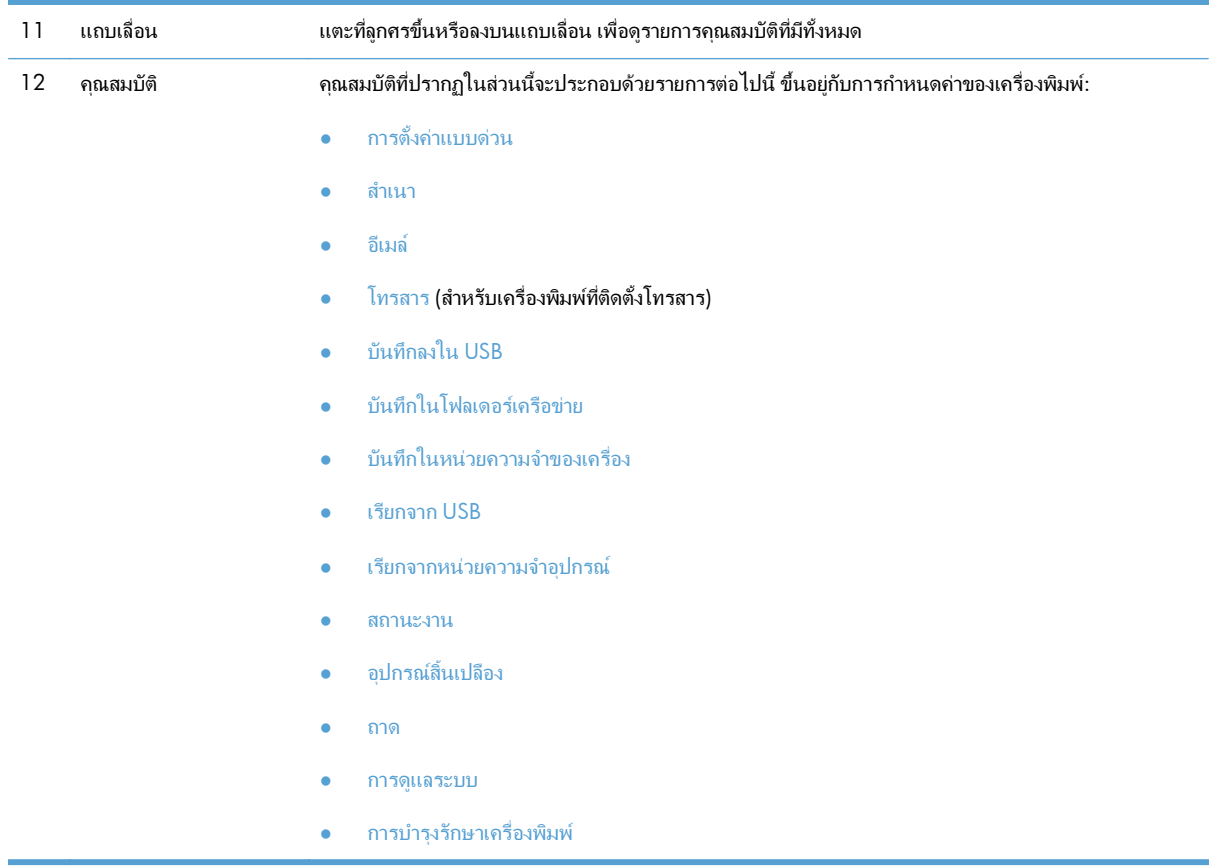

#### การทำความสะอาดแผงควบคุม

ทำความสะอาดแผงควบคุมด้วยผ้านุ่มไร้ขน ห้ามใช้กระดาษชำระหรือทิชชูเนื่องจากมีสารกัดกร่อนและอาจทำให้หน้าจอเสีย หายได้ หากจำเป็นในการกำจัดสิ่งสกปรกที่ติดแน่น ให้ชบผ้าด้วยน้ำหรือน้ำยาทำความสะอาดกระจก

#### วิธีใชแผงควบคุม

สแกนเนอร์จะมีระบบวิธีใช้ในตัวซึ่งอธิบายเกี่ยวกับการใช้หน้าจอแต่ละหน้าจอ ในการเปิดระบบวิธีใช้ ให้แตะป่ม วิธีใช้ の ที่ มุมขวาบนของหนาจอ

สําหรับบางหนาจอ วิธีใชจะเปดเมนูทั่วไปที่คุณสามารถคนหาหัวขอที่ตองการ คุณสามารถเบราสไปยังโครงสรางเมนูโดยแตะ ที่ปุมในเมนู

ี สำหรับหน้าจอที่มีการตั้งค่าสำหรับแต่ละงานไว้ วิธีใช้จะแสดงหัวข้อที่อธิบายถึงตัวเลือกในหน้าจอนั้น

หากเครื่องพิมพ์แจ้งเตือนคณเกี่ยวกับข้อผิดพลาดหรือคำเตือน ให้แตะป่ม ข้อผิดพลาด <mark>น</mark> หรือป่ม คำเตือน <mark>@</mark> เพื่อเปิด ข้อความที่อธิบายถึงปัญหา ข้อความนี้ยังมีคำแนะนำที่ช่วยในการแก้ปัญหาด้วย

์ คุณสามารถพิมพ์หรือดูรายงานของเมนู การดูแลระบบ ทั้งหมดได้ เพื่อให้คุณสามารถไปยังการตั้งค่าที่ต้องการได้ง่ายขึ้น

- **1**. เลื่อนและแตะปุม การดแลระบบ ู ในหนาจอหลักบนแผงควบคุมเครื่องพิมพ
- **2**. เปดเมนูดังตอไปนี้:
	- รายงาน
	- $\bullet$  หน้าการกำหนดค่า/สถานะ
- **3**. เลือกตัวเลือก ผังเมนูการดูแลระบบ
- **4. แตะปุ่ม พิมพ์ เพื่อพิมพ์รายงาน แตะปุ่ม ดู เพื่อดูรายงาน**

#### <span id="page-22-0"></span>รายงานเครื่องพิมพ์ ื่

้รายงานเครื่องพิมพ์ให้รายละเอียดเกี่ยวกับเครื่องพิมพ์และการกำหนดค่าปัจจบันของเครื่องพิมพ์ ใช้ขั้นตอนดังต่อไปนี้เพื่อ พิมพหรือดูรายงาน:

- ี**1**. เลื่อนและแตะปุ่ม การดูแลระบบ ในหน้าจอหลักบนแผงควบคุมเครื่องพิมพ์
- **2**. เปดเมนูรายงาน
- **3**. เลือกหนึ่งจากชนิดรายงาน
	- $\bullet$  หน้าการกำหนดค่า/สถานะ
	- รายงานโทรสาร (รุนโทรสารเทานั้น)
	- หน้าอื่น
- ี **4**. เลือกชื่อรายงานที่คุณต้องการตรวจสอบ แล้วแตะปุ่ม พิมพ์ เพื่อพิมพ์ หรือแตะปุ่ม ดู เพื่อตรวจสอบการตั้งค่าบนหน้าจอ แผงควบคุม

 $\frac{m}{2}$  หมายเหตุ: บางหน้าจะไม่มีตัวเลือก ดู

#### ตาราง **1**-**1** เมนรายงาน ู

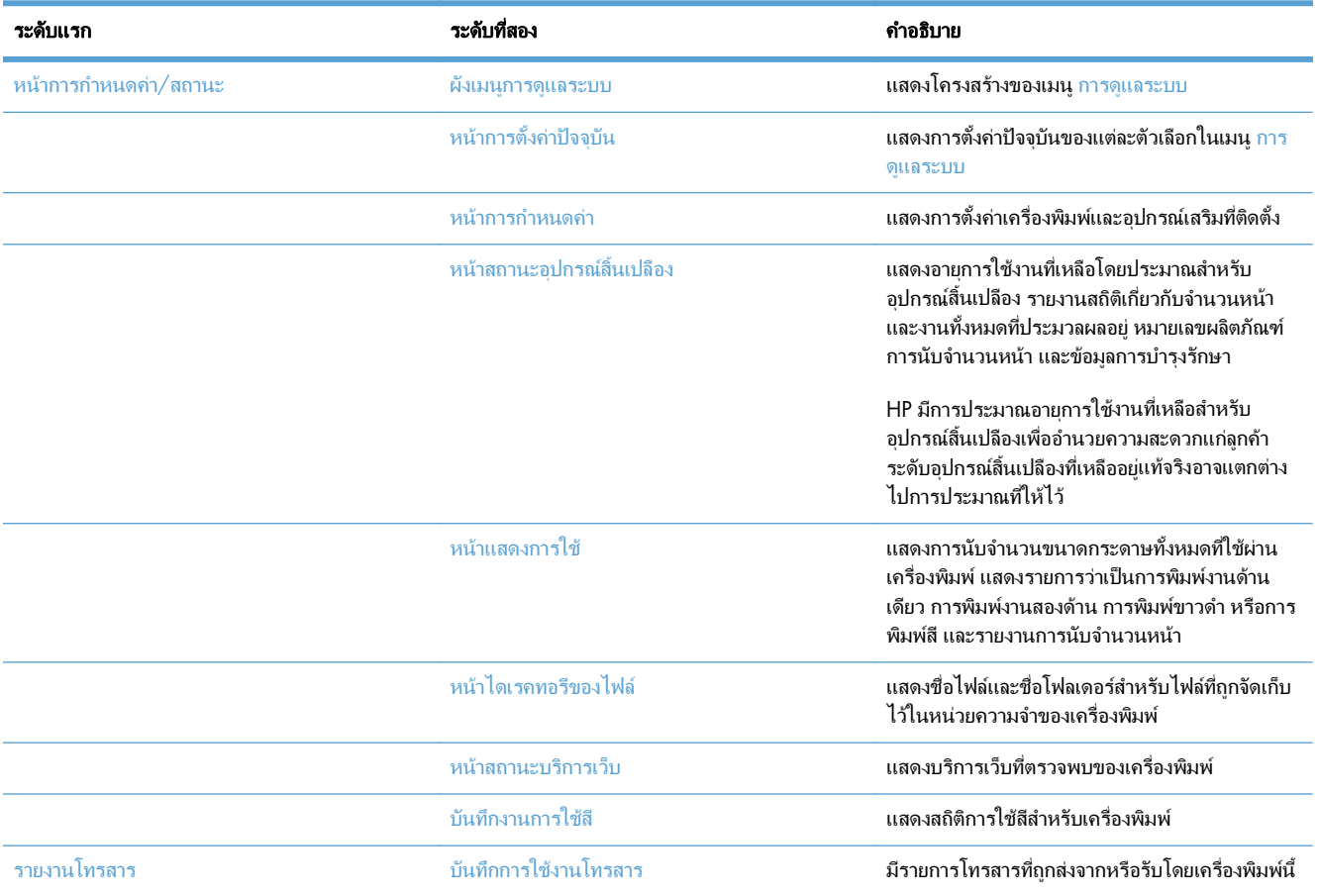

#### ตาราง **1**-**1** เมนรายงาน ู (ตอ)

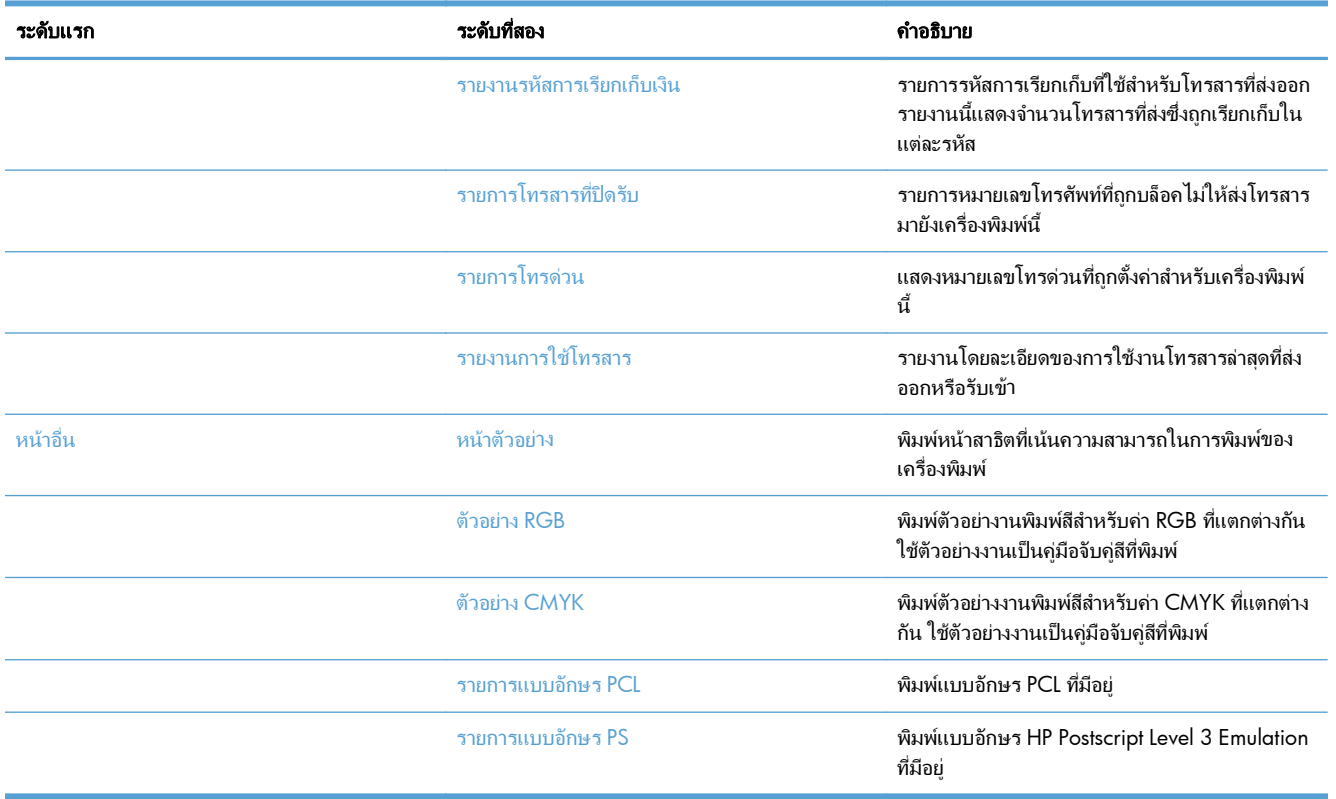

### <span id="page-24-0"></span>**2 เชื่อมต่อเครื่องพิมพ์และติดตั้งซอฟต์แวร์**

- $\bullet$  เชื่อมต่อเครื่องพิมพ์กับคอมพิวเตอร์โดยใช้สาย USB และติดตั้งซอฟต์แวร์ (Windows)
- $\bullet$  เชื่อมต่อเครื่องพิมพ์เข้ากับเครือข่ายโดยใช้สายเครือข่าย และติดตั้งซอฟต์แวร์ (Windows)
- $\bullet$  เชื่อมต่อเครื่องพิมพ์กับคอมพิวเตอร์โดยใช้สาย USB และติดตั้งซอฟต์แวร์ (Mac)
- $\bullet$  เชื่อมต่อเครื่องพิมพ์เข้ากับเครือข่ายโดยใช้สายเครือข่าย และติดตั้งซอฟต์แวร์ (Mac)

## เชื่อมต่อเครื่องพิมพ์กับคอมพิวเตอร์โดยใช้สาย USB และติดตั้งซอฟต์แวร์ **(Windows)**

เครื่องพิมพนี้สนับสนุนการเชื่อมตอ USB 2.0 ใชสายเคเบิล USB แบบ A-to-B HP แนะนําใหใชสายเคเบิลที่ยาวไมเกิน 2 เมตร (6.5 ฟุต)

 $\bigwedge$  ข้อควรระวัง: ห้ามเชื่อมต่อสายเคเบิล USB จนกว่าซอฟต์แวร์การติดตั้งจะแจ้งให้คณเชื่อมต่อ

- **1**. ปดโปรแกรมที่เปดทั้งหมดในคอมพิวเตอร
- **2**. ติดตั้งซอฟตแวรจากแผนซีดีและทําตามคําแนะนําบนหนาจอ
- **3**. เมื่อมีข้อความแจ้ง ให้เลือกตัวเลือก เชื่อมต่อกับเครื่องคอมพิวเตอร์นี้โดยตรงโดยใช้สายเคเบิล USB แล้วคลิกป่ม ถัด ไป
- **4**. เมื่อซอฟต์แวร์แจ้ง ให้คณเชื่อมต่อสายเคเบิล USB กับเครื่องพิมพ์และคอมพิวเตอร์

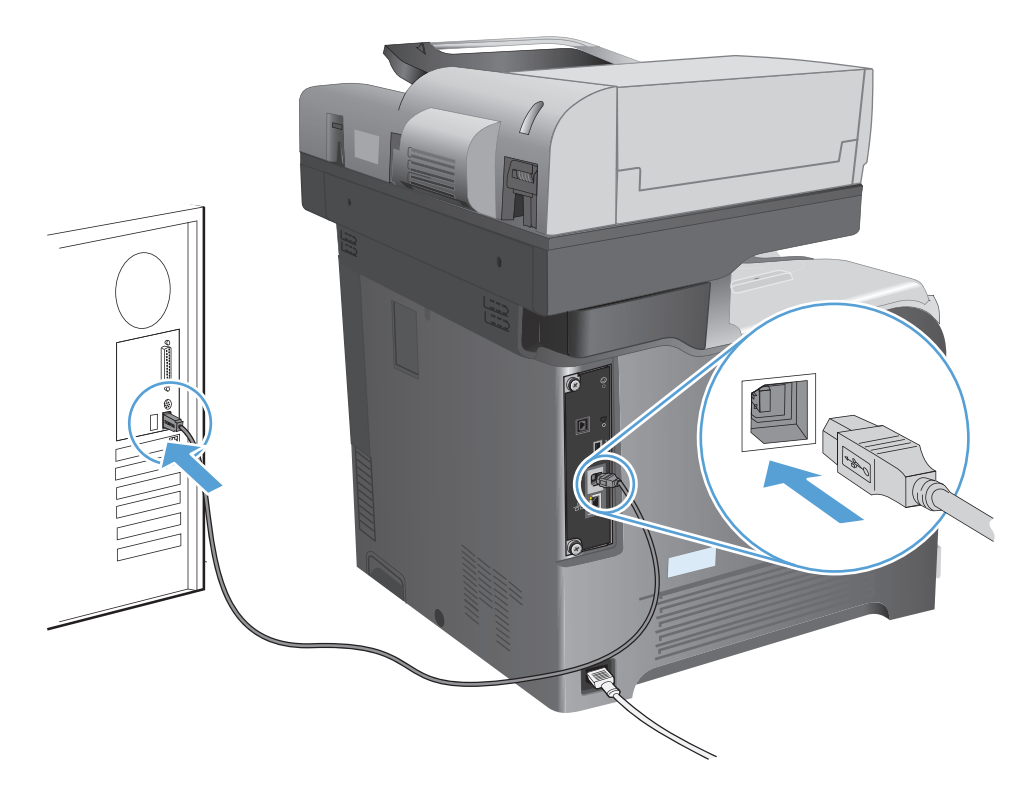

- **5**. ในชวงทายของการติดตั้ง ใหคลิกปุม **Finish (**เสร็จสิ้น**)** หรือคลิกปุม ตวัเลือกอื่นๆ เพื่อติดตั้งซอฟตแวรเพิ่มเติมหรือ กําหนดคาคุณสมบัติการสงดิจิตอลพื้นฐานใหกับเครื่องพิมพ
- **6**. พิมพ์หน้าจากโปรแกรมใดก็ได้เพื่อตรวจสอบว่าซอฟต์แวร์ได้รับการติดตั้งอย่างถูกต้องแล้ว

## เชื่อมต่อเครื่องพิมพ์เข้ากับเครือข่ายโดยใช้สายเครือข่าย และติดตั้ง ซอฟตแวร**(Windows)**

### กาํ หนดคา **IP** แอดเดรส

- **1**. ตรวจสอบวาเปดเครื่องพิมพแลวและมีขอความ พรอม ปรากฏบนหนาจอแผงควบคุมเครื่องพิมพ
- **2**. เขื่อมต่อสายเคเบิลเครือข่ายกับเครื่องพิมพ์และกับเครือข่าย

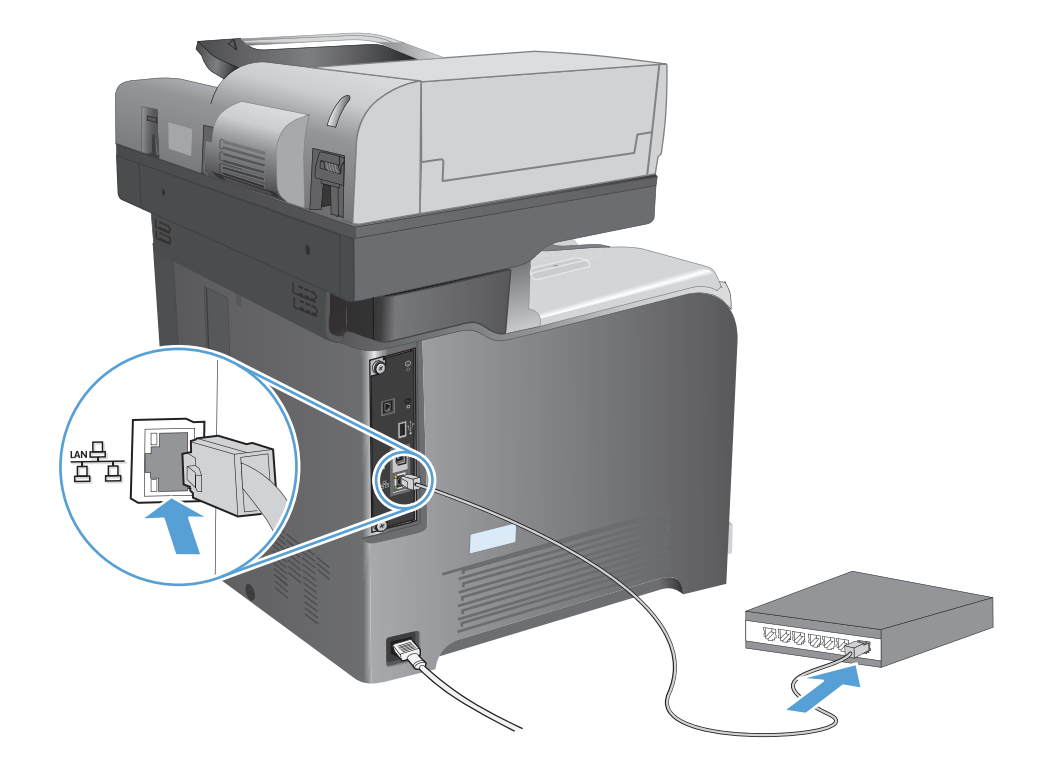

- ี**3**. โปรดรอเป็นเวลา 60 วินาที ก่อนดำเนินการต่อ ระหว่างนี้ เครือข่ายจะจดจำเครื่องพิมพ์ และกำหนด IP แอดเดรส หรือ ชื่อโฮสตสําหรับเครื่องพิมพ
- ี **4**. จากหน้าจอหลักบนแผงควบคุมเครื่องพิมพ์ ให้แตะป่ม เครือข่าย ๛ เพื่อระบ IP แอดเดรสของเครื่องพิมพ์หรือชื่อโฮสต์ หากปุ่ม เครือข่าย �� ไม่ปรากฏ คุณสามารถค้นหา IP แอดเดรสหรือชื่อโฮสต์ได้โดยพิมพ์หน้าการกำหนดค่า
	- **a**. เลื่อนและแตะป่ม การดูแลระบบ ในหน้าจอหลักบนแผงควบคุมเครื่องพิมพ์
	- **b**. เปดเมนูดังตอไปนี้:
		- รายงาน
		- หน้าการกำหนดค่า/สถานะ
		- หนาการกําหนดคา
	- **c**. แตะปุ่ม ดู เพื่อดูข้อมูลบนแผงควบคุม หรือแตะปุ่ม <mark>พิมพ์</mark> เพื่อพิมพ์หน้า

<span id="page-27-0"></span>**d**. คนหา IP แอดเดรสในหนา Jetdirect

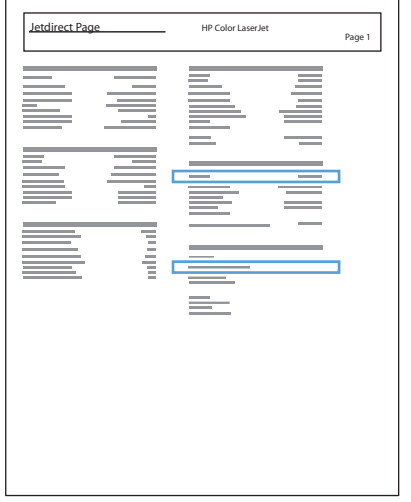

**5**. **IPv4**: หาก IP แอดเดรสเปน 0.0.0.0 หรือ 192.0.0.192 หรือ 169.254.x.x คุณตองกําหนดคา IP แอดเดรส ดวยตนเอง หากไมใช แสดงวาการกําหนดคาเครือขายสําเร็จแลว

**IPv6**: หาก IP แอดเดรสเริ่มต้นด้วย "fe80:" เครื่องพิมพ์ควรสามารถพิมพ์งานได้ หากไม่ใช่ คุณต้องกำหนดค่า IP แอดเดรสดวยตนเอง

### ติดตั้งฑอฟต์แวร์

- **1**. ปดโปรแกรมทั้งหมดในคอมพิวเตอร
- **2**. ติดตั้งซอฟตแวรจากแผนซีดี
- **3**. ทําตามคําแนะนําที่ปรากฏบนหนาจอ
- **4. เมื่อมีข้อความแจ้ง ให้เลือกตัวเลือก <b>เชื่อมต่อผ่านเครือข่ายแบบใช้สาย**
- **5**. จากรายชื่อเครื่องพิมพ์ที่มีอยู่ ให้เลือกเครื่องพิมพ์ที่มี IP แอดเดรสที่ถูกต้อง หากเครื่องพิมพ์ไม่ปรากฏขึ้น ให้ป้อน IP แอดเดรส ชื่อโฮสตหรือฮารดแวรแอดเดรสของเครื่องพิมพดวยตนเอง
- **6**. ในชวงทายของการติดตั้ง ใหคลิกปุม **Finish (**เสร็จสิ้น**)** หรือคลิกปุม ตัวเลือกอื่นๆ เพื่อติดตั้งซอฟตแวรเพิ่มเติมหรือ กําหนดคาคุณสมบัติการสงดิจิตอลพื้นฐานใหกับเครื่องพิมพ
- **7**. พิมพ์หน้าจากโปรแกรมใดก็ได้เพื่อตรวจสอบว่าซอฟต์แวร์ได้รับการติดตั้งอย่างถูกต้องแล้ว

## เชื่อมต่อเครื่องพิมพ์กับคอมพิวเตอร์โดยใช้สาย USB และติดตั้งซอฟต์แวร์ **(Mac)**

เครื่องพิมพนี้สนับสนุนการเชื่อมตอ USB 2.0 ใชสายเคเบิล USB แบบ A-to-B HP แนะนําใหใชสายเคเบิลที่ยาวไมเกิน 2 เมตร (6.5 ฟุต)

ิ **1**. เชื่อมต่อสายเคเบิล USB เข้ากับเครื่องพิมพ์และคอมพิวเตอร์

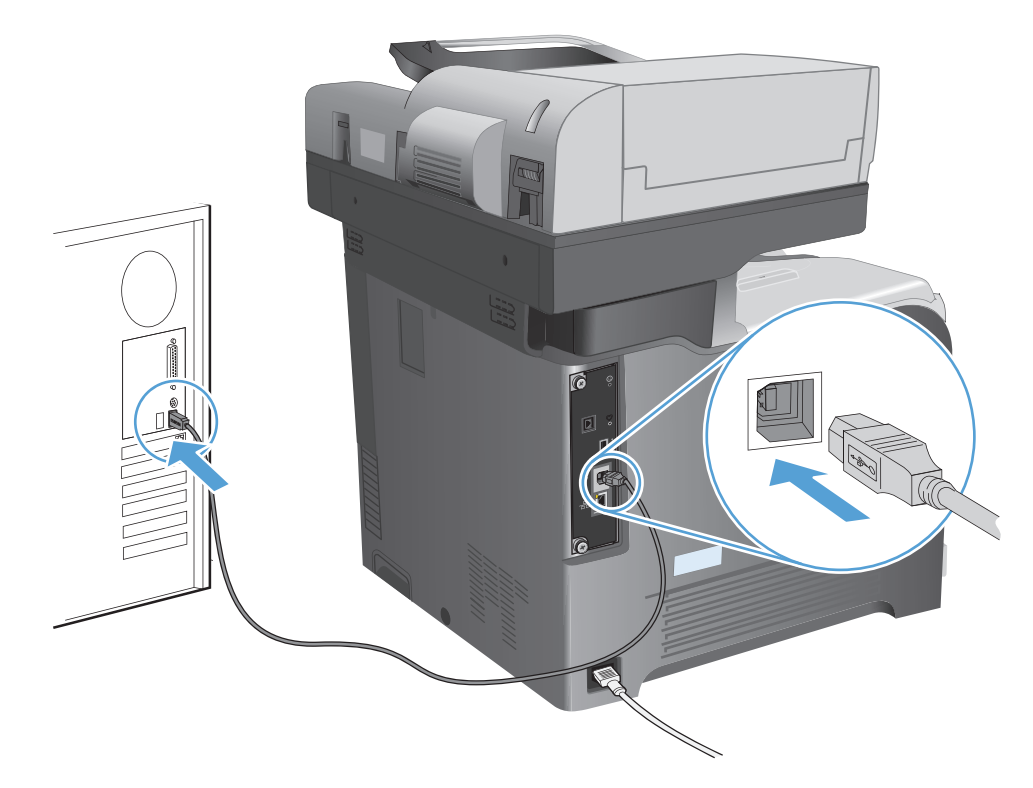

- **2**. ติดตั้งซอฟตแวรจากแผนซีดี
- ี**3**. คลิกไอคอนเครื่องพิมพ์ และทำตามคำแนะนำบนหน้าจอ
- **4**. คลิกปุม **Close (**ปด**)**
- **5**. พิมพ์หน้าจากโปรแกรมใดก็ได้เพื่อตรวจสอบว่าซอฟต์แวร์ได้รับการติดตั้งอย่างถูกต้องแล้ว

## เชื่อมต่อเครื่องพิมพ์เข้ากับเครือข่ายโดยใช้สายเครือข่าย และติดตั้ง ซอฟตแวร**(Mac)**

### กาํ หนดคา **IP** แอดเดรส

- **1**. ตรวจสอบว่าเปิดเครื่องพิมพ์แล้วและมีข้อความ พร้อม ปรากฏบนหน้าจอแผงควบคมเครื่องพิมพ์
- **2**. เขื่อมต่อสายเคเบิลเครือข่ายกับเครื่องพิมพ์และกับเครือข่าย

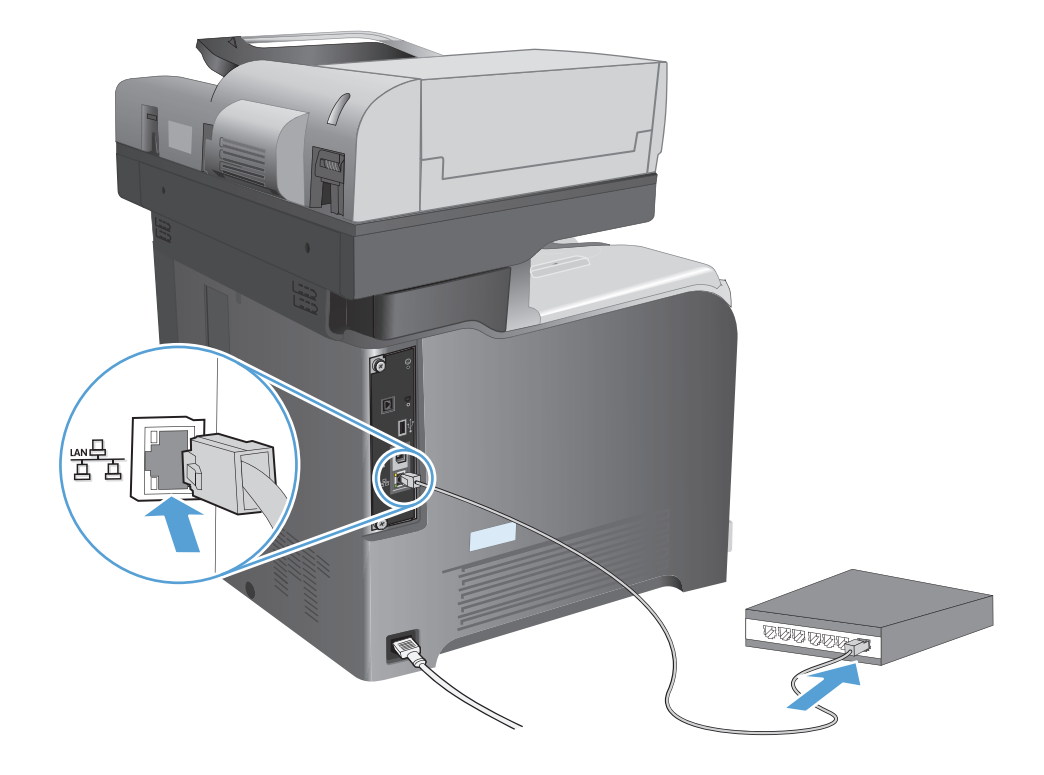

- ี**3**. โปรดรอเป็นเวลา 60 วินาที ก่อนดำเนินการต่อ ระหว่างนี้ เครือข่ายจะจดจำเครื่องพิมพ์ และกำหนด IP แอดเดรส หรือ ชื่อโฮสตสําหรับเครื่องพิมพ
- ี **4**. จากหน้าจอหลักบนแผงควบคุมเครื่องพิมพ์ ให้แตะป่ม เครือข่าย เพื่อระบ IP แอดเดรสของเครื่องพิมพ์หรือชื่อโฮสต์ หากป่ม เครือข่าย �� ไม่ปรากฏ คุณสามารถค้นหา IP แอดเดรสหรือชื่อโฮสต์ได้โดยพิมพ์หน้าการกำหนดค่า
	- **a**. เลื่อนและแตะป่ม การดูแลระบบ ในหน้าจอหลักบนแผงควบคุมเครื่องพิมพ์
	- **b**. เปดเมนูดังตอไปนี้:
		- รายงาน
		- หนาการกําหนดคา/สถานะ
		- หนาการกําหนดคา
	- **c**. แตะปุ่ม ดู เพื่อดูข้อมูลบนแผงควบคุม หรือแตะปุ่ม พิมพ์ เพื่อพิมพ์หน้า

<span id="page-30-0"></span>**d**. คนหา IP แอดเดรสในหนา Jetdirect

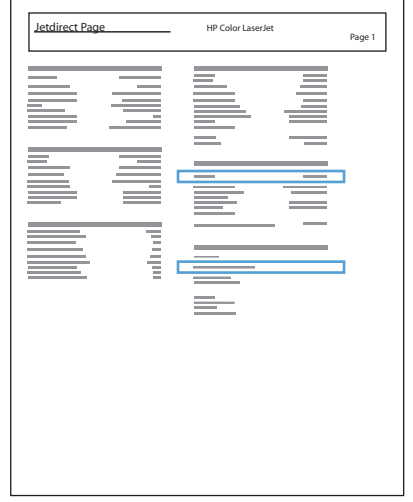

**5**. **IPv4**: หาก IP แอดเดรสเปน 0.0.0.0 หรือ 192.0.0.192 หรือ 169.254.x.x คุณตองกําหนดคา IP แอดเดรส ้ด้วยตนเอง หากไม่ใช่ แสดงว่าการกำหนดค่าเครือข่ายสำเร็จแล้ว

**IPv6**: หาก IP แอดเดรสเริ่มต้นด้วย "fe80:" เครื่องพิมพ์ควรสามารถพิมพ์งานได้ หากไม่ใช่ คุณต้องกำหนดค่า IP แอดเดรสดวยตนเอง

### ติดตั้งฑกฟต์เเวร์

- **1**. ปดโปรแกรมทั้งหมดในคอมพิวเตอร
- **2**. ติดตั้งซอฟตแวรจากแผนซีดี
- ี**3**. คลิกไอคอนเครื่องพิมพ์ และทำตามคำแนะนำบนหน้าจอ
- **4**. คลิกปุม **Close (**ปด**)** เมื่อติดตั้งเสร็จสมบูรณ

[<del>"")</del> <mark>หมายเหตุ:</mark> ทำตามขั้นตอนต่อไปนี้ *หลังจาก* ติดตั้งซอฟต์แวร์ระบบการพิมพ์หากคุณไม่ได้เพิ่มเครื่องพิมพ์ในขณะรัน โปรแกรมติดตั้ง เทานั้น

- **5**. ที่คอมพิวเตอรใหเปดเมนูApple คลิกเมนู**System Preferences (**การตงคั้ าระบบ**)** แลวคลิกไอคอน **Print & Fax (**พิมพและโทรสาร**)** (OS X v10.5 และ 10.6) หรือไอคอน **Print & Scan (**พิมพและสแกน**)** (OS X v10.7)
- **6**. คลิกเครื่องหมายบวก (+)
- **7**. ใช้ Bonjour (เบราเซอร์เริ่มต้น) หรือ IP Printing สำหรับการเชื่อมต่อเครือข่าย

<mark>[\*\*\*}? หมายเหตุ: Bonjour เป็นวิธีที่ง่ายและดีที่สุดในการใช้หากเครื่องพิมพ์ติดตั้งอยู่ในเครือข่ายท้องถิ่นของคุณ</mark>

IP Printing ตอง ใชเพื่อติดตั้งเครื่องพิมพในเครือขายอื่น

หากคุณใช้ Bonjour ให้ทำตามขั้นตอนต่อไปนี้:

- **a**. คลิกแท็บ **Default Browser** (เบราเซอรเริ่มตน)
- **b**. เลือกเครื่องพิมพจากรายการ ซอฟตแวรยืนยันวาเครื่องพิมพเชื่อมตอกับเครือขายแลว ฟลด**Print Using** (พิมพ์โดยใช้) จะมีการเติมค่าโดยอัตโนมัติด้วย PPD ที่ถูกต้องของเครื่องพิมพ์

่ <mark>"\* พมายเหตุ:</mark> หากคุณอยู่ในเครือข่ายที่มีเครื่องพิมพ์มากกว่าหนึ่งเครื่อง ให้พิมพ์หน้าการกำหนดค่าและเปรียบ เทียบชื่อเครื่องพิมพ์ Bonjour กับชื่อในรายการเพื่อระบุเครื่องพิมพ์ที่คุณกำลังติดตั้ง

- ่<del>∣""</del> หมายเหตุ: หากเครื่องพิมพ์ไม่ปรากฏในรายการ ให้ตรวจสอบว่าเครื่องพิมพ์เปิดอยู่และเชื่อมต่อกับเครือข่าย แลว จากนั้นลองปดเครื่องพิมพแลวเปดอีกครั้ง หาก PPD ของเครื่องพิมพไมอยูในรายการดรอปดาวน**Print Using** (พิมพ์โดยใช้) ให้ปิดคอมพิวเตอร์แล้วเปิดอีกครั้ง จากนั้นเริ่มต้นกระบวนการตั้งค่าอีกครั้ง
- **c**. คลิกป่ม **Add** (เพิ่ม) เพื่อให้กระบวนการตั้งค่าเสร็จสมบรณ์

หากคุณใชวิธีIP Printing ใหทําตามขั้นตอนตอไปนี้:

- **a**. คลิกแท็บ **IP Printer** (เครื่องพิมพ์ IP)
- **b**. เลือก **HP Jet Direct Socket** จากเมนูดรอปดาวน์ Protocol (โปรโตคอล) นี่คือการตั้งค่าที่แนะนำ ี่สำหรับเครื่องพิมพ์ HP
- **c**. พิมพIP แอดเดรสในฟลด**Address** แอดเดรสบนหนาจอเพิ่มเครื่องพิมพ
- **d**. ขอมูล **Name** (ชื่อ), **Location** (ตําแหนง) และ **Print Using** (พิมพโดยใช) จะมีการปอนขอมูลโดย อัตโนมัติหาก PPD ของเครื่องพิมพไมอยูในฟลด**Print Using** (พิมพโดยใช) ใหปดคอมพิวเตอรแลวเปดอีก ึ ครั้ง จากนั้นเริ่มต้นกระบวนการตั้งค่าอีกครั้ง

## <span id="page-32-0"></span>**3** ถาดป อนกระดาษและถาดกระดาษออก

- [ขนาดกระดาษที่ใชได](#page--1-0)
- [ประเภทกระดาษที่สนับสนุน](#page--1-0)
- [กําหนดคาถาดกระดาษ](#page-38-0)
- [โหมดกระดาษหัวจดหมายอื่น](#page-39-0)
- [ถาด](#page-40-0) 1
- [ถาด](#page-46-0) 2
- [ถาดเสริม](#page-50-0) 3
- [ถาดกระดาษออกมาตรฐาน](#page-54-0)
- ใช้ที่เย็บกระดาษสะดวกใช้ (รุ่นที่มีการเย็บกระดาษเท่านั้น<u>)</u>

## ขนาดกระดาษที่ใช้ได้

่ <mark>\*\*\*⁄ หมายเหตุ: เพื่อประสิทธิภาพสูงสุด ควรเลือกขนาดและชนิดกระดาษที่ถูกต้องในไดรเวอร์การพิมพ์ก่อนที่จะสั่งพิมพ์งาน</mark>

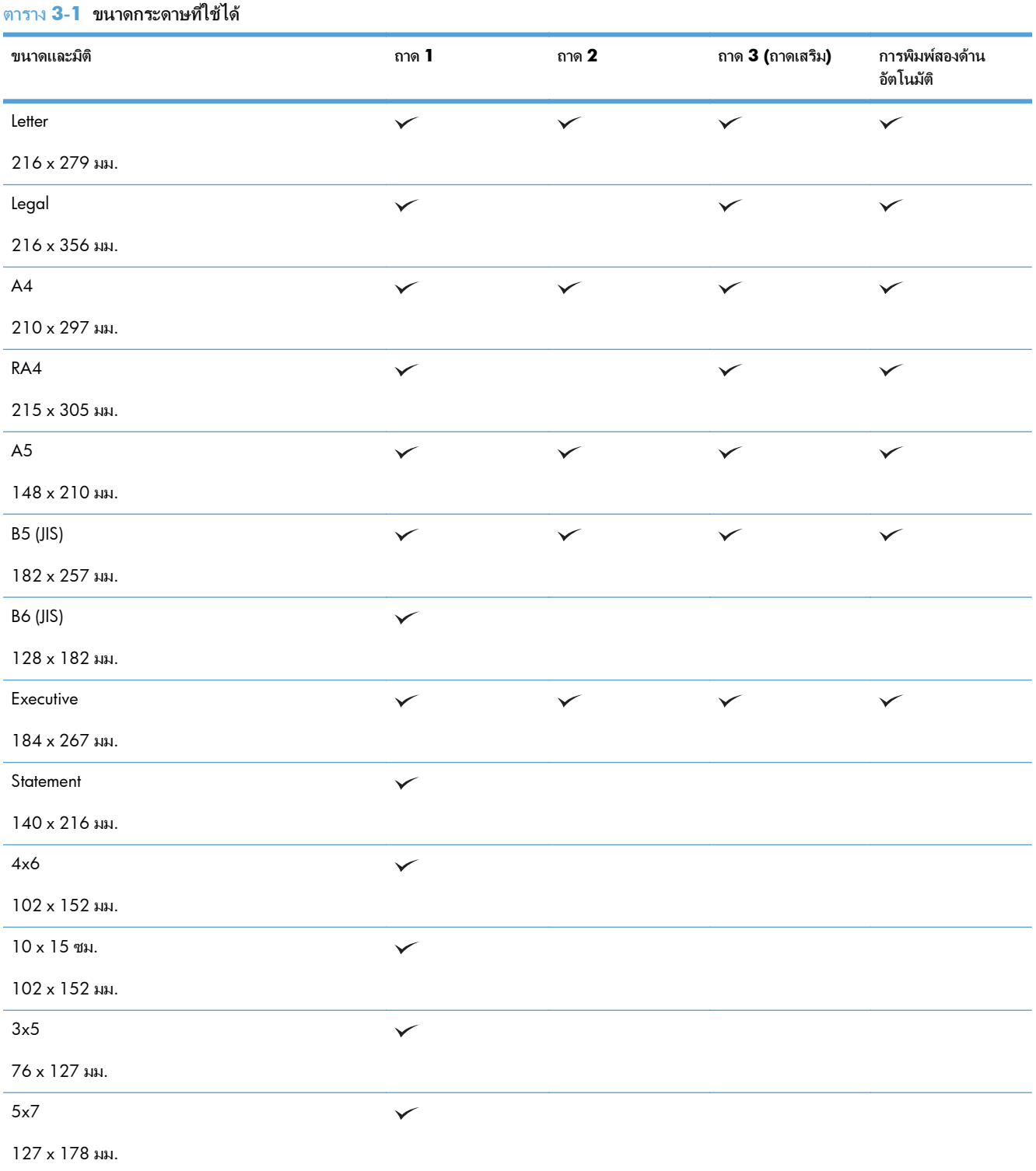

#### ตาราง **3**-**1** ขนาดกระดาษทใี่ ชได (ตอ)

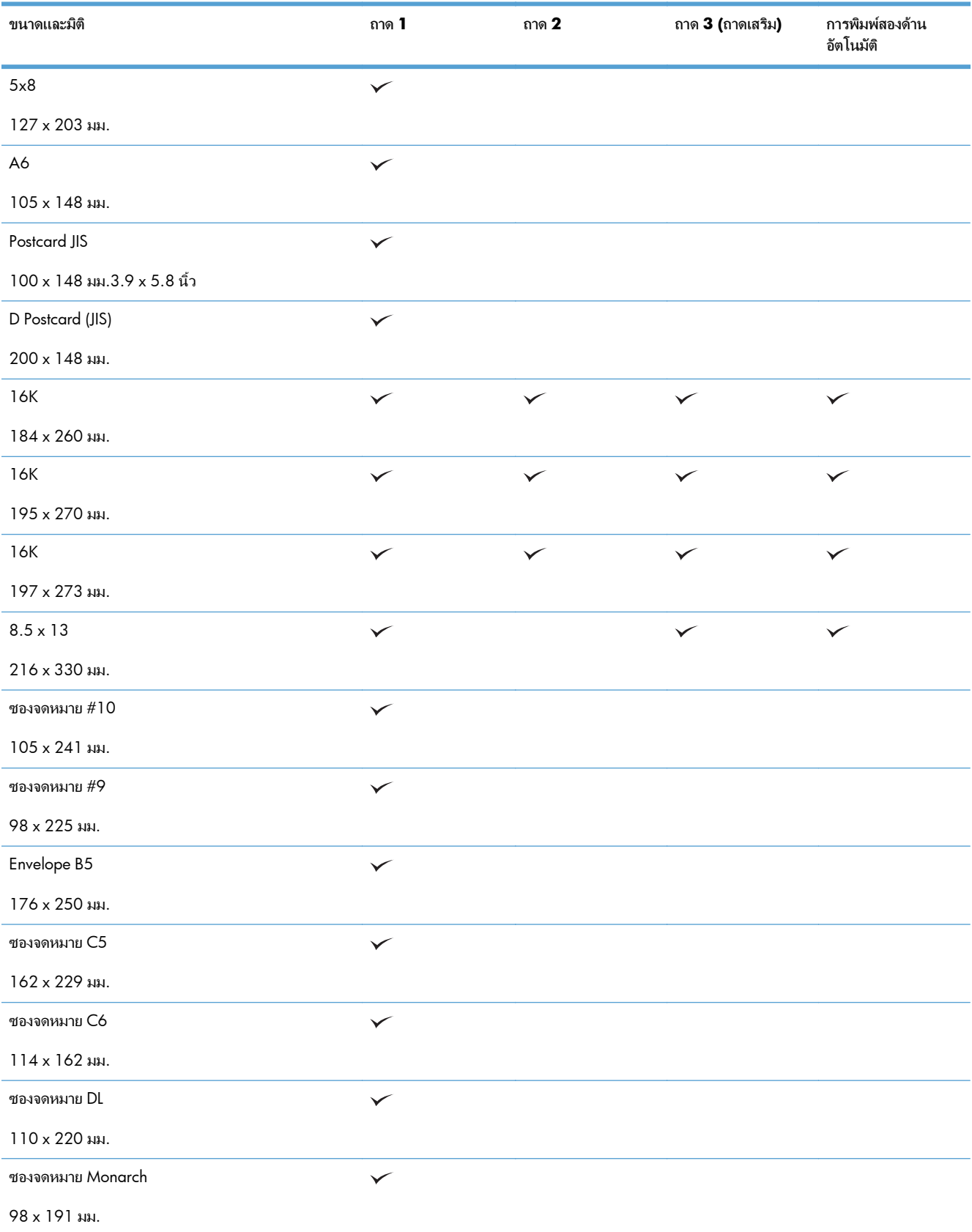

#### ตาราง **3**-**1** ขนาดกระดาษทใี่ ชได (ตอ)

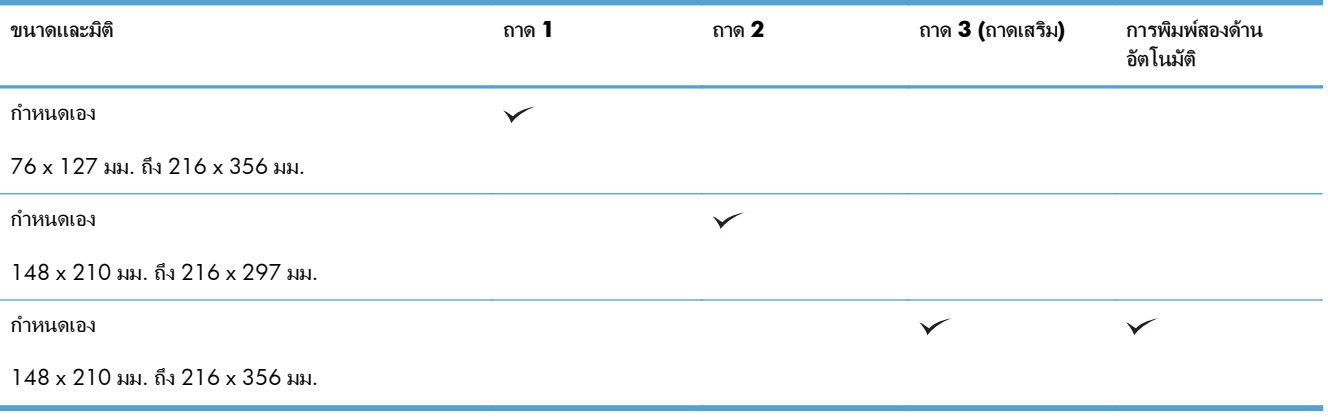
## ประเภทกระดาษที่สนับสนุน

สำหรับรายการกระดาษยี่ห้อ HP ทั้งหมดที่เครื่องพิมพ์นี้สนับสนุน โปรดไปที่ <u>[www.hp.com/support/](http://www.hp.com/support/lj500colorMFPM575)</u> [lj500colorMFPM575](http://www.hp.com/support/lj500colorMFPM575)

[<del>"")</del> หมายเหตุ: เพื่อประสิทธิภาพสูงสุด ควรเลือกขนาดและชนิดกระดาษที่ถูกต้องในไดรเวอร์การพิมพ์ก่อนที่จะสั่งพิมพ์งาน

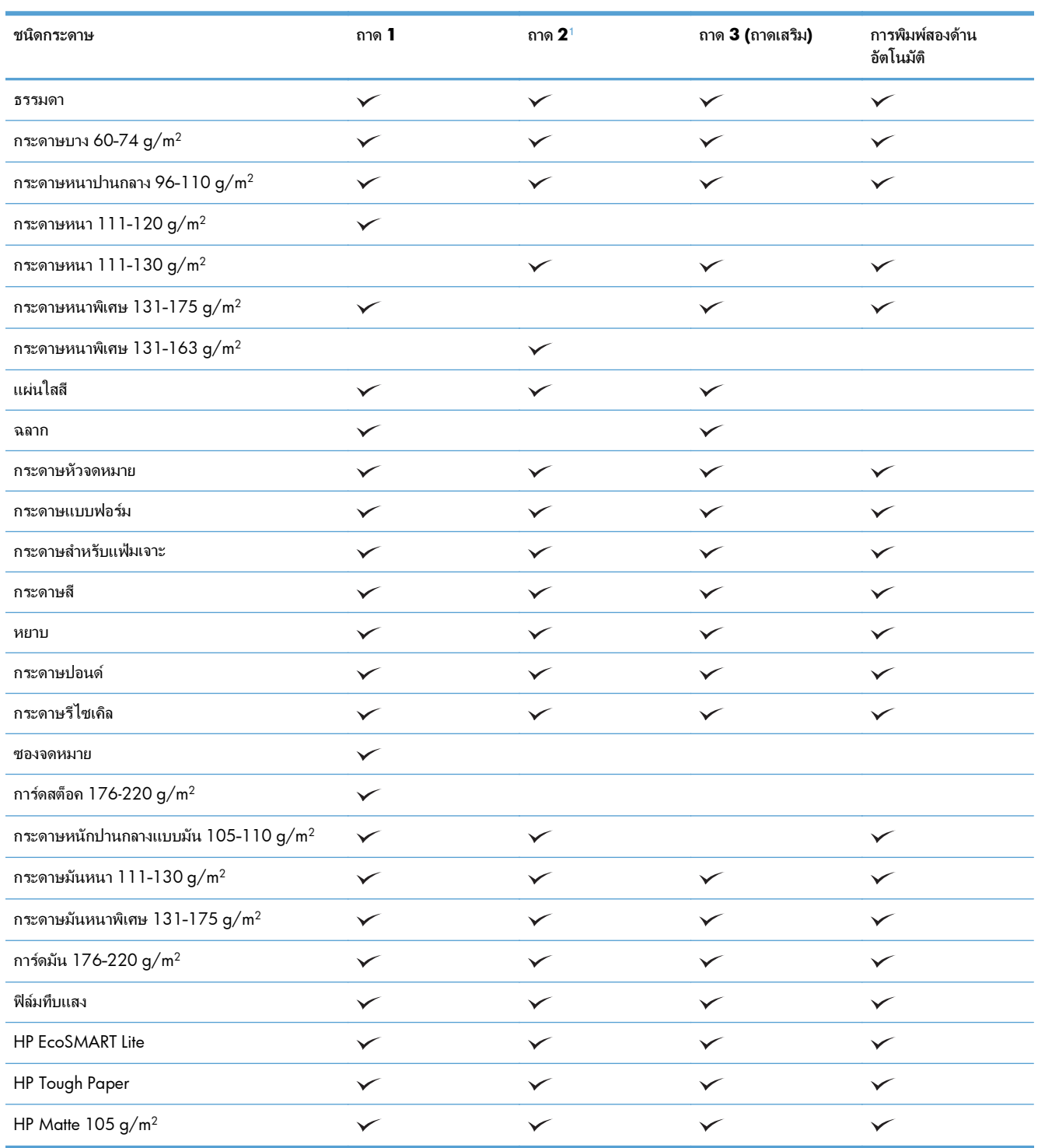

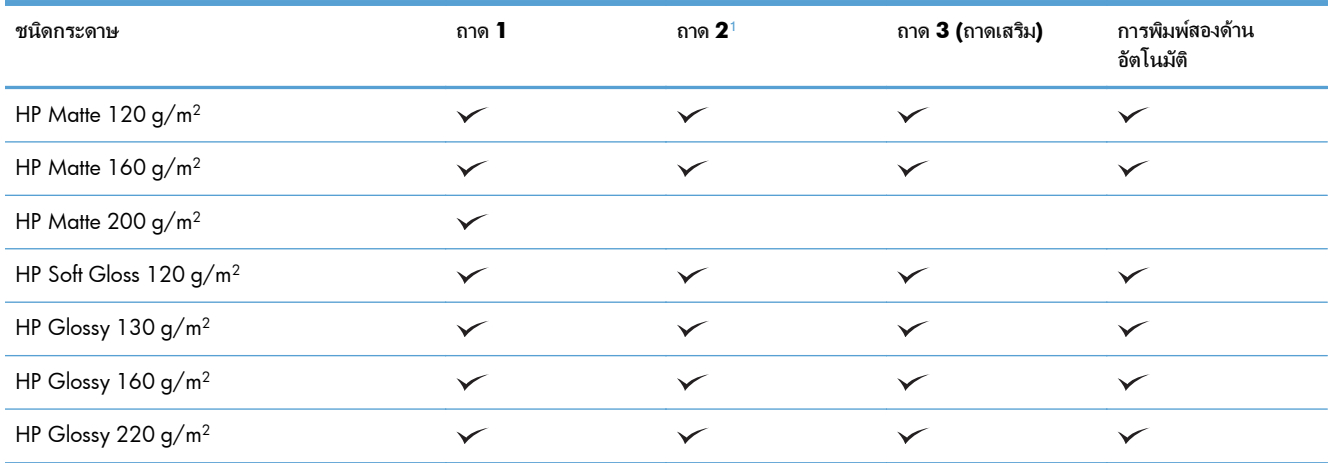

<sup>1</sup> ความสูงของปกกระดาษสําหรับถาด 2 คือ 100 แผนสําหรับกระดาษมัน และ 20 มม. สําหรับกระดาษสั้น (A5, A6, 4x6 และแนวนอน)

## กําหนดคาถาดกระดาษ

เครื่องพิมพจะแสดงขอความขึ้นมาโดยอัตโนมัติเพื่อใหคุณกําหนดคาถาดกระดาษสําหรับประเภทและขนาดในสถานการณ ตอไปนี้:

- ้<br>เมื่อคุณป้อนกระดาษลงในถาด
- เมื่อคุณระบุถาดกระดาษหรือชนิดกระดาษที่ต้องการสำหรับงานพิมพ์ผ่านไดรเวอร์การพิมพ์หรือโปรแกรมซอฟต์แวร์ แตไมไดกําหนดคาถาดกระดาษใหตรงกับการตั้งคางานพิมพ

่∣<del>"</del> <mark>ทมายเหตุ:</mark> ข้อความแจ้งจะไม่ปรากฏหากคุณกำลังพิมพ์จากถาด 1 และถาด 1 มีการกำหนดค่าไว้สำหรับการตั้งค่าขนาด กระดาษ ขนาดใดก็ได้ และประเภทกระดาษ ประเภทใดก็ได้ ในกรณีนี้ หากงานพิมพ์นั้นไม่ระบุถาด เครื่องพิมพ์จะพิมพ์จาก ถาด 1 แม้ว่าการตั้งค่าขนาดและประเภทกระดาษในงานพิมพ์ไม่ตรงกับกระดาษที่ใส่ในถาด 1

### กำหนดค่าถาดเมื่อป้อนกระดาษ

- **1**. ใสกระดาษในถาด ปดถาดหากคุณกําลังใชถาด 2 และ 3
- **2**. ข้อความการกำหนดค่าถาดจะปรากฏขึ้นบนแผงควบคุมเครื่องพิมพ์
- **3**. แตะปุม OK เพื่อยอมรับขนาดและประเภทกระดาษที่ตรวจพบ หรือแตะปุม แกไข เพื่อเลือกขนาดกระดาษหรือ ประเภทกระดาษอื่น
- **4**. เลือกขนาดและประเภทกระดาษที่ถูกตอง แลวแตะปุม OK

### กำหนดค่าถาดกระดาษเพื่อให้ตรงกับการตั้งค่างานพิมพ์

- **1**. ในโปรแกรมซอฟตแวรใหระบุถาดแหลงกระดาษ ขนาดกระดาษและชนิดกระดาษ
- **2**. สงงานไปยังเครื่องพิมพ

ิหากถาดต้องมีการกำหนดค่า ข้อความการกำหนดค่าถาดจะปรากฏขึ้นบนแผงควบคมเครื่องพิมพ์

- **3**. ใสกระดาษตามประเภทและขนาดที่ระบุไวลงในถาด แลวปดถาด
- **4**. แตะปุม OK เพื่อยอมรับขนาดและประเภทกระดาษที่ตรวจพบ หรือแตะปุม แกไข เพื่อเลือกขนาดกระดาษหรือ ประเภทกระดาษอื่น
- 5. เลือกขนาดและประเภทกระดาษที่ถูกต้อง แล้วแตะปุ่ม OK

### กําหนดคาถาดโดยใชแผงควบคุม

คุณยังสามารถกำหนดค่าประเภทและขนาดของถาดได้โดยไม่ต้องรับข้อความแจ้งจากเครื่องพิมพ์

- ี**่ 1**. เลื่อนและแตะป่ม <mark>ถาด</mark> ในหน้าจอหลักบนแผงควบคมเครื่องพิมพ์
- **2**. แตะรายการถาดที่คุณตองการกําหนดคา จากนั้นแตะปุม แกไข
- **3**. เลือกขนาดและประเภทกระดาษจากรายการตัวเลือก
- **4**. แตะปุม OK เพื่อบันทึกการเลือกของคุณ

## โหมดกระดาษหัวจดหมายอื่น

์ ใช้คณสมบัติ โหมดกระดาษหัวจดหมายอื่น ในการป้อนกระดาษหัวจดหมายหรือกระดาษแบบฟอร์มเข้าเครื่องด้วยวิธีเดียว กับงานพิมพ์หรือทำสำเนาอื่นๆ ไม่ว่าจะเป็นการพิมพ์หรือถ่ายสำเนาแบบด้านเดียวหรือสองด้าน เมื่อใช้โหมดนี้ ให้ใส่ กระดาษในลักษณะเดียวกับการพิมพสองดานอัตโนมัติ

่ ในการใช้คุณสมบัติ ให้เปิดใช้โดยใช้เมนแผงควบคุมเครื่องพิมพ์ ในการใช้คุณสมบัติกับ Windows คุณยังต้องเปิดใช้ คุณสมบัติในไดรเวอร์การพิมพ์ และกำหนดค่าประเภทกระดาษในไดรเวอร์การพิมพ์ด้วย

#### ี่ เปิดใช้โหมดกระดาษหัวจดหมายอื่นโดยใช้เมนแผงควบคมเครื่องพิมพ์

- **1**. เลื่อนและแตะปุม การดแลระบบ ู ในหนาจอหลักบนแผงควบคุมเครื่องพิมพ
- **2**. เปดเมนูดังตอไปนี้:
	- จัดการถาด
	- โหมดกระดาษหัวจดหมายอื่น
- **3. แตะตัวเลือก ใ**ช้งาน

ในการพิมพ์ด้วยโหมดกระดาษหัวจดหมายอื่นสำหรับ Windows ให้ทำตามขั้นตอนต่อไปนี้สำหรับงานพิมพ์แต่ละงาน

#### พิมพดวยโหมดกระดาษหัวจดหมายอื่น **(Windows)**

- **1**. จากโปรแกรมซอฟตแวรใหเลือกตัวเลือก **Print** (พิมพ)
- **2. เลือกเครื่องพิมพ์ แล้วคลิกป่ม <b>คณสมบัติ** หรือ **การตั้งค่า**
- **3**. คลิกแท็บ ขั้นสูง
- **4. ขยายรายการ คุณสมบัติเครื่องพิมพ์**
- **5**. เปดรายการดรอปดาวนโหมดกระดาษหัวจดหมายอื่น และคลิกตัวเลือก เปด
- **6**. คลิกปุม ใช
- **7**. คลิกแท็บ กระดาษ**/**คุณภาพ
- **8. จากรายการดรอปดาวน์ ประเภทกระดาษ** ให้คลิกตัวเลือก **อื่นๆ...**
- **9**. ขยายรายการตัวเลือก ประเภท**:**
- **10**. ขยายรายการตัวเลือก อื่นๆ แลวคลิกตัวเลือก กระดาษหัวจดหมาย คลิกปุม ตกลง
- ี**11. คลิกปุ่ม <b>ตกลง** เพื่อปิดกล่องโต้ตอบ **คณสมบัติของเอกสาร** ในกล่องโต้ตอบ **การพิมพ์** ให้คลิกปุ่ม **ตกลง** เพื่อพิมพ์งาน

## ถาด **1**

#### ความจของถาดและการวางแนวกระดาษ ุ

หากต้องการป้องกันกระดาษติด ห้ามใส่วัสดุพิมพ์ลงในถาดมากเกินไป ต้องแน่ใจว่าด้านบนสุดของปีกกระดาษอยู่ต่ำกว่าตัว ้ แสดงกระดาษบรรจุเต็มถาด สำหรับกระดาษที่สั้น/แคบและหนา/มัน ให้ใส่กระดาษน้อยกว<sup>่</sup>าครึ่งหนึ่งของตัวแสดงกระดาษ บรรจุเต็มถาด

#### ตาราง **3**-**2** ความจถาด ุ **1**

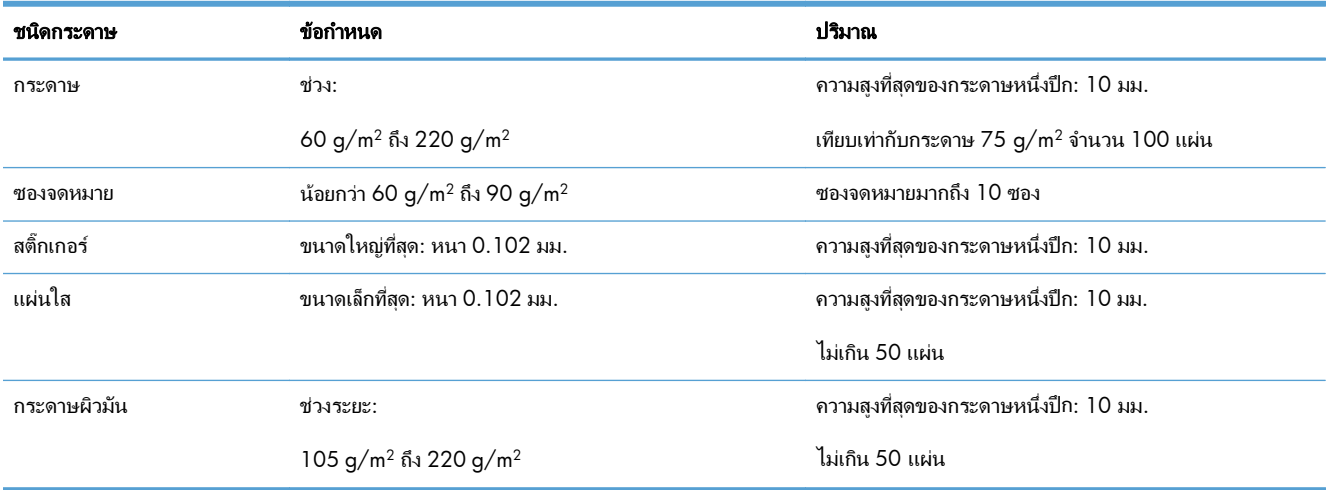

#### ตาราง **3**-**3** การวางแนวกระดาษในถาด **1**

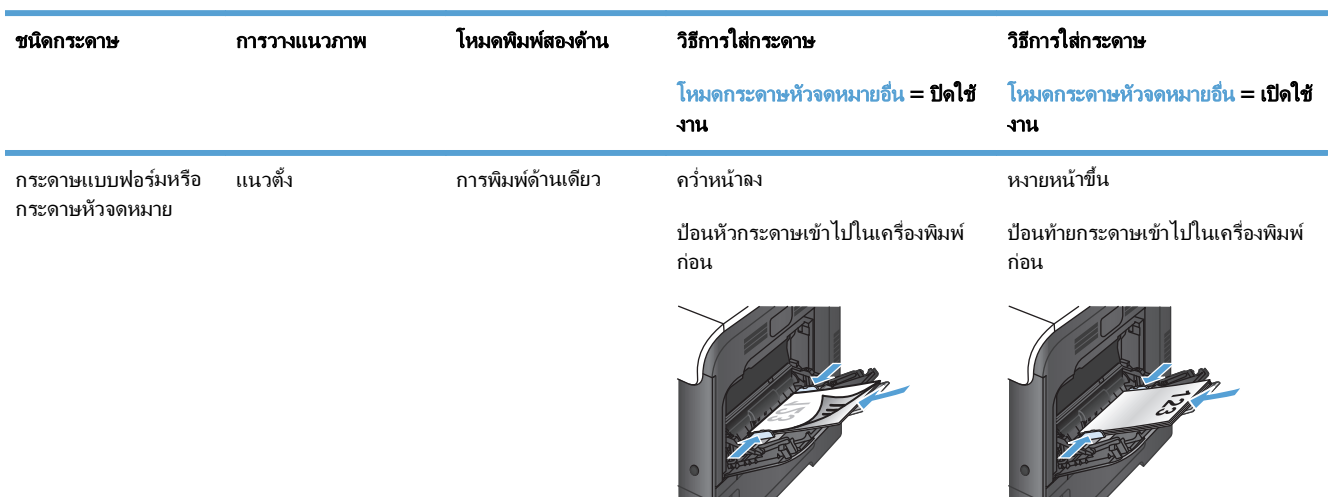

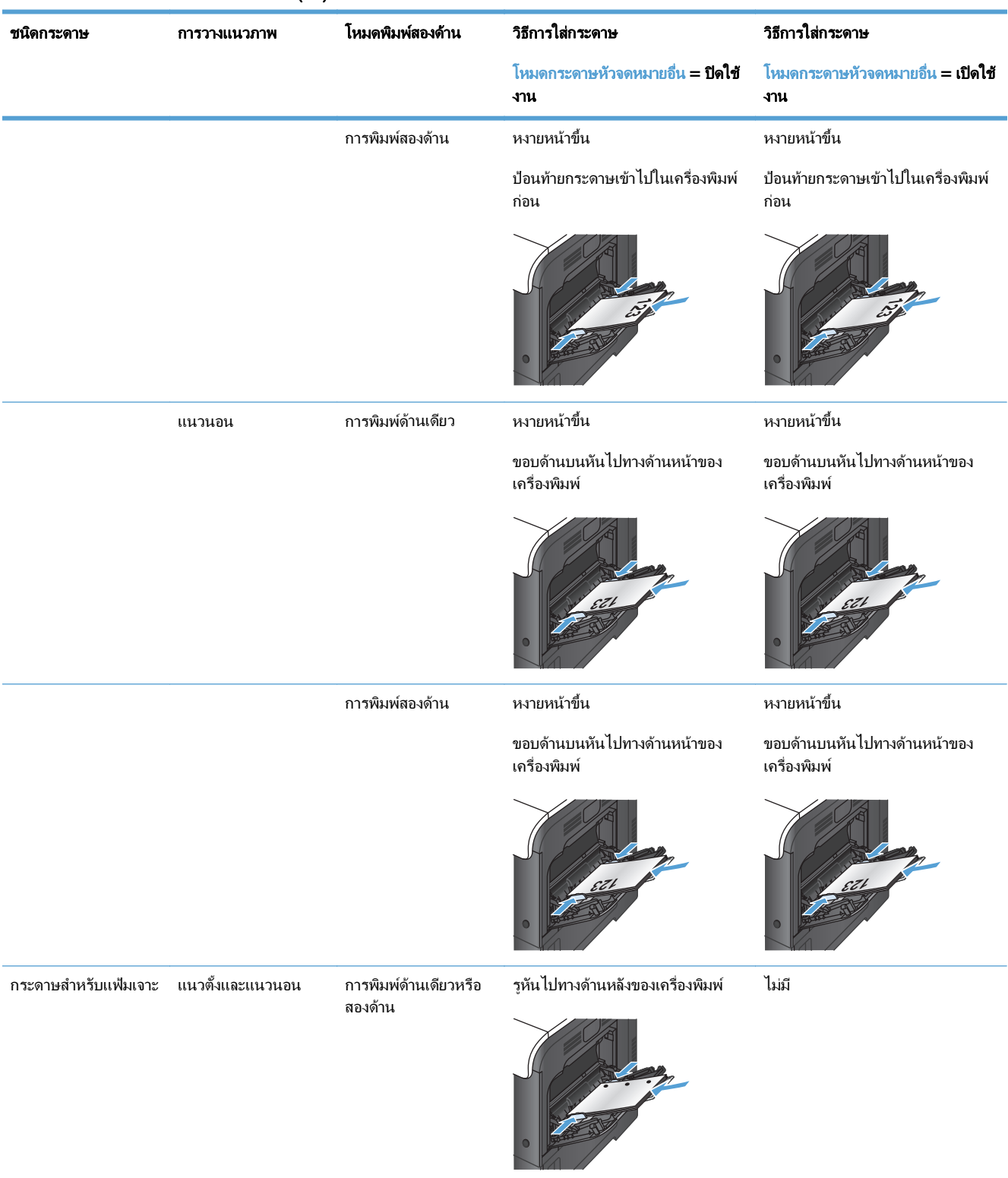

#### ตาราง **3**-**3** การวางแนวกระดาษในถาด **1** (ตอ)

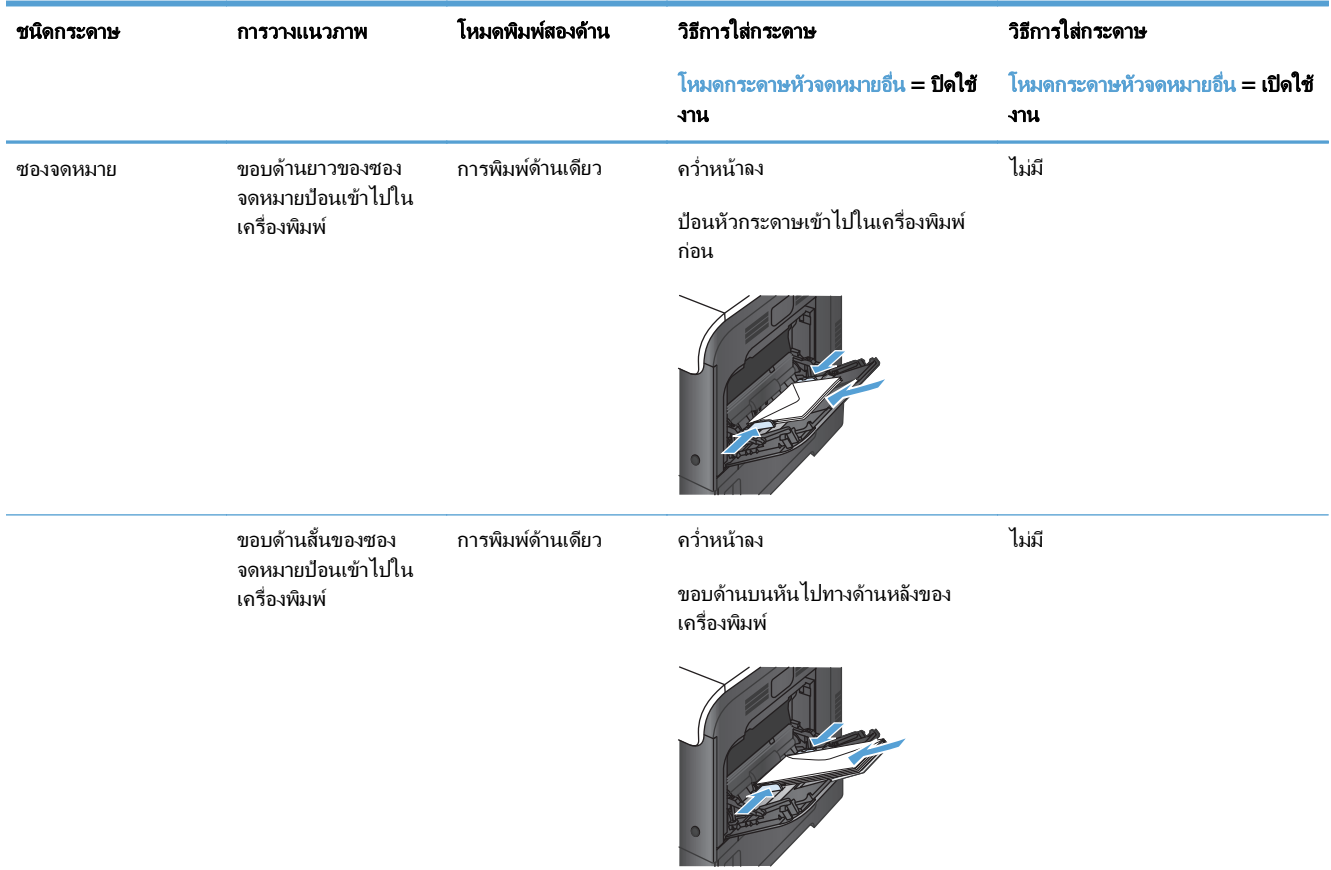

#### ตาราง **3**-**3** การวางแนวกระดาษในถาด **1** (ตอ)

## ใสกระดาษในถาด **1**

**1**. เปดถาด 1

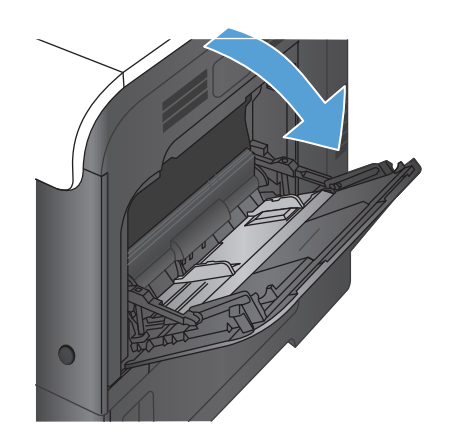

. เลื่อนที่รองถาดกระดาษออกมา

. ดึงที่รองถาดกระดาษออกมาเพื่อรองรับกระดาษ และ เปิดตัวกันกระดาษด้านข้าง

. ใสกระดาษในถาดโดยคว่ําหนาลง และใหดานบนที่มี ขอบสั้นเข้าไปในเครื่องพิมพ์ก่อน

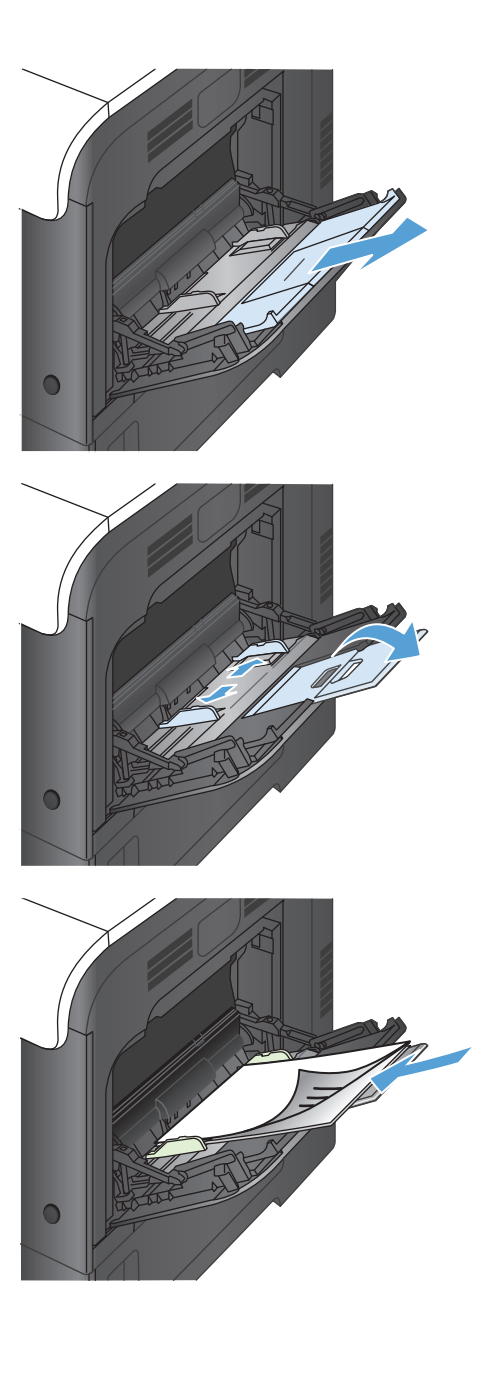

**5**. ตรวจสอบดูวาซองจดหมายทั้งปกวางพอดีกับตัวกั้น กระดาษ และไมเกินสัญลักษณแสดงกระดาษบรรจ ุเต็ม ถาด

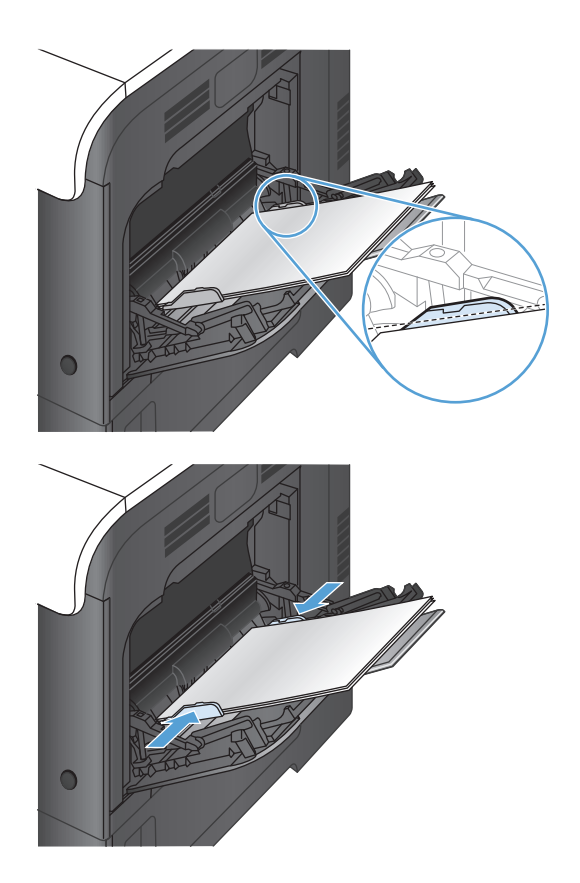

#### **6**. ปรับตัวกั้นกระดาษใหเสมอพอดีกับขอบกระดาษ แตอยา ปรับมากจนทําใหกระดาษงอ

#### การพิมพ์ชองจดหมาย

หากซอฟต์แวร์ของคุณไม่ได้จัดรูปแบบซองจดหมายให้โดยอัตโนมัติ ให้ระบเป็น **แนวนอน** สำหรับการวางแนวกระดาษใน โปรแกรมซอฟต์แวร์หรือไดรเวอร์การพิมพ์ ใช้คำแนะนำต่อไปนี้เพื่อกำหนดระยะขอบของที่อยู่ปลายทางและที่อยู่ผู้ส่งบน ซองจดหมาย Commercial #10 หรือ DL

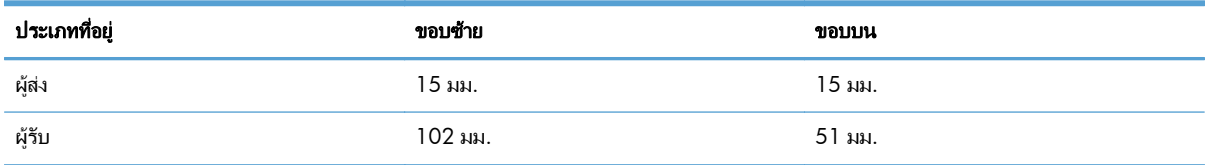

สําหรับซองจดหมายขนาดอื่น ใหปรับระยะขอบตามความเหมาะสม

### การตรวจจบกระดาษอ ั ตโนม ั ัติ **(**โหมดตรวจจบอั ัตโนมัติ**)**

ู้เซ็นเซอร์ตรวจจับชนิดของกระดาษอัตโนมัติจะทำงานเมื่อกำหนดค่าถาดเป็นการตั้งค่า ประเภทใดก็ได้ หรือ ธรรมดา

้หลังจากดึงกระดาษจากถาด เครื่องพิมพ์สามารถตรวจจับแผ่นใสสำหรับเครื่องฉายแผ่นใส น้ำหนักกระดาษ และระดับความ เงา

้สำหรับการควบคมเพิ่มเติม ให้เลือกประเภทกระดาษเฉพาะสำหรับงาน หรือกำหนดค่าในถาดสำหรับประเภทกระดาษเฉพาะ

### การตั้งค่ารับรู้โดยอัตโนมัติ

- **1**. เลื่อนและแตะปุม การดแลระบบ ู ในหนาจอหลักบนแผงควบคุมเครื่องพิมพ
- **2**. เปดเมนูดังตอไปนี้:
	- การตั้งคาทั่วไป
	- คุณภาพการพิมพ
	- ลักษณะการรับรูอัตโนมัติ

#### **3**. เลือกหนึ่งในโหมดรับรูอัตโนมัติ

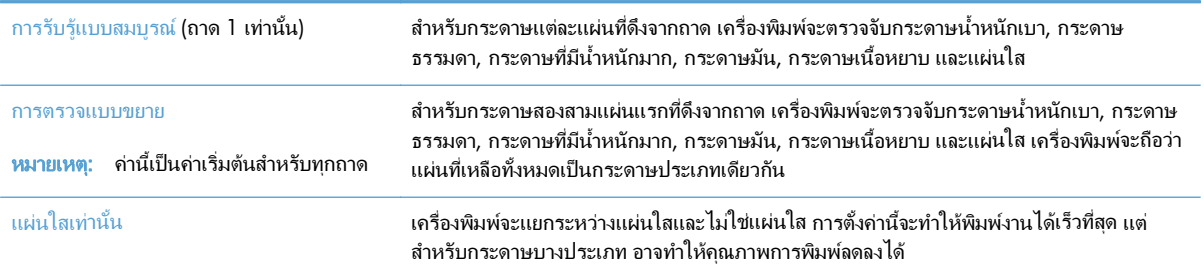

## ถาด **2**

#### ความจของถาดและการวางแนวกระดาษ ุ

หากต้องการป้องกันกระดาษติด ห้ามใส่วัสดุพิมพ์ลงในถาดมากเกินไป ต้องแน่ใจว่าด้านบนสุดของปีกกระดาษอยู่ต่ำกว่าตัว ้ แสดงกระดาษบรรจุเต็มถาด สำหรับกระดาษที่สั้น/แคบและหนา/มัน ให้ใส่กระดาษน้อยกว<sup>่</sup>าครึ่งหนึ่งของตัวแสดงกระดาษ บรรจุเต็มถาด

#### ตาราง **3**-**4** ความจถาด ุ **2**

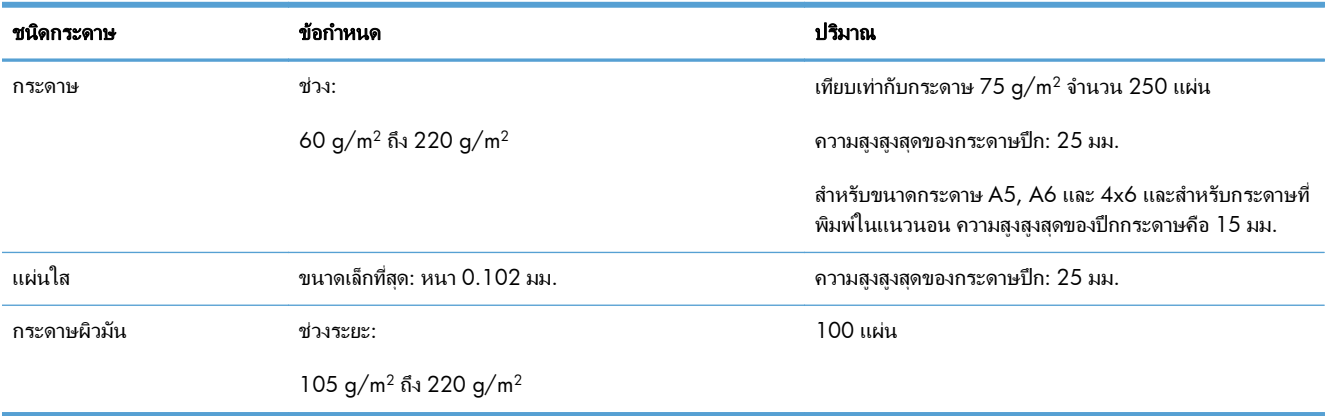

#### ตาราง **3**-**5** การวางแนวกระดาษในถาด **2**

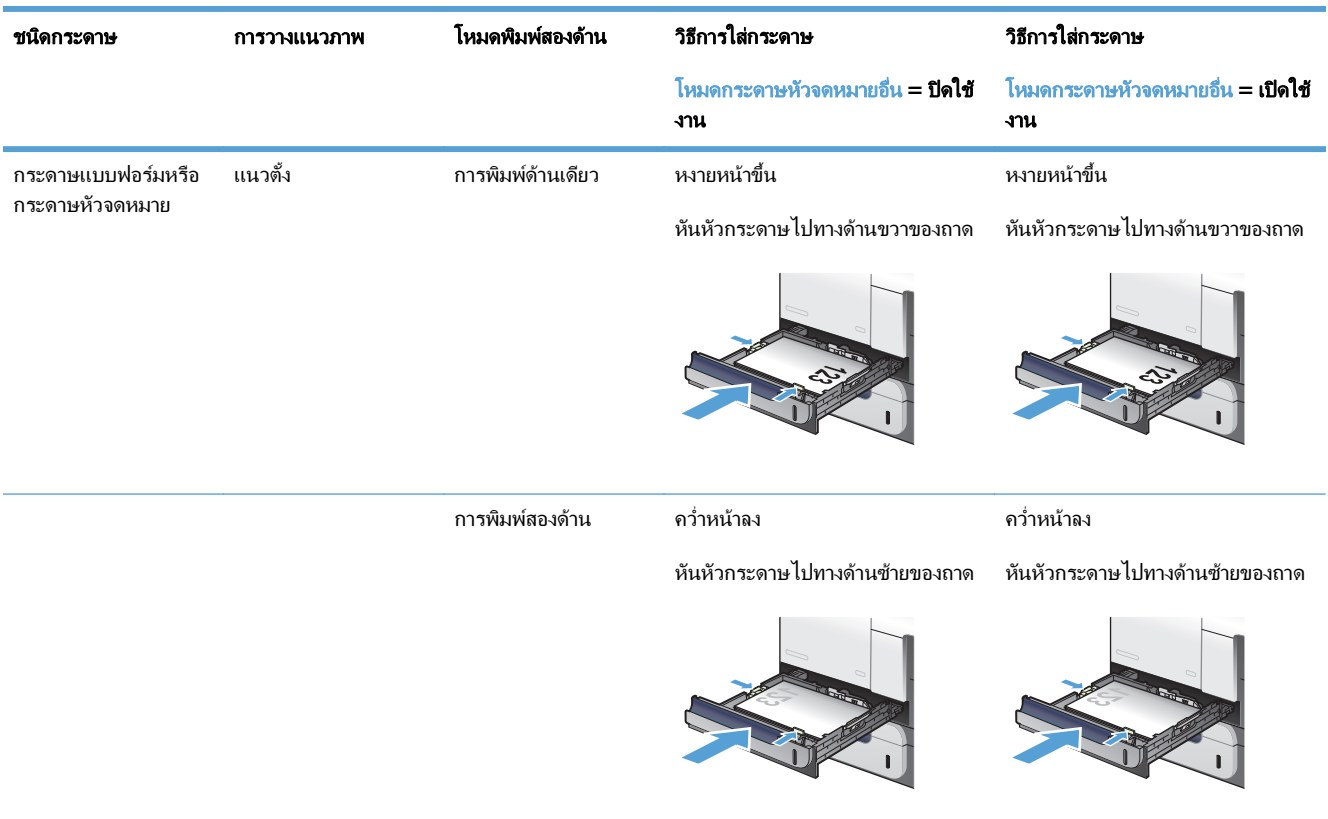

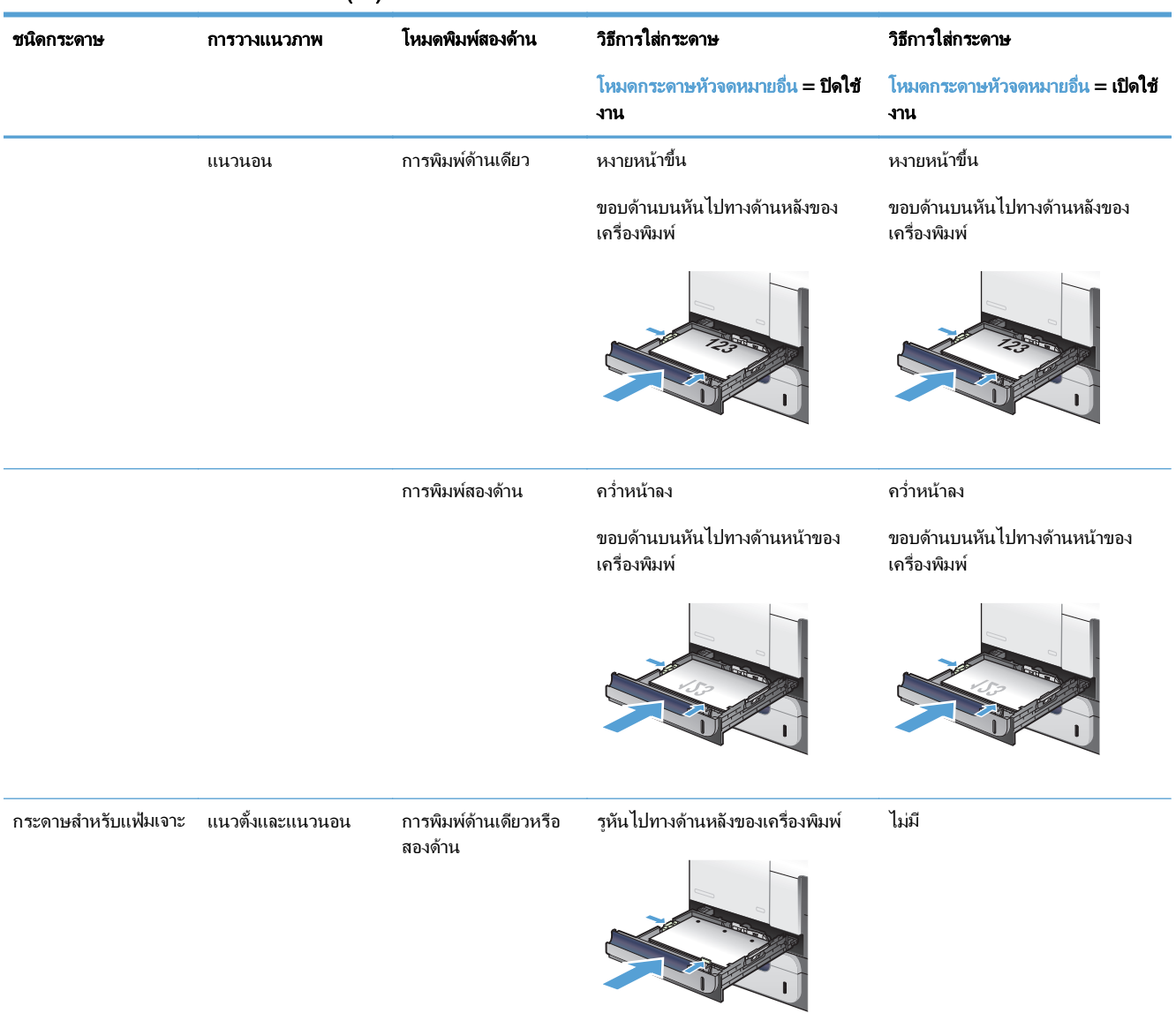

#### ตาราง **3**-**5** การวางแนวกระดาษในถาด **2** (ตอ)

## ใสกระดาษในถาด **2**

ถาดนี้บรรจุกระดาษ 75 g/m² ได้ 250 แผ่น หากกระดาษมีน้ำหนักมากกว่า ถาดจะไม่สามารถบรรจุกระดาษได้ตาม จํานวนนี้หามใสกระดาษจนลนถาด

ขอควรระวัง: อยาพิมพซองจดหมาย ฉลาก โปสการด หรือกระดาษขนาดที่ไมสนับสนุนจากถาด 2 พิมพประเภทกระดาษ เหลานี้เฉพาะจากถาด 1 เทานั้น

#### **1**. เลื่อนเพื่อเปดถาด

หมายเหตุ: หามเปดถาดขณะกําลังใชงาน

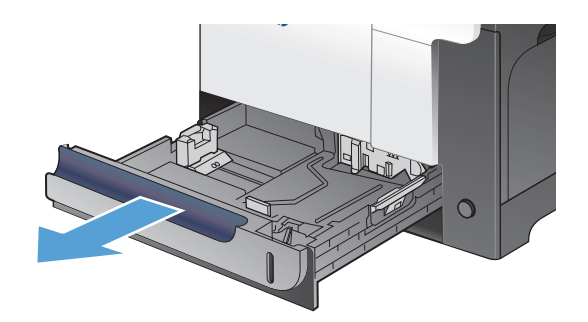

**2**. ปรับตัวกั้นความยาวกระดาษและความกวางกระดาษโดย ึ การบีบคันโยกปรับตัวกั้นและเลื่อนตัวกั้นให้ได้ตาม ขนาดของกระดาษที่ใช้อยู่

**3**. บรรจุกระดาษในถาดโดยหงายหนาขึ้น ตรวจสอบ กระดาษเพื่อตรวจสอบวาตัวกั้นกระดาษเสมอพอดีกับ ขอบกระดาษ แตไมไดทําใหกระดาษงอ

ุ**หมายเหตุ:** หากต้องการป้องกันกระดาษติด ห้ามใส่ วัสดุพิมพ์ลงในถาดมากเกินไป ต้องแน่ใจว่าด้านบนสุด ของปีกกระดาษอยู่ต่ำกว่าตัวแสดงกระดาษบรรจุเต็มถาด

<u>หมายเหตุ:</u> หากปรับถาดกระดาษไม่ถูกต้อง ข้อความ ข้อผิดพลาดอาจปรากฏขึ้นระหว่างการพิมพ์หรือ กระดาษอาจติด

**4**. เลื่อนถาดกลับเขาไปในเครื่อง

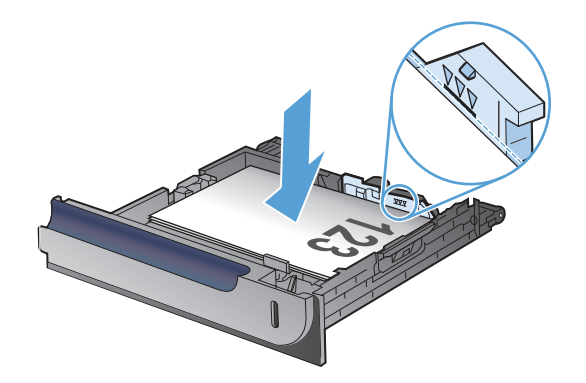

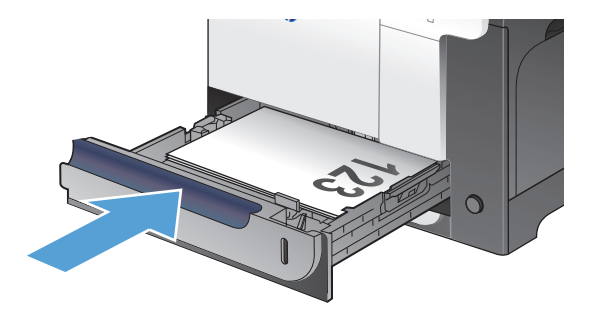

- **5**. แผงควบคุมจะแสดงประเภทและขนาดของกระดาษใน ้ถากการกำรวมแก้ว คำไม่ถูกต้อง ให้ทำตามคำแนะนำ บนแผงควบคุมเพื่อเปลี่ยนขนาดหรือประเภท
- **6**. สําหรับกระดาษขนาดที่กําหนดเอง คุณตองระบุขนาด X และ Y ของกระดาษ

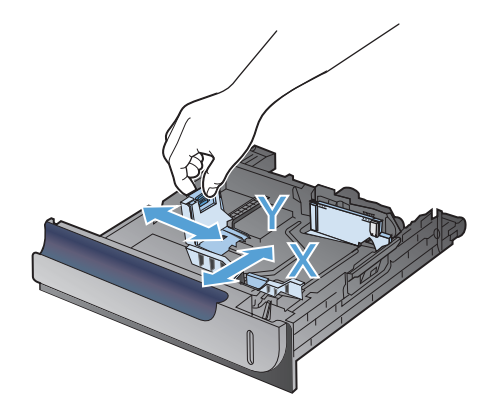

### การตรวจจบกระดาษอ ั ตโนม ั ัติ **(**โหมดตรวจจบอั ัตโนมัติ**)**

ู้เซ็นเซอร์ตรวจจับชนิดของกระดาษอัตโนมัติจะทำงานเมื่อกำหนดค่าถาดเป็นการตั้งค่า ประเภทใดก็ได้ หรือประเภทธรรมดา ้หลังจากดึงกระดาษจากถาด เครื่องพิมพ์สามารถตรวจจับแผ่นใสสำหรับเครื่องฉายแผ่นใส น้ำหนักกระดาษ และระดับความ เงา

สำหรับการควบคุมเพิ่มเติม ให้เลือกประเภทกระดาษเฉพาะสำหรับงาน หรือกำหนดค่าในถาดสำหรับประเภทกระดาษเฉพาะ

#### การตั้งค่ารับรู้โดยอัตโนมัติ

- **1**. เลื่อนและแตะป่ม การดูแลระบบ ในหน้าจอหลักบนแผงควบคุมเครื่องพิมพ์
- **2**. เปดเมนูดังตอไปนี้:
	- การตั้งค่าทั่วไป
	- คุณภาพการพิมพ์
	- ลักษณะการรับร้อัตโนมัติ

#### **3**. เลือกหนึ่งในโหมดรับรูอัตโนมัติ

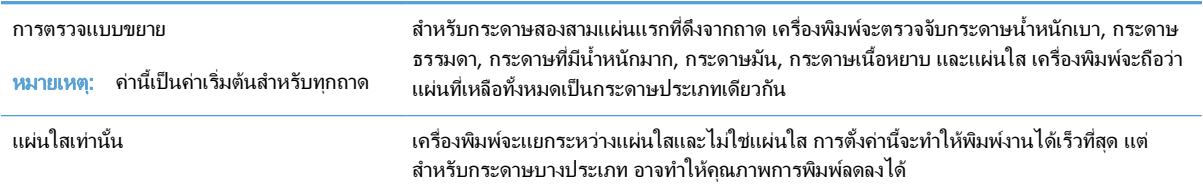

## ถาดเสริม **3**

#### ความจของถาดและการวางแนวกระดาษ ุ

หากต้องการป้องกันกระดาษติด ห้ามใส่วัสดุพิมพ์ลงในถาดมากเกินไป ต้องแน่ใจว่าด้านบนสุดของปีกกระดาษอยู่ต่ำกว่าตัว ้ แสดงกระดาษบรรจุเต็มถาด สำหรับกระดาษที่สั้น/แคบและหนา/มัน ให้ใส่กระดาษน้อยกว<sup>่</sup>าครึ่งหนึ่งของตัวแสดงกระดาษ บรรจุเต็มถาด

#### ตาราง **3**-**6** ความจถาด ุ **3**

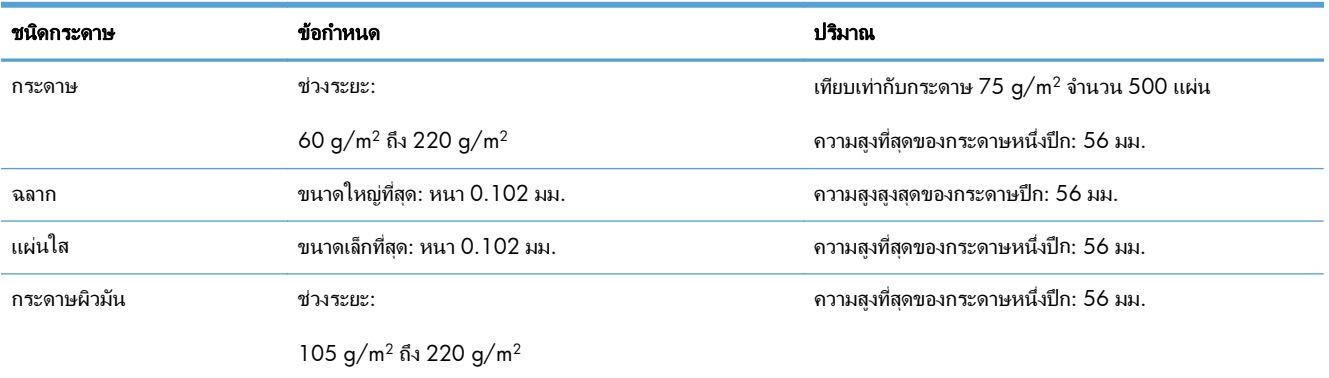

#### ตาราง **3**-**7** การวางแนวกระดาษในถาด **3**

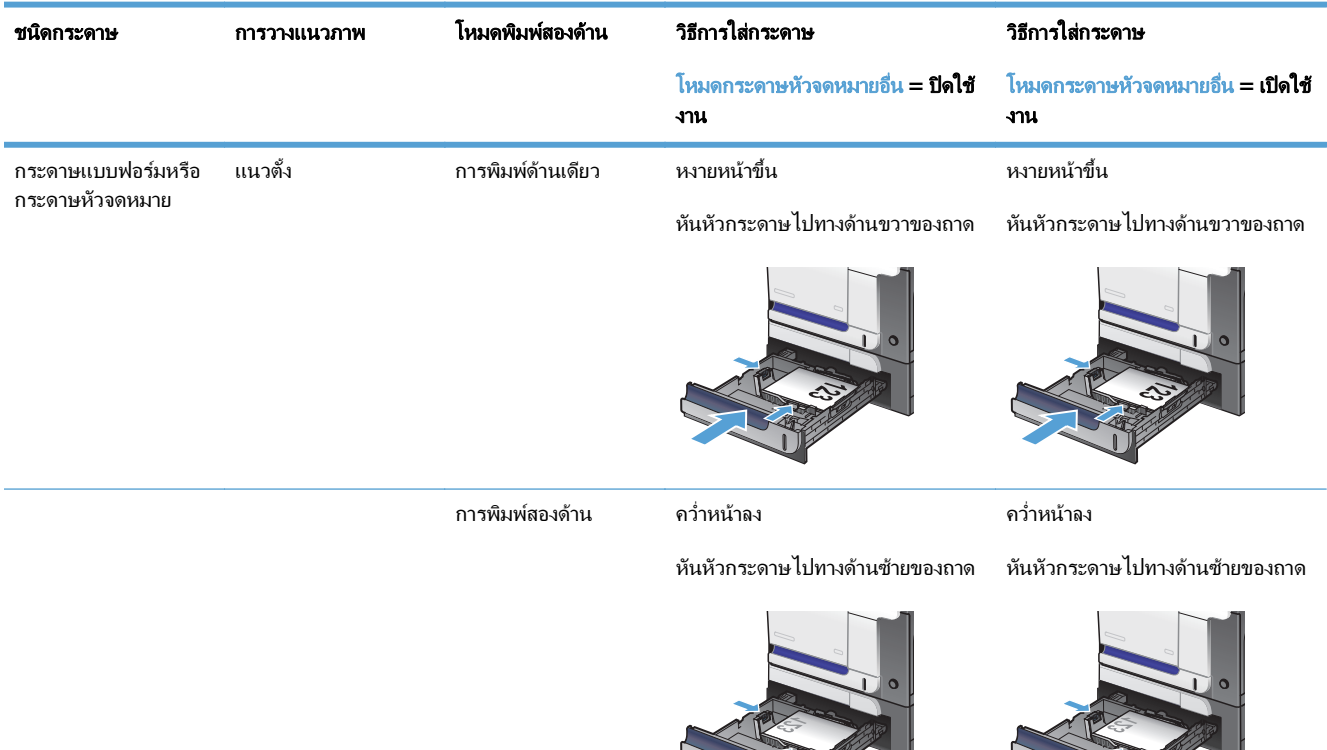

 $\prod_{i=1}^{n}$ 

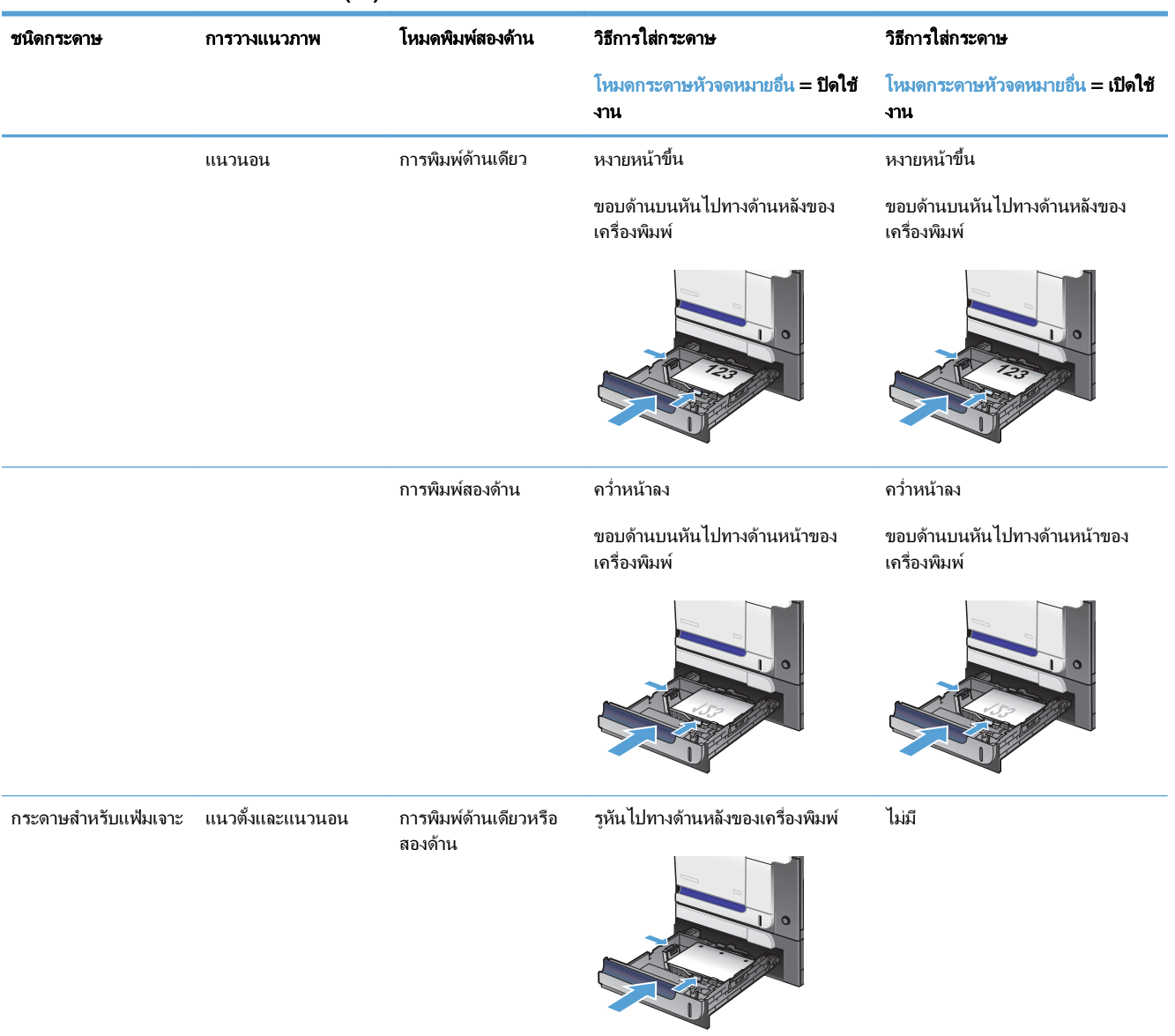

#### ตาราง **3**-**7** การวางแนวกระดาษในถาด **3** (ตอ)

## ใสกระดาษในถาด **3**

ถาดนี้บรรจุกระดาษ 75 g/m² ได้ 500 แผ่น หากกระดาษมีน้ำหนักมากกว่า ถาดจะไม่สามารถบรรจุกระดาษได้ตาม จํานวนนี้หามใสกระดาษจนลนถาด

ข้อควรระวัง: ห้ามพิมพ์ซองจดหมาย โปสการ์ด หรือขนาดกระดาษที่ไม่สนับสนุนจากถาด 3 พิมพ์ประเภทกระดาษเหล่านี้ เฉพาะจากถาด 1 เทานั้น

#### **1**. เลื่อนเพื่อเปดถาด

หมายเหตุ: หามเปดถาดขณะกําลังใชงาน

**2**. ปรับตัวกั้นความยาวกระดาษและความกวางกระดาษโดย ึ การบีบคันโยกปรับตัวกั้นและเลื่อนตัวกั้นให้ได้ตาม ขนาดของกระดาษที่ใช้อย่

**3**. บรรจุกระดาษในถาดโดยหงายหนาขึ้น ตรวจสอบ กระดาษเพื่อตรวจสอบวาตัวกั้นกระดาษเสมอพอดีกับ ขอบกระดาษ แตไมไดทําใหกระดาษงอ

**หมายเหตุ:** หากต้องการป้องกันกระดาษติด ห้ามไส่ วัสดุพิมพ์ลงในถาดมากเกินไป ต้องแน่ใจว่าด้านบนสุด ้ากลุ่มมาการกระดาษจะเกราราช กรรม กรรม กรรม กรรม (ก. 1915)<br>ของปีกกระดาษอยู่ต่ำกว่าตัวแสดงกระดาษบรรจเต็มถาด

หมายเหตุ: หากปรับถาดกระดาษไมถูกตอง ขอความ ข้อผิดพลาดอาจปรากฏขึ้นระหว่างการพิมพ์หรือ กระดาษอาจติด

**4**. เลื่อนถาดกลับเขาไปในเครื่องพิมพ

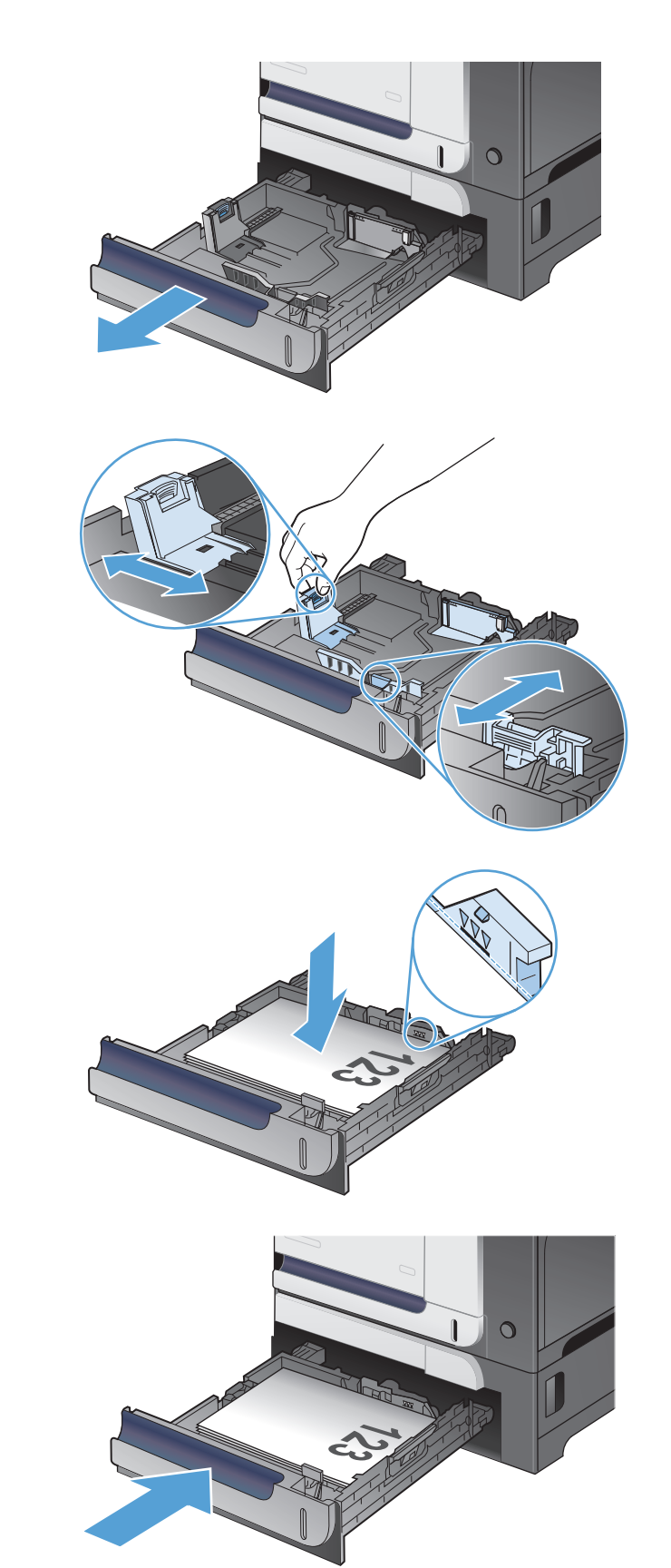

- **5**. แผงควบคุมจะแสดงประเภทและขนาดของกระดาษใน ้ถากการกำรวมแก้ว คำไม่ถูกต้อง ให้ทำตามคำแนะนำ บนแผงควบคุมเพื่อเปลี่ยนขนาดหรือประเภท
- **6**. สําหรับกระดาษขนาดที่กําหนดเอง คุณตองระบุขนาด X และ Y ของกระดาษ

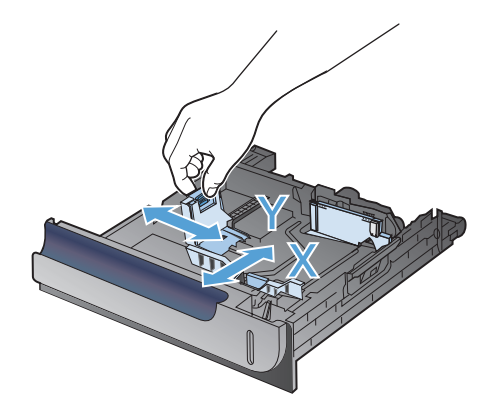

### การตรวจจบกระดาษอ ั ตโนม ั ัติ **(**โหมดตรวจจบอั ัตโนมัติ**)**

ู้เซ็นเซอร์ตรวจจับชนิดของกระดาษอัตโนมัติจะทำงานเมื่อกำหนดค่าถาดเป็นการตั้งค่า ประเภทใดก็ได้ หรือประเภทธรรมดา ้หลังจากดึงกระดาษจากถาด เครื่องพิมพ์สามารถตรวจจับแผ่นใสสำหรับเครื่องฉายแผ่นใส น้ำหนักกระดาษ และระดับความ เงา

สำหรับการควบคุมเพิ่มเติม ให้เลือกประเภทกระดาษเฉพาะสำหรับงาน หรือกำหนดค่าในถาดสำหรับประเภทกระดาษเฉพาะ

#### การตั้งค่ารับรู้โดยอัตโนมัติ

- **1**. เลื่อนและแตะป่ม การดูแลระบบ ในหน้าจอหลักบนแผงควบคุมเครื่องพิมพ์
- **2**. เปดเมนูดังตอไปนี้:
	- การตั้งค่าทั่วไป
	- คุณภาพการพิมพ์
	- ลักษณะการรับร้อัตโนมัติ

#### **3**. เลือกหนึ่งในโหมดรับรูอัตโนมัติ

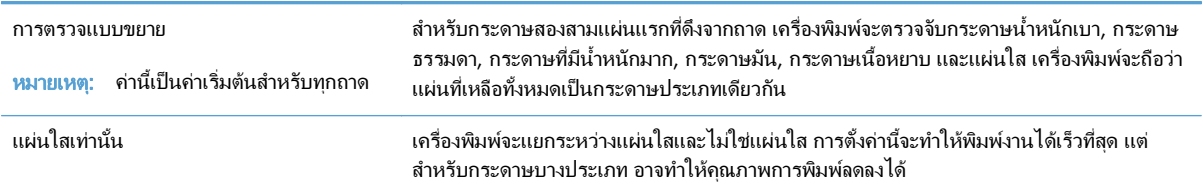

### ถาดกระดาษออกมาตรฐาน

ถาดกระดาษออกอยู่ใต้อุปกรณ์ป้อนกระดาษและบรรจุกระดาษ 75 g/m² ได้สูงสุด 250 แผ่น

## ใชที่เยบกระดาษสะดวกใช ็ **(**รุนที่มีการเยบกระดาษเท ็ านั้น**)**

เรียกใช้กลไกที่เย็บกระดาษได้ด้วยการใส่กระดาษลงในที่เย็บกระดาษสะดวกใช้

**1**. ใสกระดาษที่มีน้ําหนักไมเกิน 75 g/m2 และไมเกิน 20 แผนลงในชองในฝาที่เย็บกระดาษ ใสจํานวนแผนที่ ต้องการเย็บเล่มให้น้อยลง หากกระดาษมีน้ำหนักไม่เกิน  $75 g/m<sup>2</sup>$ 

ขอควรระวัง: หามใชที่เย็บกระดาษสะดวกใชเพื่อเย็บ ้พลาสติก กระดาษแข็งหรือไม้ ที่เย็บกระดาษสะดวกใช้ ้อาจชำรุดเสียหายได้หากพยายามใช้เย็บวัสดุเหล่านี้

หมายเหตุ: การใชเกินกวาที่ระบุไวอาจทําใหเกิดปญหา ึกระดาษติดหรือเครื่องชำรุดเสียหายได้

**2**. รอให้ที่เย็บกระดาษเย็บแผ่นกระดาษ เมื่อสอดแผ่น กระดาษลงในชองใสที่เย็บกระดาษ กระดาษควรกระตุน การทํางานของกลไกของที่เย็บกระดาษ

**3**. ดึงกระดาษที่เย็บแล้วออกจากช่อง

หมายเหตุ: หากคุณไมสามารถดึงกระดาษออกมาหลัง จากเย็บแลว ใหคอย ๆ เปดชองใสที่เย็บกระดาษและ เลื่อนเอกสารออกมา

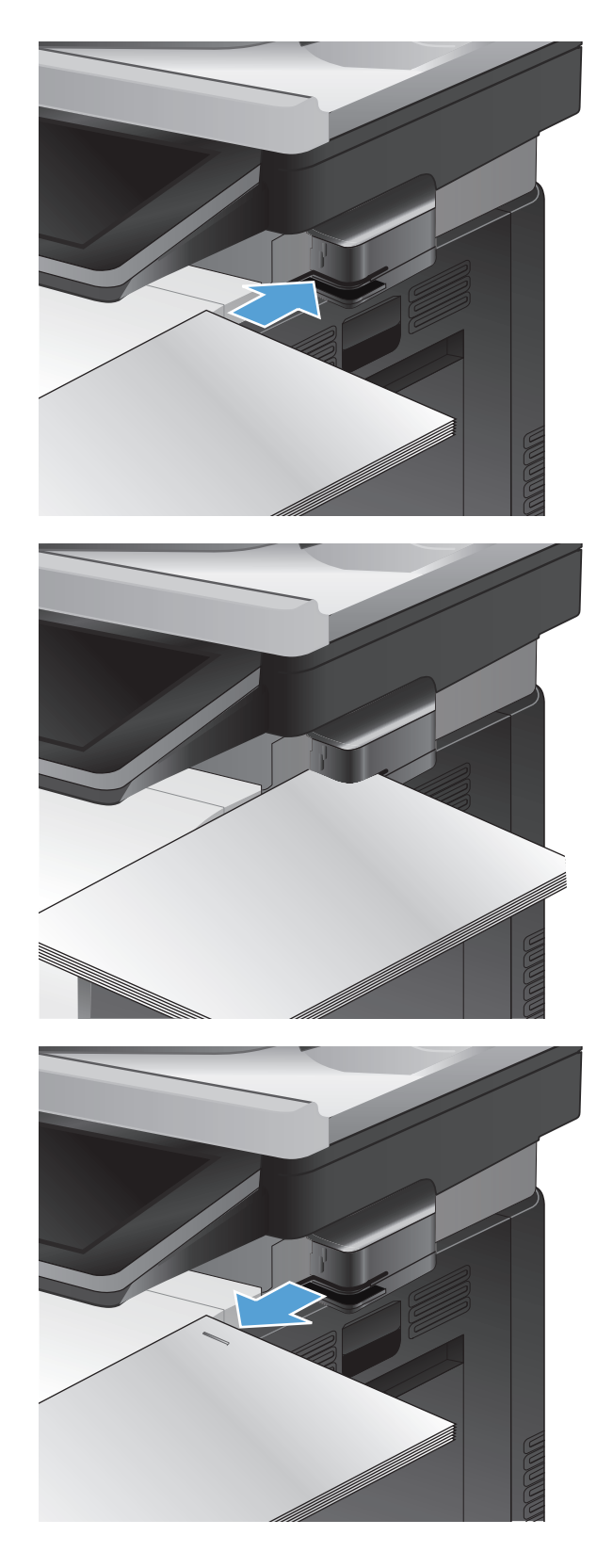

# **4** ชิ้นส่วน อุปกรณ์สิ้นเปลือง และอุปกรณ์เสริม

- สั่งซื้อขึ้นส่วน อุปกรณ์เสริม และอุปกรณ์สิ้นเปลือง
- $\bullet$  นโยบายของ HP เกี่ยวกับอุปกรณ์สิ้นเปลืองที่ไม่ใช่ของ HP
- [เว็บไซตตอตานสินคาปลอมของ](#page-59-0) HP
- <u>● พิมพ์เมื่อตลับผงหมึกหมดอายุการใช้งานที่ประมาณไว้</u>
- [เปดหรือปดตัวเลือก](#page-61-0) การตั้งคาต่ํามาก จากแผงควบคุม
- [ชิ้นสวนเพื่อใหลูกคาซอมแซมดวยตนเอง](#page-62-0)
- [อุปกรณเสริม](#page-64-0)
- [ตลับผงหมึก](#page-65-0)
- [ชุดรวบรวมผงหมึก](#page-69-0)
- ที่เย็บกระดาษ (รุ่นที่มีการเย็บกระดาษเท่านั้น<u>)</u>

## <span id="page-57-0"></span>สั่งซื้อขึ้นส่วน อุปกรณ์เสริม และอุปกรณ์สิ้นเปลือง

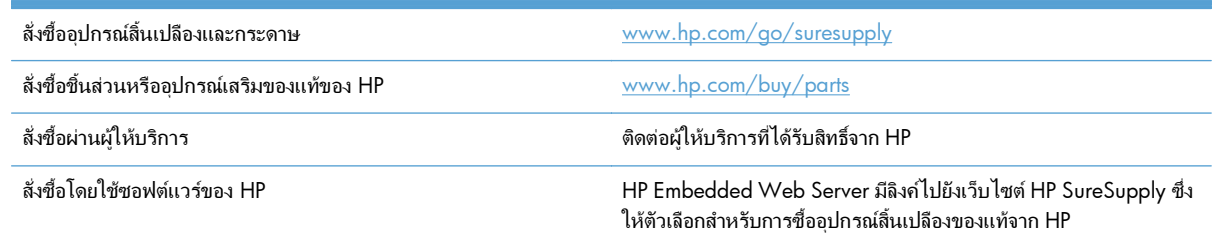

#### <span id="page-58-0"></span>นโยบายของ **HP** เกยวก บอั ปกรณ ุ สิ้นเปลองท ื ไมี่ ใชของ **HP** ี่

Hewlett-Packard Company ไม่แนะนำให้ใช้ตลับผงหมึกที่ไม่ใช่ของ HP ไม่ว่าจะเป็นของใหม่หรือนำมาผลิตใหม่

 $\ddot{P}$ ที่ <mark>หมายเหต</mark>: สำหรับผลิตภัณฑ์เครื่องพิมพ์ของ HP การใช้ตลับผงหมึกที่ไม่ใช่ของ HP หรือตลับผงหมึกแบบเติมไม่มีผลต่อ การรับประกันลูกค้าหรือสัญญาการสนับสนุนของ HP กับลูกค้า อย่างไรก็ตาม หากเครื่องพิมพ์ขัดข้องหรือชำรุดเสียหายอัน เนื่องมาจากการใชตลับผงหมึกที่ไมใชของ HP หรือตลับผงหมึกแบบเติม HP จะคิดคาเวลาและวัสดุมาตรฐานในการให บริการเครื่องพิมพสําหรับเหตุขัดของและชํารุดเสียหาย

## <span id="page-59-0"></span>เวบไซต ็ ตอตานสินคาปลอมของ **HP**

ไปที่ [www.hp.com/go/anticounterfeit](http://www.hp.com/go/anticounterfeit) เมื่อคุณติดตั้งตลับผงหมึกของ HP แลวขอความบนแผงควบคุมแจงวาตลับหมึก นั้นไม่ใช่ของ HP ทาง HP จะช่วยตรวจสอบว่าตลับหมึกดังกล่าวเป็นของแท้หรือไม่ พร้อมทั้งจะดำเนินขั้นตอนต่างๆ เพื่อแก้ ปญหา

ิตลับผงหมึกของคุณอาจไม่ใช่ตลับผงหมึก HP ของแท้ หากคุณสังเกตเห็นสิ่งต่อไปนี้

- หนาแสดงสถานะอุปกรณสิ้นเปลืองแสดงวามีการตดติ ั้งอุปกรณสิ้นเปลืองที่ไมใชของ HP
- $\bullet$  คุณพบปัญหามากมายเกี่ยวกับตลับหมึกที่ใช้งานอยู่
- ตลับหมึกพิมพมีลักษณะตางไปจากปกติ(ตัวอยางเชน บรรจุภัณฑไมเหมือนบรรจุภัณฑของ HP)

#### <span id="page-60-0"></span>พิมพ์เมื่อตลับผงหมึกหมดอายุการใช้งานที่ประมาณไว้ ื่

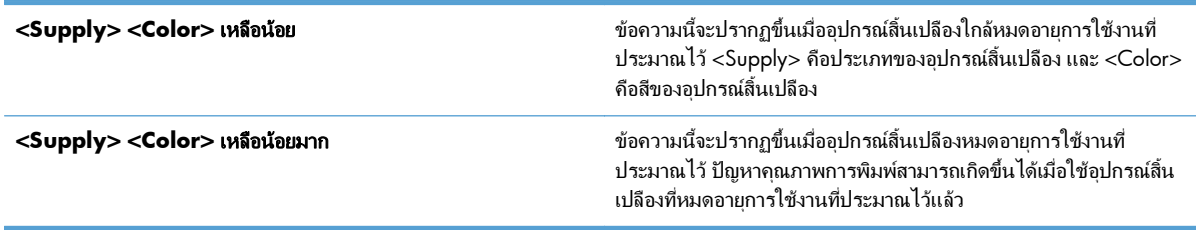

## <span id="page-61-0"></span>่เปิดหรือปิดตัวเลือก การตั้งค่าต่ำมาก จากแผงควบคุม

คุณสามารถเปิดหรือปิดการตั้งค่าเริ่มต้นได้ตลอดเวลา และคุณไม่จำเป็นต้องเปิดการตั้งค่าดังกล่าวอีกครั้งเมื่อติดตั้งตลับหมึก พิมพใหม

- **1**. เลื่อนและแตะปุม การดแลระบบ ู ในหนาจอหลักบนแผงควบคุมเครื่องพิมพ
- **2**. เปดเมนูดังตอไปนี้:
	- จัดการอปกรณ์ฯ
	- การตั้งคาอุปกรณสิ้นเปลือง
- **3**. เปดหนึ่งในตัวเลือกตอไปนี้:
	- ิ ตลับหมึกพิมพ์สีดำ
	- ตลับหมึกสี
	- ชุดรวบรวมผงหมึก
	- ชุดฟิวเซอร์
	- ชุดอุปกรณ์ป้อนกระดาษ
- **4. เ**ลือกหนึ่งในตัวเลือกต่อไปนี้:
	- ี เลือกตัวเลือก หยุด เพื่อกำหนดให้เครื่องพิมพ์หยดพิมพ์ (รวมทั้งการพิมพ์โทรสาร) จนกว่าคณจะเปลี่ยนตลับหมึก พิมพ
	- ้เลือกตัวเลือก พรอมต์ดำเนินการต่อ เพื่อกำหนดให้เครื่องพิมพ์หยดพิมพ์ (รวมทั้งการพิมพ์โทรสาร) และแจ้งให้ ึ คุณเปลี่ยนตลับหมึกพิมพ์ คุณสามารถรับข้อความแจ้งนั้นและดำเนินการพิมพ์ต่อได้
	- เลือกตัวเลือก ดำเนินการต่อ เพื่อกำหนดให้เครื่องพิมพ์แจ้งเตือนเมื่อตลับหมึกพิมพ์เหลือน้อยมาก แต่สามารถ พิมพตอได

<mark>¦\*\*</mark> <mark>หมายเหตุ: การใ</mark>ช้การตั้งค่า ดำเนินการต่อ ทำให้การพิมพ์ทำงานต่อเนื่องเมื่อหมึกเหลือน้อยมาก โดยที่ผู้ใช้ไม่ ตองดําเนินการใดๆ และอาจทําใหคุณภาพการพิมพไมเปนที่นาพอใจ

หากคุณเลือกตัวเลือก หยุด หรือ พรอมต์ดำเนินการต่อ เครื่องพิมพ์จะหยดพิมพ์เมื่อหมึกพิมพ์ถึงเกณฑ์ต่ำมาก เมื่อคุณเปลี่ยน ตลับหมึกพิมพ์ เครื่องพิมพ์จะทำการพิมพ์ต่อโดยอัตโนมัติ

เมื่อตั้งค่าเครื่องพิมพ์ด้วยตัวเลือก หยุด หรือ พรอมต์ดำเนินการต่อ มีโอกาสที่โทรสารจะไม่ทำการพิมพ์เมื่อเครื่องพิมพ์ ทำการพิมพ์ต่อ เหตุการณ์นี้อาจเกิดขึ้นได้หากเครื่องพิมพ์ของคุณรับข้อความโทรสารมากเกินกว่าที่หน่วยความจำจะเก็บได้ ในขณะที่รอ

เครื่องพิมพจะสามารถพิมพโทรสารไดโดยไมติดขัดเมื่อหมึกพิมพอยูในเกณฑต่ํามาก หากคุณเลือกตัวเลือก ดําเนินการตอ สำหรับตลับหมึกพิมพ์สีและตลับหมึกพิมพ์สีดำ แต่คุณภาพการพิมพ์อาจลดลง

เมื่ออปกรณ์สิ้นเปลืองของ HP มีระดับต่ำมาก การรับประกันการค้มครองของ HP ในอปกรณ์สิ้นเปลืองนั้นจะสิ้นสดลง

## <span id="page-62-0"></span>ชิ้นสวนเพอให ื่ ลูกคาซอมแซมดวยตนเอง

เครื่องพิมพมีชิ้นสวนสําหรับการซอมแซมดวยตัวเองของลูกคาตอไปนี้

- ลูกค้าต้องติดตั้งชิ้นส่วนที่อยู่ในรายการเปลี่ยนด้วยตัวเองที่เป็นชิ้นส่วน **บังคับ** เว้นแต่คุณยินดีที่จะเสียค่าบริการให้กับ ี่ ช่างบริการของ HP เพื่อทำการซ่อม ชิ้นส่วนเหล่านี้ไม่มีความช่วยเหลือแบบนอกสถานที่หรือส่งกลับไปซ่อม (Return-To-Depot) ภายใตการรับประกันผลิตภัณฑของ HP
- สำหรับชิ้นส่วนที่อยู่ในรายการเปลี่ยนด้วยตัวเองที่เป็นชิ้นส่วน **ตัวเลือก** คุณสามารถขอรับการติดตั้งได้จากช่างบริการ ของ HP โดยไมมีคาใชจายเพิ่มเติมในระหวางระยะเวลาการรับประกันผลิตภัณฑ

หมายเหต:ุ โปรดดูขอมูลเพิ่มเติมที่ [www.hp.com/go/learnaboutsupplies](http://www.hp.com/go/learnaboutsupplies)

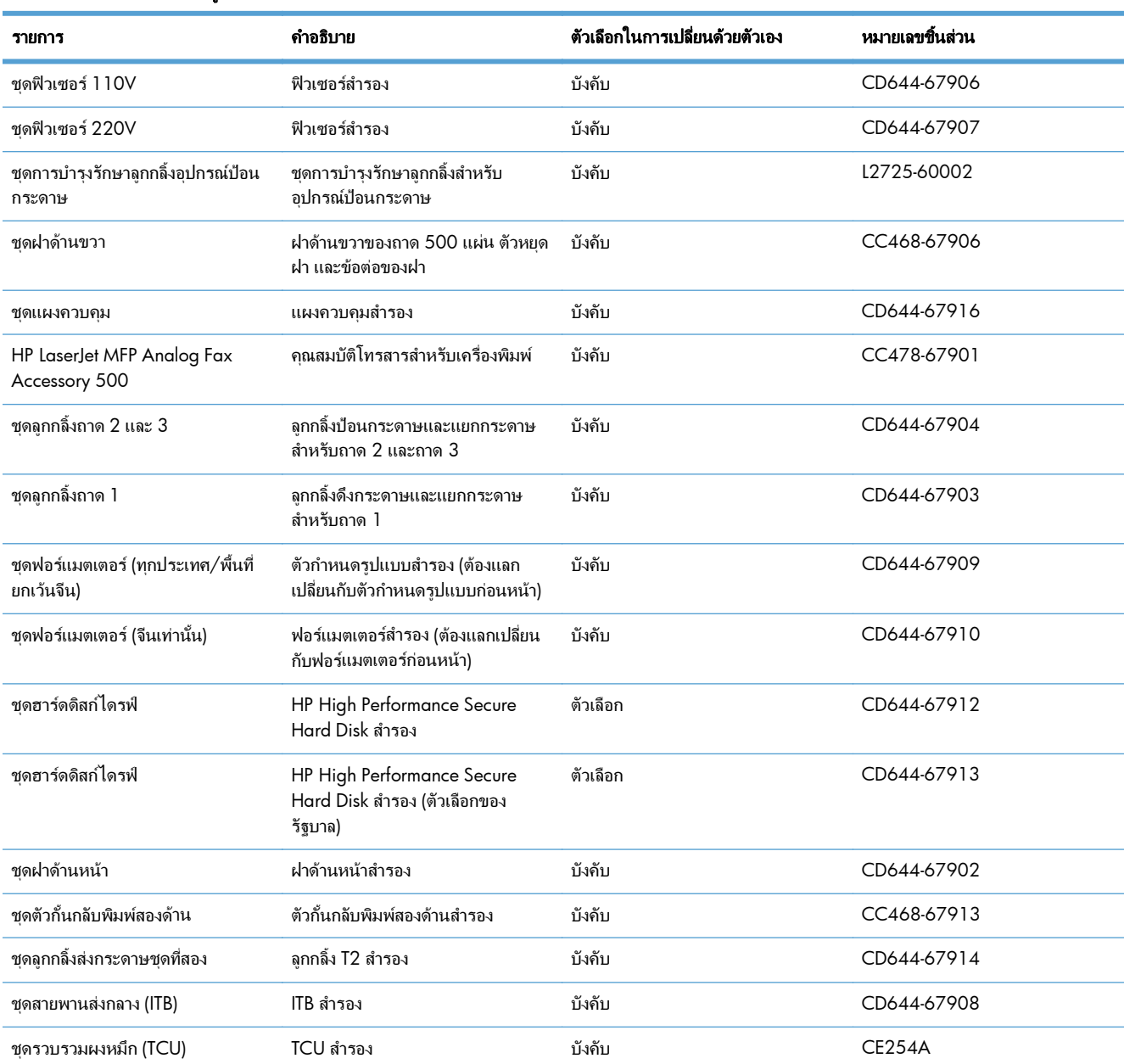

#### ตาราง **4**-**1** ชิ้นสวนเพอให ื่ ลูกคาซอมแซมดวยตนเอง

#### ตาราง **4**-**1** ชิ้นสวนเพอให ื่ ลูกคาซอมแซมดวยตนเอง (ตอ)

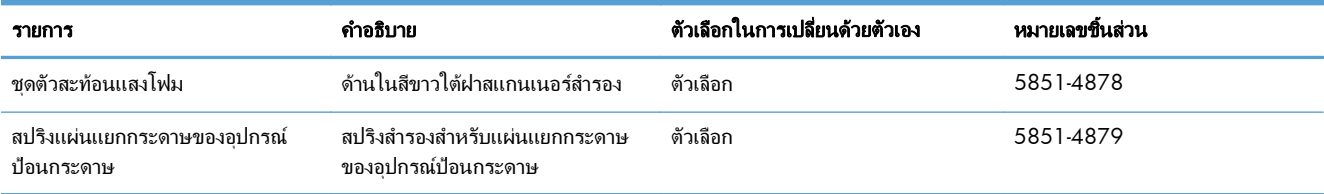

## <span id="page-64-0"></span>อุปกรณเสริม

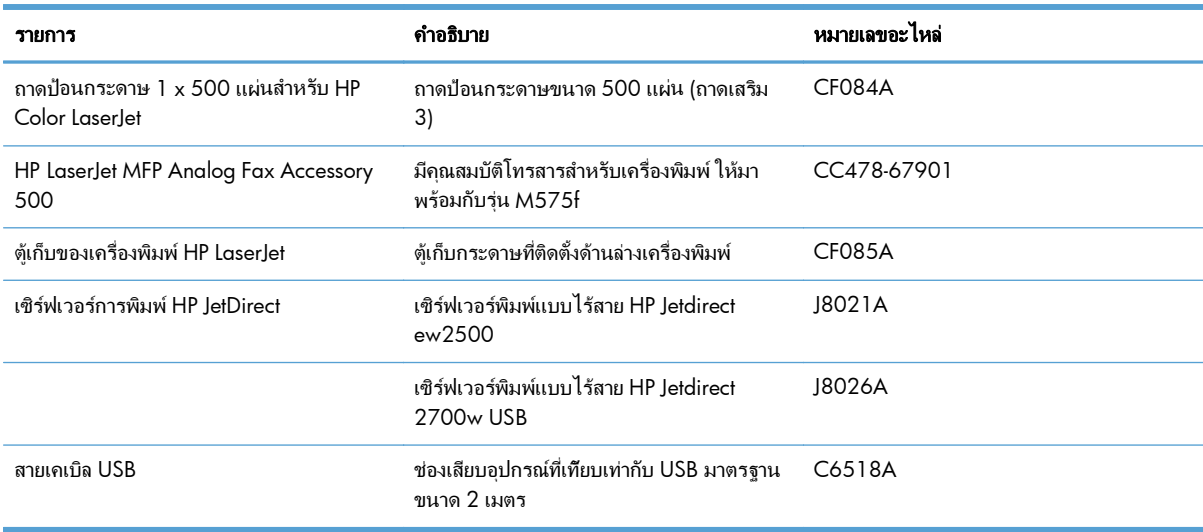

## <span id="page-65-0"></span>ิตลับผงหมึก

- ภาพตลับผงหมึก
- ข้อมูลตลับผงหมึก
- [เปลี่ยนผงตลับหมึก](#page-66-0)

### ภาพตลับผงหมึก

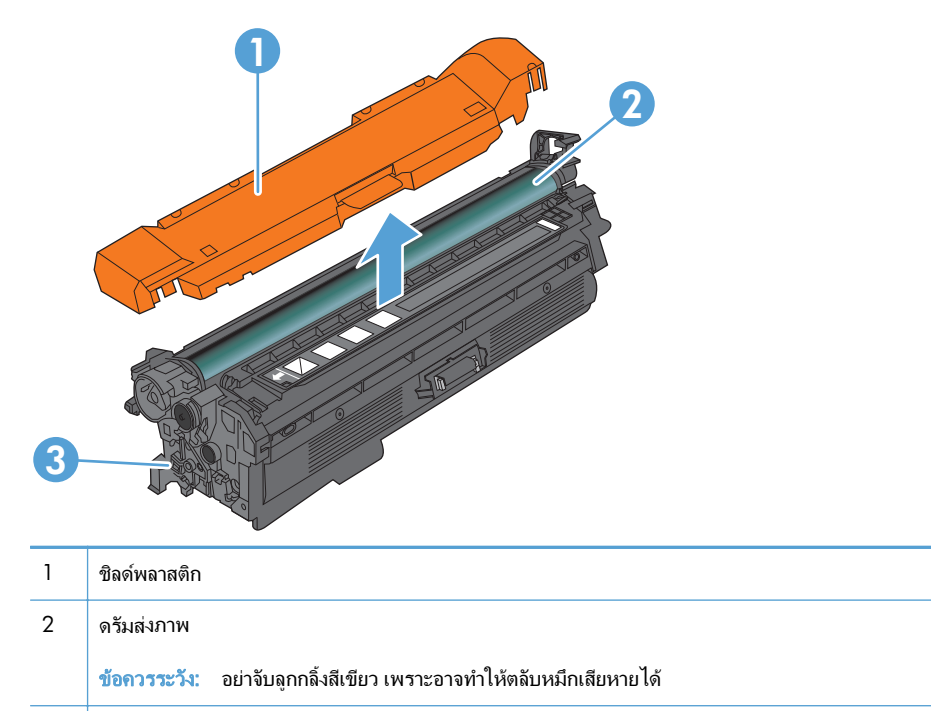

#### 3 ชิพหนวยความจํา

### ข้อมูลตลับผงหมึก

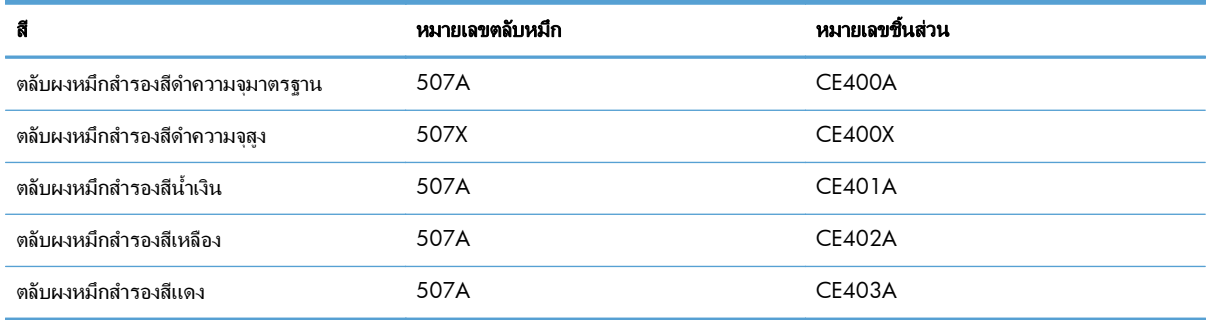

#### คุณลกษณะทางส ั ิ่งแวดลอม: รีไซเคิลตลับผงหมึกโดยใชโปรแกรมสงคืนและรีไซเคิลของ HP Planet Partners

โปรดดูขอมูลเกี่ยวกับอุปกรณสิ้นเปลืองเพิ่มเติมที่ [www.hp.com/go/learnaboutsupplies](http://www.hp.com/go/learnaboutsupplies)

้อาจมีการเปลี่ยนแปลงข้อมลในเอกสารนี้ โดยไม่แจ้งให้ทราบล่วงหน้า สำหรับข้อมลอปกรณ์สิ้นเปลืองล่าสุด ให้ไปที่ [www.hp.com/go/lj500colorMFPM575\\_manuals](http://www.hp.com/go/lj500colorMFPM575_manuals)

#### <span id="page-66-0"></span>ี รีไซเคิลตลับผงหมึก

ในการรีไซเคิลตลับผงหมึกของแทของ HP ใหเก็บตลับหมึกที่ใชแลวใสกลองที่บรรจุตลับหมึกใหมมา ใชฉลากสงคืนที่แนบมา เพื่อสงวัสดุสิ้นเปลืองที่ใชแลวกลับไปยัง HP เพื่อรีไซเคิล โปรดดูขอมูลที่ครบถวนไดจากคูมือการรีไซเคิล ซึ่งใหมาพรอมกับ วัสดุสิ้นเปลือง HP ใหมทุกรายการ

#### ึการจัดเก็บตลับผงหมึก

ห้ามนำตลับผงหมึกออกจากบรรจุภัณฑ์จนกว่าคณพร้อมที่จะใช้

 $\bigwedge$  ข้อควรระวัง: เพื่อป้องกันความเสียหายต่อตลับผงหมึก อย่าให้ตลับผงหมึกถูกแสงเกิน 2-3 นาที หากต้องถอดตลับผงหมึก ้ออกจากเครื่องพิมพ์เป็นระยะเวลานาน ให้คลมดรัมส่งภาพไว้

### นโยบายของ **HP** เกยวก ี่ บตล ั บผงหม ั กทึ ไมี่ ใชของ **HP**

Hewlett-Packard Company ไม่แนะนำให้ใช้ตลับผงหมึกที่ไม่ใช่ของ HP ไม่ว่าจะเป็นของใหม่หรือนำมาผลิตใหม่

[<mark>\*\*\*}? หมายเหตุ:</mark> ความเสียหายใดก็ตามที่เกิดจากตลับผงหมึกที่ไม่ใช่ของ HP จะไม่อยู่ในการรับประกันและข้อตกลงในการให้ บริการของ HP

#### เปลี่ยนผงตลับหมึก ี่

ี เครื่องพิมพ์นี้ใช้สี 4 สี และมีตลับผงหมึกแยกสำหรับแต่ละสี สีดำ (K) สีแดง (M) สีน้ำเงิน (C) และสีเหลือง (Y)

่ ⁄กุ**้ ข้อควรระวัง**: หากผงหมึกเปรอะเปื้อนเสื้อผ้าของคุณ ให้ใช้ผ้าแห้งเช็ดออกและซักเสื้อผ้าในน้ำเย็น น้ำร้อนจะทำให้ผงหมึก ซึมเขาในเนื้อผา

[<mark>ு?}⁄ หมายเหตุ:</mark> ข้อมูลเกี่ยวกับการรีไซเคิลตลับผงหมึกที่ใช้แล้วอยู่ในกล่องตลับผงหมึก

**1**. เปดฝาดานหนา ตรวจสอบใหแนใจวาเปดฝาจนสุดแลว

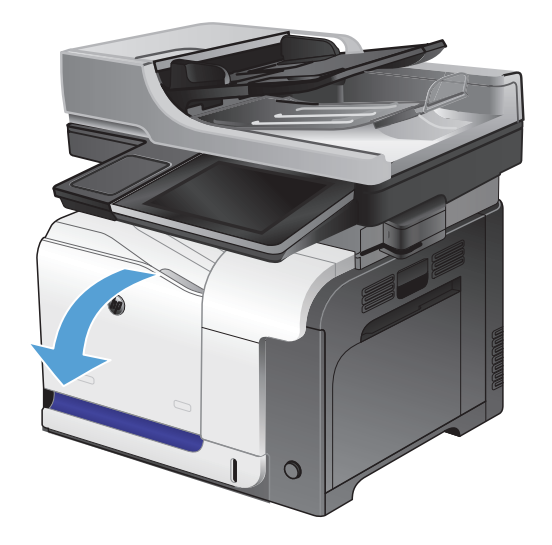

**2**. จับที่ตัวจับของตลับผงหมึกที่ใชแลว และดึงออกมา

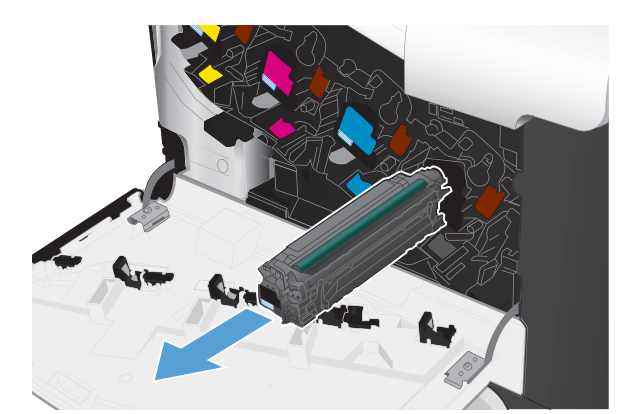

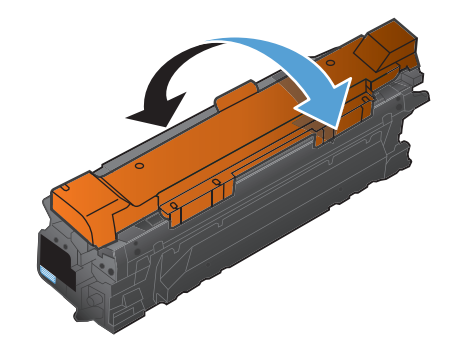

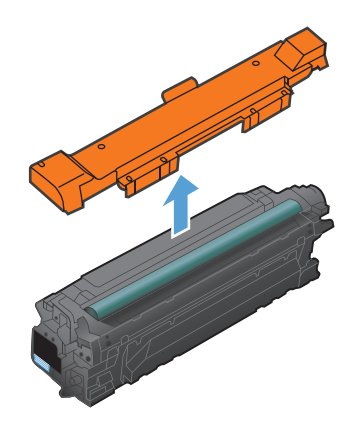

**3**. นําตลับผงหมึกใหมออกจากถุงปองกัน

**4**. จับตลับผงหมึกทั้งสองดาน และเขยาตลับผงหมึกเบาๆ เพื่อใหผงหมึกกระจายทั่วทั้งตลับ

**5**. แกะแผนพลาสติกออกจากตลับผงหมึกใหม

ขอควรระวัง: หลีกเลี่ยงการถูกแสงเปนระยะเวลานาน

ข้อควรระวัง: อย่าจับลูกกลิ้งสีเขียว เพราะอาจทำให้ ตลับหมึกเสียหายได

**6**. จัดตลับผงหมึกใหตรงชอง แลวใสตลับผงหมึกจนกระทั่ง เขาที่

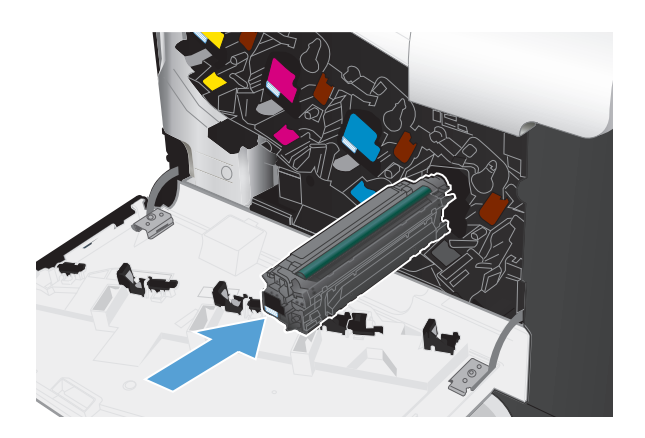

**7**. ปดฝาดานหนา

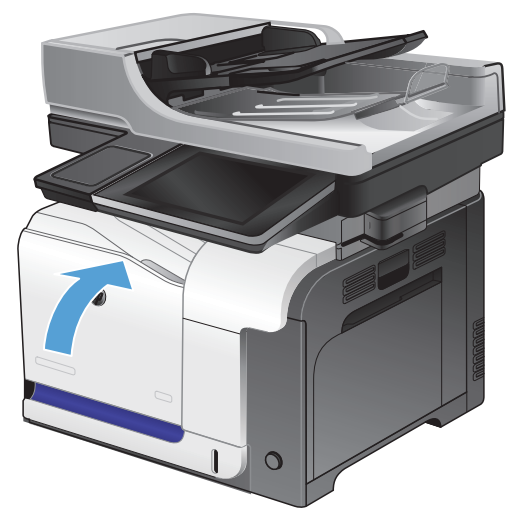

## <span id="page-69-0"></span>ชุดรวบรวมผงหมึก

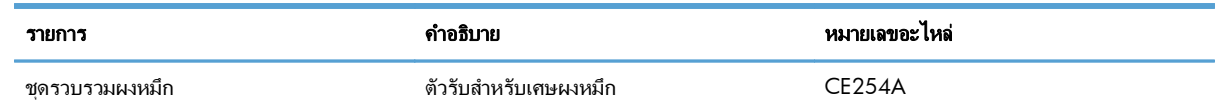

โปรดดูข้อมูลเพิ่มเติมที่ [www.hp.com/go/learnaboutsupplies](http://www.hp.com/go/learnaboutsupplies)

#### เปลี่ยนชุดรวบรวมผงหมึ่ก

เปลี่ยนชุดรวบรวมผงหมึกเมื่อแผงควบคุมเครื่องพิมพ์ขอให้คุณดำเนินการ

- [<del>"")</del> พมายเหตุ: ชุดรวบรวมผงหมึกถูกออกแบบสำหรับใช้ครั้งเดียว อย่าพยายามเทผงหมึกออกจากชุดรวบรวมผงหมึกและนำ กลับมาใช้ใหม่ การดำเนินการดังกล่าวอาจทำให้ผงหมึกเลอะภายในเครื่องพิมพ์ ซึ่งจะทำให้คุณภาพการพิมพ์ลดลง หลังจาก การใช้ ให้ส่งคืนชุดรวบรวมผงหมึกให้กับโครงการ Planet Partners ของ HP เพื่อรีไซเคิล
- $\mathbb{P}^n$  หมายเหตุ: หากพิมพ์เอกสารที่ต้องการพื้นที่การพิมพ์ซึ่งใช้ผงหมึกจำนวนมาก ชุดรวบรวมผงหมึกจะเต็มอย่างรวดเร็ว หาก พิมพ์เอกสารประเภทดังกล่าว HP ขอแนะนำให้คณเตรียมชดรวบรวมผงหมึกสำร<sup>้</sup>องไว้
- **1**. เปดฝาดานหนา ตรวจสอบใหแนใจวาเปดฝาจนสุดแลว

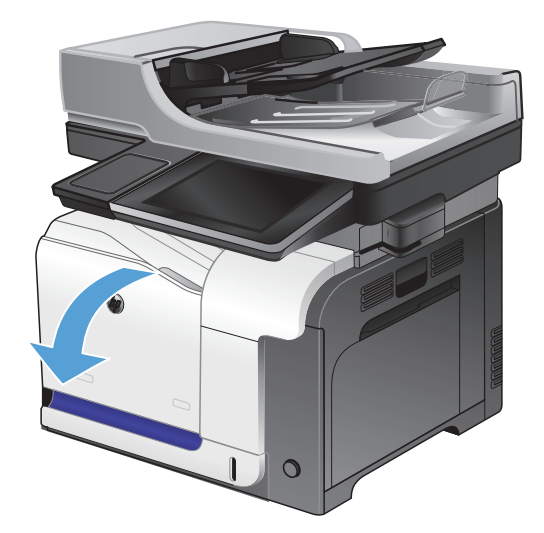

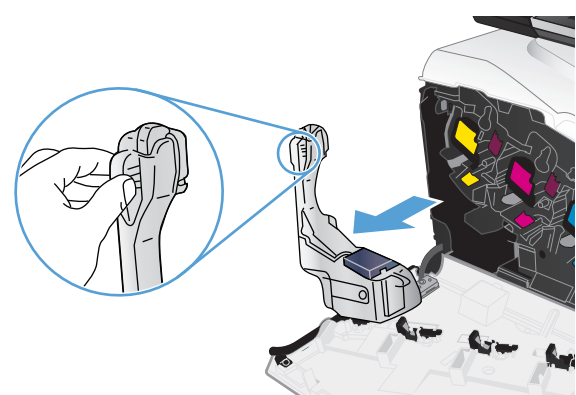

**2**. จับฉลากสีน้ําเงินที่ดานบนของชุดรวบรวมผงหมึก แลว ดึงชดรวบรวมผงหม ุ ึกออกจากเครื่องพิมพ

**3**. ปิดฝาปิดสีน้ำเงินที่ติดอยู่บนช่องสีน้ำเงินที่ด้านบนของ อุปกรณ

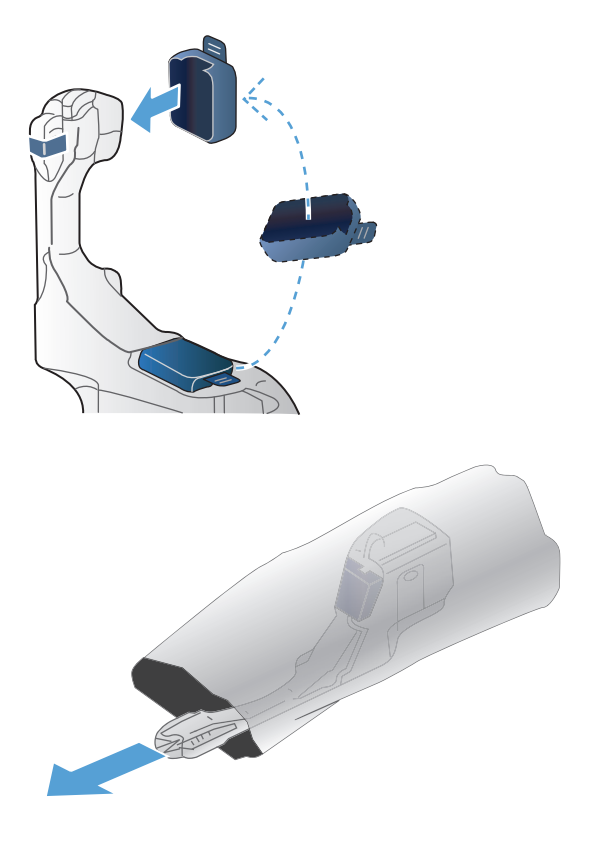

**4**. นําชุดรวบรวมผงหมึกใหมออกจากหีบหอบรรจุ

**5**. ใสดานลางของชุดรวบรวมผงหมึกใหมในเครื่องพิมพ กอน และกดดานบนของอุปกรณจนเขาที่

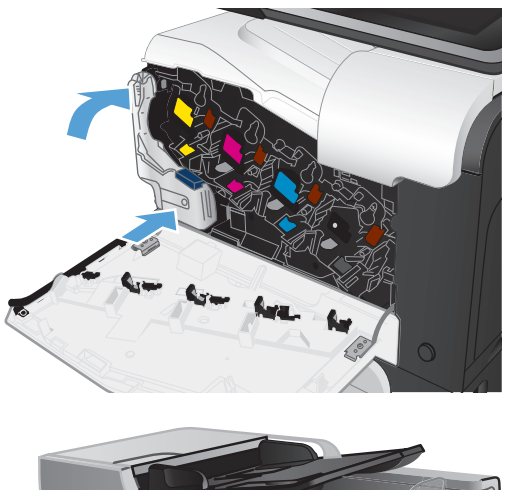

**6**. ปดฝาดานหนา

หมายเหตุ: หากชุดรวบรวมผงหมึกไมไดติดตั้งอยาง ถูกต้อง ฝาด้านหน้าจะปิดไม่สนิท

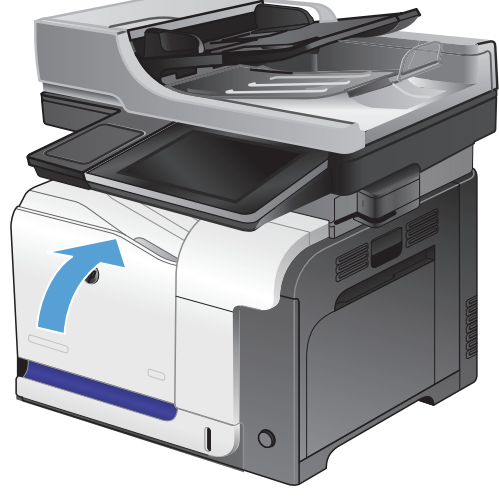

่ ในการรีไซเคิลชุดรวบรวมผงหมึกที่ใช้แล้ว ให้ทำตามคำแนะนำที่ให้มาพร้อมกับชุดรวบรวมผงหมึกใหม่
# ที่เยบกระดาษ ็ **(**รุนที่มีการเยบกระดาษเท ็ านั้น**)**

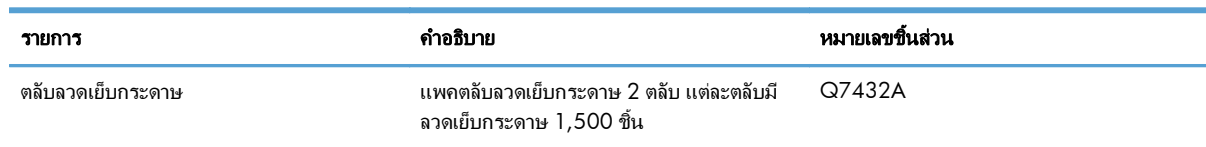

โปรดดูขอมูลเพิ่มเติมที่ [www.hp.com/go/learnaboutsupplies](http://www.hp.com/go/learnaboutsupplies)

# ใส่ลวดเย็บกระดาษ

**1**. เปดฝาที่เย็บกระดาษ

<mark>หมายเหตุ:</mark> การเปิดฝาที่เย็บกระดาษจะทำให้ที่เย็บ กระดาษไมทํางาน

คําแนะนําและหมายเลขชิ้นสวนลดเย็บกระดาษสํารองอยู ที่ชองใสที่เยบกระดาษ ็

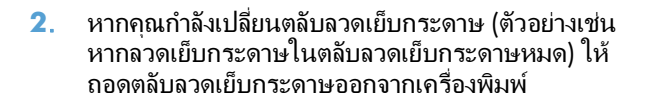

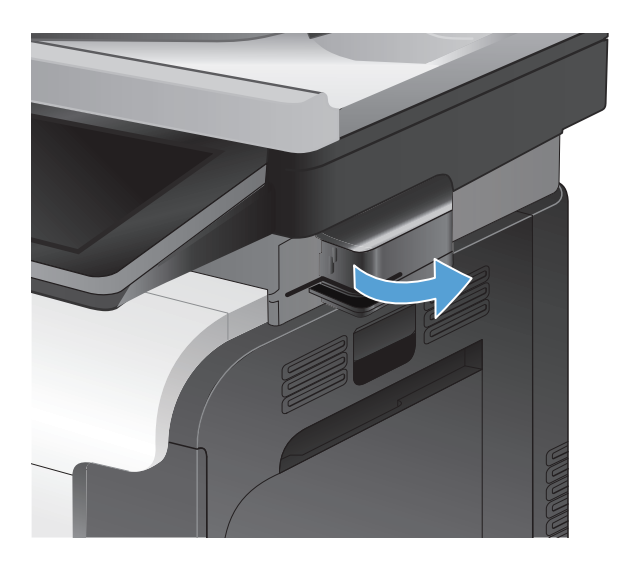

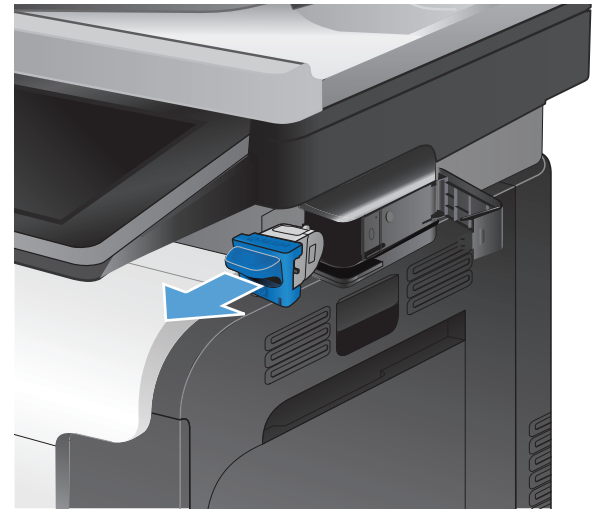

. ใสตลับลวดเย็บกระดาษใหมลงในชองดานในฝาที่เย็บ กระดาษ

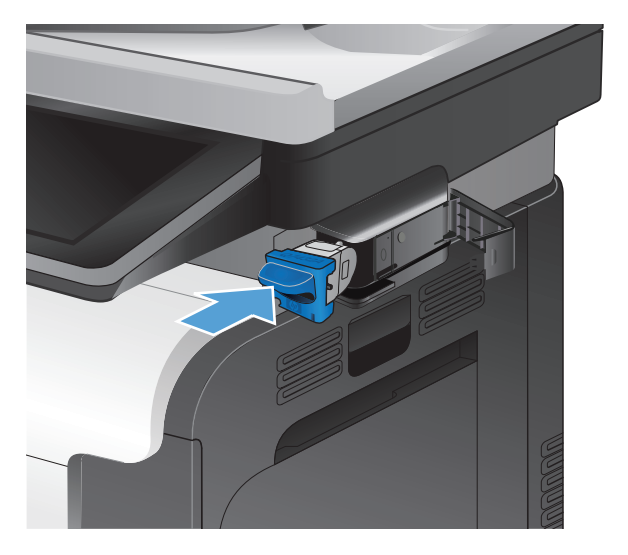

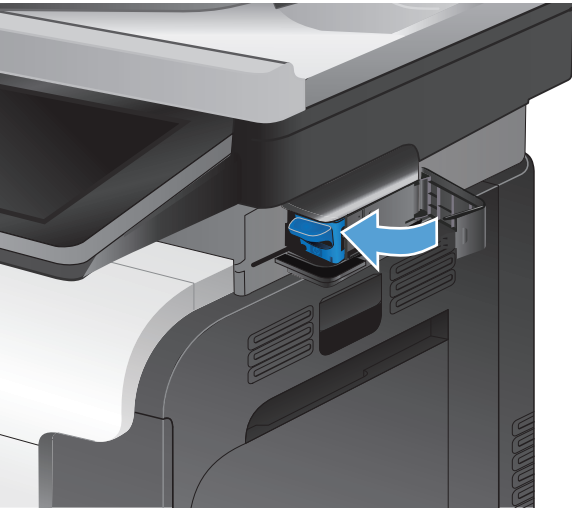

. ปดฝาปดที่เยบกระดาษ ็

#### **5** พิมพ

- [ไดรเวอรการพิมพที่สนับสนุน](#page-75-0) (Windows)
- [เปลี่ยนแปลงการตั้งคางานพิมพ](#page-77-0)(Windows)
- [เปลี่ยนแปลงการตั้งคางานพิมพ](#page-78-0)(Mac OS X)
- งานพิมพ[\(Windows\)](#page-79-0)
- [งานพิมพ](#page-97-0)(Mac OS X)
- [งานพิมพเพิ่มเติม](#page-100-0) (Windows)
- [งานพิมพเพิ่มเติม](#page-102-0) (Mac OS X)
- [การพิมพสี](#page-104-0)
- [จัดเก็บงานพิมพในเครื่องพิมพ](#page-108-0)
- [เพิ่มหนาแยกงานพิมพ](#page-112-0)(Windows)
- ใช้ HP [ePrint](#page-113-0)
- [ใชไดรเวอร](#page-114-0)HP ePrint Mobile
- ใช้ Apple [AirPrint](#page-115-0)
- ใช้ HP Smart Print [\(Windows\)](#page-116-0)
- ใชการพิมพUSB [ที่เขาถึงไดงาย](#page-117-0)

# <span id="page-75-0"></span>ไดรเวอรการพมพิ ที่สนับสนุน **(Windows)**

ไดรเวอร์การพิมพ์จะช่วยให้คุณสามารถเข้าใช้งานคุณลักษณะต่างๆ ของเครื่องพิมพ์ และทำให้คอมพิวเตอร์ติดต่อสื่อสารกับ เครื่องพิมพ์ได้ (โดยใช้ภาษาของเครื่องพิมพ์) ไดรเวอร์การพิมพ์ต่อไปนี้มีอย่ที่ [www.hp.com/go/](http://www.hp.com/go/lj500colorMFPM575_software) [lj500colorMFPM575\\_software](http://www.hp.com/go/lj500colorMFPM575_software)

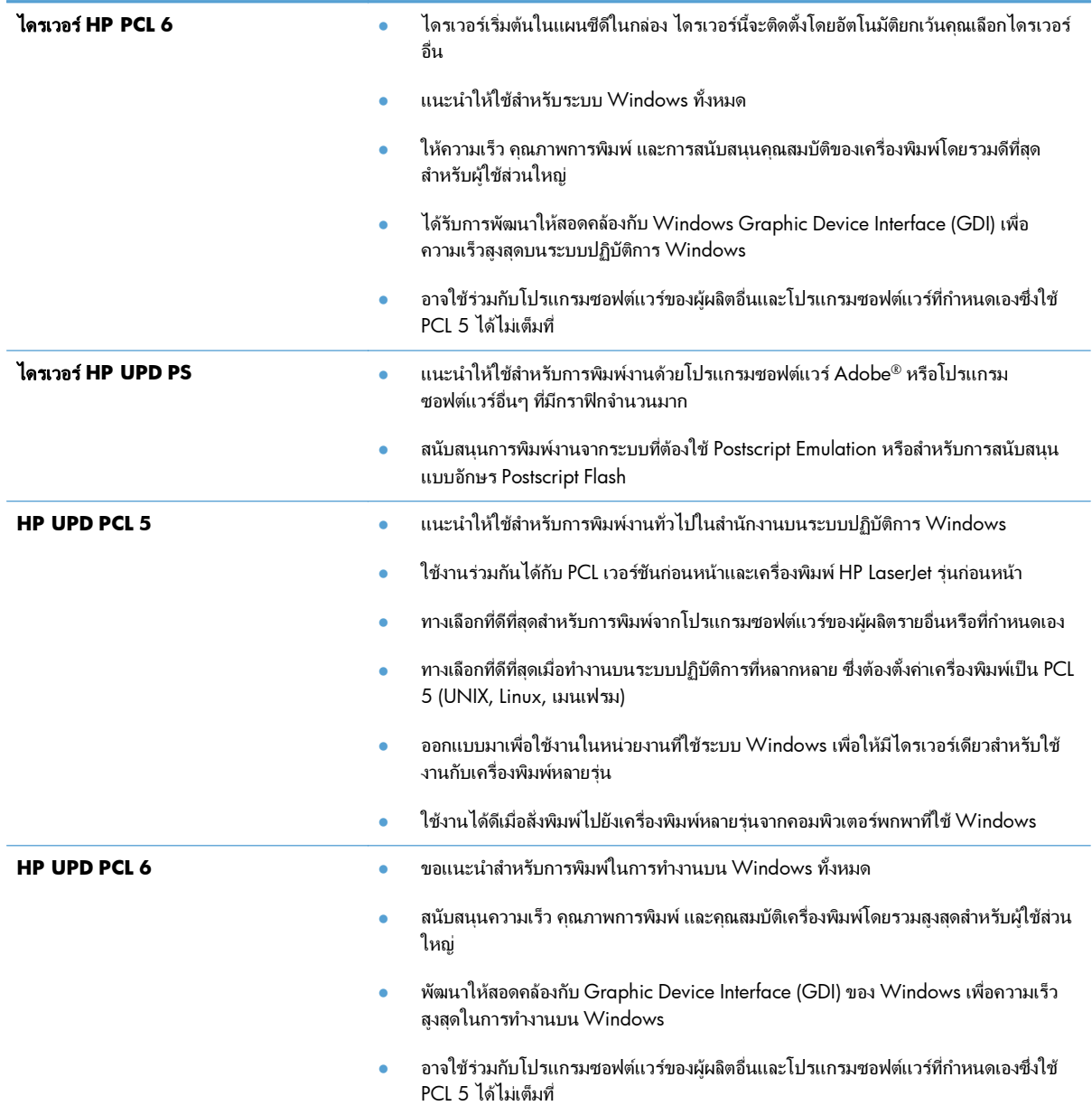

### **HP Universal Print Driver (UPD)**

HP Universal Print Driver (UPD) สําหรับ Windows เปนไดรเวอรการพิมพเดียวที่ทําใหคุณสามารถเขาใชเครื่องพิมพ HP LaserJet ทุกร่นได้อย่างรวดเร็วจากทุกที่โดยไม่ต้องดาวน์โหลดไดรเวอร์อื่นอีก ไดรเวอร์นี้สร้างขึ้นจากเทคโนโลยี ไดรเวอรการพิมพที่ไดรับการยอมรับของ HP และไดรับการทดสอบอยางถี่ถวนและใชงานกับโปรแกรมซอฟตแวรมากมาย ไดรเวอรนี้เปนโซลูชันที่ทรงประสิทธิภาพที่ทํางานไดอยางสม่ําเสมอตลอดเวลา

HP UPD สื่อสารโดยตรงกับเครื่องพิมพ์ HP รวบรวมข้อมูลการกำหนดค่า จากนั้นปรับอินเตอร์เฟซผู้ใช้ให้เหมาะสมในการ ้ แสดงคุณสมบัติเฉพาะที่มีให้ใช้งานของเครื่องพิมพ์ ไดรเว<sup>้</sup>อร์จะเปิดใช้งานคุณสมบัติต่างๆ ของเครื่องพิมพ์ที่มีอยู่โดย อัตโนมัติ เช่น การพิมพ์สองหน้าและการเย็บกระดาษ คุณจึงไม่จำเป็นต้องเปิดใช้งานคุณสมบัติเหล่านั้นเอง

โปรดดูขอมูลเพิ่มเติมที่ [www.hp.com/go/upd](http://www.hp.com/go/upd)

# โหมดการติดตั้ง **UPD**

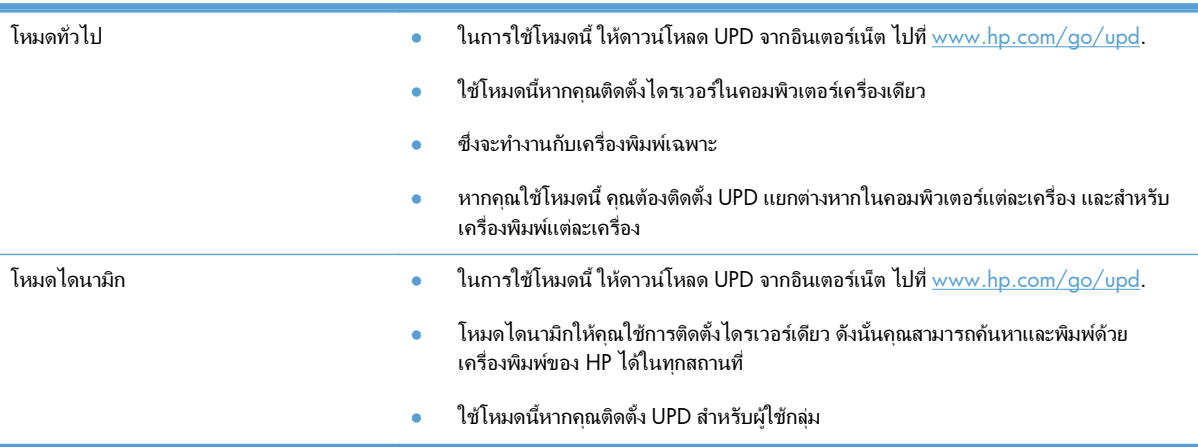

# <span id="page-77-0"></span>เปลี่ยนแปลงการตั้งค่างานพิมพ์ **(Windows)**

# การเปลี่ยนการตั้งค่างานพิมพ์ที่ต้องการพิมพ์ทั้งหมดจนกว่าจะปิดโปรแกรมซอฟต์แวร์

ขั้นตอนอาจแตกตางกัน แตกระบวนการนี้เปนกระบวนการที่ใชเปนสวนใหญ

- **1**. จากโปรแกรมซอฟตแวรใหเลือกตัวเลือก **Print** (พิมพ)
- **2**. เลือกอุปกรณแลวคลิก **Properties** (คุณสมบัติ) หรือ **Preferences** (กําหนดลักษณะ)

### การเปลี่ยนการตั้งค่าเริ่มต้นสำหรับงานพิมพ์ทั้งหมด

**1**. **Windows XP, Windows Server 2003** และ **Windows Server 2008 (**ใชมุมมองเมนู **Start** เริ่ม ตน**)**: คลิก **Start** (เริ่ม) แลวคลิก **Printers and Faxes** (เครื่องพิมพและโทรสาร)

**Windows XP, Windows Server 2003** และ **Windows Server 2008 (**ใชมุมมองเมนู **Classic Start)**: คลิก **Start** (เริ่ม) คลิก **Settings** (การตั้งคา) แลวคลิก **Printers** (เครื่องพิมพ)

**Windows Vista**: คลิกไอคอน Windows ในมุมลางซายของหนา คลิก **Control Panel** (แผงควบคุม) แลว คลิก **Printers** (เครื่องพิมพ)

**Windows 7**: คลิกไอคอน Windows ในมุมลางซายของหนา แลวคลิก **Devices and Printers** (อุปกรณและ เครื่องพิมพ)

**2**. คลิกขวาที่ไอคอนไดรเวอรการพิมพและเลือก **Printing Preferences** (กําหนดลักษณะการพิมพ)

#### ึ การเปลี่ยนการกำหนดค่าของเครื่อง ื่

**1**. **Windows XP, Windows Server 2003** และ **Windows Server 2008 (**ใชมุมมองเมนู **Start** เริ่ม ตน**)**: คลิก **Start** (เริ่ม) แลวคลิก **Printers and Faxes** (เครื่องพิมพและโทรสาร)

**Windows XP, Windows Server 2003** และ **Windows Server 2008 (**ใชมุมมองเมนู **Classic Start)**: คลิก **Start** (เริ่ม) คลิก **Settings** (การตั้งคา) แลวคลิก **Printers** (เครื่องพิมพ)

**Windows Vista**: คลิกไอคอน Windows ในมุมลางซายของหนา คลิก **Control Panel** (แผงควบคุม) แลว คลิก **Printers** (เครื่องพิมพ)

**Windows 7**: คลิกไอคอน Windows ในมุมลางซายของหนา แลวคลิก **Devices and Printers** (อุปกรณและ เครื่องพิมพ)

- **2**. คลิกขวาที่ไอคอนไดรเวอรการพิมพและเลือก **Properties** (คุณสมบัติ) หรือ **Printer properties** (คุณสมบัติ เครื่องพิมพ)
- **3**. คลิกที่แถบ **Device Settings** (การตั้งคาอุปกรณ)

# <span id="page-78-0"></span>เปลี่ยนแปลงการตั้งค่างานพิมพ์ **(Mac OS X)**

# การเปลี่ยนการตั้งค่างานพิมพ์ที่ต้องการพิมพ์ทั้งหมดจนกว่าจะปิดโปรแกรมซอฟต์แวร์

- **1**. คลิกเมนู**File (**ไฟล**)** แลวคลิกตวเล ั ือก **Print (**พิมพ**)**
- **2**. ในเมนู**Printer (**เครื่องพมพิ **)** ใหเลือกเครื่องพิมพ
- **3**. ตามคาเริ่มตน ไดรเวอรการพิมพจะแสดงเมนู**Copies & Pages (**สําเนาและหนา**)** เปดรายการดรอปดาวนเมนู แลวเปดเมนูที่คุณตองการเปลี่ยนแปลงการตั้งคาการพิมพ
- **4**. สำหรับแต่ละเมน ให้เลือกการตั้งค่าการพิมพ์ที่คุณต้องการเปลี่ยนแปลง
- **5**. การเปลี่ยนแปลงคาที่คุณตองการในเมนูตางๆ

# การเปลี่ยนการตั้งค่าเริ่มต้นสำหรับงานพิมพ์ทั้งหมด

- **1**. คลิกเมนู**File (**ไฟล**)** แลวคลิกตวเล ั ือก **Print (**พิมพ**)**
- **2**. ในเมนู**Printer (**เครื่องพมพิ **)** ใหเลือกเครื่องพิมพ
- **3**. ตามคาเริ่มตน ไดรเวอรการพิมพจะแสดงเมนู**Copies & Pages (**สําเนาและหนา**)** เปดรายการดรอปดาวนเมนู แลวเปดเมนูที่คุณตองการเปลี่ยนแปลงการตั้งคาการพิมพ
- **4**. สําหรับแตละเมนูใหเลือกการตั้งคาการพิมพที่คุณตองการบันทึกเพื่อกลับมาใชใหม
- **5**. ในเมนู**Presets (**คาลวงหนา**)** คลิกตัวเลือก **Save As... (**บันทกเป ึ น**...)** แลวปอนชื่อสําหรับคาลวงหนา
- **6**. คลิกปุม **OK (**ตกลง**)**

การตั้งคาเหลานี้จะถูกบันทึกไวในเมนู**Presets (**คาลวงหนา**)** เมื่อตองการใชคาใหมนี้คุณตองเลือกตัวเลือกคาลวงหนาที่ ้บันทึกไว้ทุกครั้งที่คุณเปิดโปรแกรมและพิมพ์งาน

#### ึ การเปลี่ยนการกำหนดค่าของเครื่อง ื่

- **1**. ที่คอมพิวเตอรใหเปดเมนูApple คลิกเมนู**System Preferences (**การตงคั้ าระบบ**)** แลวคลิกไอคอน **Print & Fax (**พิมพและโทรสาร**)** (OS X v10.5 และ 10.6) หรือไอคอน **Print & Scan (**พิมพและสแกน**)** (OS X v10.7)
- **2**. เลือกเครื่องพิมพที่อยูดานซายของหนาตาง
- **3**. คลิกปุม **Options & Supplies (**ตัวเลอกและอ ื ุปกรณสิ้นเปลองื **)**
- **4**. คลิกแถบ **Driver (**ไดรเวอร**)**
- **5**. กําหนดคาตัวเลือกที่ติดตั้ง

# <span id="page-79-0"></span>งานพมพิ **(Windows)**

# ใชช็อตคทสั าหร ํ บการพ ั มพิ **(Windows)**

- **1**. จากโปรแกรมซอฟตแวรใหเลือกตัวเลือก **Print** (พิมพ)
- **2**. เลือกเครื่องพิมพ์ แล้วคลิกปุ่ม **คุณสมบัติ** หรือ **การตั้งค่า**

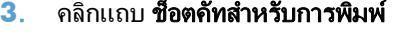

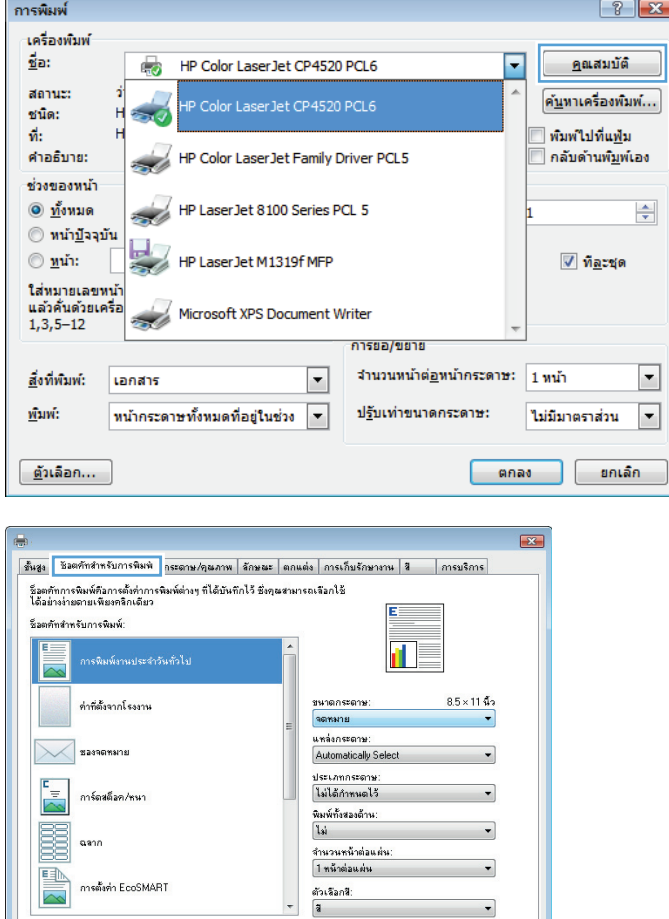

ริเชีย

(เกี่ยวกับ... ) 5≩ไ≰ **Comman Comman Command Command Command Communist** 

 $241$ 

งกันที่อเจ็ด

 $\left( \phi \right)$ 

**4**. เลือกหนึ่งช็อตคัท คลิกปุ่ม **ตกลง** เพื่อปิดกล่องโต้ตอบ คุณสมบัติของเอกสาร

> หมายเหตุ: เมื่อคุณเลือกช็อตคัท การตั้งคาที่เกี่ยวของ จะเปลี่ยนในแท็บอื่นในไดรเวอรการพิมพ

**5**. ในกลองโตตอบ การพมพิ ใหคลิกปุม ตกลง เพื่อพิมพ งาน

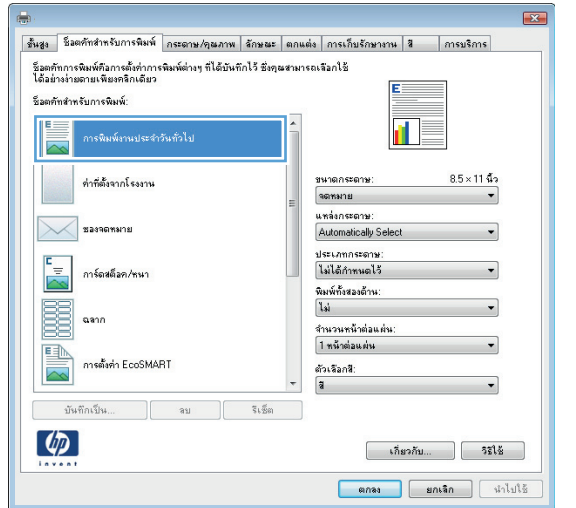

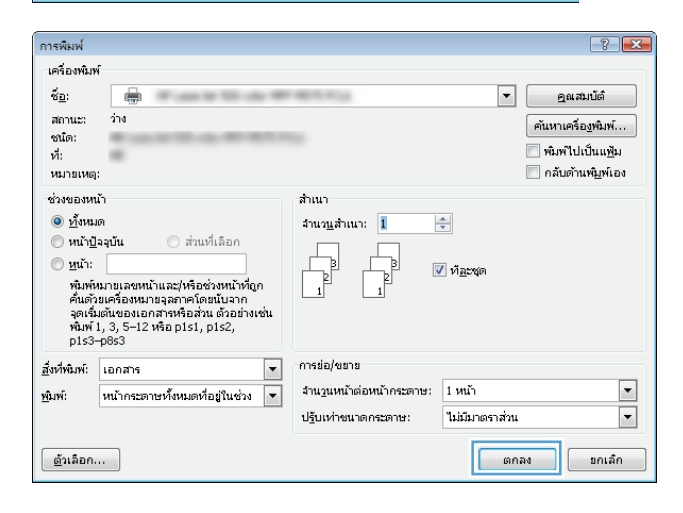

# สรางชอตค ็ ทสั าหร ํ บการพ ั มพิ **(Windows)**

- **1**. จากโปรแกรมซอฟตแวรใหเลือกตัวเลือก **Print** (พิมพ)
- **2. เลือกเครื่องพิมพ์ แล้วคลิกป่ม <b>คณสมบัติ** หรือ **การตั้งค่า**

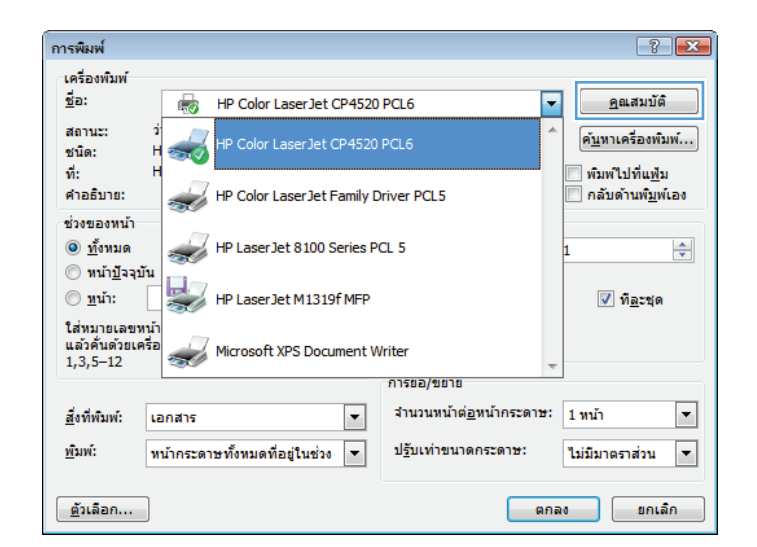

#### **3**. คลิกแถบ **ช็อตคัทสำหรับการพิมพ์**

**4**. เลือกช็อตคัทที่มีอยู่เป็นต้นแบบ

**หมายเหตุ:** เลือกช็อตคัทก่อนปรับการตั้งค่าทางด้าน ขวาของหน้าจอเสมอ หากคุณปรับการตั้งค่า และเลือก ช็อตคัท การปรับคาทั้งหมดจะสูญหายไป

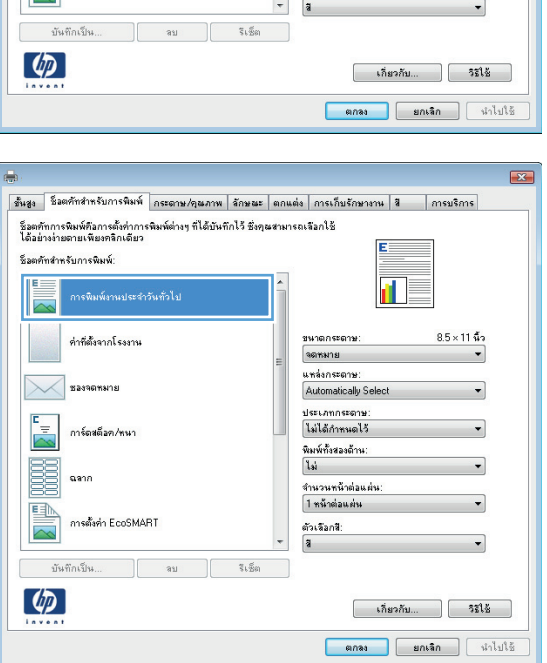

| ขึ้นสูง <mark>| ซึมตศัทสำหรับการพิมพ์ |</mark> กระตาษ/คุณภาพ | ลักษณะ | ตกแต่ง | การเก็บรักษางาน | สิ | | การบริการ |

-<br>ชื่อตทัพสำหรับการพิมพ์:

**X** Easnemana

 $\frac{1}{2}$ 

E aann

P

ท่าที่ตั้งจากโรงงาน

การ์ดหตีออ/หนา

การตั้งค่า EcoSMART

 $\mathbb{R}^2$ 

a T

ขนาดกระดาษ จตพมาย

แหล่งกระดาษ

Automatically Select

ประเภทกระดาษ:<br>|ไม่ได้กำหนดไว้

.<br>พิมพ์กั้งสองด้าน:<br>ไม่

-<br>จำนวนหน้าต่อแต่น:<br>| 1 หน้าต่อแต่น

ด้วเจือกรี:

 $8.5\times11\,\rm{M}$ 

 $\overline{\phantom{0}}$ 

 $\overline{\phantom{0}}$ 

**5**. เลือกตัวเลือกการพิมพ์ของช็อตคัทใหม่

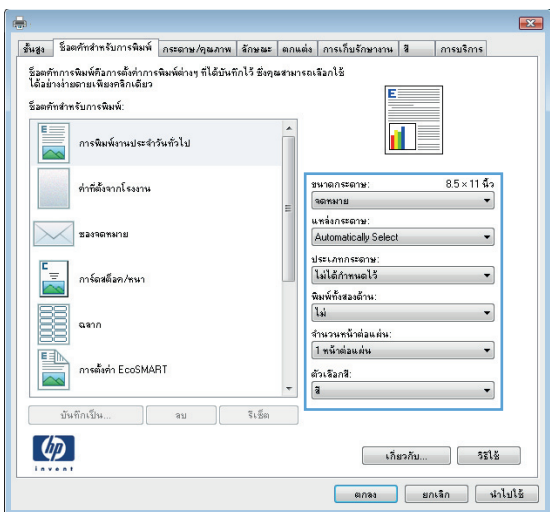

**6**. คลิกปุ่ม **บันทึกเป็น** 

**7**. ปอนชื่อสําหรับช็อตคัท แลวคลิกปุม ตกลง

**8. คลิกปุ่ม ตกลง เพื่อปิดกล่องโต้ตอบ <b>คุณสมบัติของ** เอกสาร ในกลองโตตอบ การพมพิ ใหคลิกปุม ตกลง เพื่อ พิมพ์งาน

 $\boxed{23}$ | ขึ้นสูง || ช็งตศัทสำหรับการพิมพ์ || กระดาษ/คุณภาพ || ลักษณะ || ตกแต่ง || การเก็บรักษางาน || สิ || การบริการ -<br>- ชื่อตก้ากการพิมพ์คือการตั้งค่าการพิมพ์ต่างๆ ก็ได้บันทึกไว้ ชิ่งคุณสามารถเลือกไช้<br>- ได้อย่างง่ายตายเพียงคลิกเดียว -<br>ชื่อตก้าสำหรับการพิมพ์: การพิมพ์งานประจำวันทั่วไป  $\overline{\mathbf{H}}$  $8.5 \times 14$  นิ้ว ต่าที่ตั้งจากโรงงาน ขนาดกระดาษ Legal แพล่งกระดาษ:<br>|Automatically Select  $\mathbb{X}$ ชองจดหมาย ประเภทกระดาษ:<br>ไม่ได้กำหนดไว้  $\frac{1}{\sqrt{2}}$ การ์ดหลีออ/หนา .<br>พิมพ์กั้งสองด้าน:<br>ไม่ **BELLE** aann -<br>จำนวนหน้าต่อแต่น:<br>| 1 หน้าต่อแต่น EN การตั้งค่า EcoSMART ตัวเลือกสี:<br>สิ บันทึกเป็น..  $\mathbf{a}$  $\sqrt{3}$  $\lceil \phi \rceil$ [ เกี่ยวกับ... ][ วิ⊈ิโช้ anas antan thuis

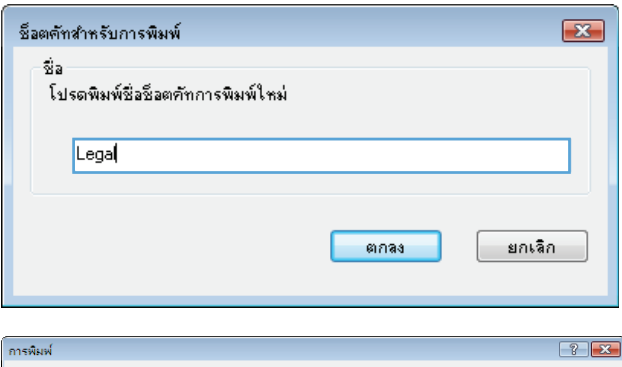

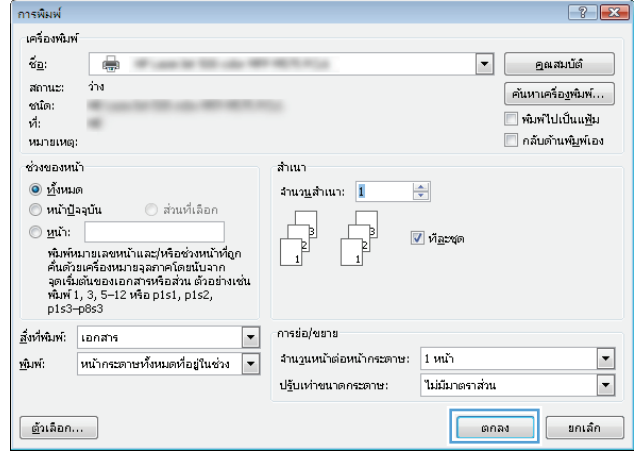

# พิมพทั้งสองดานอตโนม ั ัติ **(Windows)**

**1**. จากโปรแกรมซอฟตแวรใหเลือกตัวเลือก **Print** (พิมพ)

- **2**. เลือกเครื่องพิมพ์ แล้วคลิกปุ่ม **คุณสมบัติ** หรือ **การตั้งค่า**
- ์<br>การพิมพ์  $\boxed{?}$   $\boxed{X}$ เครื่องพิมพ์  $\frac{d}{2}a$ : <u>์ค</u>ณสมบัติ HP Color LaserJet CP4520 PCL6 ⊽ 6 สถานะ: ้ค<u>้น</u>หาเครื่องพิมพ์... P Color LaserJet CP4520 PCL6 ชนิด: н  $\sim$ ้พิมพ์ใปที่แ<u>พ</u>้ม  $\vec{w}$ : HP Color Laser Jet Family Driver PCL5 คำอธิบาย: ี กลับดำนพ<u>ิม</u>พ์เอง ช่วงของหน้า HP Laser Jet 8100 Series PCL 5  $\circledcirc$  <u>ทั้</u>งหมด  $\Rightarrow$ <mark>© หน้า<u>ป</u>ัจจุบัน</mark>  $\circledcirc$  <u>พ</u>น้า: Ę HP Laser Jet M1319f MFP  $\overline{\mathcal{A}}$  ทีละชุด ใส่หมายเลขหน้า<br>แล้วค้นตัวยเครื่อ<br>1,3,5–12 Microsoft XPS Document Writer การขอ/ขยาย จำนวนหน้าต่อหน้าคระดาษ:  $\boxed{1 \text{ with}}$ <u>สิ่</u>งที่พัมพ์:  $\boxed{\cdot}$  $\boxed{\blacksquare}$ ีเอกสาร ปรับเท่าขนาดกระดาษ: พิมพ์: หน้าคระดาษทั้งหมดที่อยู่ในช่วง  $\boxed{\mathbf{v}}$  $\boxed{\blacksquare}$ ไม่มีมาตราส่วน <u>์ ยกเล็ก</u> ี <u>ตั</u>วเลือก...  $\begin{array}{|c|c|c|c|c|}\n\hline\n\text{qquad} & \text{ }\end{array}$

#### **3**. คลิกแถบ ตกแตง

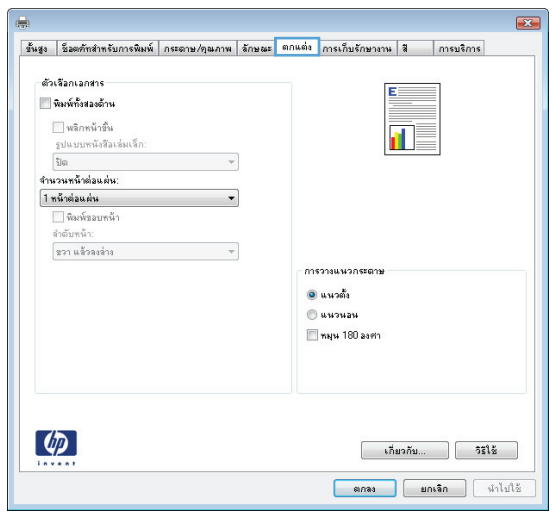

**4**. เลือกกลองกาเครื่องหมาย พิมพทั้งสองดาน คลิกปุม ตกลง เพื่อปดกลองโตตอบ **Document Properties** (คุณสมบัติเอกสาร)

**5**. ในกลองโตตอบ การพมพิ ใหคลิกปุม ตกลง เพื่อพิมพ งาน

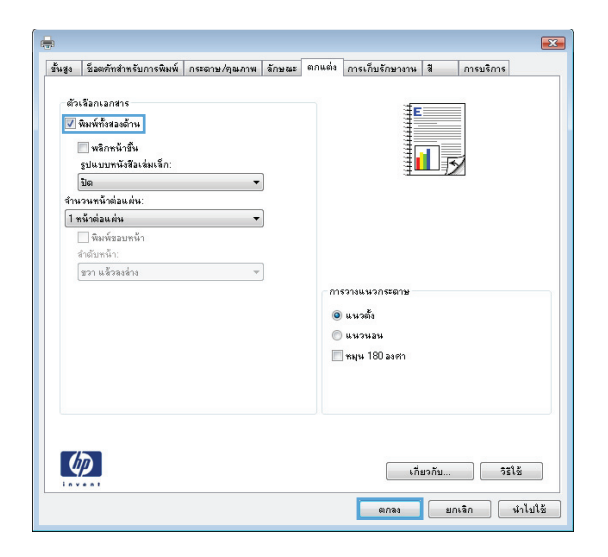

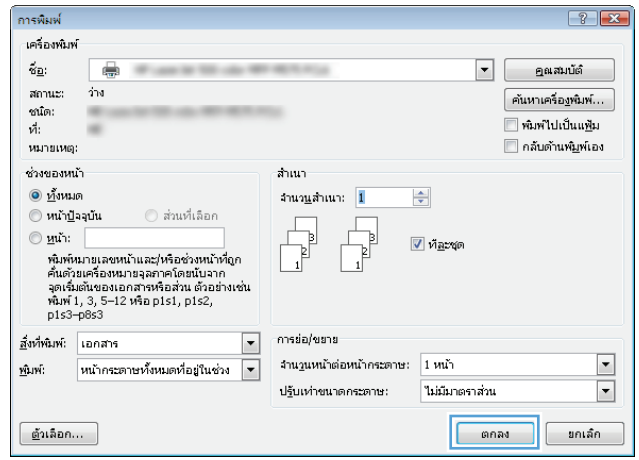

# พิมพหลายหนาในหนาเดยวี **(Windows)**

- **1**. จากโปรแกรมซอฟตแวรใหเลือกตัวเลือก **Print** (พิมพ)
- **2. เลือกเครื่องพิมพ์ แล้วคลิกป่ม <b>คุณสมบัติ** หรือ **การตั้งค่า**

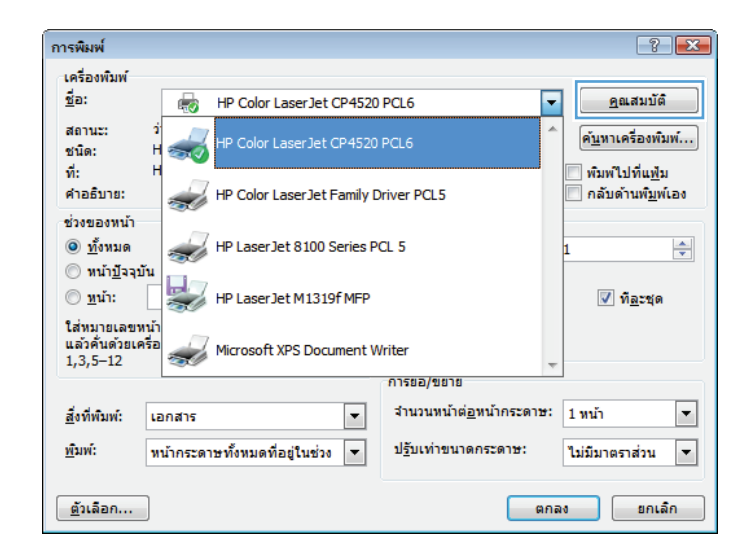

. คลิกแถบ ตกแตง

. เลือกจำนวนหน้าต่อแผ่นจากรายการดรอปดาวน์ **จำนวน** หนาตอแผน

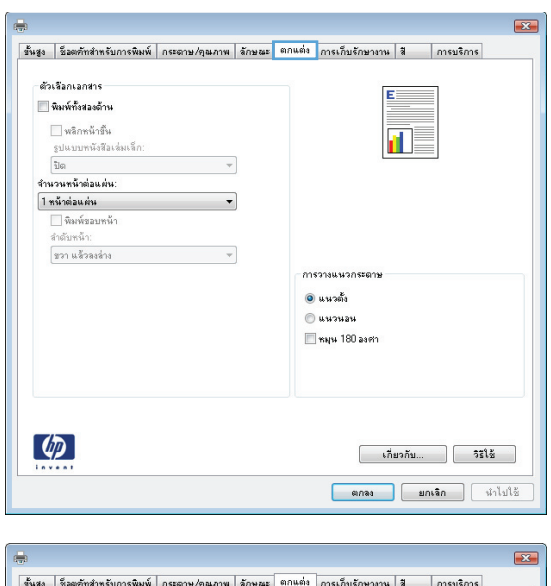

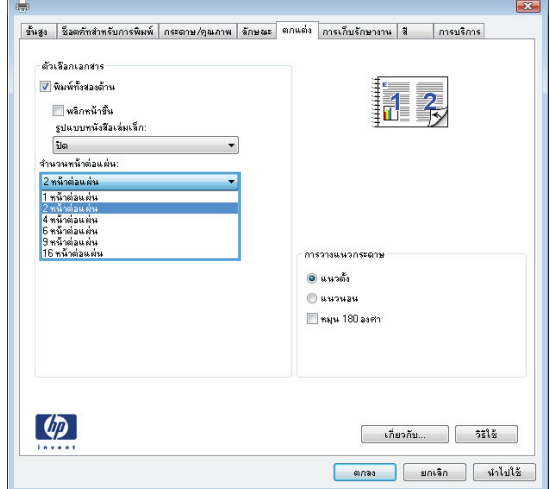

**5**. เลือกตัวเลือก **พิมพ์ขอบหน้า ลำดับหน้า** และ **การวาง แนวกระดาษ** ที่ถูกต้อง คลิกป่ม **ตกลง** เพื่อปิดกล่อง โตตอบ **Document Properties** (คุณสมบัติ เอกสาร)

**6**. ในกลองโตตอบ การพมพิ ใหคลิกปุม ตกลง เพื่อพิมพ งาน

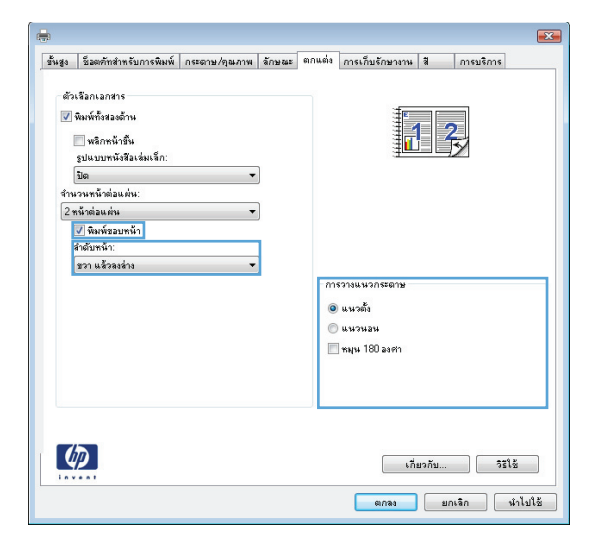

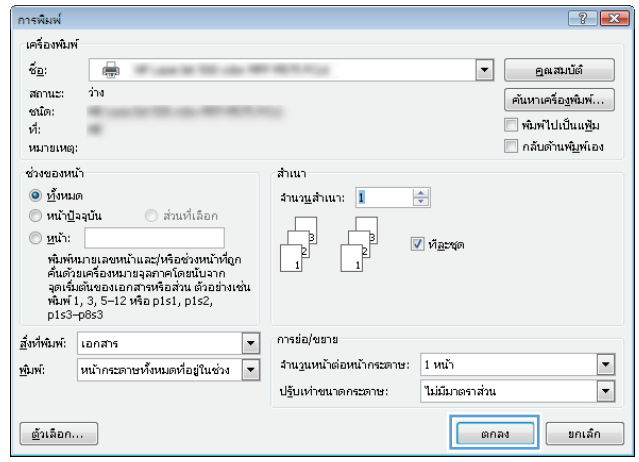

# เลือกการวางแนวหน้ากระดาษ (Windows)

- **1**. จากโปรแกรมซอฟตแวรใหเลือกตัวเลือก **Print** (พิมพ)
- **2. เลือกเครื่องพิมพ์ แล้วคลิกป่ม <b>คุณสมบัติ** หรือ **การตั้งค่า**

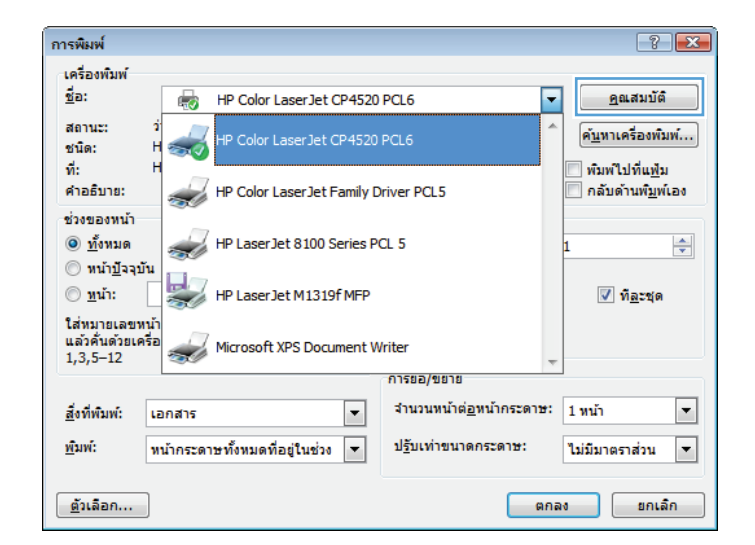

**3**. คลิกแถบ ตกแตง

**4**. ในสวน การวางแนวกระดาษ เลือกตัวเลือก แนวตั้ง หรือ แนวนอน

้หากต้องการพิมพ์ภาพในหน้ากระดาษแบบคว่ำลง ให้ เลือกตัวเลือก หมุน **180** องศา

คลิกปุม ตกลง เพื่อปดกลองโตตอบ คุณสมบัติของ เอกสาร

**5**. ในกลองโตตอบ การพมพิ ใหคลิกปุม ตกลง เพื่อพิมพ งาน

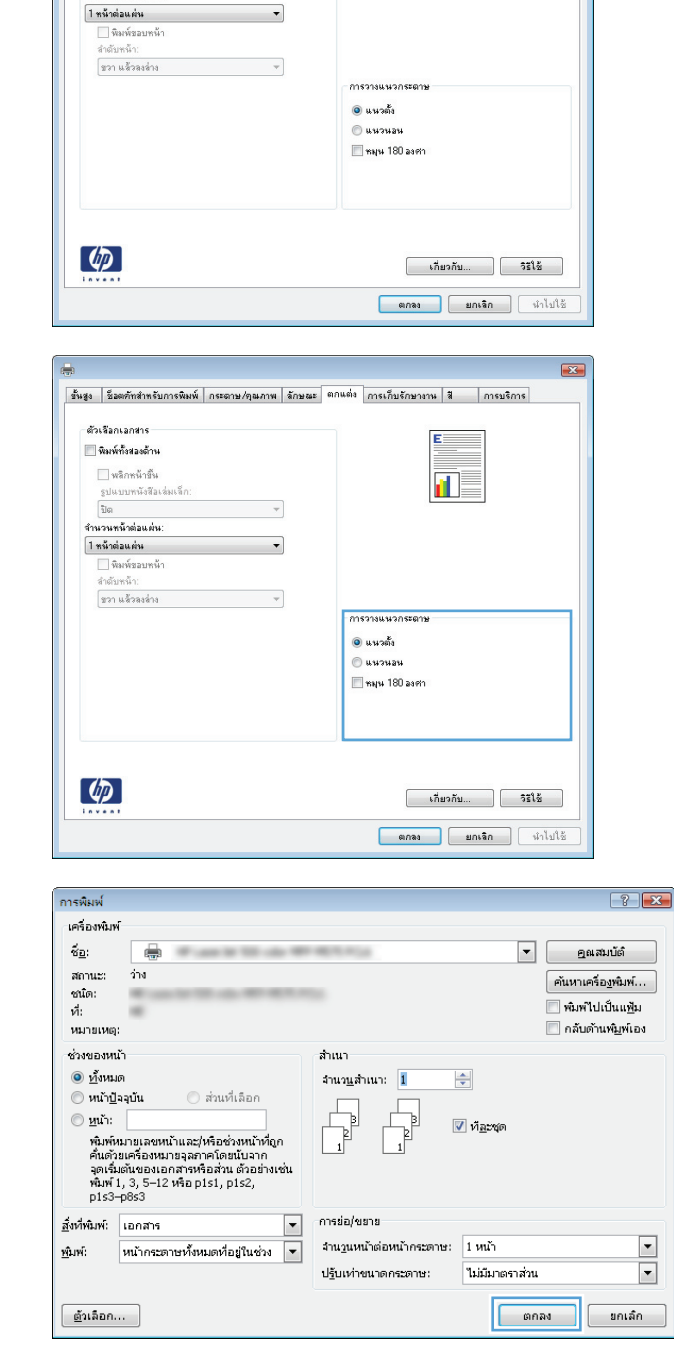

ขั้นสูง ซ็อตภัทสำหรับการพิมพ์ กระตาษ/คุณภาพ ลักษณะ ตกแต่ง การเก็บรักษางาน สี การบริการ

 $\overline{\mathbf{u}}$ 

ตัวเรือกเอกมาง  $\blacksquare$ หิมพ์ทั้งสองอ้าน ■ พลิกหน้าขึ้น

— พลาหนามน<br>- รูปแบบหนังสีอเล่นเล็ก:<br>-<br>**จำนวนหน้าต่อแผ่น:** 

# เลอกประเภทกระดาษ ื **(Windows)**

**1**. จากโปรแกรมซอฟตแวรใหเลือกตัวเลือก **Print** (พิมพ)

**2**. เลือกเครื่องพิมพ์ แล้วคลิกปุ่ม **คุณสมบัติ** หรือ **การตั้งค่า** 

**3**. คลิกแถบ กระดาษ**/**คุณภาพ

**4. จากรายการดรอปดาวน์ <b>ประเภทกระดาษ** ให้คลิกตัว เลือก อื่นๆ**...**

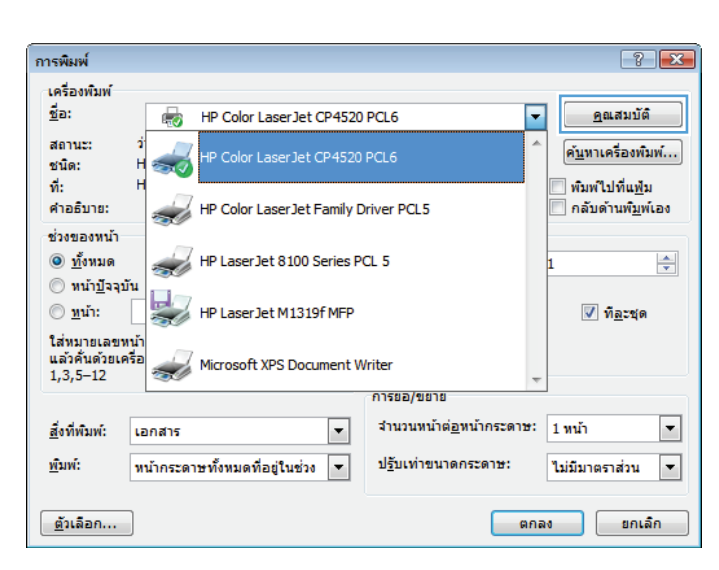

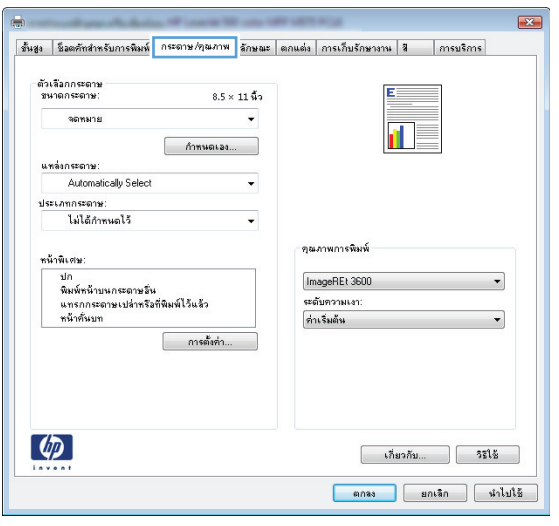

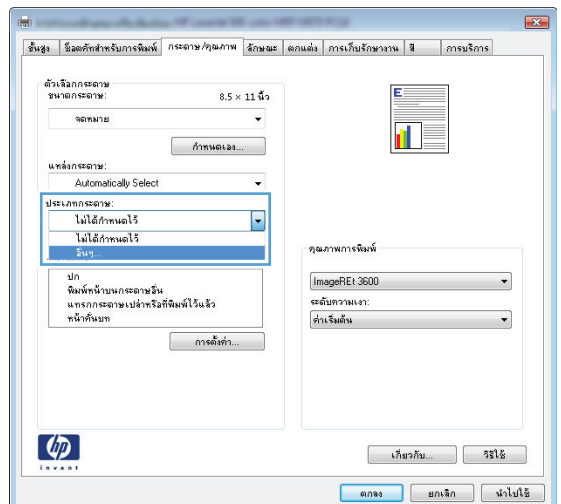

. ขยายรายการตัวเลือก ประเภท**:**

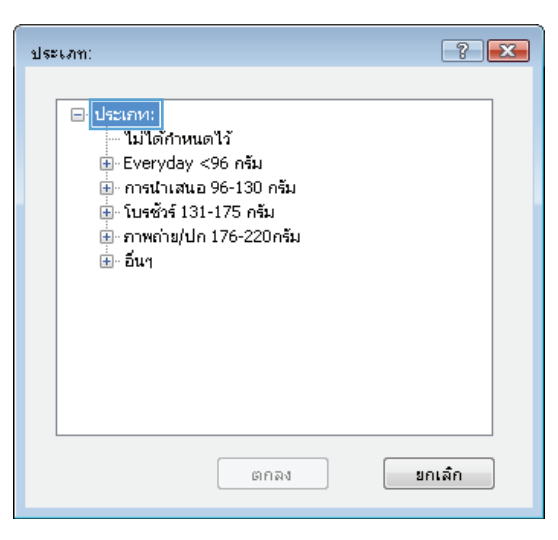

. ขยายหมวดหมูของประเภทกระดาษที่ระบุกระดาษของ คุณไดดีที่สุด

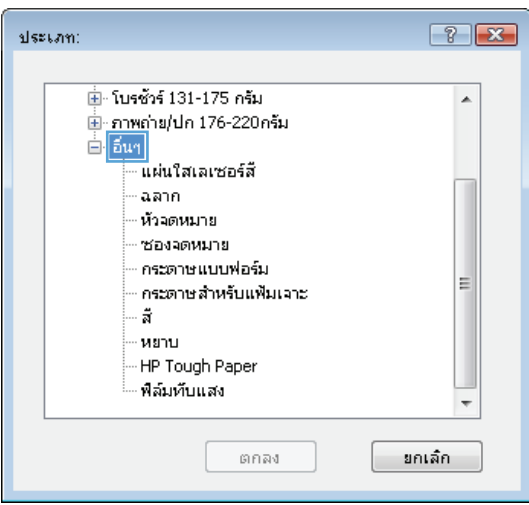

**7. เลือกตัวเลือกของประเภทกระดาษที่คุณกำลังใช้ แล้ว** คลิกปุม ตกลง

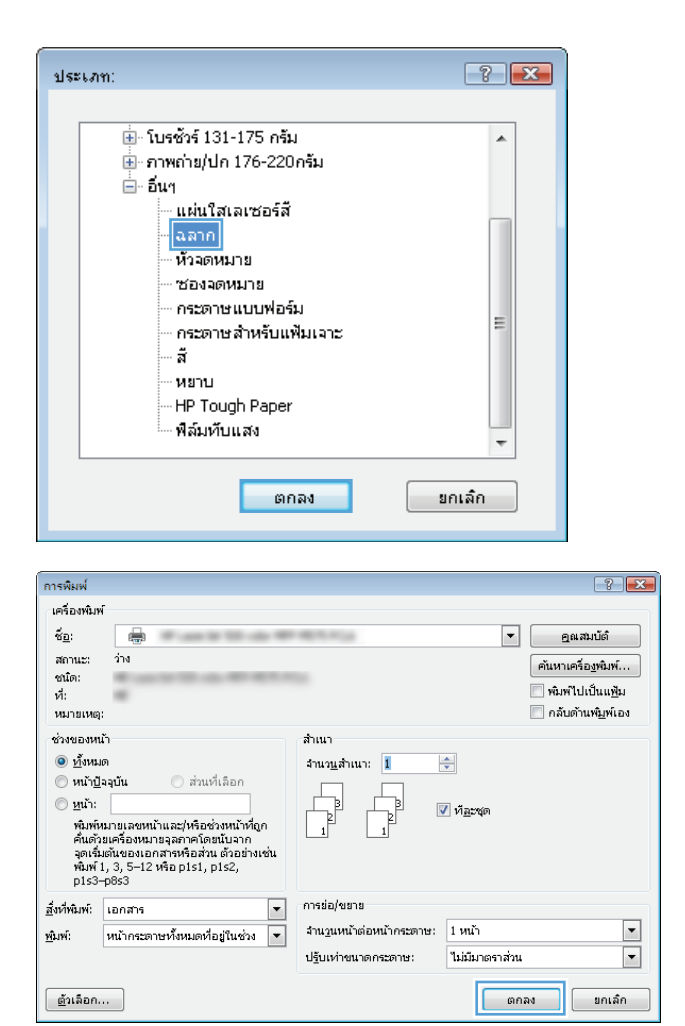

#### **8**. คลิกปุม ตกลง เพื่อปดกลองโตตอบ คุณสมบัติของ เอกสาร ในกลองโตตอบ การพมพิ ใหคลิกปุม ตกลง เพื่อ พิมพ์งาน

# พิมพหนาแรกหรอหน ื าสุดทายบนกระดาษชนดอิ ื่น **(Windows)**

- **1**. จากโปรแกรมซอฟตแวรใหเลือกตัวเลือก **Print** (พิมพ)
- **2. เลือกเครื่องพิมพ์ แล้วคลิกปุ่ม <b>คุณสมบัติ** หรือ **การตั้งค่า**

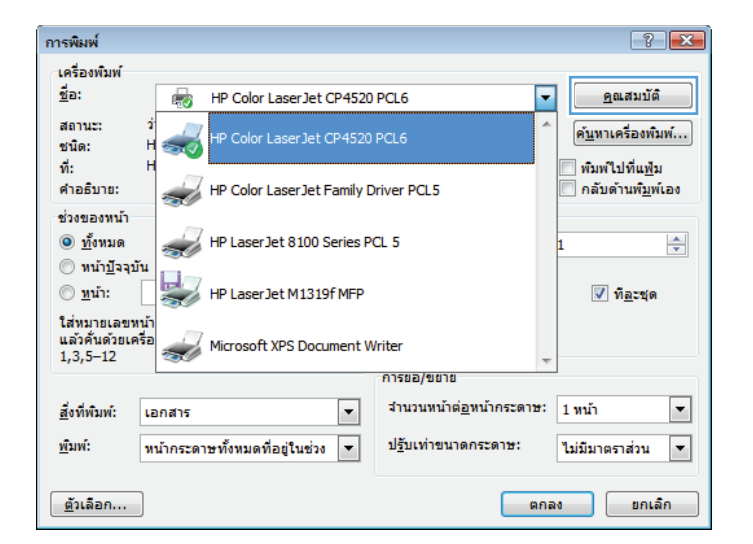

**3**. คลิกแถบ กระดาษ**/**คุณภาพ

**4. ในส่วน <b>หน้าพิเศษ** คลิกตัวเลือก **พิมพ์หน้าบนกระดาษ อื่น** แล้วคลิกปุ่ม **การตั้งค่า** 

**5**. ในสวน หนาในเอกสาร เลือกตัวเลือก แรก หรือ สุดทาย

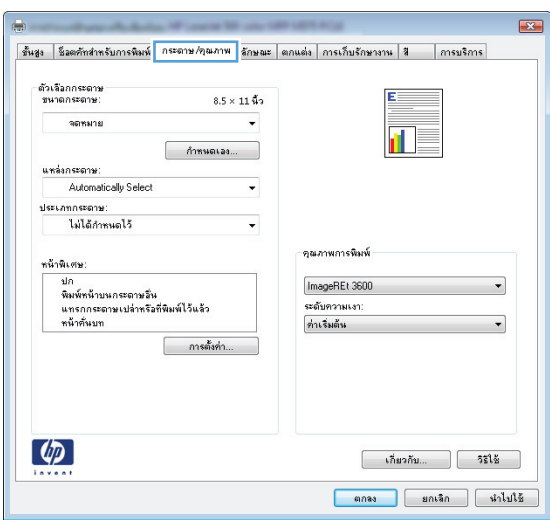

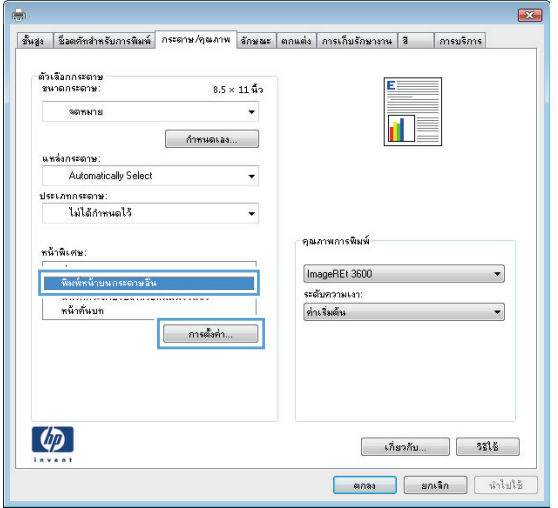

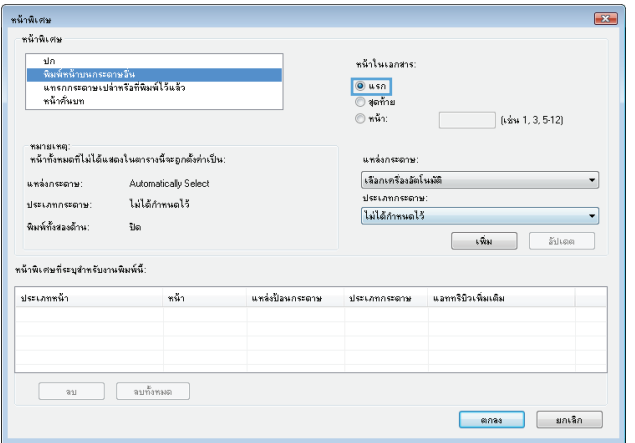

**6**. เลือกตัวเลือกที่ถูกต้องจากรายการดรอปดาวน์ **แหล่ง** กระดาษ และ ประเภทกระดาษ คลิกปุม เพิ่ม

**7**. หากคุณกำลังพิมพ์*ทั้ง*หน้าแรกและหน้าสุดท้ายบน กระดาษชนิดอื่น ใหทําซ้ําขั้นตอนที่ 5 และ 6 และเลือก ตัวเลือกสําหรับหนาอื่น

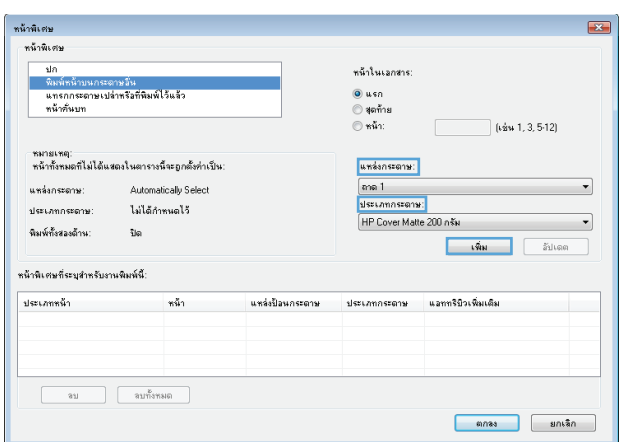

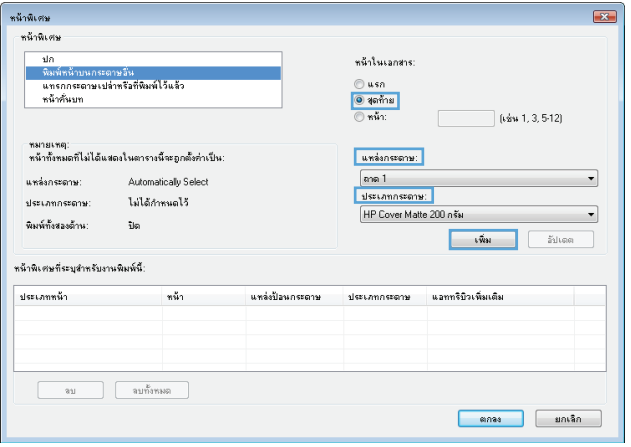

**8**. คลิกปุม ตกลง

**9**. คลิกปุม ตกลง เพื่อปดกลองโตตอบ คุณสมบัติของ เอกสาร ในกลองโตตอบ การพมพิ ใหคลิกปุม ตกลง เพื่อ พิมพ์งาน

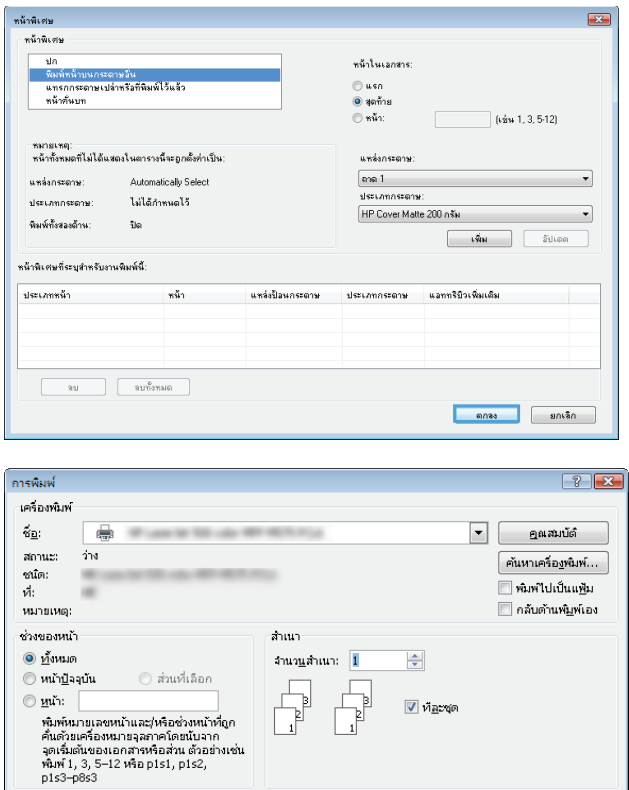

าการย่อ/ขยาย

จำนวนหน้าต่อหน้าคระดาษ:  $\boxed{1 \text{ min}}$ 

ไม่มีมาตราส่วน

ปฐันเท่าขนาดกระดาษ:

 $\boxed{\mathbf{r}}$ 

ฐีหนีพมพ์: เอกสาร

ด้าเลือก...

 $\hat{\mathbf{m}}$ mi

# กําหนดสเกลของเอกสารใหเหมาะกบขนาดกระดาษ ั **(Windows)**

- **1**. จากโปรแกรมซอฟตแวรใหเลือกตัวเลือก **Print** (พิมพ)
- **2. เลือกเครื่องพิมพ์ แล้วคลิกป่ม <b>คณสมบัติ** หรือ **การตั้งค่า**

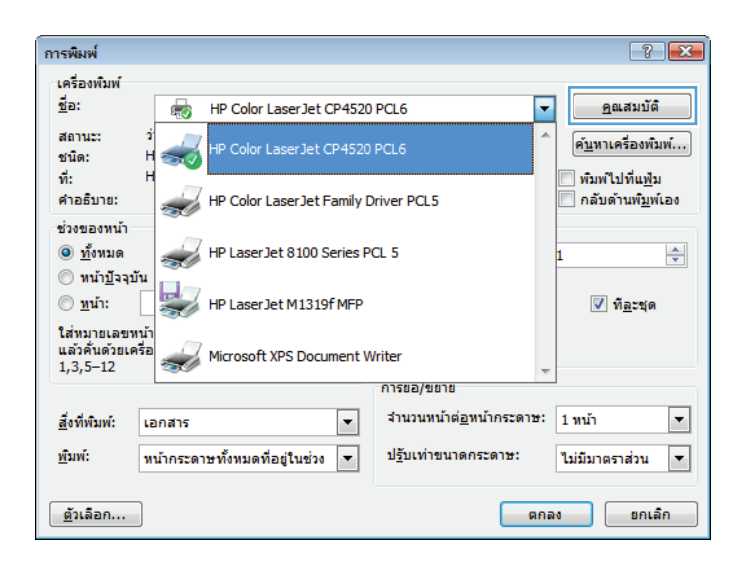

 $\blacktriangleright$ 

 $\boxed{\blacksquare}$ 

ี ยกเล็ก |

**3**. คลิกแถบ ลักษณะ

**4. เลือกตัวเลือก พิมพ์เอกสารบน แล้วเลือกขนาดจากราย** การดรอปดาวน

คลิกปุม ตกลง เพื่อปดกลองโตตอบ คุณสมบัติของ เอกสาร

**5**. ในกลองโตตอบ การพมพิ ใหคลิกปุม ตกลง เพื่อพิมพ งาน

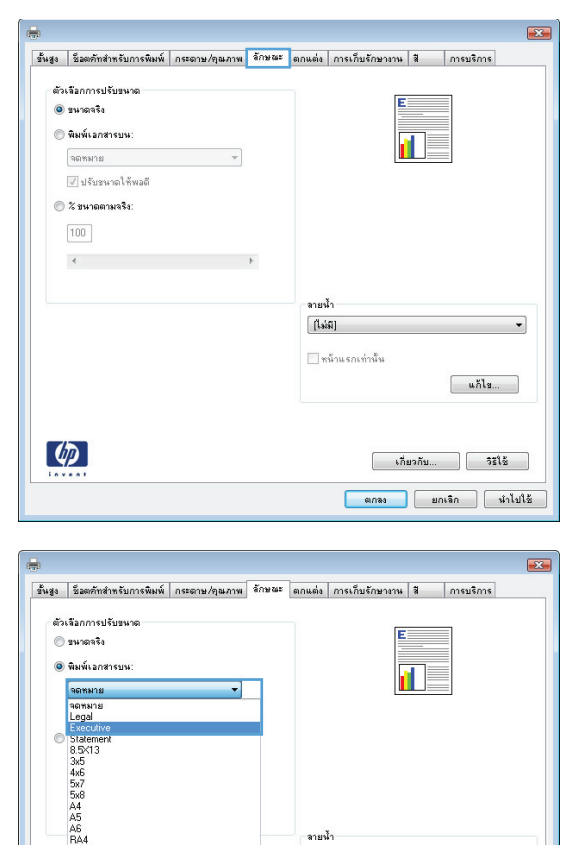

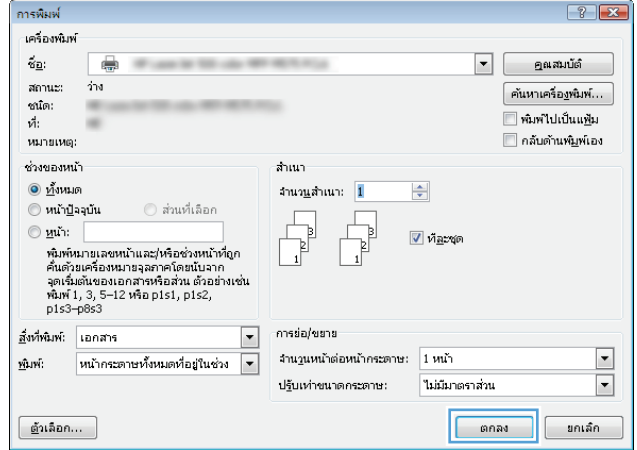

 $[!i] \label{eq:3}$  $\Box$ หน้าแรกเท่านั้น

 $\begin{bmatrix} &\mathbf{u}\mathbf{M}\mathbf{u} \end{bmatrix}$ 

 $\begin{bmatrix} 1 & 1 & 1 \\ 0 & 0 & 1 \end{bmatrix}$   $\begin{bmatrix} 1 & 1 & 1 \\ 0 & 0 & 1 \end{bmatrix}$  $\begin{tabular}{|c|c|c|c|} \hline & \text{annag} & \text{unag} & \text{unag} \\ \hline \end{tabular}$ 

# ้จัดทำหนังสือเล่มเล็ก **(Windows)**

**1**. จากโปรแกรมซอฟตแวรใหเลือกตัวเลือก **Print** (พิมพ)

. เลือกเครื่องพิมพ์ แล้วคลิกปุ่ม **คุณสมบัติ** หรือ **การตั้งค่า** 

. คลิกแถบ ตกแตง

. เลือกชองทําเครื่องหมาย พิมพทั้งสองดาน

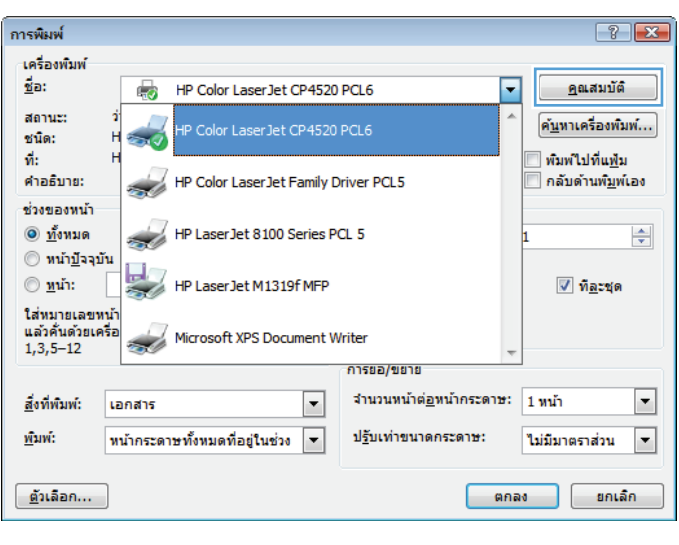

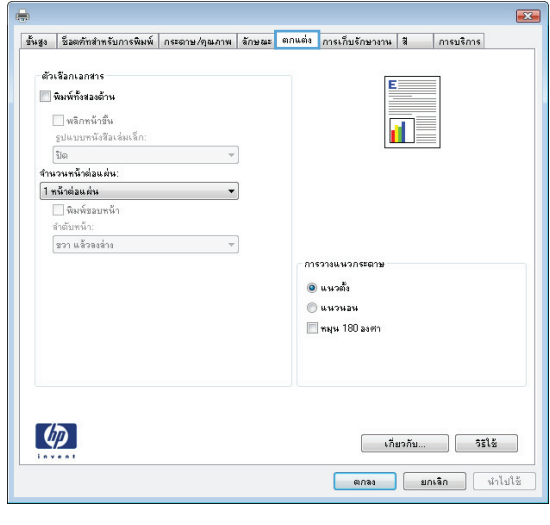

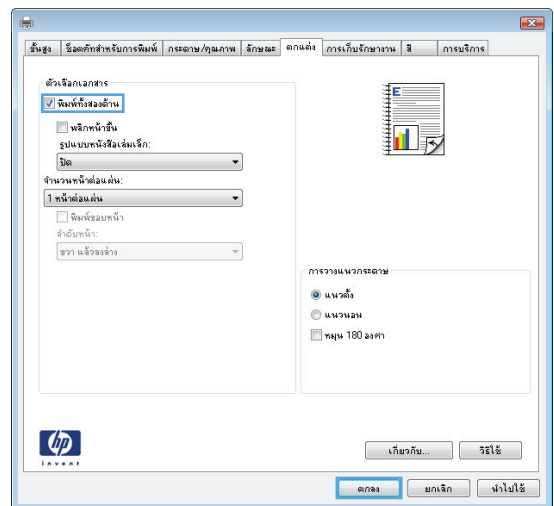

**5. ในรายการดรอปดาวน์ <b>รูปแบบหนังสือเล่มเล็ก** ให้คลิก ตัวเลือก **การเย็บขอบด้านซ้าย** หรือ **การเย็บขอบด้าน** ขวา ตัวเลือก จํานวนหนาตอแผน จะเปลี่ยนเปน **2** หนา ตอแผนโดยอัตโนมัติ

คลิกปุม ตกลง เพื่อปดกลองโตตอบ คุณสมบัติของ เอกสาร

**6**. ในกลองโตตอบ การพมพิ ใหคลิกปุม ตกลง เพื่อพิมพ งาน

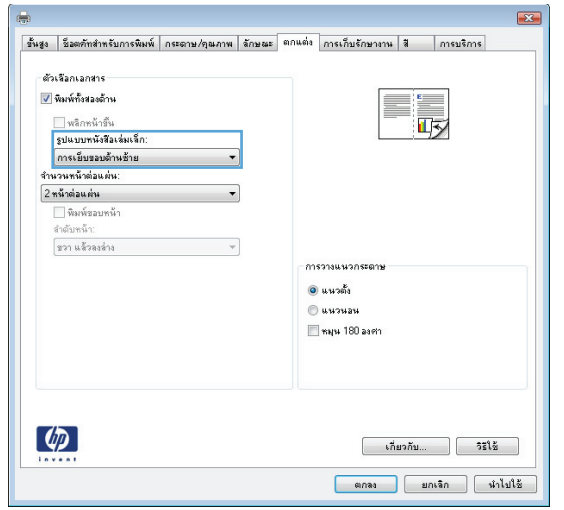

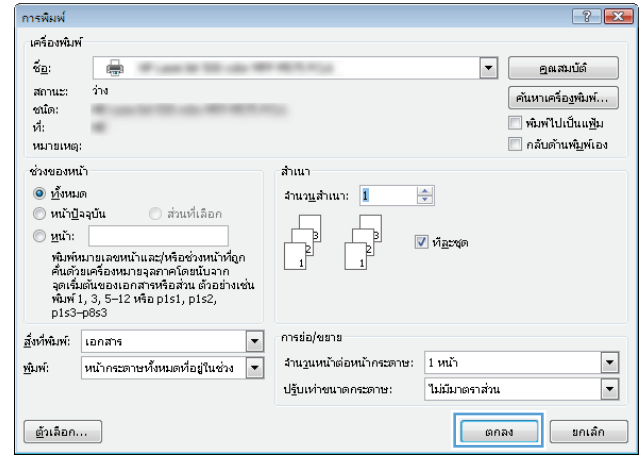

# <span id="page-97-0"></span>งานพมพิ **(Mac OS X)**

# ใชคาลวงหนาสาหร ํ บการพ ั มพิ **(Mac OS X)**

- . คลิกเมนู**File (**ไฟล**)** แลวคลิกตวเล ั ือก **Print (**พิมพ**)**
- . ในเมนู**Printer (**เครื่องพมพิ **)** ใหเลือกเครื่องพิมพ
- . ในเมนู**Presets (**คาลวงหนา**)** เลือกคาลวงหนาการพิมพ
- . คลิกปุม **Print (**พิมพ**)**

ี่ <mark>\*\*\* หมายเหตุ: ใ</mark>นการใช้การตั้งค่าเริ่มต้นของไดรเวอร์การพิมพ์ ให้เลือกตัวเลือก **standard (มาตรฐาน)** 

# สรางคาลวงหนาสําหรบการพ ั มพิ **(Mac OS X)**

่ ใช้ค่าล่วงหน้าสำหรับการพิมพ์เพื่อบันทึกการตั้งค่าการพิมพ์ปัจจบันสำหรับกลับมาเรียกใช้การตั้งค่านั้นใหม่ได้

- . คลิกเมนู**File (**ไฟล**)** แลวคลิกตวเล ั ือก **Print (**พิมพ**)**
- . ในเมนู**Printer (**เครื่องพมพิ **)** ใหเลือกเครื่องพิมพ
- . ตามคาเริ่มตน ไดรเวอรการพิมพจะแสดงเมนู**Copies & Pages (**สําเนาและหนา**)** เปดรายการดรอปดาวนเมนู แลวเปดเมนูที่คุณตองการเปลี่ยนแปลงการตั้งคาการพิมพ
- . สําหรับแตละเมนูใหเลือกการตั้งคาการพิมพที่คุณตองการบันทึกเพื่อกลับมาใชใหม
- . ในเมนู**Presets (**คาลวงหนา**)** คลิกตัวเลือก **Save As... (**บันทกเป ึ น**...)** แลวปอนชื่อสําหรับคาลวงหนา
- . คลิกปุม **OK (**ตกลง**)**

### พิมพบนทงสองด ั้ านโดยอัตโนมัติ **(Mac OS X)**

- . คลิกเมนู**File (**ไฟล**)** แลวคลิกตวเล ั ือก **Print (**พิมพ**)**
- . ในเมนู**Printer (**เครื่องพมพิ **)** ใหเลือกเครื่องพิมพ
- . ตามคาเริ่มตน ไดรเวอรการพิมพจะแสดงเมนู**Copies & Pages (**สําเนาและหนา**)** เปดรายการดรอปดาวนเมนู แลวคลิกเมนู**Layout (**รูปแบบ**)**
- . เลือกตัวเลือกการเย็บเลมจากรายการดรอปดาวน**Two-Sided (**สองดาน**)**
- . คลิกปุม **Print (**พิมพ**)**

### พิมพหลายหนาในหนาเดยวี **(Mac OS X)**

- . คลิกเมนู**File (**ไฟล**)** แลวคลิกตวเล ั ือก **Print (**พิมพ**)**
- . ในเมนู**Printer (**เครื่องพมพิ **)** ใหเลือกเครื่องพิมพ
- . ตามคาเริ่มตน ไดรเวอรการพิมพจะแสดงเมนู**Copies & Pages (**สําเนาและหนา**)** เปดรายการดรอปดาวนเมนู แลวคลิกเมนู**Layout (**รูปแบบ**)**
- . จากรายการดรอปดาวน**Pages per Sheet (**หนาตอแผน**)** ใหเลือกจํานวนหนาที่คุณตองการพิมพในแตละแผน
- . ในสวน **Layout Direction (**การจดรั ปแบบ ู **)** ใหเลือกลําดับและการจัดวางหนาตางๆ ลงในหนากระดาษ
- . จากเมนู**Border (**ขอบ**)** ใหเลือกประเภทของขอบที่จะพิมพใหกับแตละหนา
- . คลิกปุม **Print (**พิมพ**)**

### เลอกการวางแนวหน ื ากระดาษ **(Mac OS X)**

- . คลิกเมนู**File (**ไฟล**)** แลวคลิกตวเล ั ือก **Print (**พิมพ**)**
- . ในเมนู**Printer (**เครื่องพมพิ **)** ใหเลือกเครื่องพิมพ
- . ในเมนู**Copies & Pages (**สําเนาและหนา**)** คลิกปุม **Page Setup (**การตงคั้ าหนากระดาษ**)**
- . คลิกไอคอนที่แสดงการวางแนวหนากระดาษที่คุณตองการใชแลวคลิกปุม **OK (**ตกลง**)**
- . คลิกปุม **Print (**พิมพ**)**

### เลอกประเภทกระดาษ ื **(Mac OS X)**

- . คลิกเมนู**File (**ไฟล**)** แลวคลิกตวเล ั ือก **Print (**พิมพ**)**
- . ในเมนู**Printer (**เครื่องพมพิ **)** ใหเลือกเครื่องพิมพ
- . ตามคาเริ่มตน ไดรเวอรการพิมพจะแสดงเมนู**Copies & Pages (**สําเนาและหนา**)** เปดรายการดรอปดาวนเมนู แลวคลิกเมนู**Finishing (**การตกแตง**)**
- . เลือกประเภทจากรายการดรอปดาวน**Media Type (**ชนิดสื่อ**)**
- . คลิกปุม **Print (**พิมพ**)**

### การพมพิ หนาปก **(Mac OS X)**

- . คลิกเมนู**File (**ไฟล**)** แลวคลิกตวเล ั ือก **Print (**พิมพ**)**
- . ในเมนู**Printer (**เครื่องพมพิ **)** ใหเลือกเครื่องพิมพ
- . ตามคาเริ่มตน ไดรเวอรการพิมพจะแสดงเมนู**Copies & Pages (**สําเนาและหนา**)** เปดรายการดรอปดาวนเมนู แลวคลิกเมนู**Cover Page (**หนาปก**)**
- . เลือกตําแหนงที่จะพิมพใบปะหนา คลิกปุม **Before Document (**กอนเอกสาร**)** หรือปุม **After Document** (หลังเอกสาร)
- . ในเมนู**Cover Page Type (**ประเภทหนาปก**)** เลือกขอความที่คุณตองการพิมพบนหนาปก

หมายเหต:ุ ในการพิมพหนาปกแบบไมมีขอความใดๆ ใหเลือกตัวเลือก **standard (**มาตรฐาน**)** จากเมนู**Cover Page Type (**ประเภทหนาปก**)**

. คลิกปุม **Print (**พิมพ**)**

# กําหนดสเกลของเอกสารใหเหมาะกบขนาดกระดาษ ั **(Mac OS X)**

- . คลิกเมนู**File (**ไฟล**)** แลวคลิกตวเล ั ือก **Print (**พิมพ**)**
- . ในเมนู**Printer (**เครื่องพมพิ **)** ใหเลือกเครื่องพิมพ
- . ตามคาเริ่มตน ไดรเวอรการพิมพจะแสดงเมนู**Copies & Pages (**สําเนาและหนา**)** เปดรายการดรอปดาวนเมนู แลวคลิกเมนู**Paper Handling (**การจัดการกระดาษ**)**
- . ในสวน **Destination Paper Size (**ขนาดกระดาษปลายทาง**)** คลิกชอง **Scale to fit paper size (**ปรับให พอดีกับขนาดกระดาษ**)** แลวเลือกขนาดจากรายการแบบดรอปดาวน
- . คลิกปุม **Print (**พิมพ**)**

### จัดทาหน ํ งสั ือเลมเล็ก **(Mac OS X)**

- . คลิกเมนู**File (**ไฟล**)** แลวคลิกตวเล ั ือก **Print (**พิมพ**)**
- . ในเมนู**Printer (**เครื่องพมพิ **)** ใหเลือกเครื่องพิมพ
- . ตามคาเริ่มตน ไดรเวอรการพิมพจะแสดงเมนู**Copies & Pages (**สําเนาและหนา**)** เปดรายการดรอปดาวนเมนู แลวคลิกเมนู**Layout (**รูปแบบ**)**
- . เลือกตัวเลือกการเย็บเลมจากรายการดรอปดาวน**Two-Sided (**สองดาน**)**
- . เปดรายการดรอปดาวนเมนูแลวคลิกเมนู**Booklet Printing (**การพมพิ หนังสอเล ื มเล็ก**)**
- . คลิกชอง **Format Output As Booklet (**จัดรปแบบงานท ู ออกมาเป ี่ นหนังสือเลมเล็ก**)** แลวเลือกตัวเลือกการเขา เลม
- . เลือกขนาดกระดาษ
- . คลิกปุม **Print (**พิมพ**)**

# <span id="page-100-0"></span>งานพิมพ์เพิ่มเติม **(Windows)**

# **ยกเลิกงานพิมพ์ (Windows)**

<del>|₩</del> หมายเหตุ: หากงานพิมพ์ดำเนินการไปมากแล้ว คุณอาจไม่สามารถยกเลิกงานพิมพ์นั้น

- ี**่ 1**. หากงานพิมพ์กำลังพิมพ์อย่ ให้ยกเลิกจากแผงควบคมของเครื่องพิมพ์โดยทำตามขั้นตอนต่อไปนี้:
	- **a.** แตะป่ม หยด <mark>@</mark> ในหน้าจอหลักบนแผงควบคมเครื่องพิมพ์ เครื่องพิมพ์จะหยดงานชั่วคราว และหน้าจอ สถานะ งาน จะเปดขึ้น
	- **b**. จากรายการบนทัชสกรีน ใหแตะงานพิมพที่ตองการยกเลิก แลวแตะปุม ยกเลิกงาน
	- **c.** เครื่องพิมพ์จะพรอมต์ให้คุณยืนยันการยกเลิก แตะปุ่ม ใช่
- **2**. และคุณสามารถยกเลิกงานพิมพ์จากโปรแกรมหรือคิวการพิมพ์ได้
	- **โปรแกรมซอฟต์แวร์:** โดยทั่วไป กล่องโต้ตอบจะปรากฏขึ้นชั่วครู่บนหน้าจอคอมพิวเตอร์ เพื่อให้คุณสามารถ ยกเลิกงานพิมพได
	- **คิวการพิมพ์ของ Windows:** หากมีการพิมพ์ค้างอยในคิวการพิมพ์ (หน่วยความจำของคอมพิวเตอร์) หรือตัว เก็บพักการพิมพใหลบงานพิมพนั้น
		- **Windows XP, Server 2003** หรือ **Server 2008:** คลิก เริ่ม คลิก การตงคั้ า แลวคลิก **ู่ เครื่องพิมพ์และโทรสาร** ดับเบิลคลิกที่ไอคอนของเครื่องพิมพ์เพื่อเปิดหน้าต่าง คลิกขวาที่งานพิมพ์ที่คุณ ้ต้องการยกเลิก และคลิก **ยกเลิก**
		- **Windows Vista:** คลิกไอคอน Windows ในมุมลางซายของหนา คลิก **Settings** (การตั้งคา) แลว คลิก **Printers** (เครื่องพิมพ) ดับเบิลคลิกที่ไอคอนของเครื่องพิมพเพื่อเปดหนาตาง คลิกขวาที่งานพิมพที่ คุณตองการยกเลิก และคลิก **Cancel** (ยกเลิก)
		- **Windows 7:** คลิกไอคอน Windows ในมุมลางซายของหนา แลวคลิก **Devices and Printers** (อุปกรณและเครื่องพิมพ) ดับเบิลคลิกที่ไอคอนของเครื่องพิมพเพื่อเปดหนาตาง คลิกขวาที่งานพิมพที่คุณ ตองการยกเลิก และคลิก **Cancel** (ยกเลิก)

#### เลอกขนาดกระดาษ ื **(Windows)**

- **1**. จากโปรแกรมซอฟตแวรใหเลือกตัวเลือก **Print** (พิมพ)
- **2. เลือกเครื่องพิมพ์ แล้วคลิกป่ม <b>คุณสมบัติ** หรือ **การตั้งค่า**
- **3**. คลิกแถบ กระดาษ**/**คุณภาพ
- **4. เ**ลือกขนาดจากรายการดรอปดาวน์ **ขนาดกระดาษ**
- **5**. คลิกปุม ตกลง
- **6. ในกล่องโต้ตอบ <b>การพิมพ์** ให้คลิกป่ม **ตกลง** เพื่อพิมพ์งาน

# เลือกขนาดกระดาษที่กำหนดเอง (Windows)

- **1**. จากโปรแกรมซอฟตแวรใหเลือกตัวเลือก **Print** (พิมพ)
- **2. เลือกเครื่องพิมพ์ แล้วคลิกป<sup>ุ</sup>ม คุณสมบัติ** หรือ **การตั้งค่า**
- **3**. คลิกแถบ กระดาษ**/**คุณภาพ
- **4**. คลิกปุม กําหนดเอง
- **5**. พิมพชื่อสําหรับขนาดที่กําหนดเองและระบุขนาด
	- ด้านกว้างคือขอบด้านสั้นของกระดาษ
	- ด้านยาวคือขอบด้านยาวของกระดาษ
- **6**. คลิกปุม บันทึก แลวคลิกปุม ปด
- **7**. คลิกป่ม **ตกลง** เพื่อปิดกล่องโต้ตอบ **คณสมบัติของเอกสาร** ในกล่องโต้ตอบ **การพิมพ์** ให้คลิกป่ม **ตกลง** เพื่อพิมพ์งาน

## พิมพลายน้ํา **(Windows)**

- **1**. จากโปรแกรมซอฟตแวรใหเลือกตัวเลือก **Print** (พิมพ)
- **2. เลือกเครื่องพิมพ์ แล้วคลิกป<sup>ุ</sup>ม คุณสมบัติ** หรือ **การตั้งค่า**
- **3**. คลิกแถบ ลักษณะ
- **4. เ**ลือกลายน้ำจากรายการแบบดรอปดาวน์ **ลายน้ำ**

หรือหากต้องการเพิ่มลายน้ำใหม่ในรายการ ให้คลิกป่ม **แก้ไข** ระบการตั้งค่าสำหรับลายน้ำ แล้วคลิกป่ม **ตกลง** 

- **5. ในการพิมพ์ลายน้ำในหน้าแรกเท่านั้น ให้เลือกช่องทำเครื่องหมาย <b>หน้าแรกเท่านั้น** มิฉะนั้น เครื่องจะพิมพ์ลายน้ำบน หนาแตละหนา
- ี**6**. คลิกปุ่ม **ตกลง** เพื่อปิดกล่องโต้ตอบ **คุณสมบัติของเอกสาร** ในกล่องโต้ตอบ **การพิมพ์** ให้คลิกปุ่ม **ตกลง** เพื่อพิมพ์งาน

# <span id="page-102-0"></span>งานพมพิ เพมเต ิ่ ิม **(Mac OS X)**

# ยกเลกงานพ ิ มพิ **(Mac OS X)**

<del>|₩</del> หมายเหตุ: หากงานพิมพ์ดำเนินการไปมากแล้ว คุณอาจไม่สามารถยกเลิกงานพิมพ์นั้น

- ี**่ 1**. หากงานพิมพ์กำลังพิมพ์อย่ ให้ยกเลิกจากแผงควบคมของเครื่องพิมพ์โดยทำตามขั้นตอนต่อไปนี้:
	- **a**. แตะป่ม หยุด <mark>@</mark> ในหน้าจอหลักบนแผงควบคุมเครื่องพิมพ์ เครื่องพิมพ์จะหยดงานชั่วคราว และหน้าจอ สถานะ งาน จะเปดขึ้น
	- **b**. จากรายการบนทัชสกรีน ใหแตะงานพิมพที่ตองการยกเลิก แลวแตะปุม ยกเลิกงาน
	- **c.** เครื่องพิมพ์จะพรอมต์ให้คุณยืนยันการยกเลิก แตะปุ่ม ใช่
- **2**. และคุณสามารถยกเลิกงานพิมพ์จากโปรแกรมหรือคิวการพิมพ์ได้
	- **โปรแกรมซอฟต์แวร์:** โดยทั่วไป กล่องโต้ตอบจะปรากฏขึ้นชั่วครู่บนหน้าจอคอมพิวเตอร์ เพื่อให้คุณสามารถ ยกเลิกงานพิมพได
	- **คิวการพิมพ์ของ Mac:** เปิดคิวการพิมพ์โดยดับเบิลคลิกที่ไอคอนของเครื่องพิมพ์ในด็อค ไฮไลต์งานพิมพ์ และ คลิก **Delete** (ลบ)

#### เลอกขนาดกระดาษ ื **(Mac OS X)**

- **1**. คลิกเมนู**File (**ไฟล**)** แลวคลิกตวเล ั ือก **Print (**พิมพ**)**
- **2**. ในเมนู**Printer (**เครื่องพมพิ **)** ใหเลือกเครื่องพิมพ
- **3**. ในเมนู**Copies & Pages (**สําเนาและหนา**)** คลิกปุม **Page Setup (**การตงคั้ าหนากระดาษ**)**
- **4**. เลือกขนาดจากรายการดรอปดาวน**Paper Size (**ขนาดกระดาษ**)** แลวคลิกปุม **OK (**ตกลง**)**
- **5**. คลิกปุม **Print (**พิมพ**)**

### เลอกขนาดกระดาษท ื ี่กําหนดเอง **(Mac OS X)**

- **1**. คลิกเมนู**File (**ไฟล**)** แลวคลิกตวเล ั ือก **Print (**พิมพ**)**
- **2**. ในเมนู**Printer (**เครื่องพมพิ **)** ใหเลือกเครื่องพิมพ
- **3**. ในเมนู**Copies & Pages (**สําเนาและหนา**)** คลิกปุม **Page Setup (**การตงคั้ าหนากระดาษ**)**
- **4**. จากรายการดรอปดาวน**Paper Size (**ขนาดกระดาษ**)** เลือกตัวเลือก **Manage Custom Sizes (**จัดการขนาด ที่กําหนดเอง**)**
- **5**. ระบุขนาดสําหรับขนาดกระดาษ แลวคลิกปุม **OK (**ตกลง**)**
- **6**. คลิกปุม **OK (**ตกลง**)** เพื่อปดกลองโตตอบ **Page Setup (**การตงคั้ าหนากระดาษ**)**
- **7**. คลิกปุม **Print (**พิมพ**)**

# พิมพลายน้ํา **(Mac OS X)**

- . คลิกเมนู**File (**ไฟล**)** แลวคลิกตวเล ั ือก **Print (**พิมพ**)**
- . ในเมนู**Printer (**เครื่องพมพิ **)** ใหเลือกเครื่องพิมพ
- . ตามคาเริ่มตน ไดรเวอรการพิมพจะแสดงเมนู**Copies & Pages (**สําเนาและหนา**)** เปดรายการดรอปดาวนเมนู แลวคลิกเมนู**Watermarks (**ลายน้ํา**)**
- . จากเมนู**Mode** (โหมด) ใหเลือกตัวเลือก **Watermark (**ลายน้ํา**)**
- . จากรายการดรอปดาวน**Pages (**หนา**)** ใหเลือกวาจะพิมพลายน้ําลงในทุกหนาหรือเฉพาะหนาแรกเท านั้น
- . จากรายการดรอปดาวน**Text (**ขอความ**)** ใหเลือกขอความมาตรฐานหนึ่งขอความ หรือเลือกตวเล ั ือก **Custom (**กําหนดเอง**)** แลวพิมพขอความใหมลงในชอง
- . เลือกตัวเลือกตางๆ ใหกับการตั้งคาที่เหลือ
- . คลิกปุม **Print (**พิมพ**)**

# <span id="page-104-0"></span>การพิมพ์สี

# ใชตัวเลอกื **HP EasyColor**

หากคุณใชไดรเวอรการพิมพHP PCL 6 สําหรับ Windows เทคโนโลยี**HP EasyColor** จะปรับปรุงเอกสารเนื้อหาแบบ ผสมที่พิมพจากโปรแกรม Microsoft Office โดยอัตโนมัติเทคโนโลยีนี้จะสแกนเอกสาร และปรับภาพถายในรูป แบบ .JPEG หรือ .PNG โดยอัตโนมัติเทคโนโลยี**HP EasyColor** จะเพิ่มความคมชัดของภาพทั้งภาพในครั้งเดียว ้ แทนที่จะแบ่งภาพออกเป็นหลายๆ ชิ้น ซึ่งส่งผลให้ความสม่ำเสมอของสีดีขึ้น รายละเอียดคมชัดขึ้น และการพิมพ์รวดเร็วขึ้น

หากคุณกําลังใชไดรเวอรการพิมพHP Postscript สําหรับ Mac เทคโนโลยี**HP EasyColor** จะสแกนเอกสารทั้งหมด และปรับภาพถายทั้งหมดโดยอัตโนมัติเพื่อผลที่ดีขึ้นในการพิมพเชนเดียวกัน

ในตัวอยางตอไปนี้ภาพดานซายสรางขึ้นโดยไมใชตัวเลือก **HP EasyColor** ภาพดานขวาแสดงการเพิ่มความคมชัด ซึ่ง เปนผลจากการใชตัวเลือก **HP EasyColor**

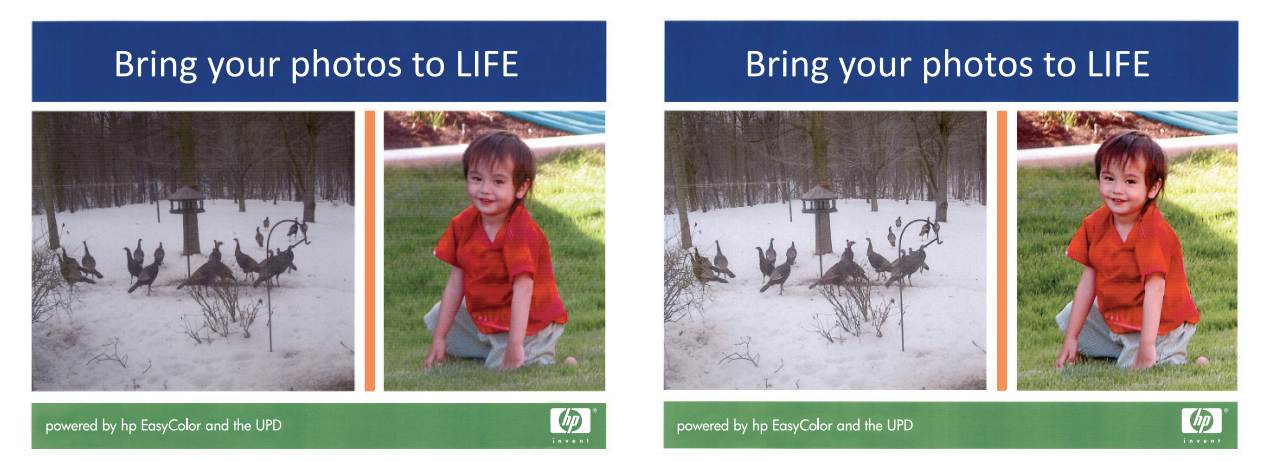

ตัวเลือก **HP EasyColor** เปดใชงานตามคาเริ่มตนทั้งในไดรเวอรการพิมพHP PCL 6 และ HP Mac Postscript คุณจึง ์ ไม่จำเป็นต้องปรับสีด้วยตนเอง ในการเลิกใช้งานตัวเลือกเพื่อให้คณสามารถปรับการตั้งค่าสีด้วยตนเองได้ ให้เปิดแท็บ **สี** ใน ไดรเวอรของ Windows หรือแท็บ **Color/Quality Options (**ตัวเลอกส ื ี**/**คุณภาพ**)** ในไดรเวอรของ Mac จากนั้น คลิกชองทําเครื่องหมาย **HP EasyColor** เพื่อยกเลิก

#### เปลยนต วเล ั อกส ื ี**(Windows)** ี่

- **1**. จากโปรแกรมซอฟตแวรใหเลือกตัวเลือก **Print** (พิมพ)
- **2. เลือกเครื่องพิมพ์ แล้วคลิกป่ม <b>คณสมบัติ** หรือ **การตั้งค่า**
- **3**. คลิกแถบ สี
- **4**. เลือกชองทําเครื่องหมาย **HP EasyColor** เพื่อยกเลิก
- **5**. คลิกที่ อัตโนมัติหรือการตั้งคา ดวยตนเอง
	- การตั้งคา อัตโนมัติ: เลือกการตั้งคานี้สําหรับงานพิมพสีสวนใหญ
	- ่ การตั้งค่า **ด้วยตนเอง**: เลือกการตั้งค่านี้เพื่อปรับการตั้งค่าสีให้แยกจากการตั้งค่าอื่น คลิกป่ม **การตั้งค่า** เพื่อเปิด หนาตางการปรับสีดวยตนเอง

<u>∣₩</u> พมายเหตุ: เปลี่ยนการตั้งค่าสีด้วยตนเองทำให้มีผลกระทบต่องานพิมพ์ HP แนะนำให้ผู้เชี่ยวชาญเท่านั้นเป็นผู้ เปลี่ยนการตั้งคากราฟกสี

- **6**. คลิกตัวเลือก พิมพในโทนสีเทา เพื่อพิมพเอกสารสีเปนสีดําและเฉดสีเทา ใชตัวเลือกนี้เพื่อพิมพเอกสารสีสําหรับการ โทรสารหรือถ่ายเอกสาร นอกจากนั้นใช้ตัวเลือกนี้เพื่อพิมพ์สำเนาฉบับร่างหรือเพื่อประหยัดหมึกสี
- **7**. คลิกป่ม **ตกลง** เพื่อปิดกล่องโต้ตอบ **คุณสมบัติของเอกสาร** ในกล่องโต้ตอบ **การพิมพ์** ให้คลิกปุ่ม **ตกลง** เพื่อพิมพ์งาน

# เปลี่ยนชุดรูปแบบสีสำหรับงานพิมพ์ **(Windows)**

- **1**. จากโปรแกรมซอฟตแวรใหเลือกตัวเลือก **Print** (พิมพ)
- **2. เลือกเครื่องพิมพ์ แล้วคลิกป่ม <b>คณสมบัติ** หรือ **การตั้งค่า**
- **3**. คลิกแถบ สี
- **4**. เลือกชองทําเครื่องหมาย **HP EasyColor** เพื่อยกเลิก
- 5. เลือกชดรูปแบบสีจากรายการดรอปดาวน์ **ชดรูปแบบสี** 
	- **ค่าเริ่มต้น (sRGB)**: ชุดรูปแบบนี้จะตั้งค่าเครื่องพิมพ์เพื่อพิมพ์ข้อมูล RGB ในโหมดอุปกรณ์ดั้งเดิม เมื่อใช้ชุด รูปแบบนี้ ให้จัดการสีในโปรแกรมซอฟต์แวร์หรือในระบบปฏิบัติการสำหรับการแสดงสีที่ถูกต้อง
	- สีสดใส **(sRGB)**: เครื่องพิมพจะเพิ่มความอิ่มตัวของสีในระดับกลาง ใชชุดรูปแบบนี้เมื่อพิมพกราฟกดานธุรกิจ
	- ภาพถาย **(sRGB)**: เครื่องพิมพจะแปลงสีRGB ราวกับวาถูกพิมพเปนภาพถายโดยใชมินิแล็บแบบดิจิตอล ซึ่ง เครื่องพิมพ์จะให้สีที่คมชัดมากกว่าแตกต่างกับชุดรูปแบบค่าเริ่มต้น (sRBG) ใช้ชุดรูปแบบนี้สำหรับพิมพ์ ภาพถาย
	- ภาพถาย **(Adobe RGB 1998)**: ใชชุดรูปแบบนี้สําหรับภาพถายดิจิตอลที่ใชสีAdobeRGB แทนที่จะใช sRGB ปดการจัดการสีในโปรแกรมซอฟตแวรเมื่อใชชุดรูปแบบนี้
	- ไมแจง: ไมใชชุดรูปแบบสี
	- **รปแบบที่กำหนดเอง**: เลือกตัวเลือกนี้เพื่อใช้โปรไฟล์การป้อนค่าด้วยตนเอง เพื่อควบคุมความถูกต้องของงาน พิมพ์สี (ตัวอย่างเช่น เพื่อจำลองสีของเครื่องพิมพ์ HP Color LaserJet) ดาวน์โหลดโปรไฟล์ที่กำหนดเองได้จาก [www.hp.com](http://www.hp.com)
- **6**. คลิกป่ม **ตกลง** เพื่อปิดกล่องโต้ตอบ **คณสมบัติของเอกสาร** ในกล่องโต้ตอบ **การพิมพ์** ให้คลิกป่ม **ตกลง** เพื่อพิมพ์งาน

#### เปลยนต วเล ั อกส ื ี**(Mac OS X)** ี่

- **1**. คลิกเมนู**File (**ไฟล**)** แลวคลิกตวเล ั ือก **Print (**พิมพ**)**
- **2**. ในเมนู**Printer (**เครื่องพมพิ **)** ใหเลือกเครื่องพิมพ
- **3**. ตามคาเริ่มตน ไดรเวอรการพิมพจะแสดงเมนู**Copies & Pages (**สําเนาและหนา**)** เปดรายการดรอปดาวนเมนู แลวคลิกเมนู**Color Options (**ตัวเลอกส ื ี**)**
- **4**. คลิกชองทําเครื่องหมาย **HP EasyColor** เพื่อยกเลิก
- **5**. เปดการตั้งคา **Advanced (**ขั้นสูง**)**
- **6**. ปรับคาตางๆ ในแตละสวนใหกับขอความ กราฟก และภาพถายดวยตนเอง
- **7**. คลิกปุม **Print (**พิมพ**)**

# ตัวเลอกการเล ื อกส ื ีดวยตนเอง

์ ใช้ตัวเลือกการเลือกสีด้วยตนเองเพื่อปรับค่าตัวเลือก **สีเทา, ฮาล์ฟโทน** และ **การควบคุมขอบ** สำหรับข้อความ กราฟิก และ ภาพถาย

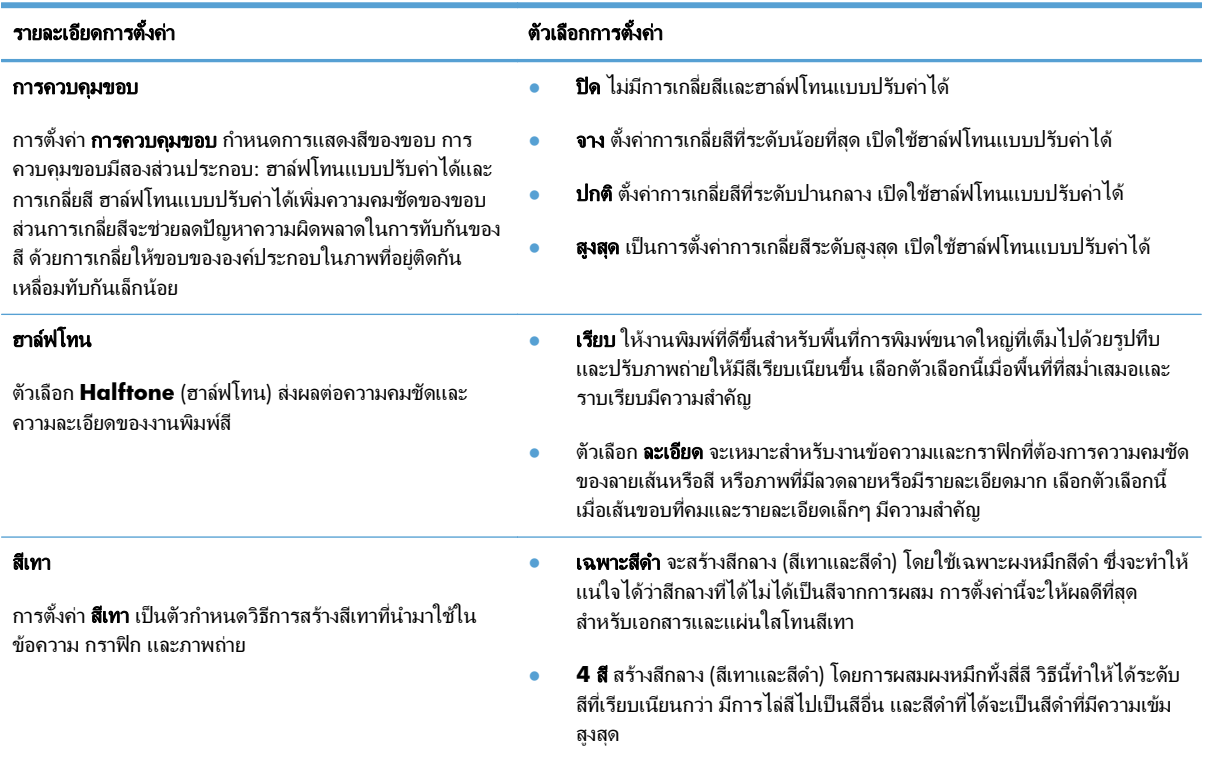

## จับคูสี

ขั้นตอนในการเทียบสีในงานที่พิมพ์ออกมากับสีในหน้าจอคอมพิวเตอร์นั้นค่อนข้างย่งยาก เนื่องจากวิธีในการสร้างสีของ ู เครื่องพิมพ์และคอมพิวเตอร์นั้นแตกต่างกัน หน้าจอจะ*แสดง*สีด้วยจดภาพโดยใช้กระบวนการผสมสีแบบ RGB (แดง, เขียว, ี น้ำเงิน) แต่เครื่องพิมพ์*พิมพ*สีต่างๆ โดยใช้กระบวนการผสมสีแบบ CMYK (น้ำเงิน, แดง, เหลือง และดำ)

มีปัจจัยหลายประการที่มีผลต่อการทำให้สีในงานที่พิมพ์ออกมาตรงกับสีของงานบนหน้าจอ ได้แก่:

- กระดาษ
- สารสร้างสีของเครื่องพิมพ์ (เช่น หมึกหรือผงหมึก)
- กระบวนการพิมพ์ (เช่น เทคโนโลยีการพิมพ์แบบอิงค์เจ็ท แท่นพิมพ์ หรือเลเซอร์)
- ไฟสองสวาง
- ความแตกตางของบุคคลในการรับรูสี
- โปรแกรมซอฟต์แวร์
- ไดรเวอร์การพิมพ์
- ระบบปฏิบัติการของเครื่องคอมพิวเตอร
- จอแสดงผลและการตั้งค่าจอแสดงผล
- การดวิดีโอและไดรเวอร
- ิ สภาพแวดล้อมในการใช้งานเครื่องพิมพ์ (เช่น ความชื้น)

สําหรับสถานการณสวนใหญ วิธีที่ดีที่สุดเพื่อใหสีบนหนาจอกับหนาที่พิมพตรงกัน คือ การสั่งพิมพสีแบบ sRGB

#### การจับค่สีของหนังสือตัวอย่าง

ขั้นตอนในการเทียบสีในงานที่พิมพ์ออกมา กับสีในหนังสือตารางสีและหนังสืออ้างอิงสีมาตรฐานนั้นค่อนข้างยุ่งยาก โดย ทั่วไปแล้ว ผ้ใช้สามารถเชื่อถือการเทียบสีกับหนังสือตารางสีได้พอสมควร หากหมึกที่ใช้ในการพิมพ์หนังสือคือหมึกสีน้ำเงิน แดง เหลือง และดำ หนังสือตารางสีเหล่านี้เรียกว่าหนังสือตารางสีโปรเซส

สีในหนังสือตารางสีบางเล่มมาจากสีแบบสป็อต สีแบบสป็อตนี้คือสารสีที่ถูกสร้างขึ้นเป็นพิเศษ สีแบบสป็อตจำนวนมากอยู่ นอกช่วงของเครื่องพิมพ์ หนังสือตารางสีแบบสป็อตส่วนใหญ่จะมีหนังสือตารางสีโปรเซสที่ให้ค่าประมาณของสี CMYK ที่ เทียบเทากับสีแบบสปอต

หนังสือตารางสีโปรเซสจะระบว่าใช้มาตรฐานของโปรเซสใดในการพิมพ์หนังสือตารางสี โดยในกรณีส่วนใหญ่จะเป็น มาตรฐาน SWOP, EURO หรือ DIC เพื่อใหการเทียบสีกับหนังสือตารางสีโปรเซสไดผลดีที่สุด ใหเลือกการจําลองแบบหมึก ที่ตรงกันจากเมนเครื่องพิมพ์ หากคณไม่สามารถระบมาตรฐานของโปรเซสได้ ให้ใช้การจำลองหมึก SWOP

#### พิมพตัวอยางสี

ในการใช้ตัวอย่างสี เลือกตัวอย่างสีที่ตรงกับสีที่ต้องการมากที่สุด ใช้ค่าสีตัวอย่างในโปรแกรมซอฟต์แวร์เพื่ออธิบายวัตถที่คุณ ต้องการจับคู่ สีที่พิมพ์อาจแตกต่างกันไปขึ้นอยู่กับประเภทกระดาษและโปรแกรมซอฟต์แวร์

ใหปฏิบัติตามขั้นตอนตอไปนี้เพื่อพิมพตัวอยางสีที่เครื่องพิมพโดยใชแผงควบคุม:

- **1**. เลื่อนและแตะปุม การดแลระบบ ู ในหนาจอหลักบนแผงควบคุมเครื่องพิมพ
- **2**. เปดเมนูดังตอไปนี้:
	- รายงาน
	- หนาอื่น
- **3**. เลือกตัวเลือก ตัวอยาง RGB หรือ ตัวอยาง CMYK และแตะที่ปุม OK

#### การเทยบส ี ี **PANTONE®**

PANTONE มีระบบการเทียบสีหลายระบบ PANTONE MATCHING SYSTEM® ไดรับความนิยมมาก ซึ่งใชหมึกใน ลักษณะขี้ผึ้งมาผสมเพื่อใหสีเดี่ยวผสมกันเพื่อใหไดสีตางๆ มากมาย

 $f$  <mark>หมายเหตุ:</mark> สี PANTONE ที่ได้อาจไม่ตรงกับมาตรฐานที่กำหนดโดย PANTONE หากต้องการดูสีที่ถูกต้อง โปรดดูใน ิ เอกสารเกี่ยวกับ PANTONE
#### จัดเก็บงานพิมพ์ในเครื่องพิมพ์ ื่

#### สรางงานที่จัดเก็บ **(Windows)**

ิ คุณสามารถจัดเก็บงานที่จะพิมพ์ไว้ในเครื่องพิมพ์ได้ ดังนั้นคณสามารถพิมพ์งานเหล่านั้นได้ทุเมื่อ

- **1**. จากโปรแกรมซอฟตแวรใหเลือกตัวเลือก **Print** (พิมพ)
- **2. เลือกเครื่องพิมพ์ แล้วคลิกป่ม <b>คณสมบัติ** หรือ **การตั้งค่า**

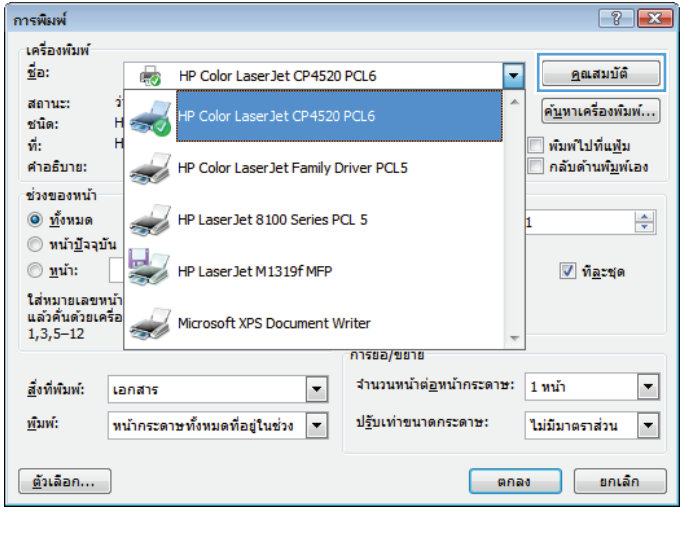

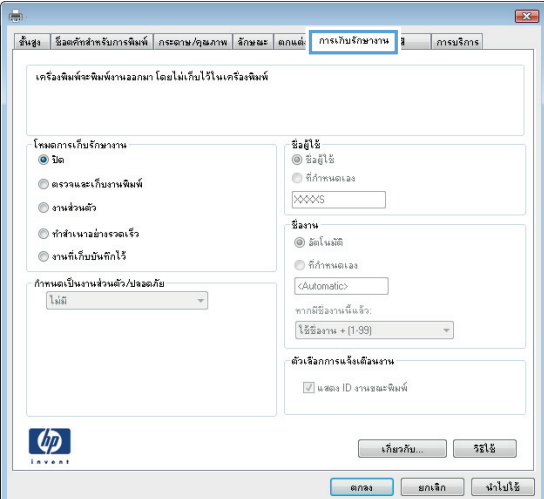

**3**. คลิกแถบ **การเก็บรักษางาน** 

- **4. เลือกตัวเลือก โหมดการเก็บรักษางาน** 
	- ตรวจและเก็บงานพิมพ์: พิมพ์และตรวจสำเนาหนึ่ง ฉบับของงาน แลวพิมพสําเนาเพิ่มเติม
	- **งานส่วนตัว**: งานจะไม่พิมพ์ออกมาจนกว่าคุณจะสั่ง ที่แผงควบคมของเครื่องพิมพ์ สำหรับโหมดการเก็บ ้รักษางานนี้ คุณสามารถหนึ่งในตัวเลือก **กำหนด** เปนงานสวนตัว**/**ปลอดภัย หากคณระบ ุ ุรหัส PIN (Personal identification number) ใหกับงาน คุณตองระบุรหัส PIN บนแผงควบคุม หากคุณเขา รหัสงาน คุณตองระบุรหัสผานบนแผงควบคุม
	- ทำ**สำเนาอย่างรวดเร็ว**: พิมพ์ตามจำนวนสำเนาของ ึงานพิมพ์ที่ต้องการ และให้จัดเก็บสำเนาของงานไว้ ในหนวยความจําของเครื่องพิมพดังนั้นคุณ สามารถพิมพงานเหลานั้นอีกในภายหลังได
	- **งานที่เก็บบันทึกไว้**: จัดเก็บงานไว้ในเครื่องพิมพ์ ้และให้ผ้ใช้คนอื่นพิมพ์งานนั้นได้ทกเมื่อ สำหรับ โหมดการเก็บรักษางานนี้คุณสามารถหนึ่งในตัว เลือก กําหนดเปนงานสวนตัว**/**ปลอดภัย หากคุณ ระบุรหัส PIN (Personal identification number) ให้กับงาน บุคคลที่จะพิมพ์งานต้องระบุ รหัส PIN บนแผงควบคุม หากคุณเขารหัสงาน บุคคลที่จะพิมพ์งานต้องระบุรหัสผ่านบนแผง ควบคุม

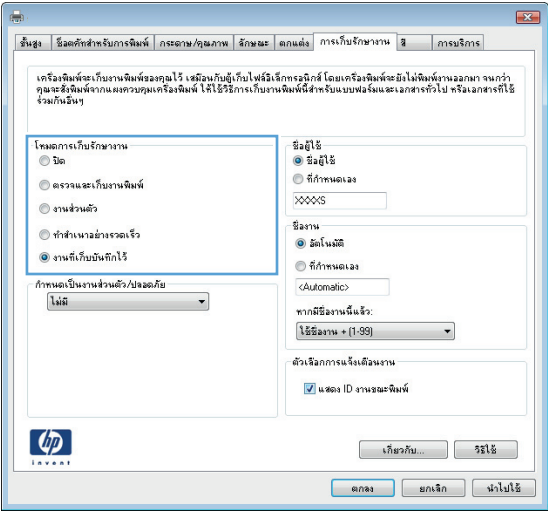

**5**. ในการใชชื่อผูใชหรือชื่องานที่กําหนดเอง ใหคลิกปุม กําหนดเอง และปอนชื่อผูใชหรือชื่องาน

เลือกตวเล ั ือกที่จะใชในกรณีที่มีงานอื่นที่จัดเก็บใชชื่อนั้น แลว:

- ใชชื่องาน **+ (1 - 99)**: เพิ่มตัวเลขเฉพาะไวทาย ชื่องาน
- ี**่ เปลี่ยนไฟล์ที่มีอย**่: เขียนข้อมูลทับงานที่จัดเก็บที่มี อยูดวยงานใหม
- ขึ้นสูง | ช็งตศัพสำหรับการพิมพ์ | กระดาษ/คุณภาพ | จักษณะ | ตกแต่ง | การเก็บรักษางาน | สุ | | การบริการ เครือเชิงพ์จะเก็บงานพิมพ์ของคุณไว้ เสมือนกับตู้เก็บไฟล์อิเล็กทรงนิกส์ โดยเครือเชิงพ์จะยังไม่พิมพ์งานออกมา จนกว่า<br>คุณจะรังพิมพ์จากแผงควบคุมเครื่องพิมพ์ ให้ไข้วิธีการเก็บงานพิมพ์พื่สำหรับแบบฟอร์มแธะเอกสารทั่วไป หรือเอกสารที โซมอการเก็บรักษางาน<br>| ⊙ ปิด  $sinh$  $0.555$ ี่ ที่กำหนดเล ่<br>◎ ตรวจและเก็บงานพิมร์  $\times$ **Constance** ชื่องาน () ทำสำเนาอย่างรวดเรื่ .<br>● งานที่เก็บบันทึกไว้ **คลิกทนดเลย** กำหนดเป็นงานส่วนตัว/ปลอดภัย ไม่มี ทกมีชื่องานนี้แจ้ว ใช้ชื่องาน + (1-99) ตัวเรือกการแจ้งเตือนงาน V แสดง ID งานขณะพิมพ์  $\lceil \phi \rceil$ [ เกี่ยวกับ... ] [ วิธีใช้ anas snian dinluté

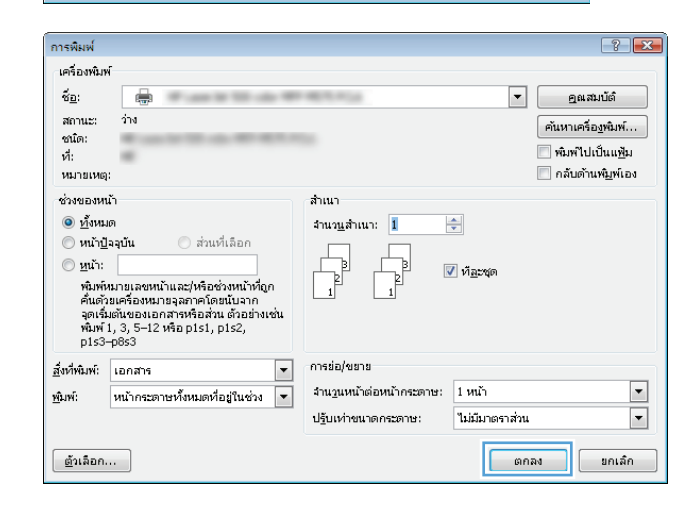

#### **6**. คลิกปุม ตกลง เพื่อปดกลองโตตอบ คุณสมบัติของ เอกสาร ในกลองโตตอบ การพมพิ ใหคลิกปุม ตกลง เพื่อ พิมพ์งาน

#### สรางงานที่จัดเก็บ **(Mac OS X)**

ิ คุณสามารถจัดเก็บงานที่จะพิมพ์ไว้ในเครื่องพิมพ์ได้ ดังนั้นคณสามารถพิมพ์งานเหล่านั้นได้ทกเมื่อ

- **1**. คลิกเมนู**File (**ไฟล**)** แลวคลิกตวเล ั ือก **Print (**พิมพ**)**
- **2**. ในเมนู**Printer (**เครื่องพมพิ **)** ใหเลือกเครื่องพิมพ
- **3**. ตามคาเริ่มตน ไดรเวอรการพิมพจะแสดงเมนู**Copies & Pages (**สําเนาและหนา**)** เปดรายการดรอปดาวนเมนู ี แล้วคลิกเมน Job Storage (การเก็บรักษางาน)
- **4**. ในรายการแบบดรอปดาวน**Mode (**โหมด**)** ใหเลือกประเภทของงานที่จัดเก็บ
	- **ตรวจและเก็บงานพิมพ์**: พิมพ์และตรวจสำเนาหนึ่งฉบับของงาน แล้วพิมพ์สำเนาเพิ่มเติม
	- **ึงานส่วนตัว**: งานจะไม่พิมพ์ออกมาจนกว่าคณจะสั่งที่แผงควบคุมของเครื่องพิมพ์ หากคณระบรหัส PIN (Personal identification number) ใหกับงาน คุณตองระบุรหัส PIN บนแผงควบคุม
- ทำสำเนาอย่างรวดเร็ว: พิมพ์ตามจำนวนสำเนาของงานพิมพ์ที่ต้องการ และให้จัดเก็บสำเนาของงานไว้ในหน่วย ์ ความจำของเครื่องพิมพ์ ดังนั้นคุณสามารถพิมพ์งานเหล่านั้นอีกในภายหลังได้
- **งานที่เก็บบันทึกไว้**: จัดเก็บงานไว้ในเครื่องพิมพ์ และให้ผ้ใช้คนอื่นพิมพ์งานนั้นได้ทกเมื่อ หากคณระบรหัส PIN (Personal identification number) ให้กับงาน บุคคลที่จะพิมพ์งานต้องระบุรหัส PIN บนแผงควบคุม
- **5**. ในการใช้ชื่อผ้ใช้หรือชื่องานที่กำหนดเอง ให้คลิกป่ม **Custom (กำหนดเอง)** และป้อนชื่อผ้ใช้หรือชื่องาน

เลือกตัวเลือกที่จะใชในกรณีที่มีงานอื่นที่จัดเก็บใชชื่อนั้นแลว

```
Use Job Name + (1 - 99) (ใช้ชื่องาน    เพิ่มตัวเลขเฉพาะไว้ท้ายชื่องาน
+ (1 - 99))
Replace Existing File (แทนทไฟล ี่ ที่มี
อย)ู
                                            ่ เขียนข้อมลทับงานที่จัดเก็บที่มีอย่ด้วยงานใหม่
```
- **6**. หากคุณเลือกตัวเลือก **Stored Job (**งานทเกี่ ็บบันทกไว ึ **)** หรือ **Personal Job (**งานสวนตัว**)** ในขั้นตอนที่ 3 คุณ สามารถปองกันงานดวย PIN ใหปอนหมายเลข 4 หลักลงในฟลด**Use PIN to Print (**ใชรหัส **PIN** ในการพิมพ**)** เมื่อผู้อื่นจะพิมพ์งานนี้ ระบบจะขอให้บุคคลนั้นป้อนหมายเลข PIN นี้
- **7**. คลิกปุม **Print (**พิมพ**)** เพื่อประมวลผลงาน

#### การพิมพ์งานที่จัดเก็บไว้

ใช้ขั้นตอนต่อไปนี้เพื่อพิมพ์งานที่จัดเก็บอย่ในหน่วยความจำเครื่อง

- **1**. เลื่อนและแตะปุม เรียกจากหนวยความจําอุปกรณในหนาจอหลักบนแผงควบคุมเครื่องพิมพ
- **2**. เลือกชื่อโฟลเดอรที่เก็บงานไว
- **3**. เลือกชื่องาน หากงานเปนงานสวนตัวหรือถูกเขารหัส ใหปอน PIN หรือรหัสผาน
- **4. ปรับจำนวนสำเนา แล้วแตะป่ม เริ่ม ๏ เพื่อพิมพ์งาน**

#### การลบงานที่จัดเก็บไว้

เมื่อคณงานที่จัดเก็บไปยังหน่วยความจำของเครื่องพิมพ์ เครื่องพิมพ์จะบันทึกทับงานก่อนหน้าที่มีชื่อผู้ใช้และงานเหมือนกัน หากไม่มีงานที่มีผ้ใช้เดียวกันและชื่อเดียวกันอยู่ และเครื่องพิมพ์จำเป็นต้องใช้เนื้อที่เพิ่มเติม เครื่องพิมพ์อาจลบงานอื่นๆ ที่จัด เก็บไว้ โดยเริ่มต้นจากงานที่เก่าที่สุดก่อน คุณสามารถเปลี่ยนจำนวนงานพิมพ์ที่เครื่องพิมพ์สามารถจัดเก็บไว้ได้จากเมน การ ้ตั้งค่าทั่วไป บนแผงควบคมของเครื่องพิมพ์

ใชขั้นตอนนี้เพื่อลบงานที่ถูกจัดเก็บในหนวยความจําของเครื่องพิมพ

- ี**1**. เลื่อนและแตะป่ม เรียกจากหน่วยความจำอปกรณ์ ในหน้าจอหลักบนแผงควบคุมเครื่องพิมพ์
- **2**. เลือกชื่อโฟลเดอรที่จัดเก็บงานนั้นไว
- **3**. เลือกชื่องาน แลวแตะปุม ลบ
- **4**. หากงานเปนงานสวนตัวหรือถูกเขารหัส ใหปอน PIN หรือรหัสผาน แลวแตะปุม ลบ

## เพิ่มหน้าแยกงานพิมพ์ **(Windows)**

ี่ เครื่องพิมพ์สามารถแทรกหน้าว่างในตอนเริ่มต้นของงานพิมพ์แต่ละงานเพื่อให้การจัดเรียงงานง่ายขึ้นได้

หมายเหต:ุ ขั้นตอนตอไปนี้จะเปดการตั้งคานี้สําหรับทุกงานพิมพ

**1**. **Windows XP, Windows Server 2003** และ **Windows Server 2008 (**ใชมุมมองเมนู **Start** เริ่ม ตน**)**: คลิก **Start** (เริ่ม) แลวคลิก **Printers and Faxes** (เครื่องพิมพและโทรสาร)

**Windows XP, Windows Server 2003** และ **Windows Server 2008 (**ใชมุมมองเมนู **Classic Start)**: คลิก **Start** (เริ่ม) คลิก **Settings** (การตั้งคา) แลวคลิก **Printers** (เครื่องพิมพ)

**Windows Vista**: คลิกไอคอน Windows ในมุมลางซายของหนา คลิก **Control Panel** (แผงควบคุม) แลว คลิก **Printers** (เครื่องพิมพ)

**Windows 7**: คลิกไอคอน Windows ในมุมลางซายของหนา แลวคลิก **Devices and Printers** (อุปกรณและ เครื่องพิมพ)

- **2**. คลิกขวาที่ไอคอนไดรเวอรและเลือก **Properties** (คุณสมบัติ) หรือ **Printer properties** (คุณสมบัติ เครื่องพิมพ)
- **3**. คลิกที่แถบ **Device Settings** (การตั้งคาอุปกรณ)
- **4**. ขยายรายการ **Installable Options** (ตัวเลือกที่ติดตั้งได)
- **5**. ในรายการดรอปดาวน์ **อุปกรณ์แยกงานพิมพ์** ให้เลือกตัวเลือก **ใช้งาน**
- **6**. คลิกปุม ตกลง

## ใช **HP ePrint**

ใช้ HP ePrint เพื่อพิมพ์เอกสารโดยส่งเอกสารเป็นไฟล์แนบในอีเมล์ไปยังอีเมล์แอดเดรสของเครื่องพิมพ์จากอปกรณ์ใดก็ได้ ที่ใช้งานอีเมล์ได้

[<del>"</del>"2<del>2 หมายเหตุ:</del> เครื่องพิมพ์ต้องเชื่อมต่อกับเครือข่ายและเชื่อมต่ออินเทอร์เน็ตเพื่อใช้ HP ePrint

- **1**. ในการใช้ HP ePrint คุณต้องเปิดใช้งาน HP Web Services ก่อน
	- **a**. พิมพ์ IP แอดเดรสของเครื่องพิมพ์ในบรรทัดแอดเดรสของเว็บเบราเซอร์เพื่อเปิดเว็บเซิร์ฟเวอร์ในตัวของ HP

#### **b**. คลิกแท็บ **HP Web Services**

**c**. เลือกตัวเลือกเพื่อเปิดใช้งาน Web Services

่ <mark>\*\*\* หมายเหตุ: การเปิดใช้บริการเว็บอาจใช้เวลาหลายนาที</mark>

- $2$ . ใช้เว็บไซต์ HP ePrintCenter Web เพื่อกำหนดการตั้งค่าความปลอดภัยและเพื่อกำหนดค่าการตั้งค่าการพิมพ์เริ่มต้น สําหรับงาน HP ePrint ทั้งหมดที่ถูกสงมาที่เครื่องพิมพนี้
	- **a**. ไปที่ [www.hpeprintcenter.com](http://www.hpeprintcenter.com)
	- **b**. คลิก **ลงชื่อเข้าใช้** และป้อนข้อมลเฉพาะของ HP ePrintCenter หรือลงชื่อสมัครใช้บัญชีใหม่
	- **c**. เลือกเครื่องพิมพ์จากรายการ หรือคลิก **+ เพิ่มเครื่องพิมพ์** เพื่อเพิ่มเครื่องพิมพ์ ในการเพิ่มเครื่องพิมพ์ คุณจำเป็น ต้องมีรหัสเครื่องพิมพ์ ซึ่งก็คือส่วนอีเมล์แอดเดรสของเครื่องพิมพ์ที่อย่ก่อนหน้าเครื่องหมาย @

<mark>1₩ หมายเหตุ:</mark> รหัสนี้มีอายุเพียง 24 ชั่วโมงเท่านั้นนับจากที่คุณเปิดใช้งาน HP Web Services หากหมดอายุ ให้ ปฏิบัติตามคําแนะนําเพื่อเปดใชงาน HP Web Services อีกครั้ง และรับรหัสใหม

- **d**. ในการป้องกันเครื่องพิมพ์จากการพิมพ์เอกสารที่ไม่ได้คาดไว้ ให้คลิก **การตั้งค่า ePrint** และคลิกแท็บ **ผู้ส่งที่ อนญาต** คลิก **ผ้ส่งที่อนญาตเท่านั้น** แล้วเพิ่มอีเมล์แอดเดรสที่คณต้องการให้ใช้งาน ePrint ได้
- **e**. ในการกำหนดการตั้งค่าเริ่มต้นสำหรับงาน ePrint ทั้งหมดที่ถูกส่งมาที่เครื่องพิมพ์นี้ ให้คลิก **การตั้งค่า ePrint** ิ คลิก **ตัวเลือกการพิมพ์** และเลือกการตั้งค่าที่คุณต้องการใช้
- ี**3**. ในการพิมพ์เอกสาร ให้แนบเอกสารไว้ในข้อความอีเมล์ซึ่งส่งไปที่อีเมล์แอดเดรสของเครื่องพิมพ์

# ใชไดรเวอร **HP ePrint Mobile**

ไดรเวอร์ HP ePrint Mobile ช่วยให้การพิมพ์จากคอมพิวเตอร์เดสก์ทอปหรือแลปทอปไปยังเครื่องพิมพ์ที่ใช้ HP ePrint งายขึ้น หลังจากการติดตั้งไดรเวอรใหเปดตัวเลือก **Print** (พิมพ) จากภายในแอปพลิเคชัน แลวเลือก **HP ePrint Mobile** จากรายการเครื่องพิมพ์ที่ติดตั้ง ไดรเวอร์เดียวนี้จะทำให้การค้นหาเครื่องพิมพ์ที่ใช้ HP ePrint ซึ่งลงทะเบียนกับ ี แอคเคาท์ ePrintCenter ของคุณง่ายขึ้น เครื่องพิมพ์ HP เป้าหมายอาจอยู่ที่โต๊ะของคุณหรือในตำแหน่งระยะไกล เช่น ่ สํานักงานสาขาหรือหรือตางประเทศ/พื้นที่—คุณสามารถพิมพจากระยะไกลโดยใชอินเตอรเน็ตไดโดยไมมีขอจํากัดของ ประเภทหรือขนาดไฟลเครื่องพิมพเปาหมายอาจอยูที่ใดก็ไดในโลก หากเชื่อมตอ Web และลงทะเบียนใน ePrintCenter ้ คุณสามารถส่งงานพิมพ์ไปยังเครื่องพิมพ์ได้

ี่ สำหรับ Windows ไดรเวอร์ HP ePrint Mobile ยังสนับสนุนการพิมพ์ผ่าน IP ไปยังเครื่องพิมพ์ในเครือข่ายท้องถิ่น (LAN หรือ WAN) โดยตรงตามปกติไปยังเครื่องพิมพ์ PostScript® ที่สนับสนน

ไปที่ [www.hp.com/go/eprintmobiledriver](http://www.hp.com/go/eprintmobiledriver) สำหรับไดรเวอร์และข้อมล

#### *ร*ะบบปฏิบัติการที่ได้รับการสนับสนน

- Windows® XP (32 บิต, SP 2 หรือสูงกวา)
- |₩ <mark>หมายเหตุ:</mark> Microsoft หยุดให้การสนับสนุน Windows XP แล้วตั้งแต่เดือนเมษายน 2009 HP จะให้การ ี สนับสนุนอย่างเต็มกำลังต่อไปสำหรับระบบปฏิบัติการ XP ที่ถูกยกเลิก
- Windows Vista® (32 บิตและ 64 บิต)
- Windows 7 (32 บิต และ 64 บิต)
- Windows .Net 3.5 SP1

หมายเหต:ุ Windows .Net 3.5 จะถูกติดตั้งหากคุณไมไดใชAdd Printer Wizard

● Mac OS X v10.5 และ v10.6

<mark>∣ு พมายเหตุ: ไดรเวอร์ HP ePrint Mobile คือยูทิลิตีเวิร์กโฟลว์ PDF สำหรับ Mac ซึ่งในทางเทคนิคแล้ว ไม่ใช่</mark> ไดรเวอร์การพิมพ์ HP ePrint Mobile สำหรับ Mac สนับสนุนพาธการพิมพ์ผ่าน ePrintcenter เท่านั้น และไม่ ี่ สนับสนุนการพิมพ์ผ่าน IP ไปยังเครื่องพิมพ์ในเครือข่ายท้องถิ่นโดยตรง

# ใช **Apple AirPrint**

รองรับการสั่งพิมพ์โดยตรงโดยใช้ AirPrint ของ Apple สำหรับ iOS 4.2 หรือรุ่นที่สูงกว่า ใช้ AirPrint เพื่อพิมพ์จาก เครื่องพิมพ์แบบไร้สายโดยใช้ iPad (iOS 4.2), iPhone (3GS ขึ้นไป), หรือ iPod touch (รุ่นที่สามขึ้นไป) ในแอปพลิเค ชันตอไปนี้:

- **Mail**
- รูปภาพ
- Safari
- เลือกแอปพลิเคชั่นภายนอก

่ ในการใช้ AirPrint เครื่องพิมพ์ต้องเชื่อมต่อเข้ากับเครือข่าย หากต้องการข้อมลเพิ่มเติมเกี่ยวกับการใช้ AirPrint และหาก ต้องการทราบว่าเครื่องพิมพ์ HP ใดบ้างที่สามารถใช้งานร่วมกับ AirPrint ได้ ให้ไปที่ [www.hp.com/go/airprint](http://www.hp.com/go/airprint)

 $f$  <mark>หมายเหตุ:</mark> คุณอาจจำเป็นต้องอัปเกรดเฟิร์มแวร์เครื่องพิมพ์เพื่อใช้ AirPrint ไปที่ <u>[www.hp.com/go/](http://www.hp.com/go/lj500colorMFPM575_firmware)</u> [lj500colorMFPM575\\_firmware](http://www.hp.com/go/lj500colorMFPM575_firmware)

# ใช **HP Smart Print (Windows)**

ใช้ HP Smart Print เพื่อพิมพ์บางส่วนของเว็บไซต์ คุณสามารถลบส่วนหัว ส่วนท้าย และโฆษณาเพื่อลดการสิ้นเปลืองได้ แอปพลิเคชันจะเลือกสวนของเว็บเพจที่คุณตองการพิมพโดยอัตโนมัติคุณสามารถแกไขพื้นที่ที่เลือกกอนที่จะพิมพได

ดาวนโหลด HP Smart Print จากเว็บไซตนี้: [www.hp.com/go/smartweb](http://www.hp.com/go/smartweb)

 $\mathbb{F}^n$  หมายเหตุ: ⊔HP Smart Print ใช้งานได้กับเบราเซอร์ Windows เท่านั้น

## ใชการพมพิ **USB** ที่เขาถงได ึ งาย

เครื่องพิมพ์นี้มีคุณสมบัติการพิมพ์ USB ที่เข้าถึงได้ง่าย คุณจึงสามารถพิมพ์ไฟล์อย่างรวดเร็วโดยไม่จำเป็นต้องส่งจาก คอมพิวเตอร์ เครื่องพิมพ์ยอมรับแฟลชไดร์ฟ USB มาตรฐานในพอร์ต USB ที่ด้านหน้าของเครื่องพิมพ์ คณสามารถพิมพ์ ไฟลประเภทตอไปนี้ได:

- .pdf
- .prn
- .pcl
- .ps
- .cht

ก่อนที่คุณจะสามารถใช้คุณสมบัตินี้ได้ คุณต้องเปิดใช้พอร์ต USB ใช้ขั้นตอนต่อไปนี้เพื่อเปิดใช้พอร์ตจากเมนแผงควบคุม เครื่องพิมพ:

- **1**. เลื่อนและแตะป่ม การดูแลระบบ ในหน้าจอหลักบนแผงควบคุมเครื่องพิมพ์
- **2**. เปดเมนูดังตอไปนี้:
	- การตั้งค่าทั่วไป
	- ใชการเรียกจาก USB
- ี**3**. เลือกตัวเลือก ใช้งาน แล้วแตะป่ม บันทึก

#### พิมพเอกสาร **USB** ที่เขาถึงไดงาย

**1**. เสียบแฟลชไดรฟ USB เขากับพอรต USB ที่ดานซาย ของแผงควบคมเครื่องพิมพ์

หมายเหตุ: คุณอาจตองแกะฝาครอบออกจากพอรต USB

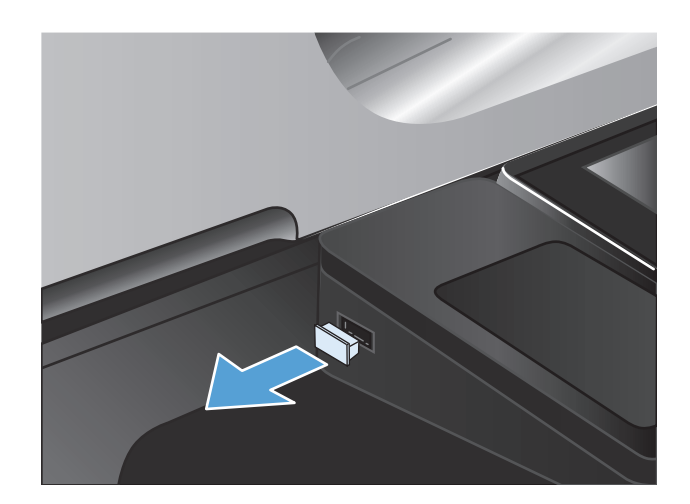

- **2**. หนาจอ เรียกจาก USB จะเปดขึ้น เลือกโฟลเดอรจาก รายการทางดานซายของหนาจอ
- **3**. เลือกชื่อเอกสารที่คุณต้องการพิมพ์
- **4**. ในการปรับเปลี่ยนจำนวนสำเนา ให้แตะฟิลด์ สำเนา แล้ว ใชแผงปุมกดเพื่อเลือกจํานวนสําเนา
- **5**. แตะป่ม เริ่ม ๏ เพื่อพิมพ์เอกสาร

# **6** สําเนา

- <u>ตั้งค่าสำเนาเริ่มต้นใหม่</u>
- เรียกคืนการตั้งค่าการทำสำเนาเริ่มต้น
- [ทําสําเนาชุดเดียว](#page-122-0)
- <u>ทำสำเนาหลายชุด</u>
- ทำสำเนาต้นฉบับหลายหน้า
- [เรียงงานการทําสําเนา](#page-127-0)
- <u>ทำสำเนาทั้งสองด้าน (การพิมพ์งานสองด้าน)</u>
- [ยอหรือขยายภาพสําเนา](#page-132-0)
- [ทําสําเนาสีหรือสําเนาขาวดํา](#page-134-0)
- [ปรับคุณภาพสําเนาสําหรับขอความหรือรูปภาพใหดีที่สุด](#page-135-0)
- ปรับความจาง/[ความเขมของสําเนา](#page-136-0)
- [ตั้งคาขนาดและประเภทกระดาษสําหรับทําสําเนาบนกระดาษชนิดพิเศษ](#page-138-0)
- ใชโหมด Job Build ([การสรางงาน](#page-139-0))
- [ทําสําเนาหนังสือ](#page-140-0)
- <u>ทำสำเนาภาพถ่าย</u>

# <span id="page-119-0"></span>ตั้งค่าสำเนาเริ่มต้นไหม่

ุคณสามารถใช้เมน การดูแลระบบ เพื่อทำการตั้งค่าเริ่มต้นที่นำมาใช้กับงานทำสำเนาทั้งหมดได้ หากจำเป็น คุณสามารถ ้แทนที่การตั้งค่าส่วนใหญ่สำหรับงานใดงานหนึ่งโดยเฉพาะได้ หลังจากที่งานนั้นเสร็จสิ้นแล้ว เครื่องพิมพ์จะเปลี่ยนกลับไป เป็นการตั้งค่าเริ่มต้น

- ี**1**. เลื่อนและแตะปุ่ม การดูแลระบบ ในหน้าจอหลักบนแผงควบคุมเครื่องพิมพ์
- **2. เปิดเมนู** การตั้งค่าการทำสำเนา
- ี**3**. มีตัวเลือกมากมายให้เลือกใช้ คุณสามารถกำหนดค่าเริ่มต้นให้กับตัวเลือกทั้งหมด หรือเฉพาะบางตัวเลือก

่ <mark>\*\*\*</mark> พมายเหตุ: ในการเรียนรู้เกี่ยวกับตัวเลือกเมนูต่างๆ ให้แตะปุ่ม วิธีใช้ ❷ ที่มุมขวาบนของหน้าจอของตัวเลือกนั้น

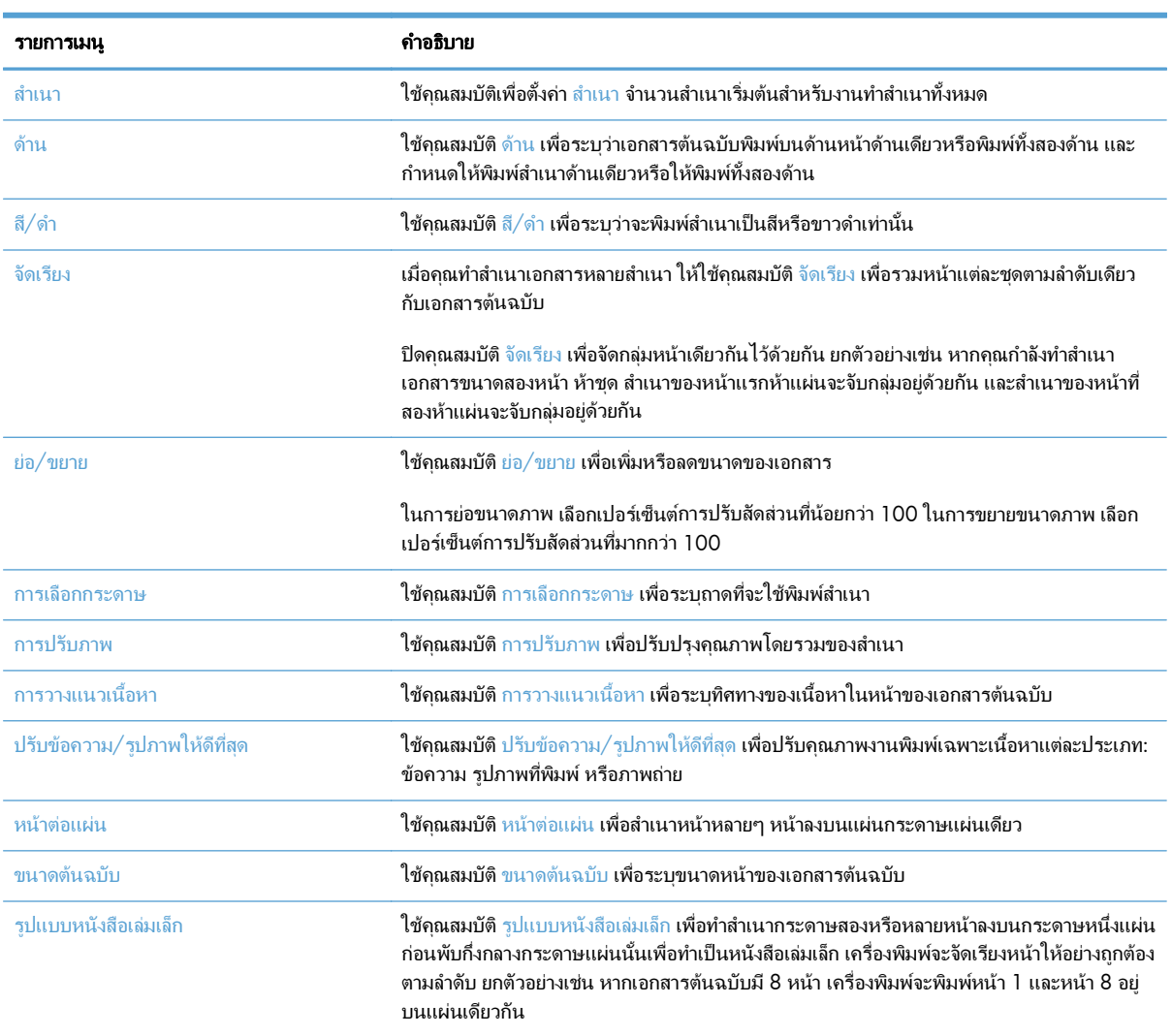

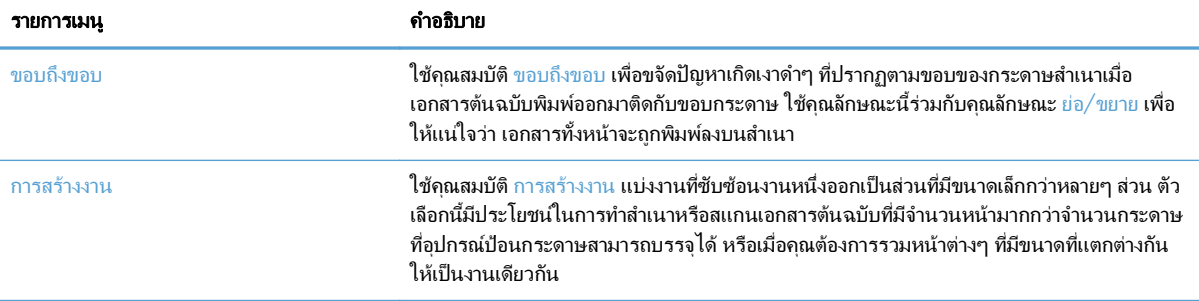

#### <span id="page-121-0"></span>เรียกคืนการตั้งค่าการทำสำเนาเริ่มต้น ั้

- **1**. เลื่อนและแตะปุม การดแลระบบ ู ในหนาจอหลักบนแผงควบคุมเครื่องพิมพ
- **2**. เปดเมนูดังตอไปนี้:
	- การตั้งคาทั่วไป
	- เรียกคืนการตั้งคาจากโรงงาน
- **3**. เลือกกลองกาเครื่องหมาย สําเนา แลวแตะปุม รีเซ็ต
- ี**4**. ข้อความการยืนยันระบุว่าการใช้ฟังก์ชันรีเซ็ตจะทำให้ข้อมูลสูญหาย แตะปุ่ม รีเซ็ต เพื่อให้กระบวนการเสร็จสมบูรณ์

 $\left| \frac{m_{\chi}}{M} \right|$ หมายเหตุ: เครื่องพิมพ์จะรีสตาร์ทโดยอัตโนมัติหลังจากการรีเซ็ตเสร็จสมบูรณ์

## <span id="page-122-0"></span>ทำสำเนาชุดเดียว

ี**่ 1.** วางเอกสารควำหน้าลงบนกระจกของสแกนเนอร์หรือ วางหงายหน้าขึ้นในอุปกรณ์ป้อนกระดาษ และปรับตัว กั้นกระดาษใหพอดีกับขนาดของกระดาษ

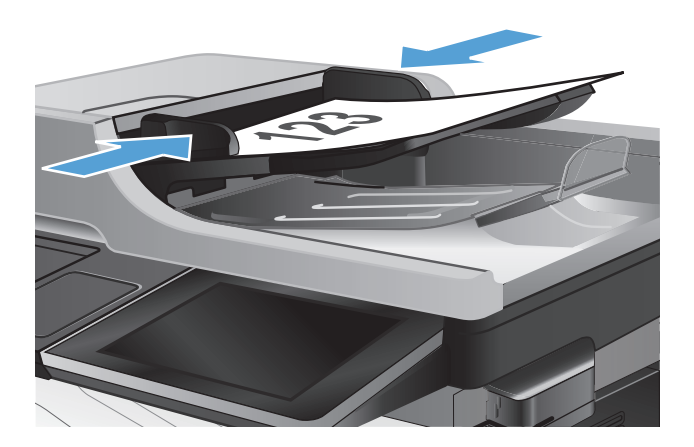

**2**. แตะปุ่ม เริ่ม ◙ ในหน้าจอหลักบนแผงควบคุม เครื่องพิมพ

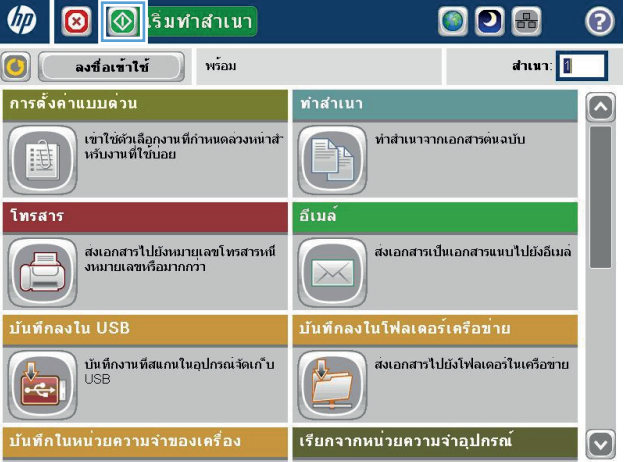

### <span id="page-123-0"></span>ทำสำเนาหลายชุด

**1**. วางเอกสารคว่ําหนาลงบนกระจกของสแกนเนอรหรือ วางหงายหน้าขึ้นในอปกรณ์ป้อนกระดาษ และปรับตัว กั้นกระดาษใหพอดีกับขนาดของกระดาษ

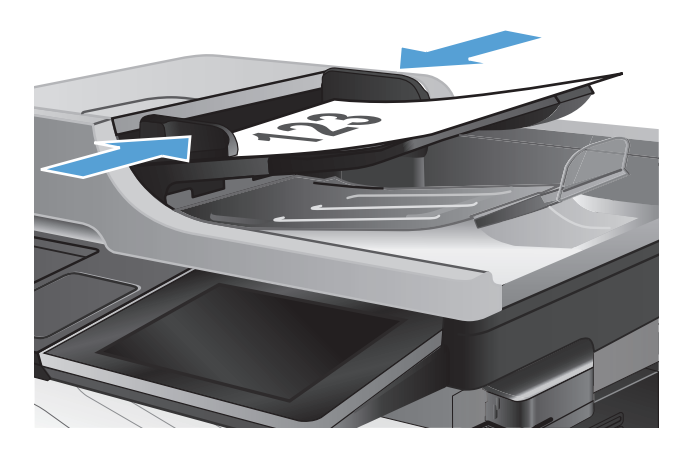

- $\overline{\mathbf{c}}$ **1** เริ่มทำสำเนา **OD品** ∞  $d$ าเนา $\sqrt{a}$ ลงชื่อเข้าใช้ พร้อม  $\vert$  (c)  $\vert$ ทำสำเนา การดั้งค่าแบบด่วน  $\overline{\mathbf{v}}$ เขาใช้ตัวเลือกงานที่กำหนดลวงหนาส์<br>หรับงานที่ใช้บอย ทำสำเนาจากเอกสารตนฉบับ U โทรสาร อีเบล ส่งเอกสารเป็นเอกสารแนบไปยังอีเมล<sup>์</sup>  $\Box$ บันทึกลงใน USB บันทึกลงในโฟลเดอร์เครือข**่าย** ์<br>บันทึกงานที่สแกนในอุปกรณ์จัดเก"ับ<br>USB ส่งเอกสารไปยังโฟลเดอรในเครือข่าย 瓜 ้เรียกจากหน่วยความจำอุปกรณ์ ี<br>นันทึกในหน**่วยความจำของเครื่อ**ง  $\boxed{\mathbf{v}}$  $\boxed{\circledcirc}$ ทำสำเนา  $\odot$  $\bigcirc$ ์<br>พร้อม ahun: **1** 100%  $\mathbf{r}$  $\mathbf 1$  $\frac{1}{\sqrt{\frac{1}{1-\frac{1}{1-\frac{$  $\mathbf 1$ Legal Legal สี/ขาวดำ ด้าน 1 ถึง 1 ด้าน อัตโนมัติ ย่อ/ขยาย เรียงหน้า เรียงหน้า อัตโนมัติ ด้วุเลือกเพิ ็มเติม การเลือกกระดาษ คารปรับภาพ อัตโนมัติ คาเริ่มต้น
- **2**. แตะปุม สําเนา ในหนาจอหลักบนแผงควบคุม เครื่องพิมพ

ี**3**. แตะฟิลด์ สำเนา เพื่อเปิดแป้นพิมพ์

**4**. ปอนจํานวนสําเนา แลวแตะปุม OK

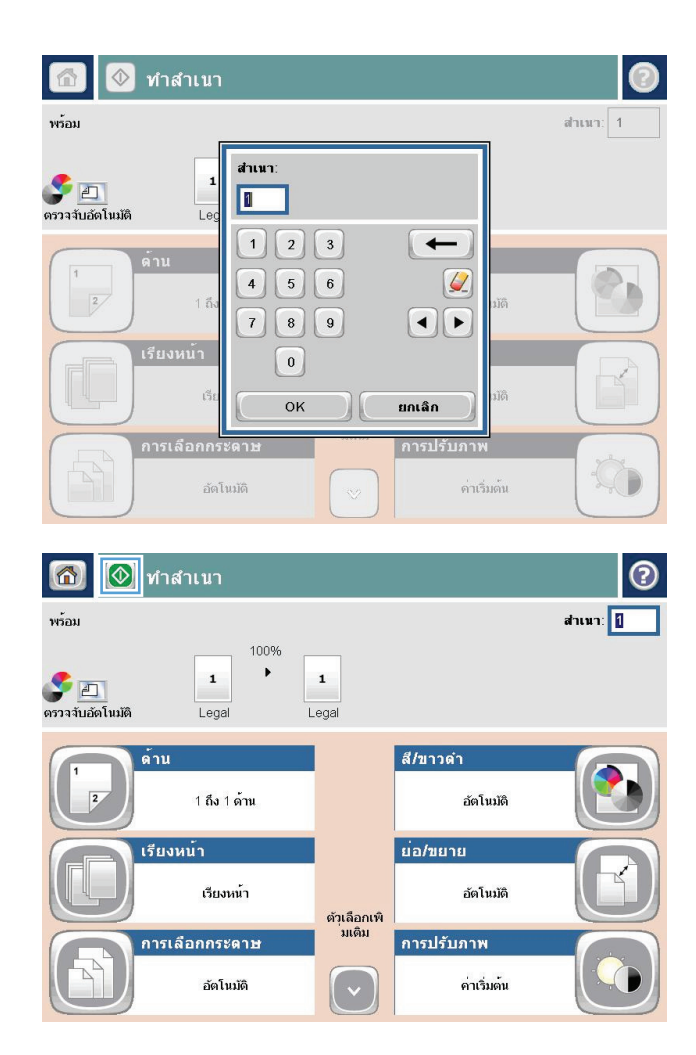

**5**. แตะปุ่ม เริ่ม <mark>◉</mark>

### <span id="page-125-0"></span>ทำสำเนาต้นฉบับหลายหน้า

อปกรณ์ป้อนกระดาษบรรจกระดาษได้ถึง 50 หน้า (โดยขึ้นกับความหนาของแต่ละหน้า)

**1**. วางเอกสารลงในอุปกรณปอนกระดาษโดยหงายหนา กระดาษขึ้น ปรับตัวกั้นกระดาษใหพอดีกับขนาดของ กระดาษ

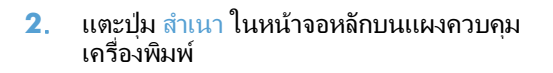

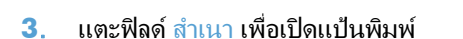

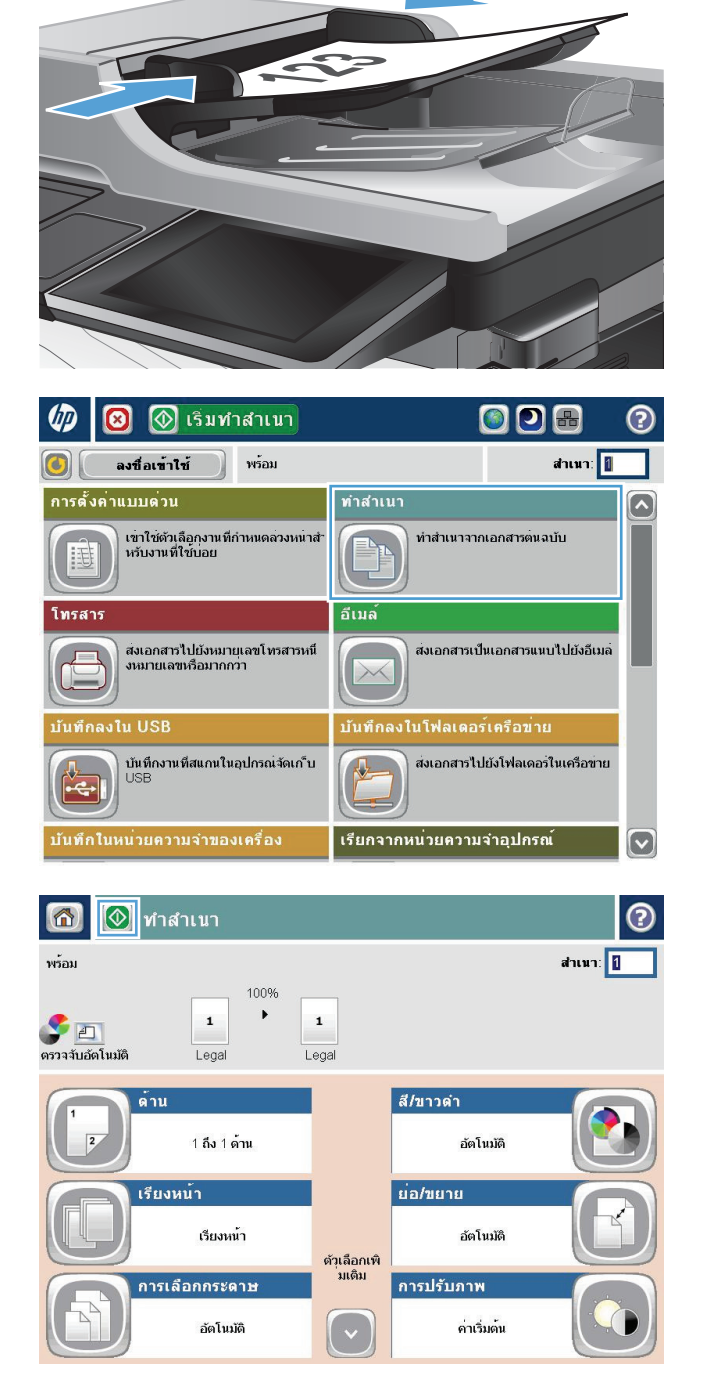

**4**. ปอนจํานวนสําเนา แลวแตะปุม OK

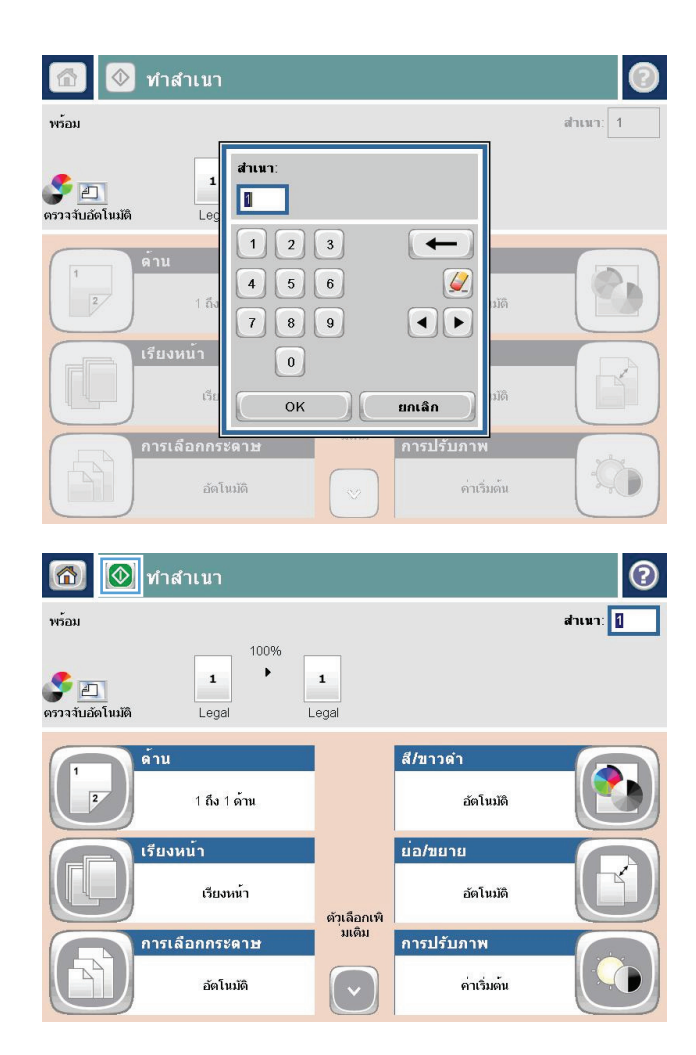

**5**. แตะปุ่ม เริ่ม <mark>◉</mark>

## <span id="page-127-0"></span>เรียงงานการทำสำเนา

**1**. แตะปุม สําเนา ในหนาจอหลักบนแผงควบคุม เครื่องพิมพ

**2**. แตะปุม จัดเรียง

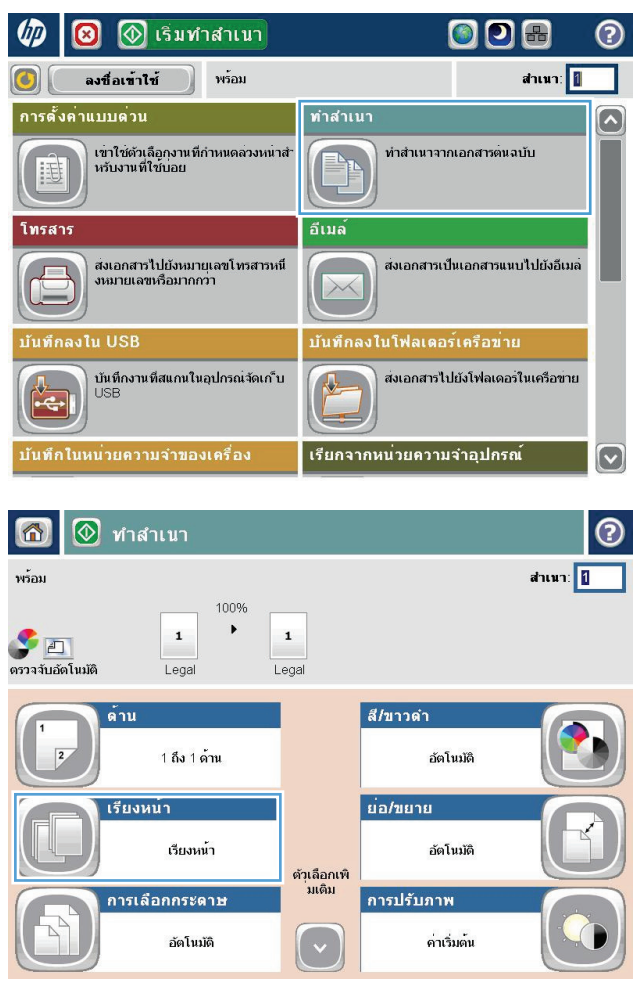

**3**. แตะตัวเลือก เปดการเรียง (เรียงตามลําดับหนา) แตะปุม **OK** 

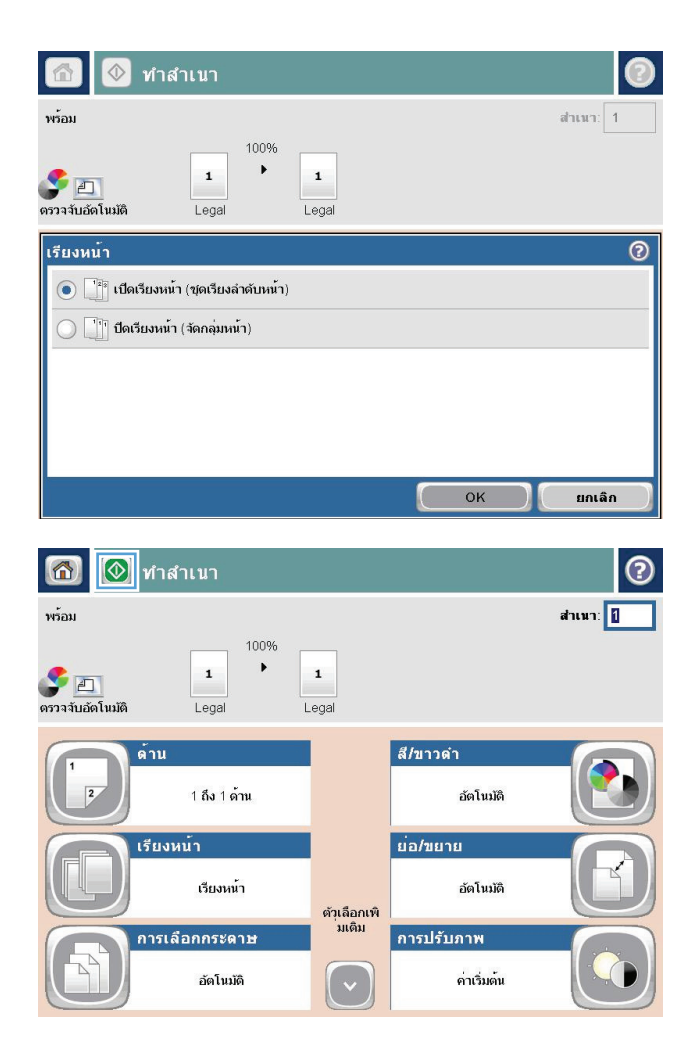

**4**. แตะปุม เริ่ม

# <span id="page-129-0"></span>ทำสำเนาทั้งสองด้าน **(**การพิมพ์งานสองด้าน**)**

#### ทำสำเนาบนกระดาษทั้งสองด้านโดยอัตโนมัติ

ี**1**. ใส่เอกสารต้นฉบับลงในอปกรณ์ป้อนกระดาษโดยหงาย หนาแรกขึ้น และใหดานบนของหนาเขาไปกอน

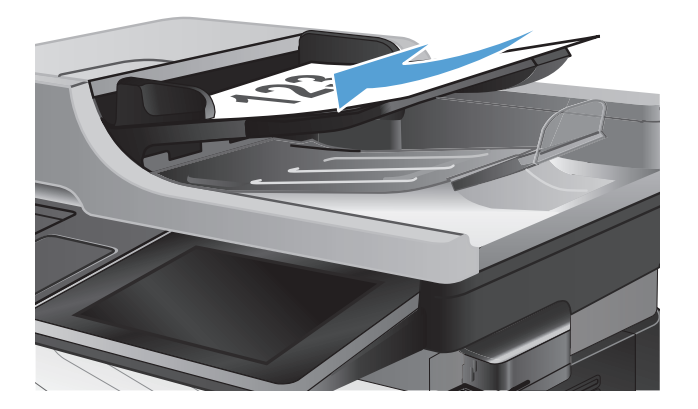

**2**. ปรับตัวกั้นกระดาษใหพอดีกับขนาดของกระดาษ

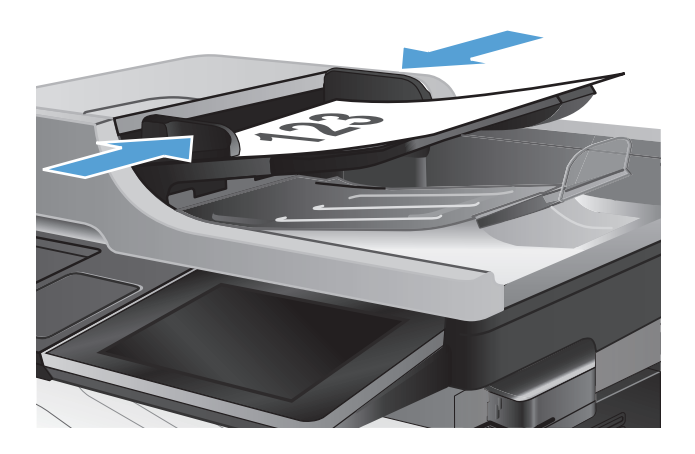

- **3**. แตะปุม สําเนา ในหนาจอหลักบนแผงควบคุม เครื่องพิมพ
- **4**. แตะปุม ดาน
- **5**. หากตองการทําสําเนาสองดานจากตนฉบับดานเดยวี ให แตะปุม ตนฉบับ 1 ดาน, พิมพ2 ดาน

หากตองการทําสําเนาสองดานจากตนฉบับสองดาน ให แตะป่ม ต้นฉบับ 2 ด้าน, พิมพ์ 2 ด้าน

หากตองการทําสําเนาดานเดียวจากตนฉบับสองดาน ให แตะปุม ตนฉบับ 2 ดาน, พิมพ1 ดาน

แตะปุม OK

**6**. แตะปุม เริ่ม

#### ทำสำเนาบนกระดาษทั้งสองด้านด้วยตนเอง

**1**. ยกฝาสแกนเนอร

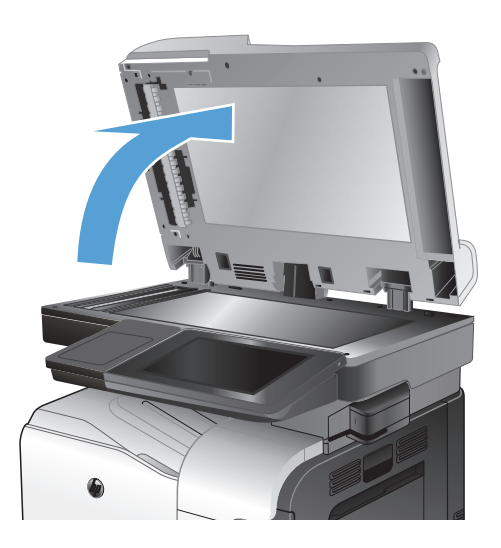

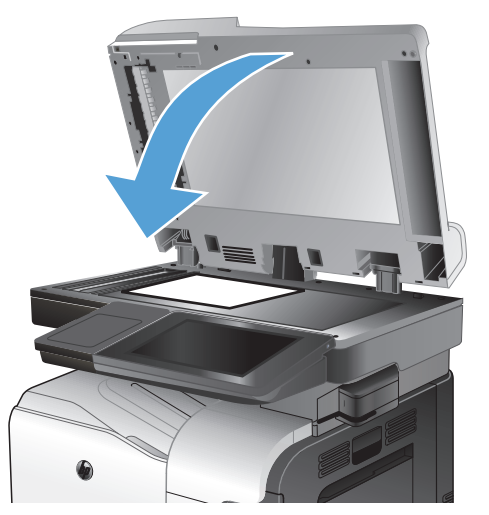

**2**. วางเอกสารคว่ําหนาลงบนกระจกของสแกนเนอรโดยให มุมบนซายของหนังสืออยูที่มุมบนซายของกระจก

**3**. คอยๆ ปดฝาสแกนเนอร

- **4**. แตะปุม สําเนา ในหนาจอหลักบนแผงควบคุม เครื่องพิมพ
- **5**. แตะปุม ดาน
- **6**. ในการทําสําเนาสองดานจากตนฉบับดานเดียว แตะปุม ี่ ต้นฉบับ 1 ด้าน, พิมพ์ 2 ด้าน

ในการทําสําเนาสองดานจากตนฉบับสองดาน แตะปุม ต้นฉบับ 2 ด้าน, พิมพ์ 2 ด้าน

ในการทําสําเนาดานเดียวจากตนฉบับสองดาน แตะปุม ี่ ต้นฉบับ 2 ด้าน, พิมพ์ 1 ด้าน

แตะปุม OK

- **7**. แตะปุม เริ่ม
- **8**. เครื่องจะพรอมตใหคุณใสเอกสารตนฉบับถัดไป วางลง บนกระจก แลวแตะปุม สแกน
- **9**. เครื่องพิมพจะบันทึกภาพที่สแกนไวชั่วคราว แตะปุม เสร็จสิ้น เพื่อเสร็จสิ้นการพิมพสําเนา

## <span id="page-132-0"></span>ย่อหรือขยายภาพสำเนา

**1**. แตะปุม สําเนา ในหนาจอหลักบนแผงควบคุม เครื่องพิมพ

**2**. แตะปุม ยอ/ขยาย

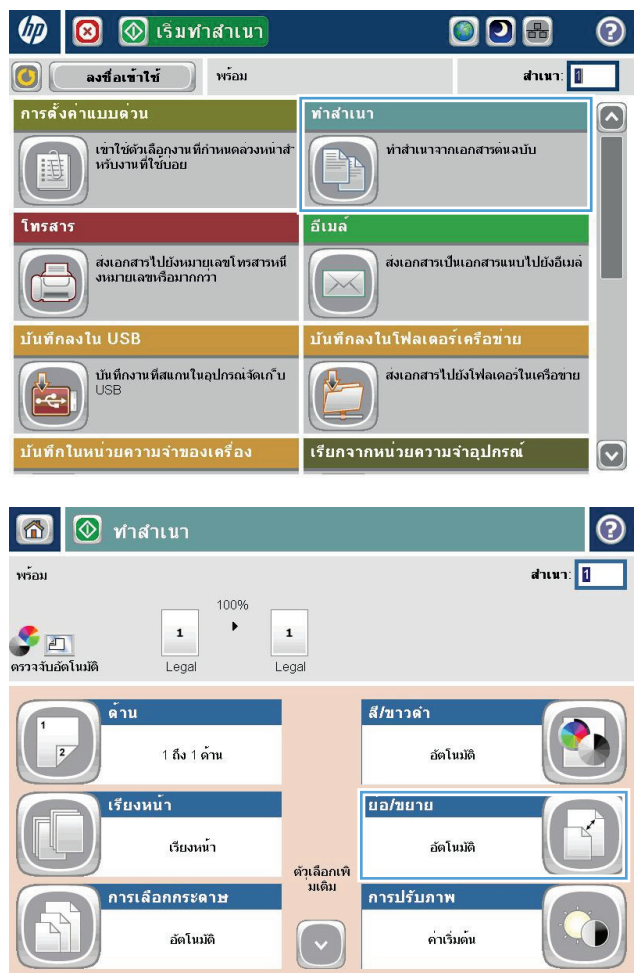

- ี**3**. เลือกเปอร์เซ็นต์ที่กำหนดไว้ล่วงหน้า หรือแตะฟิลด์ การ ปรับ และพิมพเปอรเซ็นตระหวาง 25 และ 200 เมื่อใช อุปกรณปอนกระดาษ หรือระหวาง 25 และ 400 เมื่อ  $\hat{\mathsf{n}}$ ำสำเนาจากกระจกสแกนเนอร์ แตะป่ม  $\overline{\mathsf{OK}}$  และคุณยัง สามารถเลือกตัวเลือกเหลานี้ได
	- อัตโนมัติ: เครื่องพิมพจะปรับภาพใหพอดีกับขนาด กระดาษในถาดโดยอัตโนมัติ
	- รวมระยะขอบอัตโนมัติ: เครื่องพิมพจะยอภาพลง เล็กนอยเพื่อใหพอดีกับภาพที่จะสแกนทั้งหมด ภายในพื้นที่การพิมพบนหนากระดาษ

<mark>หมายเหตุ:</mark> ในการลดขนาดภาพ ให้เลือกเปอร์เซ็นต์ การปรับใหนอยกวา 100 ในการขยายขนาดภาพ ให เลือกเปอรเซ็นตการปรับใหมากกวา 100

**4**. แตะปุม เริ่ม

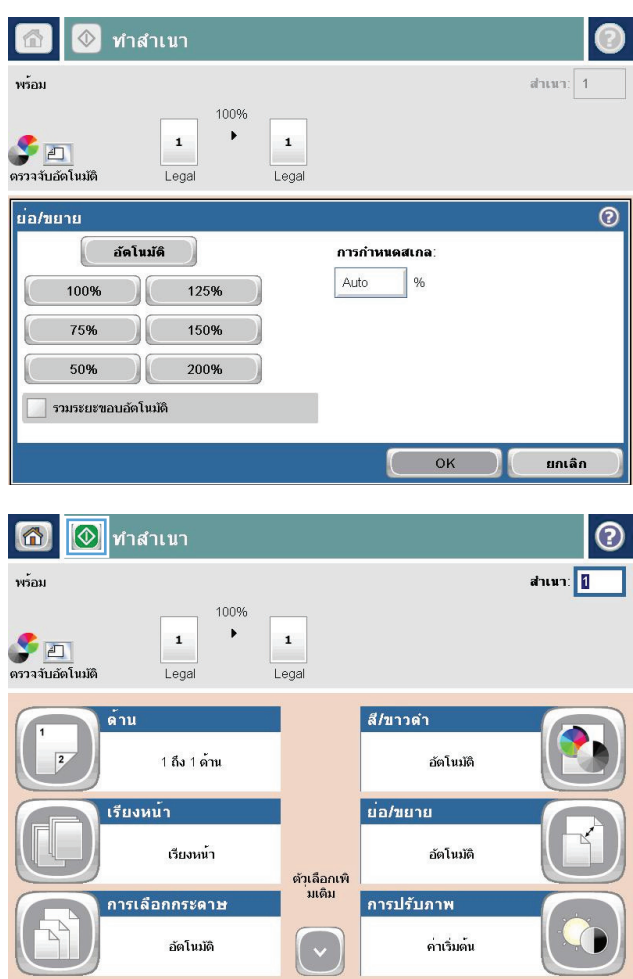

## <span id="page-134-0"></span><u>ทำสำเนาสีหรือสำเนาขาวดำ</u>

- ี**่ 1**. แตะปุ่ม สำเนา ในหน้าจอหลักบนแผงควบคุมเครื่องพิมพ์
- **2**. แตะปุม สี/ดํา
- $\overline{\textbf{3}}$ . เลือกตัวเลือกสีที่คุณต้องการใช้ แล้วแตะปุ่ม  $\overline{\text{OK}}$
- **4**. แตะปุม เริ่ม

# <span id="page-135-0"></span>ปรับคุณภาพสำเนาสำหรับข้อความหรือรูปภาพให้ดีที่สุด

ปรับงานทำสำเนาสำหรับประเภทภาพที่ทำสำเนาให้ดีที่สด: ข้อความ กราฟิก หรือภาพถ่าย

- **1**. แตะปุ่ม สำเนา ในหน้าจอหลักบนแผงควบคุมเครื่องพิมพ์
- **2**. แตะปุม ตัวเลือกอื่น และแตะปุม ปรับขอความ/รูปภาพใหดีที่สุด
- ี**3**. เลือกหนึ่งในตัวเลือกที่กำหนดไว้ล่วงหน้า หรือแตะปุ่ม ปรับด้วยตนเอง แล้วจึงปรับตัวเลื่อนในบริเวณ ปรับให้ดีที่สุด สําหรับ แตะปุม OK
- **4**. แตะปุม เริ่ม

[<mark>\*\*\*]? หมายเหต</mark>ุ: การตั้งค่าเหล่านี้เป็นแบบชั่วคราว หลังจากทำงานเสร็จสิ้น เครื่องพิมพ์จะกลับสู่การตั้งค่าเริ่มต้น

## <span id="page-136-0"></span>ปรบความจาง ั **/**ความเขมของสําเนา

**1**. แตะปุม สําเนา ในหนาจอหลักบนแผงควบคุม เครื่องพิมพ

**2**. แตะปุม การปรับภาพ

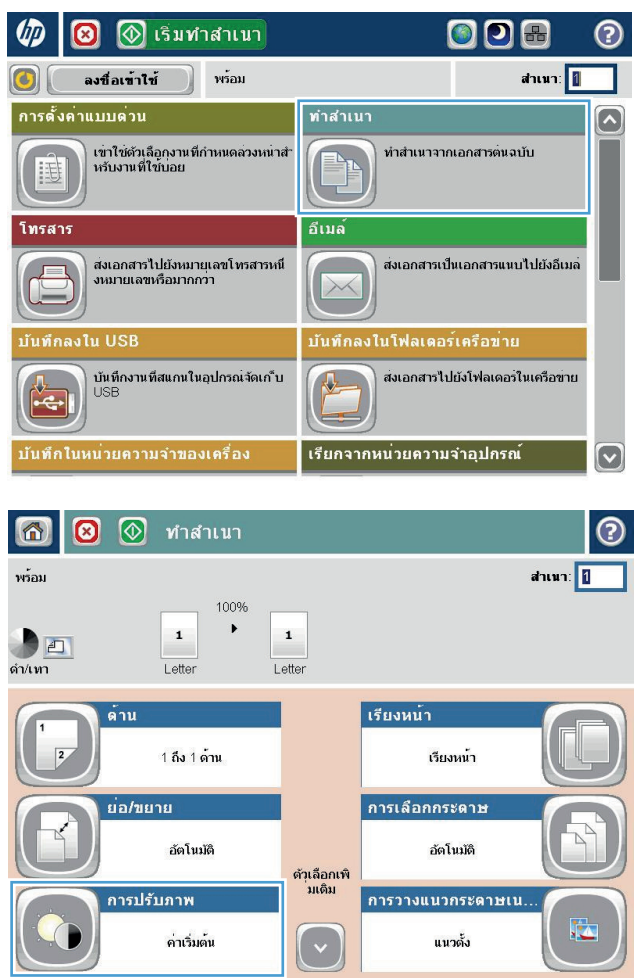

**3**. ปรับแถบเลื่อนเพื่อตั้งคาระดับ ความเขม, ระดับ ความ คมชัด**, ระดับ ค**วามคมชัด แ**ละระดับ ก**ารล้างสีพื้นหลัง แตะปุม OK

**4**. แตะปุม เริ่ม

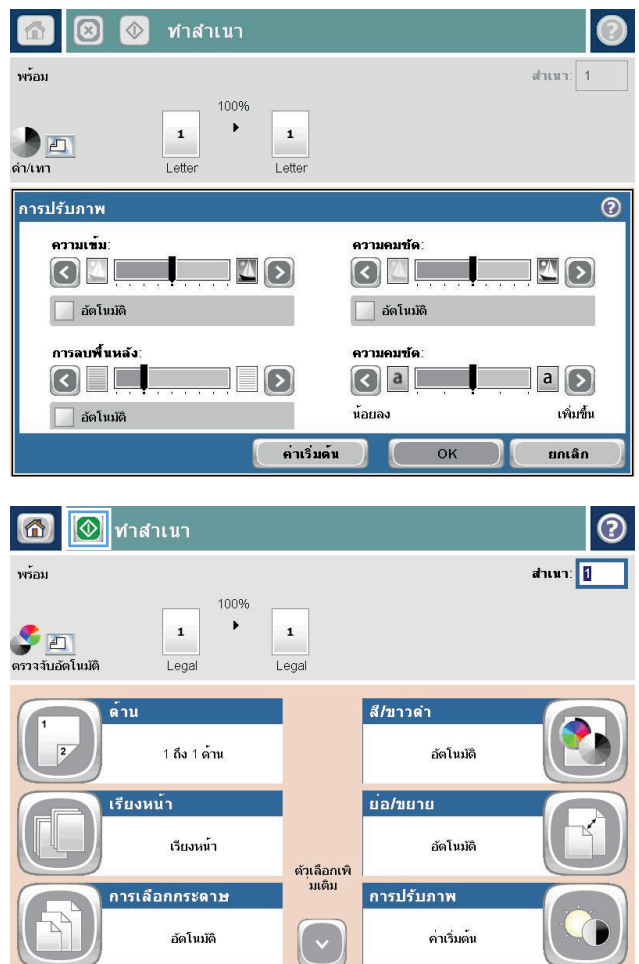

# <span id="page-138-0"></span>ตั้งค่าขนาดและประเภทกระดาษสำหรับทำสำเนาบนกระดาษชนิดพิเศษ

**1**. แตะปุม สําเนา ในหนาจอหลักบนแผงควบคุม เครื่องพิมพ

**2**. แตะปุม การเลือกกระดาษ

ี**3**. เลือกถาดที่บรรจุกระดาษที่คุณต้องการใช้ จากนั้นแตะ ปุม OK

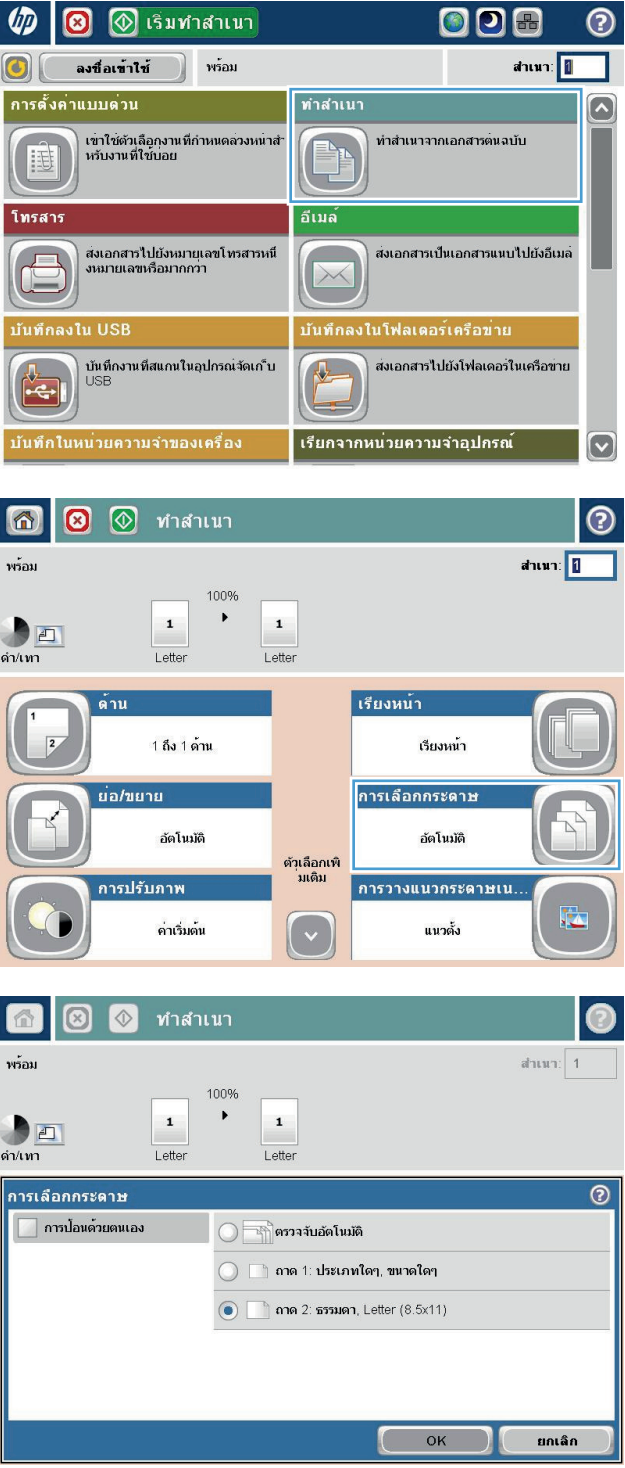

# <span id="page-139-0"></span>ใชโหมด **Job Build (**การสรางงาน**)**

ใช้คุณสมบัติ <u>การสร้างงาน</u> เพื่อรวมเอกสารต้นฉบับหลายชุดเข้าด้วยเป็นงานทำสำเนาชุดเดียว ทั้งยังใช้คุณสมบัตินี้เพื่อทำ สําเนาเอกสารตนฉบับที่มีจํานวนหนามากกวาที่อุปกรณปอนกระดาษจะสามารถรองรับไดในครั้งเดียว

- ี่ **1**. วางเอกสารคว่ำหน้าลงบนกระจกของสแกนเนอร์หรือวางหงายหน้าขึ้นในอปกรณ์ป้อนกระดาษ และปรับตัวกั้นกระดาษ ใหพอดีกับขนาดของกระดาษ
- **2**. แตะปุ่ม <u>สำเนา</u> ในหน้าจอหลักบนแผงควบคุมเครื่องพิมพ์
- **3**. แตะปุม ตัวเลือกอื่น และแตะปุม การสรางงาน
- **4**. แตะปุม เปดการสรางงาน
- **5**. แตะปุม OK
- **6**. หากจําเปน ใหเลือกตัวเลือกทําสําเนา
- **7**. แตะปุ่ม เริ่ม ◙ หลังจากสแกนแต่ละหน้าแล้ว แผงควบคุมจะแจ้งเตือนคณเพื่อถามถึงหน้าอื่นๆ เพิ่มเติม
- **8**. หากงานทําสําเนาประกอบดวยเอกสารหลายหนา ใหวางกระดาษหนาถัดไป แลวแตะปุม สแกน

ี เครื่องพิมพ์จะบันทึกภาพที่สแกนไว้ทั้งหมดชั่วคราว แตะป่ม เสร็จสิ้น เพื่อพิมพ์งานทำสำเนา

### <span id="page-140-0"></span>ทำสำเนาหนังสือ

**1**. ยกฝาสแกนเนอร

- **2**. วางหนังสือลงกระจกของสแกนเนอรโดยใหสันหนังสือ ตรงกับเครื่องหมายดานหลังกึ่งกลางกระจกของสแกน เนอร
- 

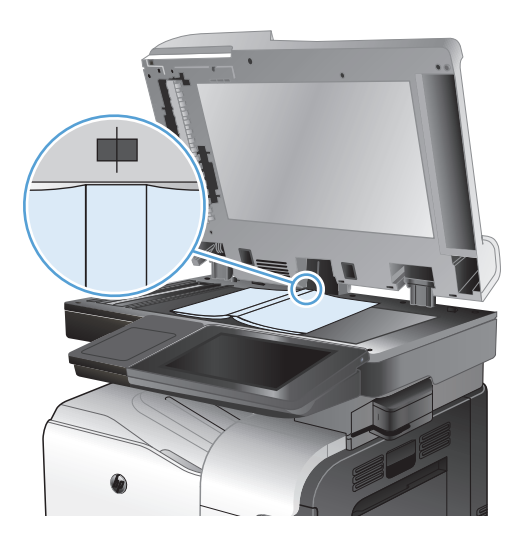

**3**. คอยๆ ปดฝาสแกนเนอร

**4**. แตะปุ่ม เริ่ม ◙ ในหน้าจอหลักบนแผงควบคุม เครื่องพิมพ

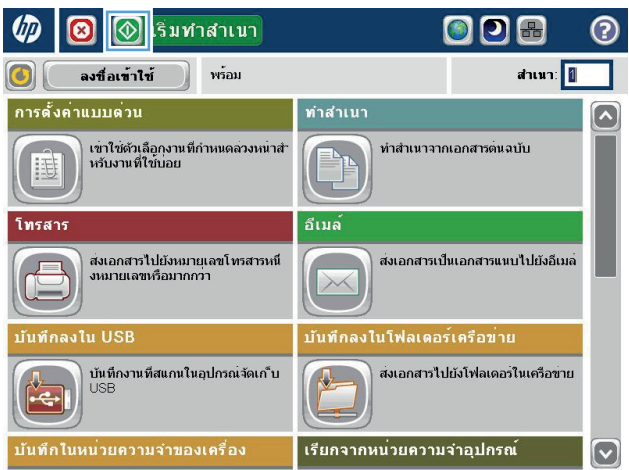

**5**. ทําขั้นตอนเหลานี้ซ้ําสําหรับแตละหนาที่คุณตองการทํา สําเนา

[\*\*\*<mark>? หมายเหตุ:</mark> เครื่องพิมพ์นี้ไม่มีความสามารถในการแยกหน้าซ้ายและหน้าขวา รวมหน้ากระดาษที่ทำสำเนาอย่างระมัดระวัง

### <span id="page-142-0"></span>ทำสำเนาภาพถ่าย

ทําสําเนาภาพถายจากกระจกของเครื่องสแกน

**1**. ยกฝาสแกนเนอร

**2**. วางภาพถ่ายลงบนกระจกของสแกนเนอร์ไดยคว่ำรูปลง และให้มุมบนซ้ายของภาพถ่ายอยู่ตรงกับมุมบนซ้ายของ กระจก

**3**. คอยๆ ปดฝาสแกนเนอร

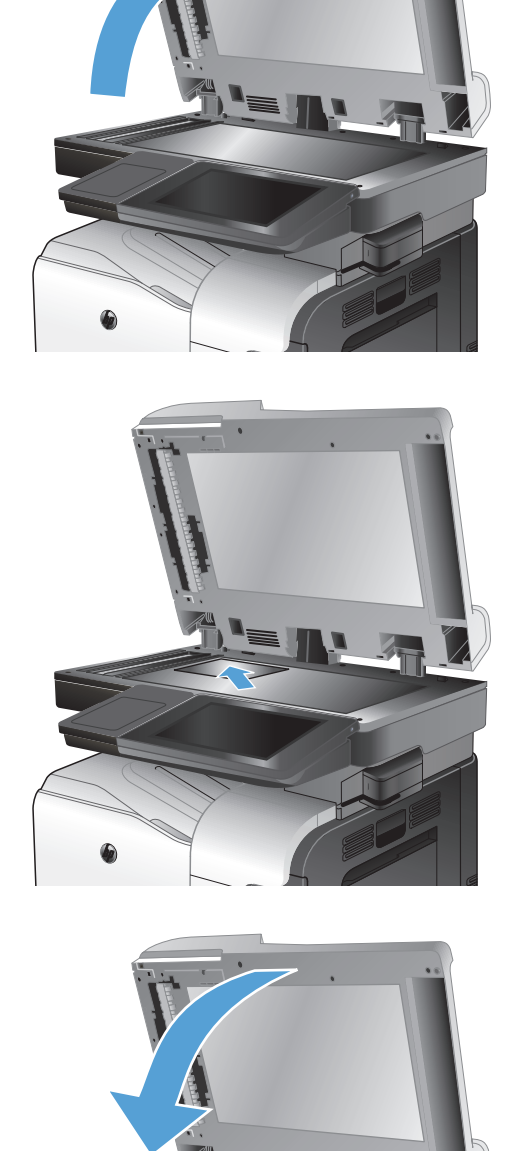

- . แตะปุม สําเนา ในหนาจอหลักบนแผงควบคุม เครื่องพิมพ
- . แตะปุม ตัวเลือกอื่น ตรงดานลางของหนาจอ
- . แตะปุม ปรับขอความ/รูปภาพใหดีที่สุด
- . เลือกตัวเลือก ภาพถาย แลวแตะปุม OK
- . แตะปุม เริ่ม
# **7** สแกน**/**สง

- <u>ตั้งค่าคุณสมบัติการสแกน/การส่ง</u>
- เปลี่ยนการตั้งคาการสแกน/[การสงเริ่มตนจากแผงควบคุมเครื่องพิมพ](#page-147-0)
- [การสงเอกสารที่สแกนไปโฟลเดอรเครือขาย](#page-149-0)
- ส่งเอกสารที่สแกนไปยังโฟลเดอร์ในหน่วยความจำเครื่อง
- [สงเอกสารที่สแกนไปยงแฟลชไดรฟ](#page-153-0) ั USB
- สงเอกสารที่สแกนไปยงอั [ีเมลแอดเดรสอยางนอยหนึ่งรายการ](#page-156-0)
- $\bullet$  ใช้สมุดบันทึกที่อย่เพื่อส่งอีเมล์
- $\bullet$  สแกนภาพถ่าย

## <span id="page-145-0"></span>ตั้งคาคุณสมบัติการสแกน**/**การสง

เครื่องพิมพมีคุณสมบัติในการสแกนและการสงดังตอไปนี้

- สแกนและบันทึกไฟลในโฟลเดอรในเครือขายของคุณ
- สแกนและบันทึกไฟล์ในหน่วยความจำของเครื่องพิมพ์
- ิ สแกนและบันทึกไฟล์ในแฟลชไดรฟ์ USB
- สแกนและส่งเอกสารไปยังอีเมล์แอดเดรสอย่างน้อยหนึ่งรายการ

คุณสมบัติการสแกนและการส่งบางอย่างจะเลือกใช้ไม่ได้บนแผงควบคมเครื่องพิมพ์จนกว่าคุณจะใช้เว็บเซิร์ฟเวอร์ในตัวของ HP เพื่อเปิดใช้งาน

<mark>[\*\*}? หมายเหตุ:</mark> ในการหาข้อมูลรายละเอียดเกี่ยวกับการใช้ HP Embedded Web Server คลิกลิงค์ **วิธีใช้** ตรงมุมบนขวาของ แตละหนาใน HP Embedded Web Server

- **1**. เปดเว็บเพจ แลวปอน IP แอดเดรสของเครื่องพิมพในบรรทัดแอดเดรส
- **2**. เมื่อ HP Embedded Web Server เปดขึ้น คลิกแถบ สแกน**/**การสงดิจิตอล
- **3**. หากคุณไมไดตั้งคาคุณสมบัติอีเมลระหวางการติดตั้งซอฟตแวรคุณสามารถเปดใชโดยใชHP Embedded Web Server ได

#### **a**. คลิกลิงค์ **การตั้งค่าอีเมล**

- **b**. เลือกช่องทำเครื่องหมาย **อีเมล** เพื่อเปิดใช้งานคุณสมบัติ
- **c.** เลือกเซิร์ฟเวอร์อีเมล์ขาออกที่จะใช้ หรือคลิกป่ม **เพิ่ม** เพื่อเพิ่มเซิร์ฟเวอร์อื่นๆ เข้าไปในรายการ ทำตามคำ แนะนําที่ปรากฏบนหนาจอ

่ <mark>\*\*\*</mark> <mark>หมายเหตุ:</mark> หากคุณไม่ทราบชื่อของเซิร์ฟเวอร์อีเมล์ คุณสามารถค้นหาได้โดยการเปิดโปรแกรมอีเมล์ของคุณ ี และดูที่การตั้งค่าคอนฟิเกอเรชันอีเมล์ขาออก

- **d.** ในส่วน **ข้อความที่อย**่ กำหนดการตั้งค่าเริ่มต้นสำหรับ จากแอดเดรส
- **e**. การกําหนดการตั้งคาอื่นๆ สามารถเลือกทําหรือไมก็ได
- **f.** คลิกปม **ใช้** ตรงด้านล่างของหน้า
- **4**. เปดใชคุณสมบัติบันทึกในโฟลเดอรเครือขาย
	- **a**. คลิกลิงค์ **บันทึกในการตั้งค่าโฟลเดอร์เครือข่าย**
	- **b**. เลือกช่องทำเครื่องหมาย **บันทึกในโฟลเดอร์เครือข่าย** เพื่อเปิดใช้งานคุณสมบัติ
	- **c**. ในสวน **Quick Sets** ใหคลิกปุม เพิ่ม
	- **d**. บนหน้าจอถัดไป ให้ใส่ชื่อและคำอธิบายสำหรับ Quick Set และระบตำแหน่งที่คุณต้องการให้ Quick Set ้ปรากฏบนแผงควบคุม คลิกปุ่ม **ถัดไป**
	- **e**. บนหน้าจอถัดไป เลือกประเภทของโฟลเดอร์ Quick Set ที่จะใช้ จากนั้นคลิกป่ม **ถัดไป**
- **f**. ดำเนินการต่อไปผ่านหน้าจอ และเลือกตัวเลือกเริ่มต้นที่คุณต้องการใช้กับ Quick Set
- **g**. บนหน้าจอ **สรุป** ให้ตรวจสอบการตั้งค่า จากนั้นคลิกปุ่ม **เสร็จสิ้น**
- **5**. เปดใชคุณสมบัติบันทึกลงใน USB
	- **a**. คลิกลิงค์ **บันทึกในการตั้งค่า USB**
	- **b**. เลือกกลองกาเครื่องหมาย เปดใชบันทึกลงใน **USB**
	- **c.** คลิกป่ม **ใช้** ตรงด้านล่างของหน้า

#### <span id="page-147-0"></span>เปลี่ยนการตั้งค่าการสแกน**/** การส่งเริ่มต้นจากแผงควบคุมเครื่องพิมพ์ ี่ ื่

**1**. เลื่อนและแตะปมุ การดูแลระบบ ในหนาจอหลักบนแผง ควบคุมเครื่องพิมพ

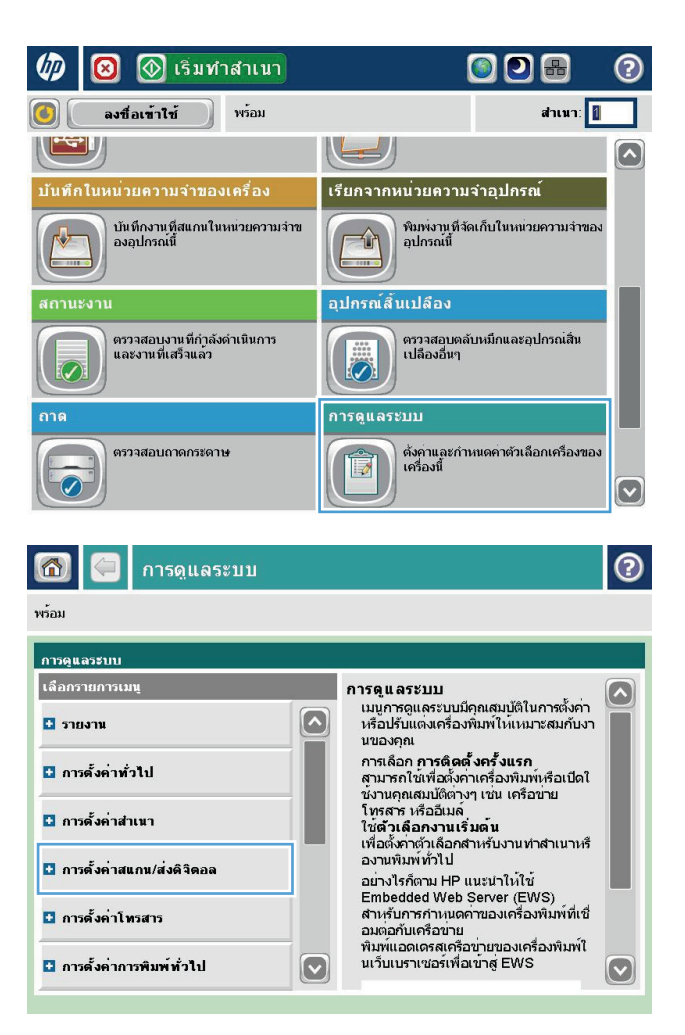

**2**. เปดเมนูการตั้งคาสแกน/สงดิจิตอล

**3**. เลือกประเภทของการตั้งคาการสแกนและการสงที่คุณ ต้องการกำหนดค่า

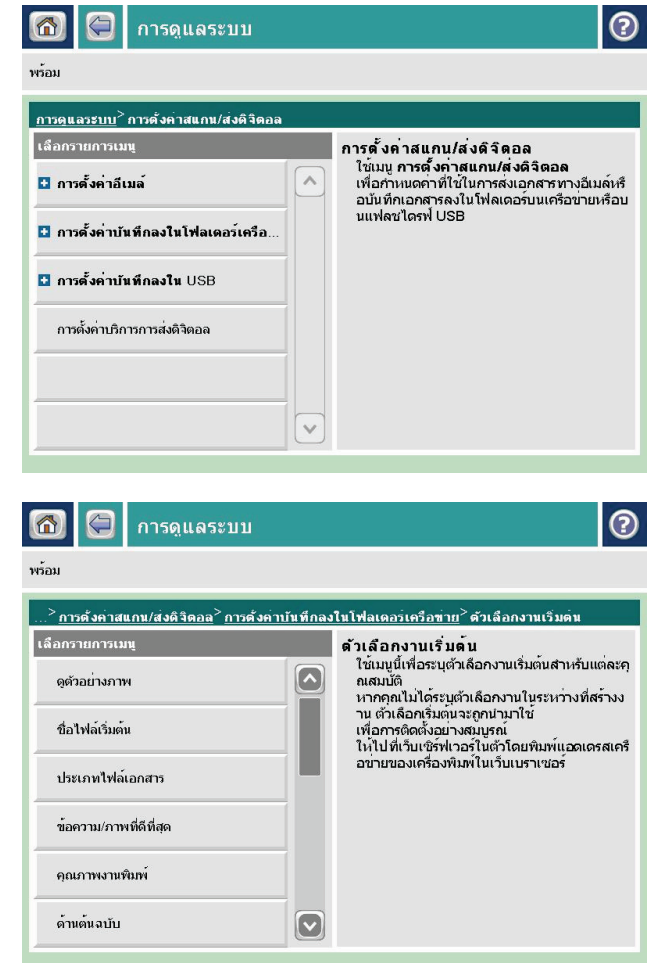

**4**. เปิดเมนู ตัวเลือกงานเริ่มต้น และกำหนดตัวเลือก แตะ ปุ่ม <u>บันทึก</u> เพื่อบันทึกการตั้งค่า

## <span id="page-149-0"></span>การส่งเอกสารที่สแกนไปโฟลเดอร์เครือข่าย

เครื่องพิมพ์สามารถสแกนไฟล์และบันทึกไว้ในโฟลเดอร์บนเครือข่าย คุณสมบัตินี้สามารถใช้งานร่วมกับระบบปฏิบัติการต่อ ไปนี้:

- Windows Server 2003 64 บิต
- Windows Server 2008 64 บิต
- Windows XP 64 บิต
- Windows Vista 64 บิต
- Windows 7 64 บิต
- Novell v5.1 และรุ่นที่สูงกว่า (เข้าใช้งานโฟลเดอร์ การตั้งค่าแบบด่วน เท่านั้น)

่<del>["")</del> <mark>หมายเหตุ:</mark> คุณอาจจำเป็นต้องลงชื่อเข้าใช้งานเครื่องพิมพ์เพื่อใช้คุณสมบัตินี้

ผู้ดูแลระบบสามารถใช้ HP Embedded Web Server เพื่อกำหนดค่าโฟลเดอร์ การตั้งค่าแบบด่วน ที่กำหนดไว้ล่วงหน้าได้ หรือสามารถระบพาธไปยังโฟลเดอร์อื่นบนเครือข่ายก็ได้

**1**. วางเอกสารคว่ําหนาลงบนกระจกของสแกนเนอรหรือ วางหงายหน้าขึ้นในอปกรณ์ป้อนกระดาษ และปรับตัว กั้นกระดาษใหพอดีกับขนาดของกระดาษ

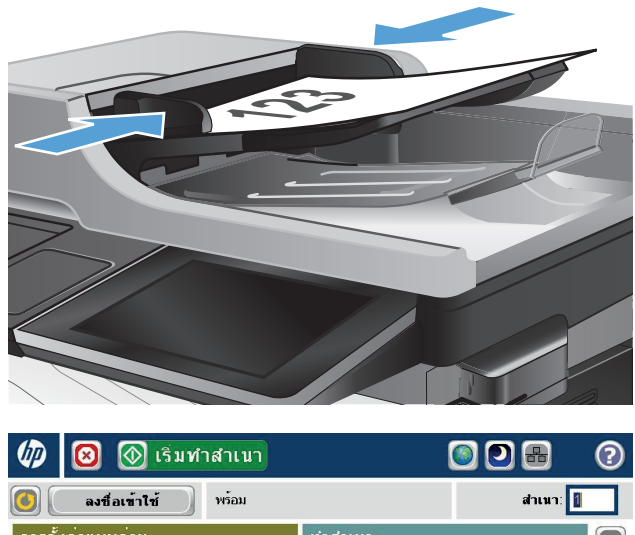

**2**. แตะปุม บันทึกในโฟลเดอรเครือขาย ในหนาจอหลักบน แผงควบคุมเครื่องพิมพ

หมายเหตุ: หากมีพรอมตใหพิมพชื่อผูใชและรหัสผาน

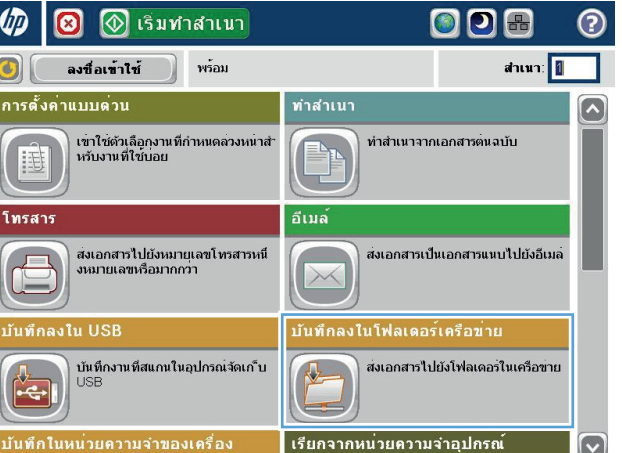

**3**. ในการใชหนึ่งในการตั้งคางานที่ตั้งไวลวงหนา ใหเลือก หนึ่งในรายการ การตั้งค่าแบบด่วน

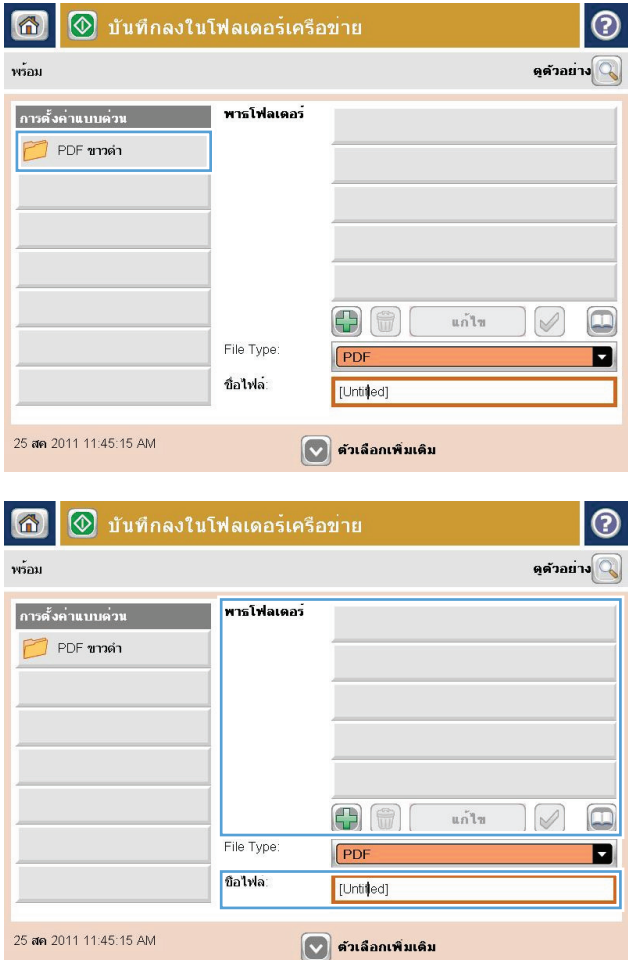

**4**. ในการตั้งค่างานใหม่ ให้พิมพ์ชื่อสำหรับไฟล์ในฟิลด์ ข้อความ ชื่อไฟล์: และพิมพ์พาธไปยังโฟลเดอร์เครือข่าย ในฟิลด์ พาธโฟลเดอร์ ใช้รูปแบบต่อไปนี้สำหรับชื่อพาธ:

\\path\path

**5**. ในการกําหนดคาสําหรับเอกสาร ใหแตะที่ปุม ตัวเลือก อื่น

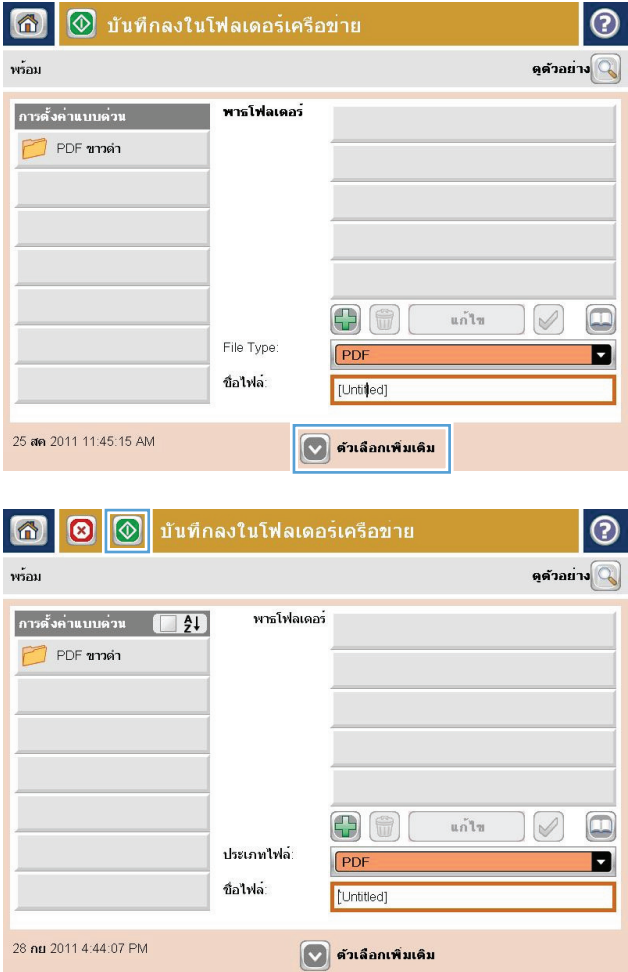

**6**. แตะปุ่ม เริ่ม ๏ เพื่อบันทึกไฟล์

หมายเหตุ: คุณสามารถดูตัวอยางภาพไดทุกเมื่อโดย แตะปุ่ม ตัวอย่าง ทีมฺมบนขวาของหน้าจอ สำหรับข้อมูล เพิ่มเติมเกี่ยวกับคุณสมบัตินี้ ให้แตะปุ่ม วิธีใช้ ⊘ บน หนาจอดูตัวอยาง

#### <span id="page-152-0"></span>ี่ ส่งเอกสารที่สแกนไปยังโฟลเดอร์ในหน่วยความจำเครื่อง ื่

ใช้ขั้นตอนนี้เพื่อสแกนเอกสารและบันทึกลงในเครื่องเพื่อให้คณสามารถพิมพ์สำเนาได้ทกเมื่อ

**1**. วางเอกสารคว่ําหนาลงบนกระจกของสแกนเนอรหรือ วางหงายหน้าขึ้นในอุปกรณ์ป้อนกระดาษ และปรับตัว กั้นกระดาษใหพอดีกับขนาดของกระดาษ

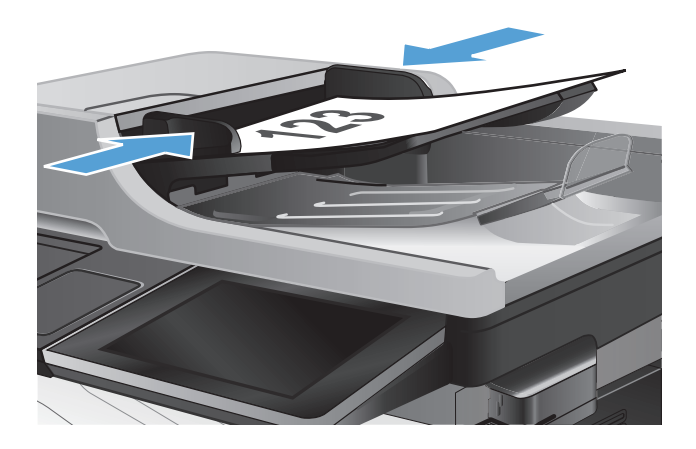

**2**. เลื่อนและแตะปุม บันทึกในหนวยความจําของเครื่อง ใน หนาจอหลักบนแผงควบคุมเครื่องพิมพ

หมายเหตุ: หากมีพรอมตปรากฏ ใหปอนชื่อผใชู และ รหัสผาน

- **3. เลือกโฟลเดอร์ที่มีอยู่แล้ว หรือแตะปุ่ม** โฟลเดอร์ใหม่ เพื่อสรางโฟลเดอรใหม
- **4. ป้อนชื่อของไฟล์ในฟิลด์ ชื่อไ**ฟล์:
- **5**. ในการกําหนดคาสําหรับเอกสาร ใหแตะที่ปุม ตัวเลือก อื่น
- **6. แตะปุ่ม เริ่ม ๏ เพื่อบันทึกไฟล**์

# <span id="page-153-0"></span>ส่งเอกสารที่สแกนไปยังแฟลชไดรฟ์ **USB**

เครื่องสามารถสแกนไฟลแลวบันทึกไวในโฟลเดอรในแฟลชไดรฟUSB ได

[<mark>\*\*\*}⁄ หมายเหตุ:</mark> คุณอาจจำเป็นต้องลงชื่อเข้าใช้งานเครื่องพิมพ์เพื่อใช้คุณสมบัตินี้

**1**. วางเอกสารคว่ําหนาลงบนกระจกของสแกนเนอรหรือ วางหงายหน้าขึ้นในอปกรณ์ป้อนกระดาษ และปรับตัว กั้นกระดาษใหพอดีกับขนาดของกระดาษ

**2**. เสียบแฟลชไดรฟ USB เขากับพอรต USB ที่ดานซาย ของแผงควบคมเครื่องพิมพ์

หมายเหตุ: คุณอาจตองแกะฝาครอบออกจากพอรต USB

**3**. เลื่อนและแตะปมุ บันทึกลงใน USB ในหนาจอหลักบน แผงควบคุมเครื่องพิมพ

หมายเหตุ: หากมีพรอมตปรากฏ ใหปอนชื่อผใชู และ รหัสผาน

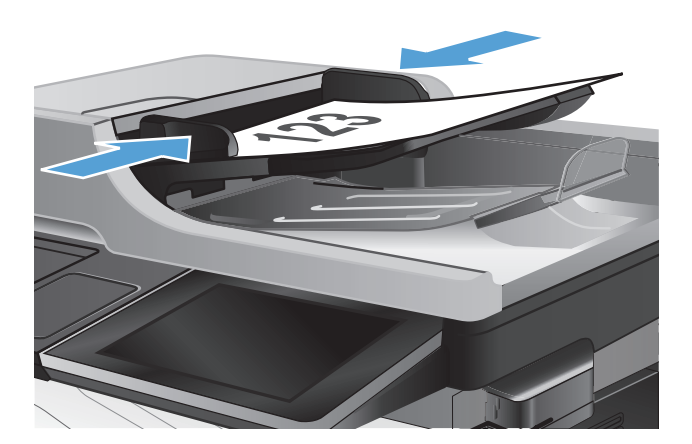

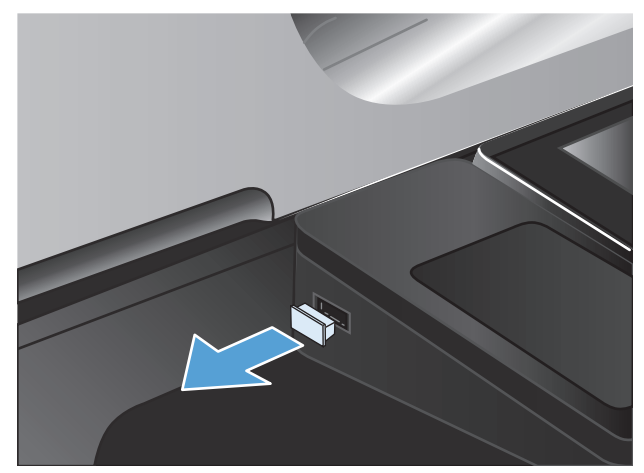

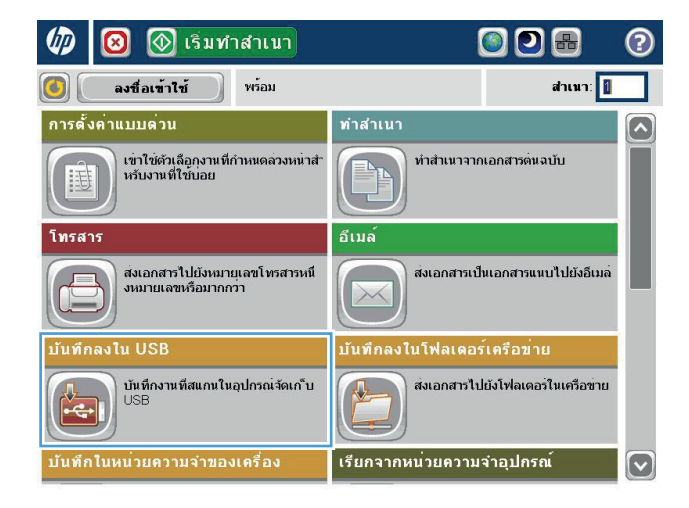

**4**. เลือกโฟลเดอรหนึ่งจากรายการ หรือแตะที่ปุม โฟลเดอร ้<mark>ใหม่ เพื่อสร้างโฟลเดอร์ใหม่ในแฟลชไดรฟ์ USB</mark>

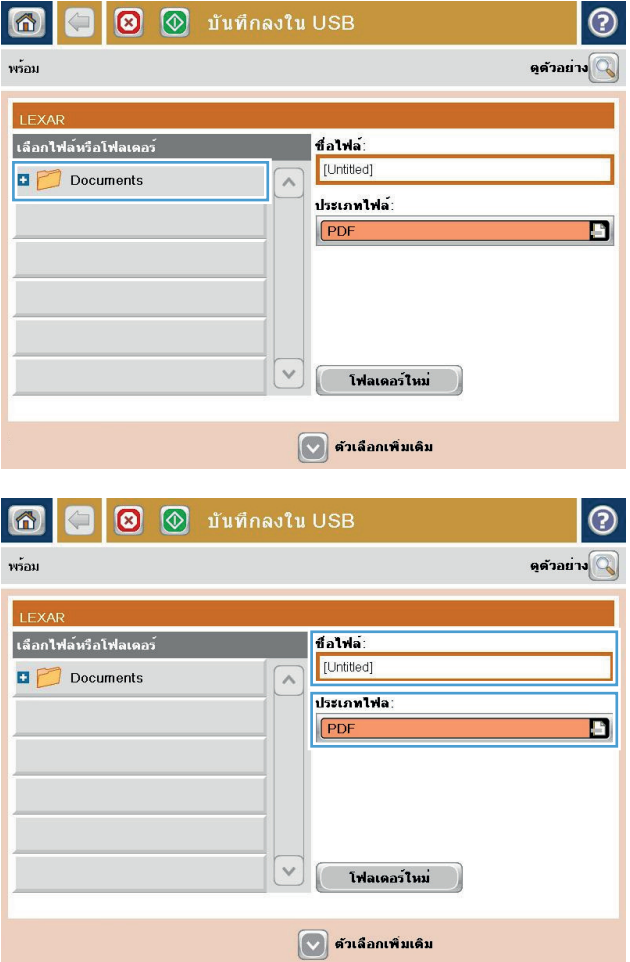

**5**. ปอนชื่อของไฟลในฟลดชื่อไฟล: แตะปุม OK เลือก ้<br>ประเภทไฟล์จากจากรายการดรอปดาวน์ ประเภทของ  $\frac{1}{\sqrt{N}}$ ไฟล์ แตะปุ่ม OK

**6**. ในการกําหนดคาสําหรับเอกสาร ใหแตะที่ปุม ตัวเลือก อื่น

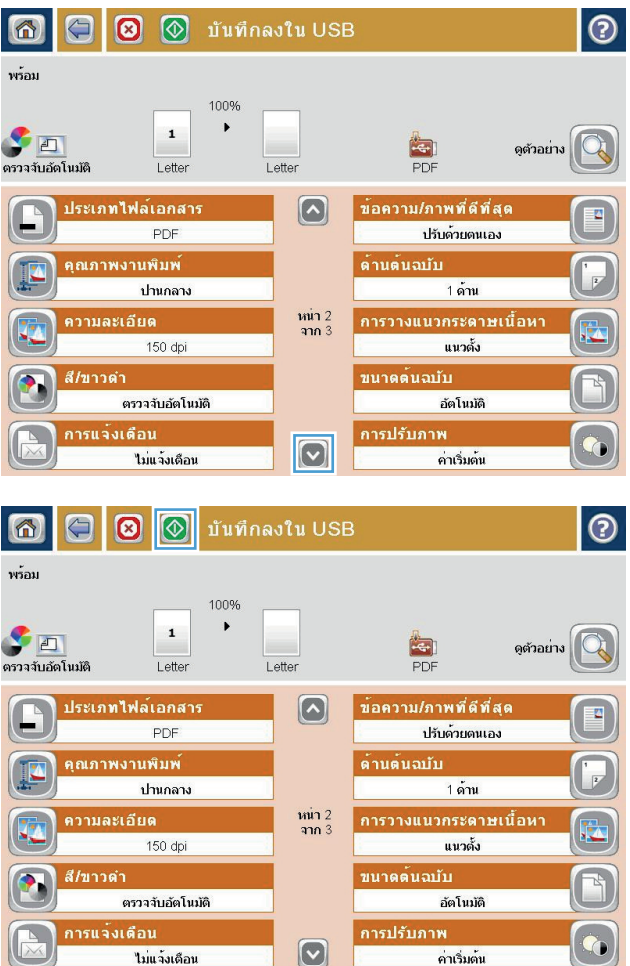

**7**. แตะที่ปุ่ม เริ่ม ◙ เพื่อบันทึกไฟล์

หมายเหตุ: คุณสามารถดูตัวอยางภาพไดทุกเมื่อโดย แตะปุม ตัวอยาง ที่มุมบนขวาของหนาจอ สําหรับขอมูล เพิ่มเติมเกี่ยวกับคุณสมบัตินี้ ให้แตะปุ่ม วิธีใช้ ⊘ บน หนาจอดูตัวอยาง

#### <span id="page-156-0"></span>ส่งเอกสารที่สแกนไปยังอีเมล์แอดเดรสอย่างน้อยหนึ่งรายการ ึ่

**1**. วางเอกสารคว่ําหนาลงบนกระจกของสแกนเนอรหรือ ้วางหงายหน้าขึ้นในอปกรณ์ป้อนกระดาษ และปรับตัว กั้นกระดาษใหพอดีกับขนาดของกระดาษ

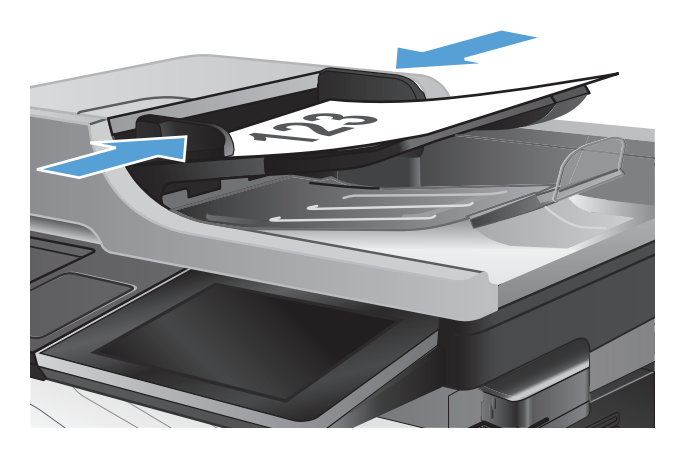

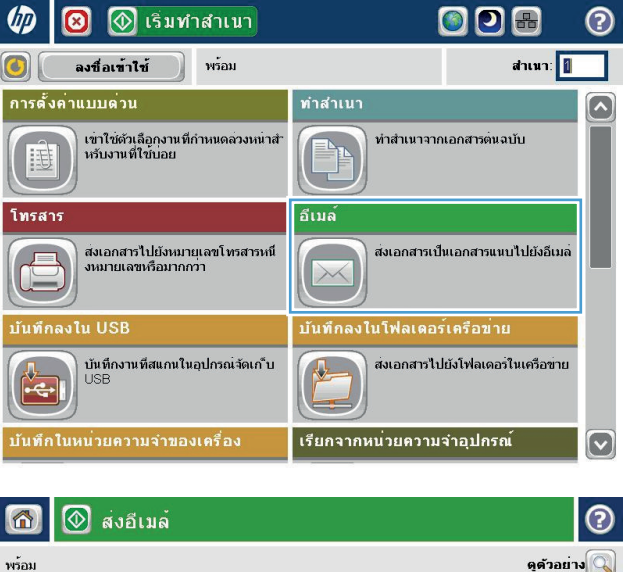

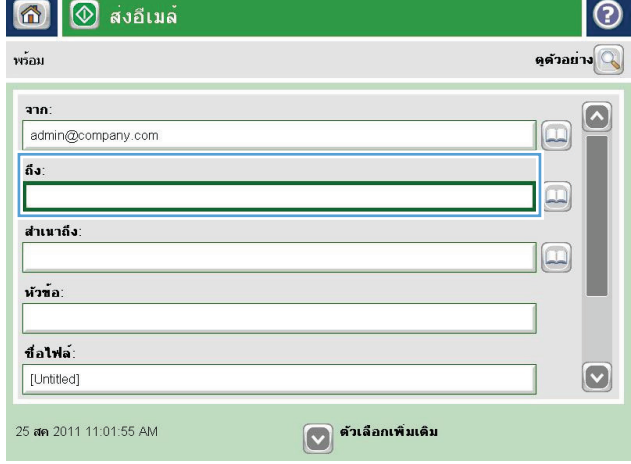

**2**. แตะปุม อีเมลในหนาจอหลักบนแผงควบคุมเครื่องพิมพ หมายเหตุ: หากมีพรอมตใหพิมพชื่อผูใชและรหัสผาน

**3**. แตะฟลดถึง เพื่อเปดแปนพิมพ

หมายเหตุ: หากคุณลงชื่อเขาใชในเครื่องพิมพแลว ชื่อ ผู้ไข้หรือข้อมูลเริ่มต้นอื่นๆ ของคุณอาจปรากฏในฟิลด์ <mark>จาก:</mark> หากเป็นเช่นนั้น คุณอาจไม่สามารถเปลี่ยนแปลง ได

- **4**. ในการสงไปยังแอดเดรสหลายรายการ ใหแยกแอดเดรส ้<br>แต่ละรายการด้วยเซมิโคลอน หรือแตะป่ม Enter บน แผงปุมกดทัชสกรีนหลังจากคุณพิมพแอดเดรสแตละ รายการ
- อีเมล<sup>์</sup> &gt; แป้นพิมพ<sup>์</sup>  $\odot$ ถึง:  $\bigcirc$  and:  $\Box$  $\Omega$  $\lambda$  $\odot$  សែ ◯ สำเนาถึง: ี หัวข้อ:  $\boxed{\mathbf{\heartsuit}}$  $\bigcirc$  that was  $\bullet \textcolor{red}{\bullet} \textcolor{red}{\bullet} \text$  $\Box$ ⇧  $OK$ ยกเลิก  $\sqrt{2}$ Alt  $\mathbb{Q}$

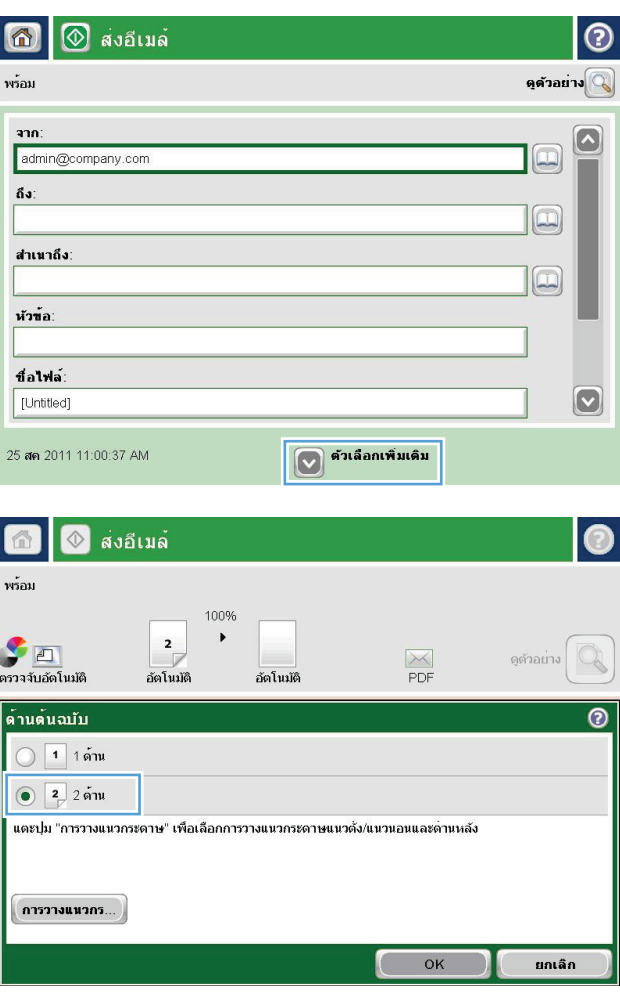

- **5**. ป้อนข้อมูลในฟิลด์ สำเนาถึง: , หัวข้อ: และ ชื่อไฟล์: โดย แตะฟิลด์ และใช้แผงปุ่มกดทัชสกรีนเพื่อป้อนข้อมูล
- **6**. ในการเปลี่ยนการตั้งค่าสำหรับเอกสาร ให้แตะปุ่ม ตัว เลือกอื่น

**7**. หากคุณกําลังสงเอกสารที่พิมพสองดาน เลือกเมนูดาน ตนฉบับ และเลือกตัวเลือก 2 ดาน แตะปุม OK

**8.** แตะป่มเริ่ม เริ่ม @ เพื่อเริ่มส่ง

หมายเหตุ: คุณสามารถดูตัวอยางภาพไดทุกเมื่อโดย ้นมายนั้น ตัวอย่าง ที่มมบนขวาของหน้าจอ สำหรับข้อมูล เพิ่มเติมเกี่ยวกับคุณสมบัตินี้ใหแตะปุม วิธีใช บน หนาจอดูตัวอยาง

**9**. ในการตั้งคางานอีเมลอื่น ใหแตะปุม OK บนหนาจอ สถานะ

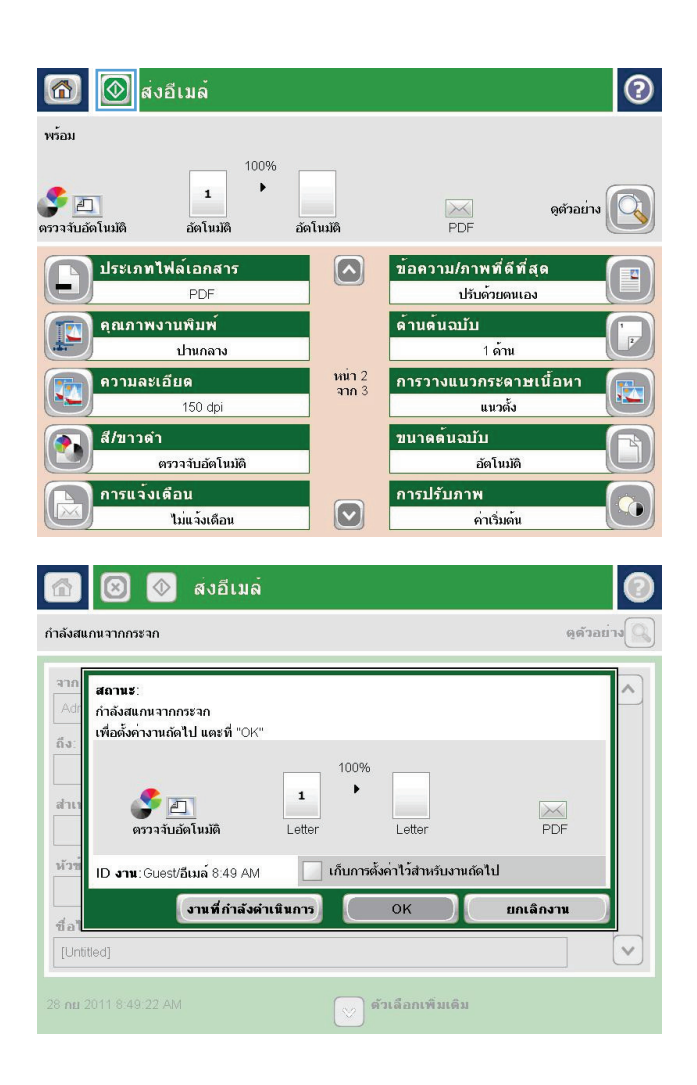

#### <span id="page-159-0"></span>์ใช้สมุดบันทึกที่อยู่เพื่อส่งอีเม**ล์** ี่

ุคณสามารถส่งอีเมลไปยังรายชื่อผ้รับได้โดยใช้สมุดที่อย่ คุณอาจมีตัวเลือกในการดูสมุดที่อย่แบบใดแบบหนึ่งต่อไปนี้ตามการ กําหนดคาเครื่องพิมพ

- ที่ติดต่อทั้งหมด: แสดงรายชื่อผ้ติดต่อทั้งหมดที่มีอย่ให้แก่คณ
- ที่ติดต่อส่วนตัว: แสดงรายชื่อผ้ติดต่อทั้งหมดที่เกี่ยวข้องกับชื่อผ้ใช้ของคุณ ผ้ใช้เครื่องพิมพ์รายอื่นจะไม่เห็นผ้ติดต่อ เหลานี้

 $\overline{\gamma}$ หมายเหตุ: คุณต้องลงชื่อเข้าใช้เครื่องพิมพ์เพื่อดูรายชื่อ ที่ติดต่อส่วนตัว

่ ผู้ติดต่อในท้<mark>องถิ่น: แสดงรายชื่อผู้ติดต่อทั้งหมดที่จัดเก็บไว้ในหน่วยความจำของเครื่องพิมพ์ ผู้ใช้เครื่องพิมพ์นี้ทุกคน</mark> จะมองเห็นผูติดตอเหลานี้

#### เพิ่มผู้ติดต่อลงในสมุดที่อยู่จากแผงควบคุมเครื่องพิมพ์ ี่ ื่

หากคุณลงชื่อเข้าใช้เครื่องพิมพ์ ผู้ใช้เครื่องพิมพ์รายอื่นจะไม่เห็นผู้ติดต่อที่คุณเพิ่มลงในสมุดที่อยู่

หากคุณไม่ได้ลงชื่อเข้าใช้เครื่องพิมพ์ ผ้ใช้เครื่องพิมพ์ทกรายจะเห็นผ้ติดต่อที่คุณเพิ่มลงในสมุดที่อย่

 $f$  <mark>หมายเหตุ:</mark> คุณยังสามารถใช้ HP Embedded Web Server (EWS) ของ HP เพื่อสร้างและจัดการสมุดที่อยู่ได้

ี**1**. แตะป่ม <u>อีเมล์</u> ในหน้าจอหลักบนแผงควบคมเครื่องพิมพ์ หมายเหตุ: หากมีพรอมตปรากฏ ใหปอนชื่อผใชู และ รหัสผาน

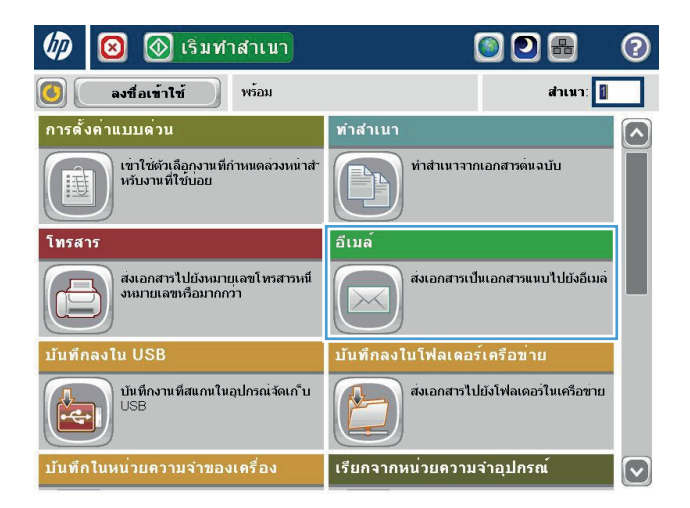

**2**. แตะปุ่ม สมุดที่อยู่ @ ที่อยู่ถัดจากฟิลด์ ถึง: เพื่อเปิดหน้า จอ สมุดที่อยู

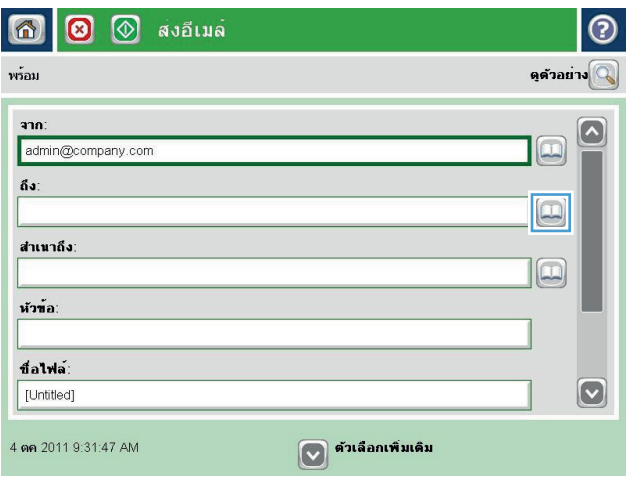

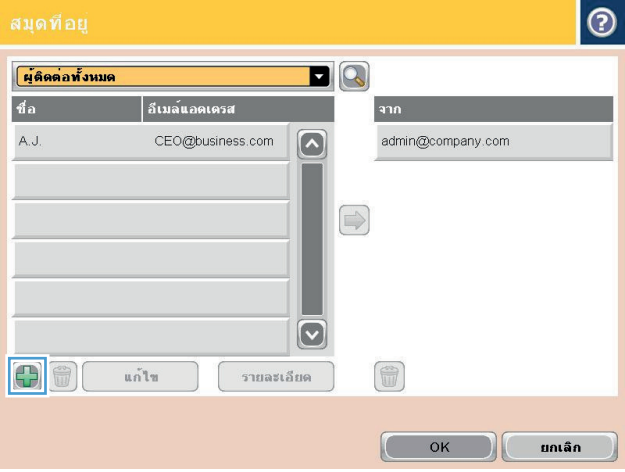

ี**3**. แตะ เพิ่ม <mark>()</mark> ที่อยู่ตรงมุมล่างซ้ายของหน้าจอ

**4. ในฟิลด์ ชื่อ ให้ป้อนชื่อผู้ติดต่อ** 

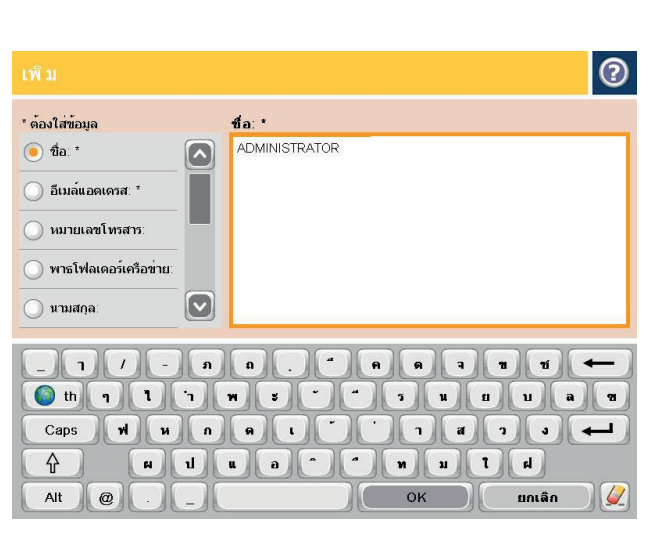

- $\odot$ \* ต้องใส่ข้อมล อีเมล**์แอตเตรส: \*** ெ\* CTO@business.com  $\sqrt{2}$  $\odot$  อีเมล์แอดเดรส $\cdot$ ี หมายเลขโทรสาร: ◯ พาธโฟลเดอร์เครือข่าย:  $\boxed{\mathbf{v}}$ () นามสกุล: **DEL BRID**  $\bigodot$  th  $\begin{bmatrix} 1 \end{bmatrix}$ **OOOOOOOO**  $\blacksquare$  $\blacksquare$ Caps  $\blacksquare$  $\frac{1}{2}$ <sup>△</sup> **BUDGGGGGGGG**  $OK$ ยกเลิก  $\overline{u}$ Alt  $\circ$  $\sqrt{2}$
- **5**. จากรายการเมน ให้เลือกตัวเลือก ที่อยู่อีเมล์ แล้วป้อน อีเมล์เเอดเดรสของผ้ติดต่อ

แตะปุม OK เพื่อเพิ่มผูติดตอลงในรายชื่อ

### ส่งเอกสารไปยังอีเมล์โดยใช้สมุดที่อยู่

**1**. วางเอกสารคว่ําหนาลงบนกระจกของสแกนเนอรหรือ วางหงายหน้าขึ้นในอปกรณ์ป้อนกระดาษ และปรับตัว กั้นกระดาษใหพอดีกับขนาดของกระดาษ

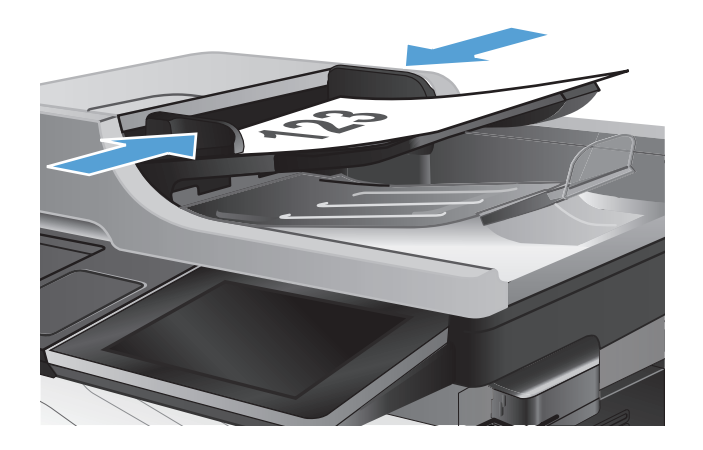

**2**. แตะปุม อีเมลในหนาจอหลักบนแผงควบคุมเครื่องพิมพ

หมายเหตุ: หากมีพรอมตปรากฏ ใหปอนชื่อผใชู และ รหัสผาน

**3**. แตะปุ่ม สมุดที่อยู่ ฒิ ที่อยู่ถัดจากฟิลด์ ถึง: เพื่อเปิดหน้า จอ สมุดที่อยู

**4. จากรายการดรอปดาวน์ เลือกมุมมองสมุดที่อยู่ที่คุณ** ตองการใช

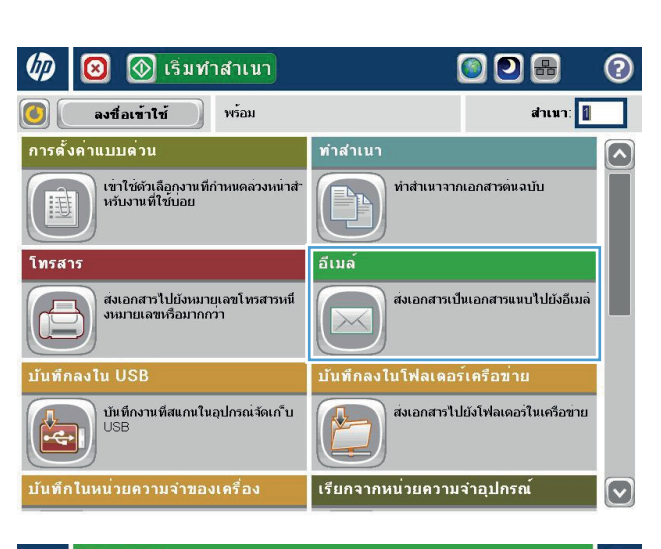

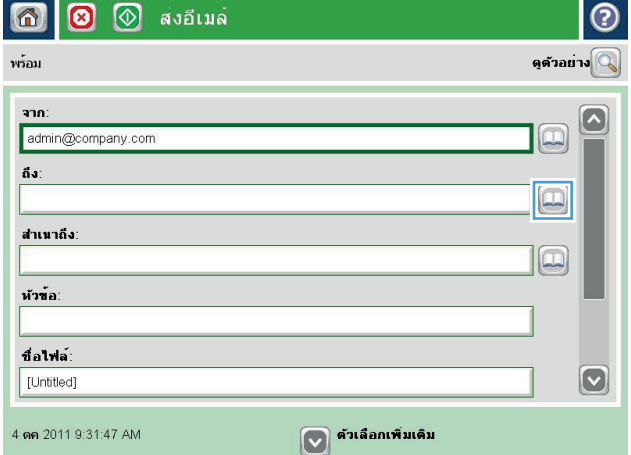

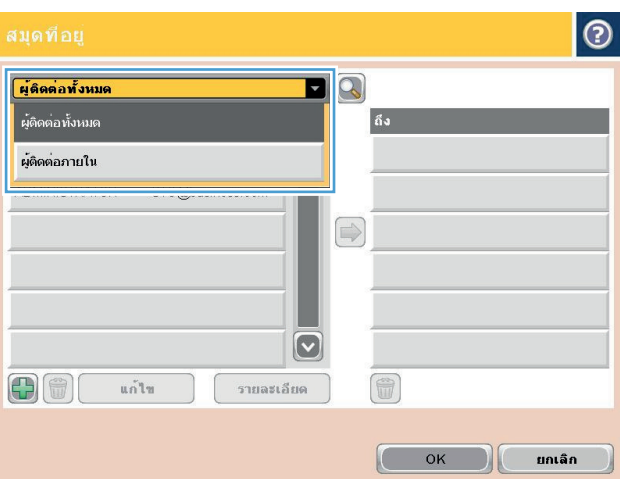

**5**. เลือกชื่อจากรายชื่อผูติดตอ แลวแตะปุมลูกศรขวา สมุดที่ อยู่ ⊜ เพื่อเพิ่มชื่อลงในรายชื่อผู้รับ

ทำขั้นตอนนี้ซ้ำสำหรับผ้รับแต่ละราย แล้วแตะป่ม $\,$  OK  $\,$ 

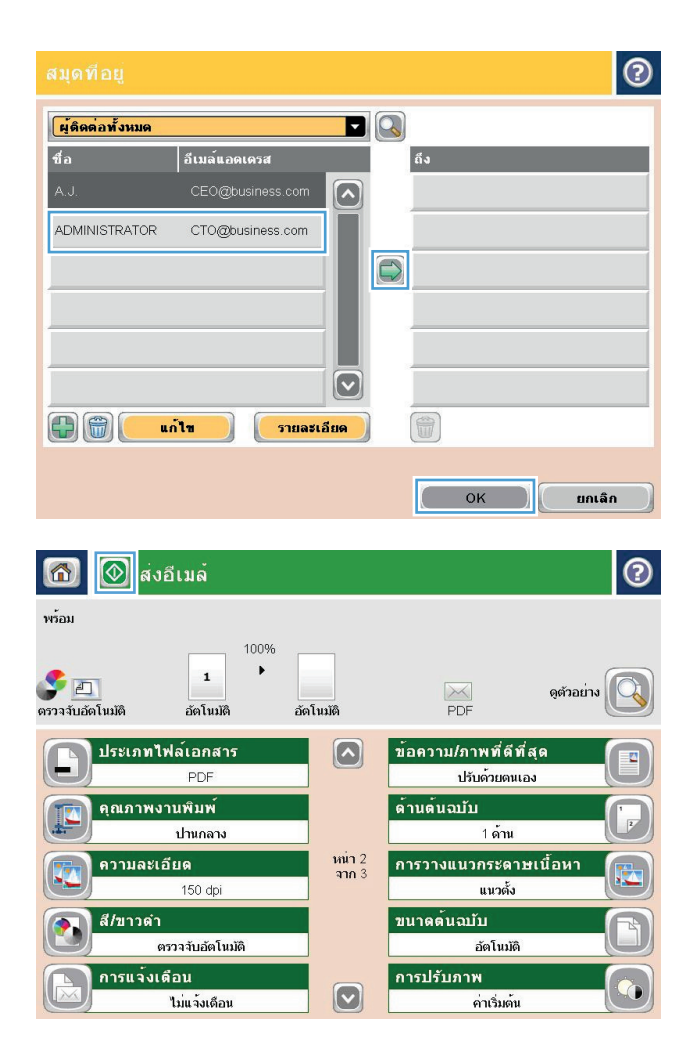

**6**. แตะป่ม เริ่ม ๏ เพื่อเริ่มต้นส่ง

หมายเหตุ: คุณสามารถดูตัวอยางภาพไดทุกเมื่อโดย แตะปุม ตัวอยาง ที่มุมบนขวาของหนาจอ สําหรับขอมูล เพิ่มเติมเกี่ยวกับคุณสมบัตินี้ใหแตะปุม วิธีใช บน หนาจอดูตัวอยาง

### <span id="page-164-0"></span>สแกนภาพถาย

**1**. ยกฝาสแกนเนอร

ี**2**. วางภาพถ่ายลงบนกระจกของสแกนเนอร์ไดยคว่ำรูปลง และให้มุมบนซ้ายของภาพถ่ายอยู่ตรงกับมุมบนซ้ายของ กระจก

**3**. คอยๆ ปดฝาสแกนเนอร

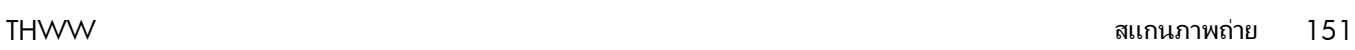

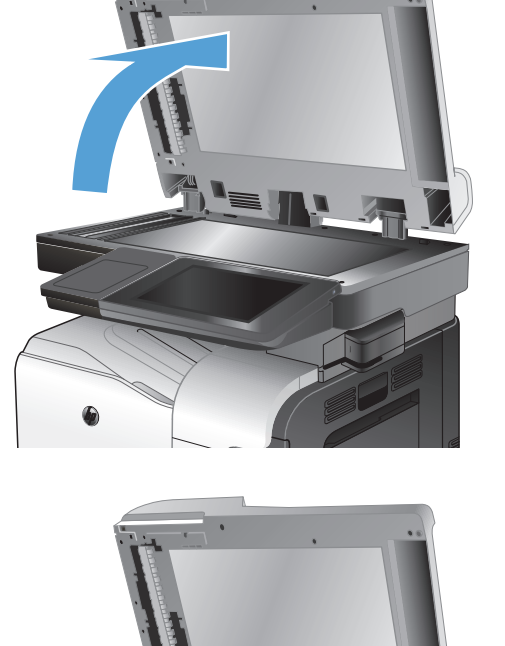

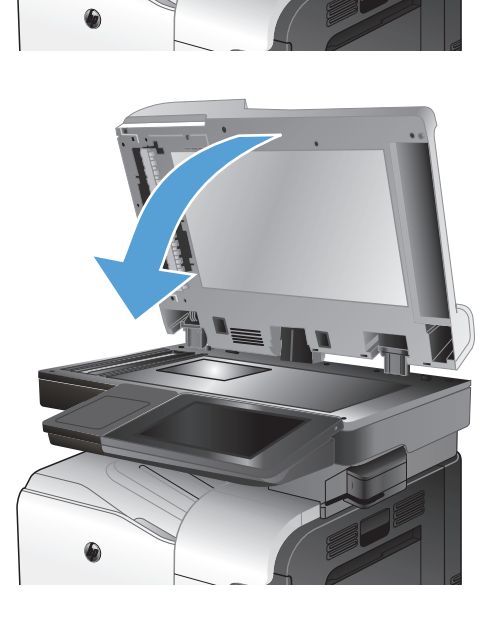

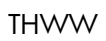

- **4**. จากหนาจอหลักบนแผงควบคุมเครื่องพิมพใหแตะหนึ่ง ปุมสําหรับคุณสมบัติสแกน/สง:
	- บันทึกในโฟลเดอรเครือขาย
	- บันทึกในหน่วยความจำของเครื่อง
	- บันทึกลงใน USB
- **5. เลือกโฟลเดอร์ที่มีอยู่แล้ว หรือแตะปุ่ม โฟลเดอร์ไหม่** เพื่อสรางโฟลเดอรใหม
- **6**. ป้อนชื่อของไฟล์ในฟิลด์ ชื่อไฟล์:
- **7**. แตะปุม ตัวเลือกอื่น ตรงดานลางของหนาจอ
- **8**. แตะปุม ปรับขอความ/รูปภาพใหดีที่สุด
- $9.$  เลือกตัวเลือก ภาพถ่าย แล้วแตะปุ่ม  $OK$
- **10**. แตะปุม เริ่ม

<mark>[\*\*\*}? หมายเหตุ:</mark> การตั้งค่าเหล่านี้เป็นแบบชั่วคราว หลังจากทำงานเสร็จสิ้น เครื่องพิมพ์จะกลับสู่การตั้งค่าเริ่มต้น

# **8** โทรสาร

- [กําหนดการตั้งคาโทรสารที่จําเปน](#page-167-0)
- [กําหนดการตั้งคาการโทรออกเพื่อสงโทรสาร](#page-169-0)
- [กําหนดการตั้งคาสงโทรสารทั่วไป](#page-170-0)
- [กําหนดคารหัสการเรียกเก็บเงินคาโทรสาร](#page-171-0)
- กำหนดค่าตัวเลือกงานเริ่มต้นสำหรับงานส่งโทรสาร
- [กําหนดการตั้งคารับโทรสาร](#page-173-0)
- [ใชกําหนดเวลาพิมพโทรสาร](#page-174-0)
- [การปดรับโทรสารขาเขา](#page-175-0)
- กำหนดค่าตัวเลือกงานเริ่มต้นสำหรับงานรับโทรสาร
- [การจัดเก็บถาวรและการสงตอโทรสาร](#page-177-0)
- [สรางรายการการหมุนเร็ว](#page-179-0)
- [เพิ่มหมายเลขลงในรายการการหมุนเร็วที่มีอยู](#page-182-0)
- รายชื่อหมนเร็ว
- [ลบหมายเลขเดียวออกจากรายการโทรดวน](#page-184-0)
- [การสงโทรสารโดยการปอนหมายเลขดวยตนเอง](#page-185-0)
- [การสงโทรสารโดยใชโทรดวน](#page-187-0)
- [คนหารายการการหมุนเร็วตามชื่อ](#page-189-0)
- [สงโทรสารโดยใชหมายเลขในสมุดโทรสาร](#page-190-0)
- [คนหาสมุดที่อยโทรสาร](#page-192-0) ู
- [ยกเลิกโทรสาร](#page-193-0)
- [รายงานการใชแฟกซ](#page-194-0)

# <span id="page-167-0"></span>กำหนดการตั้งค่าโทรสารที่จำเป็น

หากคณต้องกำหนดการตั้งค่าบางอย่างก่อนที่จะสามารถใช้คณสมบัติโทรสารได้ หากไม่ได้กำหนดการตั้งค่าเหล่านี้ จะไม่มี ไอคอนโทรสาร การตั้งคาเหลานี้ประกอบดวย:

- ประเทศ/พื้นที่
- วันที่/เวลา
- ชื่อบริษัท
- หมายเลขโทรสาร
- ้รหัสนำหน้าการหมน (เลือกได้)

ข้อมลนี้จะใช้ในส่วนหัวของโทรสาร โดยจะพิมพ์ลงบนโทรสารทกฉบับที่ส่งออกไป

่<del>∣22</del> <mark>หมายเหตุ:</mark> ในการติดตั้งครั้งแรก อุปกรณ์เสริมโทรสารอาจอ่านการตั้งค่าบางส่วนจากเครื่องพิมพ์ ดังนั้น จึงอาจมีการตั้งค่า ไว้แล้ว ตรวจสอบค่าเพื่อยืนยันว่าถกต้อง

่<del>[""⁄ หมายเหตุ:</del> ในสหรัฐฯ และบางประเทศ∕พื้นที่ กฎหมายกำหนดว่าจะต้องมีการตั้งค่าวันที่ เวลา ประเทศ∕พื้นที่ หมายเลข โทรศัพท์ และชื่อบริษัทสำหรับโทรสารด้วย

### วิซาร์ดการตั้งค่าโทรสาร

Fax Setup Wizard (วิซาร์ดการตั้งค่าโทรสาร) จะแนะนำผ้ใช้ผ่านคำแนะนำทีละขั้นตอนเพื่อกำหนดการตั้งค่าโทรสารที่ จำเป็นสำหรับการใช้คุณสมบัติโทรสาร หากไม่ได้กำหนดการตั้งค่า คุณสมบัติโทรสารจะไม่ทำงาน

ึ ครั้งแรกที่เปิดเครื่องที่ติดตั้งอุปกรณ์เสริมโทรสารไว้แล้ว ให้เข้าวิชาร์ดการตั้งค่าโทรสารโดยปฏิบัติตามขั้นตอนต่อไปนี้

- **1**. แตะป่ม การตั้งค่าเริ่มต้น ในหน้าจอหลักบนแผงควบคมเครื่องพิมพ์
- **2**. แตะเมนูวิซารดการตั้งคาโทรสาร
- **3**. ทําตามคําแนะนําในวิซารดการตั้งคาโทรสารเพื่อกําหนดคาที่จําเปน
- **4**. เมื่อวิซารดการตั้งคาโทรสารดําเนินการเสร็จสิ้น ตัวเลือกเพื่อซอนปุม การตั้งคาเริ่มตน จะปรากฏขึ้นในหนาจอหลัก

ู เข้าวิซาร์ดการตั้งค่าโทรสาร *หลังจาก* เริ่มตั้งค่าผ่านแผงควบคุมโดยปฏิบัติตามขั้นตอนต่อไปนี้

- **1**. เลื่อนและแตะปุม การดแลระบบ ู ในหนาจอหลักบนแผงควบคุมเครื่องพิมพ
- **2**. เปดเมนูดังตอไปนี้
	- การตั้งคาโทรสาร
	- การตั้งการสงโทรสาร
	- การตั้งการสงโทรสาร
	- วิซารดการตั้งคาโทรสาร
- ี**3**. ทำตามคำแนะนำในวิซาร์ดการติดตั้งโทรสารเพื่อกำหนดค่าที่จำเป็น การตั้งค่าโทรสารเสร็จสมบรณ์

 $\frac{\mu}{\sqrt{2}}$ หมายเหตุ: การตั้งค่าที่กำหนดโดยใช้วิชาร์ดการติดตั้งโทรสารบนแผงควบคุมจะมีผลเหนือการตั้งค่าใดๆ ที่กำหนดไว้ใน HP Embedded Web Server

∣<del>≌2∕ หมายเหตุ</del>: หากเมนูการตั้งค่าโทรสารไม่ปรากฏในรายการเมนู แสดงว่าอาจมีการใช้งานโทรสารบน LAN หรือทาง อินเทอร์เน็ต หากมีการใช้งานโทรสารบน LAN หรือทางอินเทอร์เน็ต อปกรณ์เสริมโทรสารระบบอะนาล็อกจะถูกยกเลิกการ ่ ใช้งาน และเมนการตั้งค่าโทรสารจะไม่ปรากฏ สามารถเปิดใช้คณสมบัติโทรสารแบบ LAN, อะนาล็อก หรือ อินเทอร์เน็ต ได้ เพียงอย่างเดียวเท่านั้น หากคณต้องการใช้โทรสารอะนาล็อก เมื่อมีการใช้งานโทรสารบน LAN ให้ใช้ยทิลิตีการกำหนดค่า HP MFP Digital Sending Software หรือ HP Embedded Web Server เพื่อยกเลิกการใชโทรสารบน LAN

#### การตั้งหรือตรวจสอบวันที่และเวลา ั้ ี่

ึการตั้งค่าวันที่และเวลาสำหรับอุปกรณ์เสริมโทรสารจะเป็นค่าเดียวกันกับวันที่และเวลาของเครื่อง ใช้วิซาร์ดการติดตั้ง โทรสารเพื่อให้ข้อมลนี้ หรือทำตามขั้นตอนเหล่านี้:

- **1**. เลื่อนและแตะปุม การดแลระบบ ู ในหนาจอหลักบนแผงควบคุมเครื่องพิมพ
- **2**. เปดเมนูดังตอไปนี้
	- การตั้งคาทั่วไป
	- การตั้งคาวันที่/เวลา
	- วันที่/เวลา
- **3**. แตะการตั้งคา โซนเวลา ที่ถูกตองสําหรับที่ตั้งของคุณ
- **4**. แตะเมนดรอปดาวน์ เดือน แล้วเลือกเดือน
- **5**. แตะกล่องที่อย่ถัดจากเมนดรอปดาวน์ วันที่ เพื่อป้อนวันและปีจากแป้นพิมพ์
- **6**. แตะกล่องด้านล่างหัวข้อ เวลา เพื่อป้อนชั่วโมงและนาทีจากแป้นพิมพ์ จากนั้นแตะป่ม AM หรือ PM
- **7**. แตะคุณสมบัติปรับสําหรับ Daylight Savings หากจําเปน
- **8**. แตะปุ่ม บันทึก เพื่อบันทึกการตั้งค่า

#### การตั้งหรือตรวจสอบรูปแบบวันที่**/** เวลา ั้

การตั้งคารูปแบบวันที่และเวลาสําหรับอุปกรณเสริมโทรสารจะเปนรูปแบบเดียวกันกับการตั้งคาวันที่และเวลาของเครื่อง ใชวิ ี่ ซาร์ดการติดตั้งโทรสารเพื่อให้ข้อมลนี้ หรือทำตามขั้นตอนเหล่านี้:

- ี**่ 1**. เลื่อนและแตะปุ่ม <u>การดูแลระบบ</u> ในหน้าจอหลักบนแผงควบคุมเครื่องพิมพ์
- **2**. เปดเมนูดังตอไปนี้
	- การตั้งคาทั่วไป
	- การตั้งคาวันที่/เวลา
	- $\bullet$  รูปแบบวันที่ $/$ เวลา
- **3**. แตะตัวเลือก รูปแบบวันที่
- **4**. แตะตัวเลือก รูปแบบเวลา
- **5**. แตะปุ่ม บันทึก เพื่อบันทึกการตั้งค่า

# <span id="page-169-0"></span>กำหนดการตั้งค่าการโทรออกเพื่อส่งโทรสาร

- **1**. เลื่อนและแตะปุม การดแลระบบ ู ในหนาจอหลักบนแผงควบคุมเครื่องพิมพ
- **2**. เปดเมนูดังตอไปนี้:
	- การตั้งคาโทรสาร
	- การตั้งการสงโทรสาร
	- การตั้งการสงโทรสาร
	- การตั้งคาการโทรออกเพื่อสงโทรสาร

#### กําหนดการตั้งคาตอไปนี้:

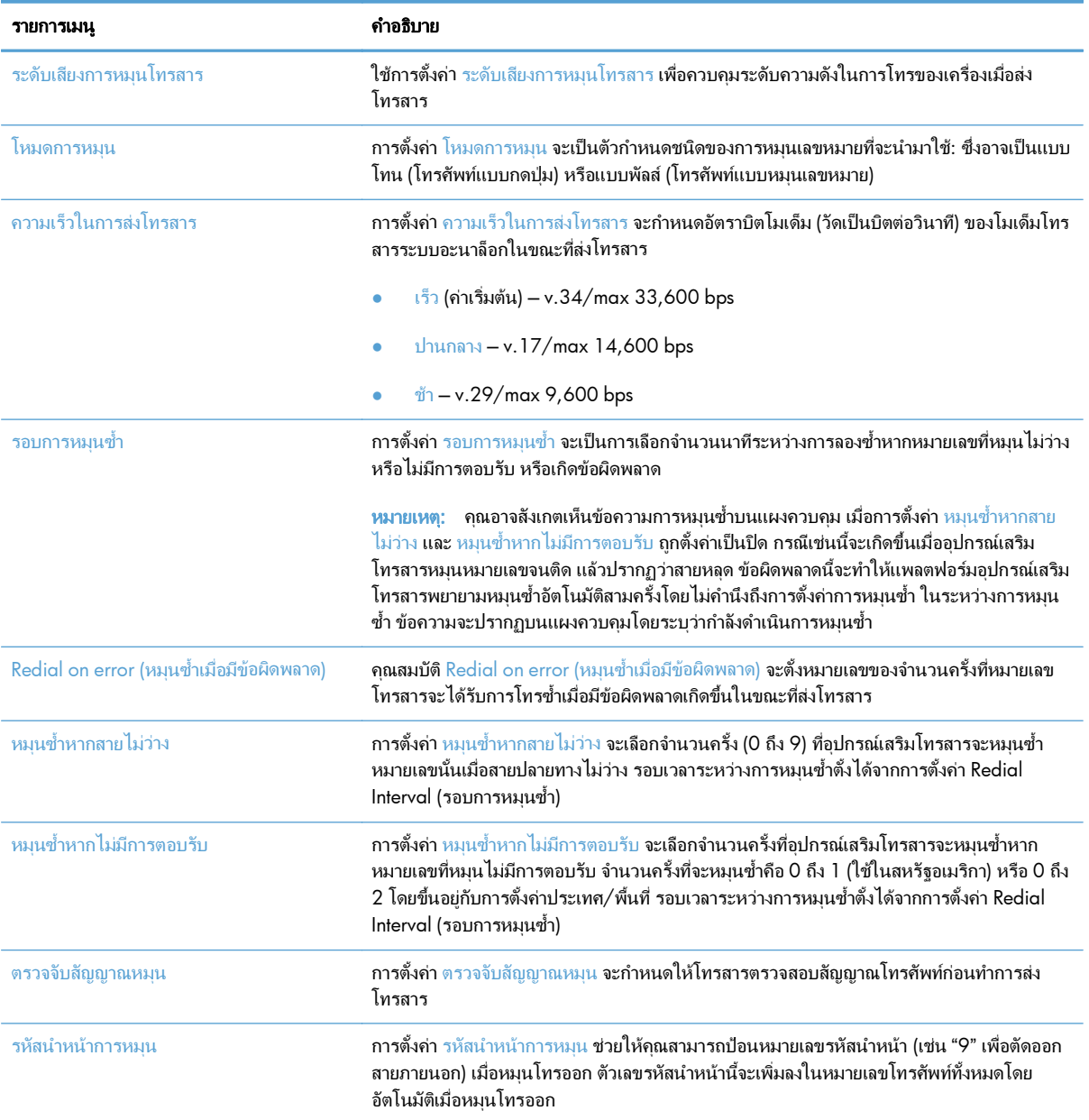

# <span id="page-170-0"></span>กำหนดการตั้งค่าส่งโทรสารทั่วไป

- **1**. เลื่อนและแตะปุม การดแลระบบ ู ในหนาจอหลักบนแผงควบคุมเครื่องพิมพ
- **2**. เปดเมนูดังตอไปนี้:
	- การตั้งคาโทรสาร
	- การตั้งการสงโทรสาร
	- การตั้งการสงโทรสาร
	- การตั้งคาสงโทรสารทั่วไป

#### กําหนดการตั้งคาตอไปนี้:

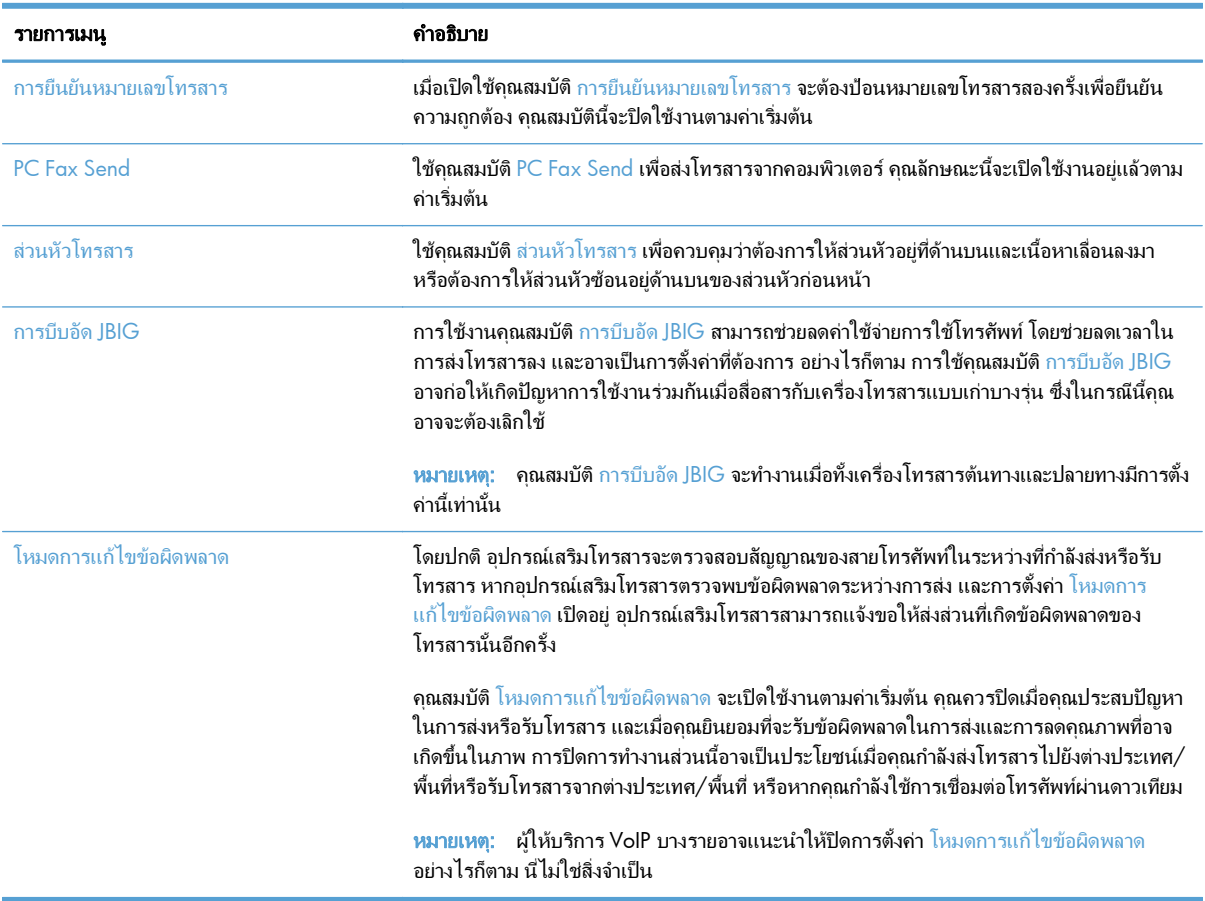

## <span id="page-171-0"></span>ี่ กำหนดค่ารหัสการเรียกเก็บเงินค่าโทรสาร

เมื่อเปิดใช้งานการตั้งค่ารหัสบัญชี จะมีการแจ้งขอให้ผ้ใช้ป้อนตัวเลขเมื่อส่งโทรสาร ตัวเลขนี้จะถกนำไปใส่ไว้ในรายงานบัญชี เมื่อต้องการดรายงานบัญชี คุณสามารถพิมพ์รายงานหรือสอบถามโดยใช้แอปพลิเคชั่น

รหัสการเรียกเก็บเงินจะเปิดใช้งานอยู่แล้วตามค่าเริ่มต้น ทำตามขั้นตอนเหล่านี้เพื่อใช้รหัสการเรียกเก็บเงิน

- ี**1**. เลื่อนและแตะป่ม การดูแลระบบ ในหน้าจอหลักบนแผงควบคุมเครื่องพิมพ์
- **2**. เปดเมนูดังตอไปนี้
	- การตั้งคาโทรสาร
	- การตั้งการสงโทรสาร
	- การตั้งการสงโทรสาร
	- รหัสการเรียกเก็บเงิน
- **3**. แตะคุณสมบัติเปดใชรหัสการเรียกเก็บเงิน เพื่อใชงานรหัสการเรียกเก็บเงิน

 $\ddot{P}$  หมายเหตุ: หากต้องการยกเลิกการใช้งานรหัสการเรียกเก็บเงิน ให้ยกเลิกการเลือกคุณสมบัติ เปิดใช้รหัสการเรียกเก็บ ้เงิน แตะป่ม <u>บันทึก</u> จากนั้นข้ามขั้นตอนที่เหลือ

<u>ในการอนุญ</u>าตให้ผู้ใช้แก้ไขรหัสการเรียกเก็บเงิน ให้เลือกช่อง ผู้ใช้สามารถแก้ไขรหัสใบเรียกเก็บ

- **4. แตะฟิลด์ ค่าเ**ริ่มต้นรหัสการเรียกเก็บเงิน **เพื่อเปิดแปนพิมพ์**
- **5**. ปอนรหัสการเรียกเก็บเงิน และแตะปุม OK
- **6. แตะฟิลด์ ความยาวต่ำสุด เพื่อเปิดแป้นพิมพ์**
- **7**. พิมพจํานวนขั้นต่ําของหมายเลขที่คุณตองการในรหัสการเรียกเก็บเงิน จากนั้นแตะปุม OK
- **8**. แตะปุม บันทึก

## <span id="page-172-0"></span>กำหนดค่าตัวเลือกงานเริ่มต้นสำหรับงานส่งโทรสาร

่ <mark>\*\*\*) หมายเหตุ: การตั้ง</mark>ค่าตัวเลือกงานเริ่มต้นจะใช้ร่วมกันในวิธีโทรสารทั้งหมด ซึ่งได้แก่โทรสารแบบอะนาล็อก, LAN และ อินเทอรเน็ต

- ี**1**. เลื่อนและแตะปุ่ม การดูแลระบบ ในหน้าจอหลักบนแผงควบคุมเครื่องพิมพ์
- **2**. เปดเมนูดังตอไปนี้:
	- การตั้งคาโทรสาร
	- การตั้งการสงโทรสาร
	- ตัวเลือกงานเริ่มต้น

#### กําหนดการตั้งคาตอไปนี้:

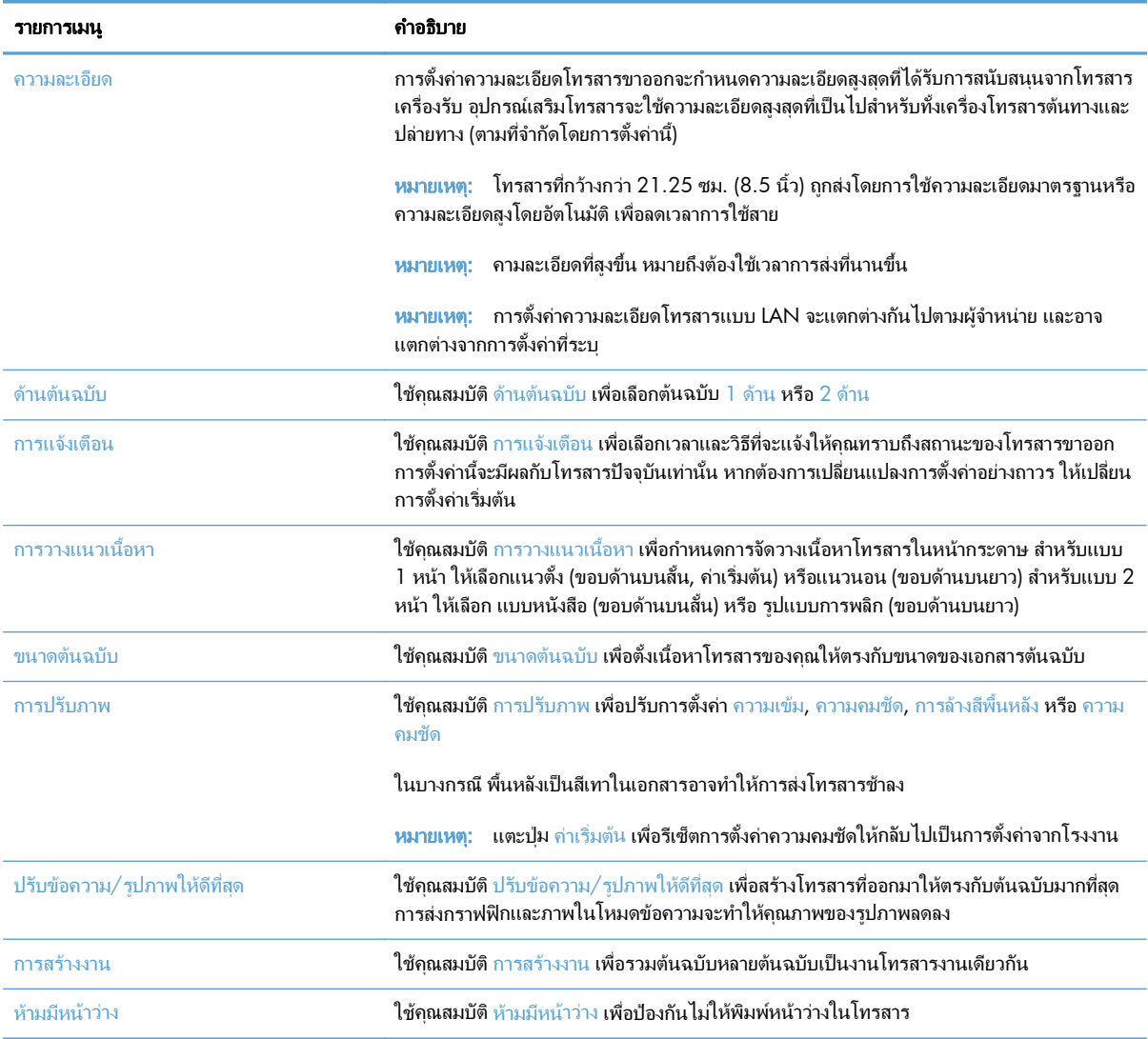

# <span id="page-173-0"></span>กำหนดการตั้งค่ารับโทรสาร

- **1**. เลื่อนและแตะปุม การดแลระบบ ู ในหนาจอหลักบนแผงควบคุมเครื่องพิมพ
- **2**. เปดเมนูดังตอไปนี้:
	- การตั้งคาโทรสาร
	- การตั้งคาการรับโทรสาร
	- การตั้งคาการรับโทรสาร

#### กําหนดการตั้งคาตอไปนี้:

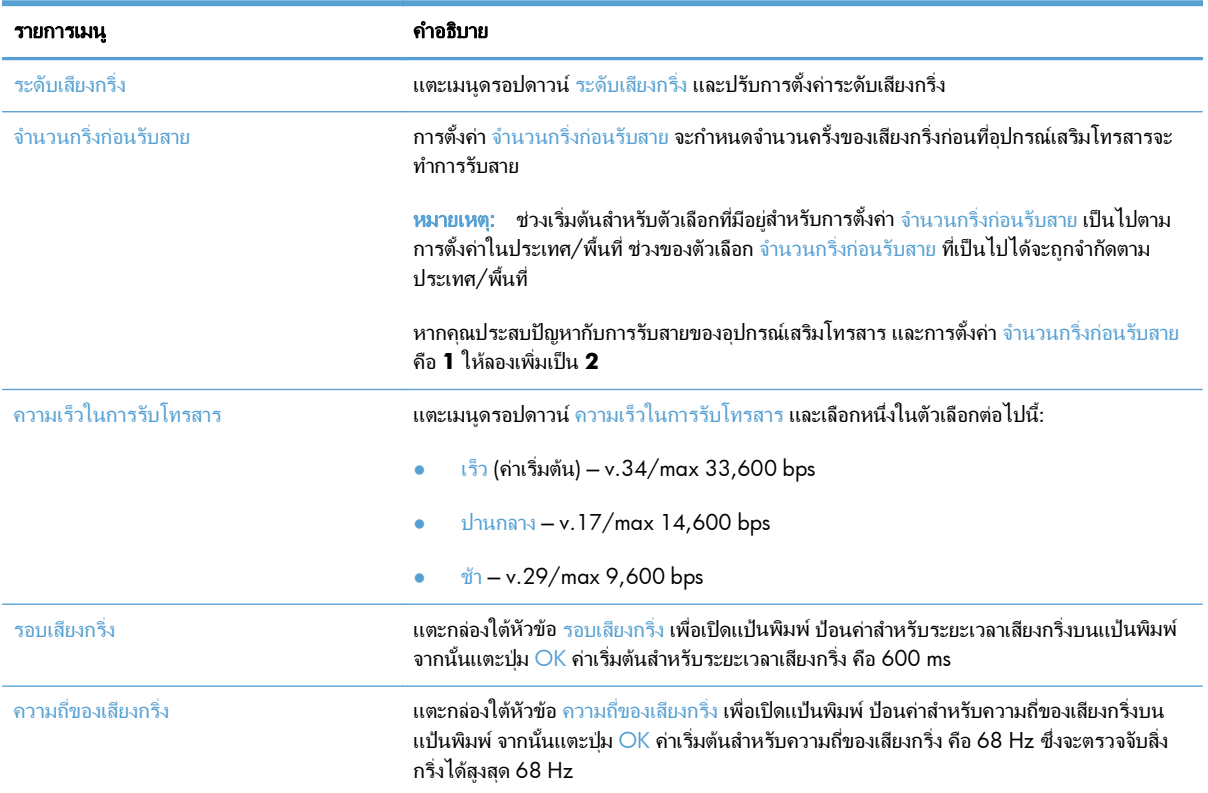

# <span id="page-174-0"></span>ใชกําหนดเวลาพมพิ โทรสาร

<mark>\*\*\*\*? หมายเหตุ:</mark> ก่อนทำการเปิดกำหนดเวลาพิมพโทรสาร คุณต้องสร้างกำหนดเวลาขึ้นมาก่อน

- ี**่ 1**. เลื่อนและแตะป่ม การดูแลระบบ ในหน้าจอหลักบนแผงควบคุมเครื่องพิมพ์
- **2**. เปดเมนูดังตอไปนี้
	- การตั้งคาโทรสาร
	- การตั้งคาการรับโทรสาร
	- กําหนดเวลาพิมพโทรสาร
- **3. แตะตัวเลือก** ใช้กำหนดเวลาการพิมพ์โทรสาร
- **4**. แตะปุม กําหนดเวลา
- **5**. แตะปุม โหมดการพิมพโทรสาร
- **6**. แตะสัญลักษณบวกสีเขียวเพื่อเปดหนาจอ Schedule a Weekly Fax Event (กําหนดเวลาของเหตุการณโทรสารราย สัปดาห)
- **7**. เลือกตัวเลือกใตหัวขอ ประเภทเหตุการณ
	- พิมพ์โทรสารขาเข้า
	- จัดเก็บโทรสารขาเขา
- ี**8**. แตะฟิลด์ เวลา เพื่อเปิดแป้นพิมพ์ จากนั้นป้อนค่าชั่วโมงและนาทีที่โทรสารขาเข้าจะได้รับการพิมพ์หรือจัดเก็บ
- ี**9**. แตะปุ่ม จำนวนวันที่เกิดเหตุการณ์ สำหรับวัน เพื่อใช้กำหนดเวลาพิมพ์โทรสาร
- **10**. แตะปุม OK
- **11**. แตะปุม บันทึก เพื่อบันทึกกําหนดเวลาพิมพโทรสาร
- ี**12**. แตะป่ม <u>บันทึก</u> เพื่อเปิดใช้กำหนดเวลาพิมพ์โทรสาร

<mark>∣\*\*</mark>2 <mark>หมายเหต</mark>ุ: สามารถใช้ได้เพียงกำหนดเวลาพิมพ์โทรสารเดียวต่อวันเท่านั้น

## <span id="page-175-0"></span>การปิดรับโทรสารขาเข้า

ใชการตั้งคารายการปดรับโทรสารเพื่อสรางรายการหมายเลขโทรศัพทที่ปดรับ เมื่อไดรับโทรสารจากหมายเลขโทรศัพทที่ปด รับ โทรสารจะไมถูกพิมพออกมา และจะถูกลบออกจากหนวยความจําทันที

#### สรางรายการโทรสารที่ปดรับ

- ี**1**. เลื่อนและแตะป่ม การดูแลระบบ ในหน้าจอหลักบนแผงควบคุมเครื่องพิมพ์
- **2**. เปดเมนูดังตอไปนี้
	- การตั้งคาโทรสาร
	- การตั้งคาการรับโทรสาร
	- หมายเลขโทรสารที่ปดรับ
- **3**. แตะฟิลด์ หมายเลขโทรสารที่จะบล็อค เพื่อแสดงแปนพิมพ์
- **4**. พิมพหมายเลข จากนั้นแตะปุม OK
- **5**. แตะลูกศรสีเขียวเพื่อเลื่อนหมายเลขไปยังรายการ หมายเลขโทรสารที่ปดรับ

่[<del>"")</del> <mark>หมายเหตุ:</mark> ในการเพิ่มหมายเลขโทรสารที่ปิดรับอื่นๆ ให้ทำขั้นตอนที่ 3 ถึง 5 ซ้ำ

**6**. แตะปุม บันทึก เพื่อบันทึกรายการหมายเลขโทรสารที่ปดรับ

### ลบหมายเลขออกจากรายการโทรสารที่ปดรับ

- ี**1**. เลื่อนและแตะป่ม การดูแลระบบ ในหน้าจอหลักบนแผงควบคุมเครื่องพิมพ์
- **2**. เปดเมนูดังตอไปนี้
	- การตั้งคาโทรสาร
	- การตั้งคาการรับโทรสาร
	- หมายเลขโทรสารที่ปดรับ
- **3**. แตะหมายเลขที่ตองการลบจากรายการ หมายเลขโทรสารที่ปดรับ แตะปุมลบ จากนั้นแตะปุม บันทึก
- **4**. แตะป่ม OK เพื่อยืนยันการลบหมายเลข
- **5**. ทำขั้นตอนที่ 3 และ 4 ซ้ำ เพื่อลบหมายเลขอื่นๆ จากรายการ หมายเลขโทรสารที่ปิดรับ หรือแตะป่ม ลบทั้งหมด แล้ว แตะปุม บันทึก เพื่อลบหมายเลขทั้งหมดจากรายการ หมายเลขโทรสารที่ปดรับ ภายในครั้งเดยวี

## <span id="page-176-0"></span>กำหนดค่าตัวเลือกงานเริ่มต้นสำหรับงานรับโทรสาร

 $\frac{mn}{2}$ ัทมายเหตุ: การตั้งค่าตัวเลือกงานเริ่มต้นจะใช้ร่วมกันในวิธีโทรสารทั้งหมด ซึ่งได้แก่โทรสารแบบอะนาล็อก, LAN และ อินเทอรเน็ต

- ี**่ 1**. เลื่อนและแตะปุ่ม การดูแลระบบ ในหน้าจอหลักบนแผงควบคุมเครื่องพิมพ์
- **2**. เปดเมนูดังตอไปนี้:
	- การตั้งคาโทรสาร
	- การตั้งคาการรับโทรสาร
	- ตัวเลือกงานเริ่มต้น

#### กําหนดการตั้งคาตอไปนี้:

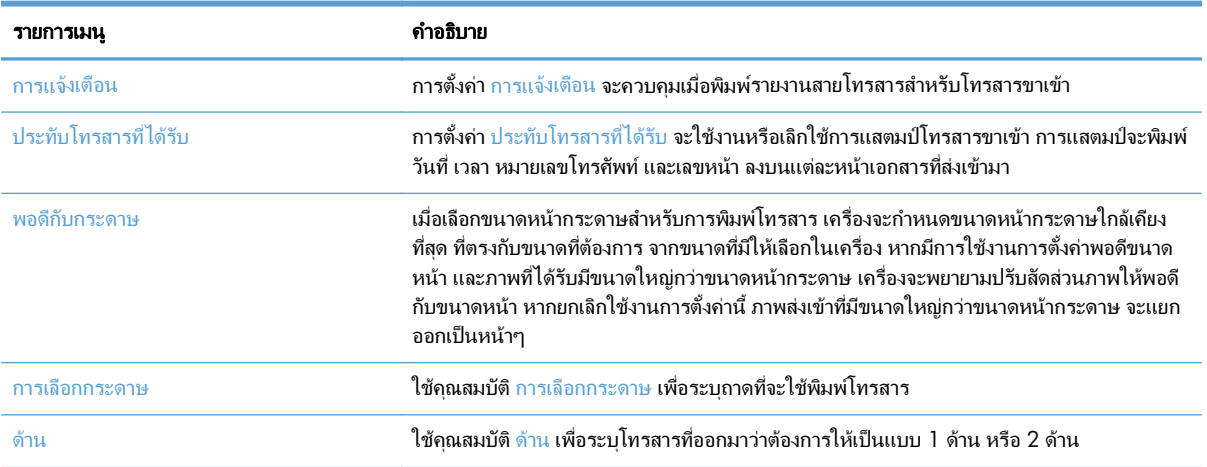

## <span id="page-177-0"></span>การจัดเก็บถาวรและการส่งต่อโทรสาร

ใช้คุณสมบัติการจัดเก็บถาวรเพื่อบันทึกสำเนาโทรสารขาเข้าที่เก็บถาวรทั้งหมด, สำเนาโทรสารขาออกที่เก็บถาวรทั้งหมด หรือทั้งสองอย่าง ไปยังที่อย่อีเมลที่ระบ

ใช้คณสมบัติการส่งต่อโทรสารเพื่อส่งต่อโทรสารที่ได้รับทั้งหมด, โทรสารขาออกทั้งหมด หรือทั้งสองอย่างไปยังหมายเลข โทรสารอื่น เมื่อใชงานการสงตอโทรสาร เครื่องพิมพที่ไดรับจะพิมพโทรสารและสงตอโทรสารไปยังหมายเลขสงตอโทรสาร ด้วย

<mark>[\*\*\*}? หมายเหตุ: ในการใช้คุณสมบัติ</mark> Archive to Email Address (ส่งโทรสารเก่าไปที่ที่อยู่อีเมล) ต้องกำหนดค่าเซิร์ฟเวอร์ SMTP และมีการตอบรับก่อน ใช้ HP Embedded Web Server เพื่อกำหนดค่าเซิร์ฟเวอร์ SMTP การตั้งค่า **การตั้งค่าอีเมล** จะอยูบนแท็บ สแกน**/**การสงดิจิตอล

#### **Enable Fax Archive (**ใชงานการเกบโทรสารถาวร ็ **)**

- ี**1**. เลื่อนและแตะป่ม การดูแลระบบ ในหน้าจอหลักบนแผงควบคุมเครื่องพิมพ์
- **2**. เปดเมนูดังตอไปนี้
	- การตั้งคาโทรสาร
	- การจัดเก็บถาวรและการสงตอโทรสาร
- **3**. แตะกลอง เปดใชการเก็บโทรสารเกา
- **4. เลือกหนึ่งในตัวเลือกต่อไปนี้จากเมนดรอปดาวน์ ประเภทของงานโทรสารที่จะจัดเก็บถาวร:** 
	- ส่งและรับ (ค่าเริ่มต้น)
	- สงเทานั้น
	- รับเทานั้น
- **5**. แตะฟลดที่อยูอีเมลในการจัดเก็บถาวรโทรสาร เพื่อเปดแปนพิมพ
- **6**. พิมพที่อยูอีเมลที่จะสงตอโทรสารไป จากนั้นแตะปุม OK
- **7**. แตะปุม บันทึก

#### **Enable fax forwarding (**ใชงานการสงตอโทรสาร**)**

- ี**1**. เลื่อนและแตะป่ม การดูแลระบบ ในหน้าจอหลักบนแผงควบคุมเครื่องพิมพ์
- **2**. เปดเมนูดังตอไปนี้
	- การตั้งคาโทรสาร
	- การจัดเก็บถาวรและการสงตอโทรสาร
- **3**. แตะกลอง เปดใชการสงตอโทรสาร
- **4**. เลือกหนึ่งในตัวเลือกต่อไปนี้จากเมนูดรอปดาวน์ ประเภทของงานโทรสารที่จะส่งต่อ:
	- สงและรับ
	- $\bullet$  ส่งเท่านั้น
	- รับเท่านั้น (ค่าเริ่มต้น)
- **5**. แตะฟลดหมายเลขสงตอโทรสาร เพื่อเปดแปนพิมพ
- **6**. พิมพหมายเลขที่จะสงตอโทรสารไป จากนั้นแตะปุม OK
- **7**. แตะปุม บันทึก

## <span id="page-179-0"></span>สร้างรายการการหมุนเร็ว

**1**. แตะปุม โทรสาร ในหนาจอหลักบนแผงควบคุม เครื่องพิมพ

**2**. แตะปุม โทรดวน เพื่อแสดงหนาจอ โทรดวน

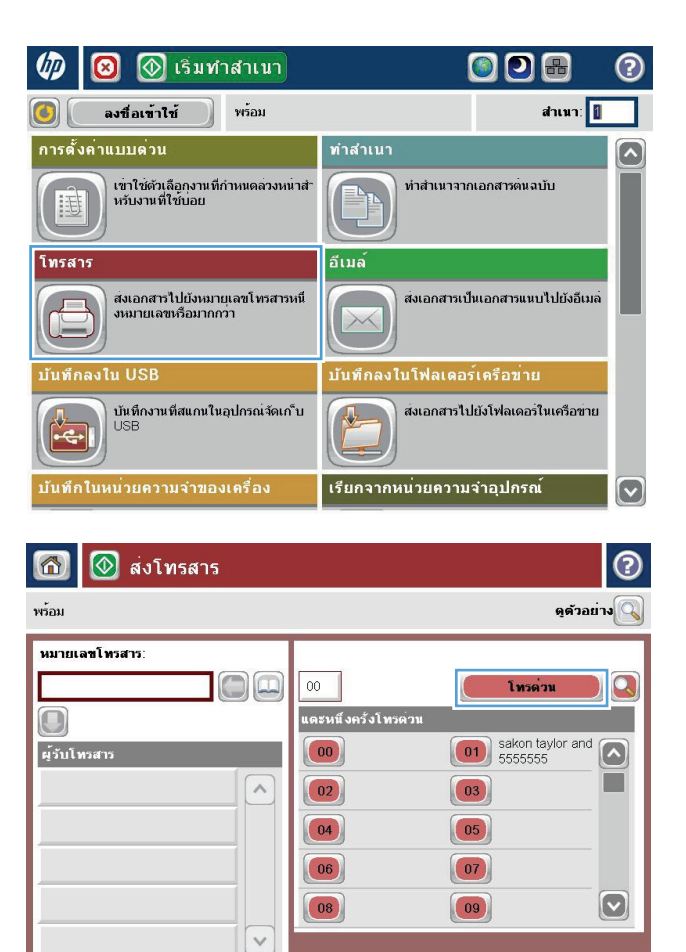

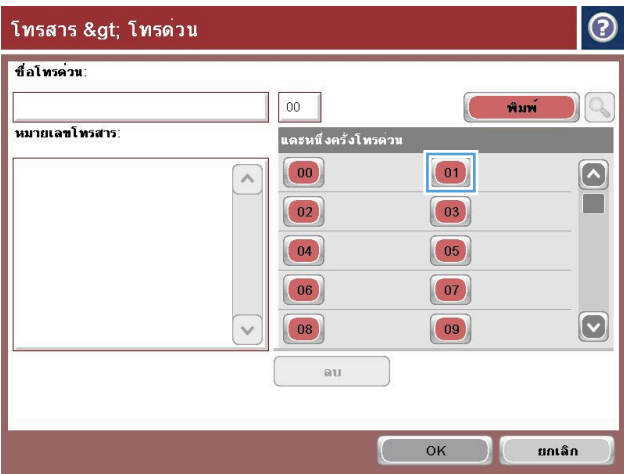

 $\boxed{\vee}$  ด้วเลือกเพิ่มเดิม

รายละเอียด

ลน

**3**. แตะหนึ่งในหมายเลข แตะหนึ่งครั้งโทรดวน ที่ยังไมได กําหนด

25 สค 2011 11:07:11 AM
**4. แตะฟิลด์** Speed Dial Name (ชื่อการโทรด่วน) เพื่อ แสดงแปนพิมพ

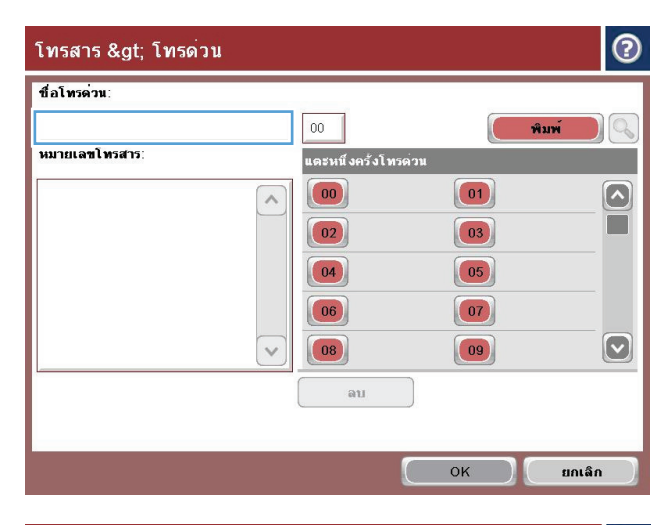

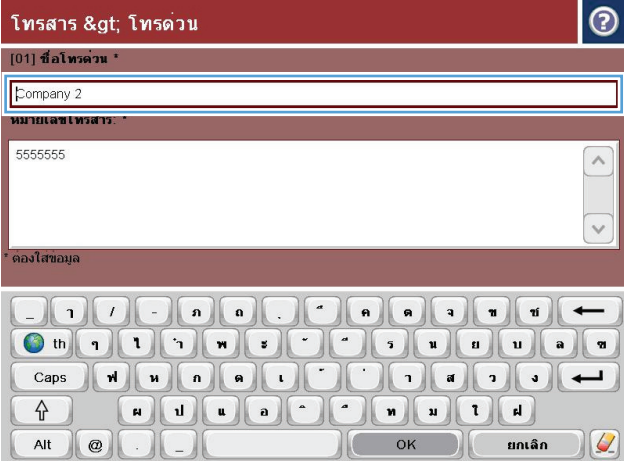

**5**. พิมพชื่อสําหรับการโทรดวน

**6**. พิมพหมายเลขโทรสารสําหรับการโทรดวน

หมายเหตุ: ในการปอนหมายเลขโทรสารเพิ่มเติม สําหรับการโทรดวน ใหแตะหนาจอที่ดานขวาของตัวเลข สุดทายของหมายเลขโทรสารที่ปอนกอนหนานี้เมื่อเคอ เซอรปรากฏขึ้น ใหแตะปุม Enter เพื่อนเลื่อนเคอเซอร ไปยังบรรทัดถัดไป ทำซ้ำขั้นตอนนี้เพื่อป้อนหมายเลข ทั้งหมดสําหรับการหมุนเร็ว

แตะปุม OK

**7**. ชื่อและหมายเลขโทรสาร (หรือหลายหมายเลข) จะ ปรากฏถัดจากหมายเลข แตะหนึ่งครั้งโทรดวน ที่เลือก

แตะปุม OK เพื่อกลับไปที่หนาจอ โทรสาร

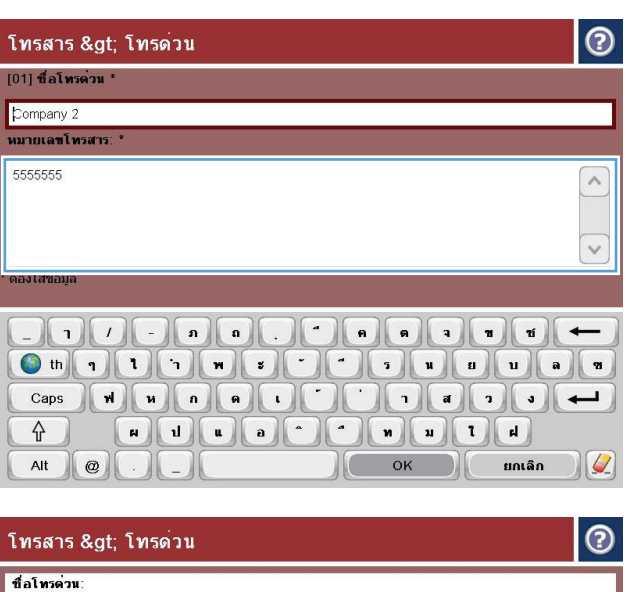

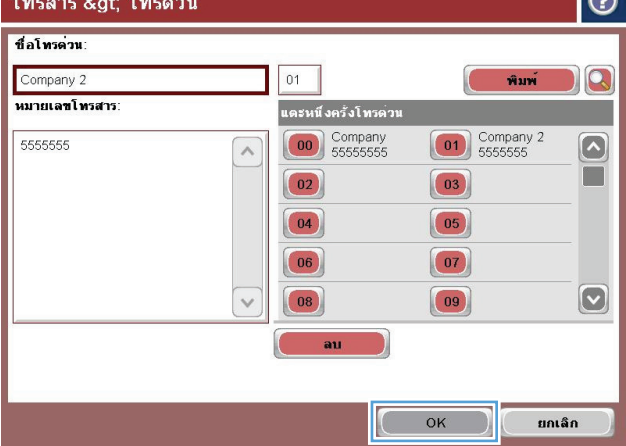

# เพิ่มหมายเลขลงในรายการการหมุนเร็วที่มีอยู่

- . เลื่อนและแตะปุม โทรสาร ในหนาจอหลักบนแผงควบคุมเครื่องพิมพ
- . แตะปุม Speed Dials (โทรดวน) เพื่อแสดงหนาจอ โทรดวน
- . แตะหมายเลข แตะหนึ่งครั้งโทรดวน ในรายการเพื่อแกไข
- . แตะลูกศรลงบนกลอง Speed Dial Name (ชื่อการโทรดวน) เพื่อเปดเมนูดรอปดาวน
- . แตะ Fax Number (หมายเลขโทรสาร)
- . ในการเพิ่มหมายเลขโทรสารสำหรับชื่อในการโทรด่วน ให้แตะหน้าจอทางด้านขวาของเลขหลักสุดท้ายของหมายเลข โทรสารสดท้ายในรายการ เมื่อเคอเซอร์ปรากฏขึ้น ให้แตะป่มป้อนเพื่อนเลื่อนเคอเซอร์ไปยังบรรทัดถัดไป
- . แตะปุม OK เพื่อกลับไปที่หนาจอ Speed Dials (โทรดวน)
- . แตะปุม OK เพื่อกลับไปที่หนาจอ โทรสาร

#### รายชื่อหมุนเร็ว ื่

- . เลื่อนและแตะปุม โทรสาร ในหนาจอหลักบนแผงควบคุมเครื่องพิมพ
- . แตะปุม Speed Dials (โทรดวน) เพื่อแสดงหนาจอ โทรดวน
- . แตะหมายเลข แตะหนึ่งครั้งโทรดวน ในรายการเพื่อลบ
- . แตะปุม ลบ
- <mark>5</mark>. แตะปุ่ม ใช่ เพื่อยืนยันการลบรายชื่อในการโทรด่วน และกลับไปยังหน้าจอโทรสาร

# ลบหมายเลขเดียวออกจากรายการโทรดวน

- **1**. เลื่อนและแตะปุม โทรสาร ในหนาจอหลักบนแผงควบคุมเครื่องพิมพ
- **2**. แตะปุม Speed Dials (โทรดวน) เพื่อแสดงหนาจอ โทรดวน
- **3**. แตะหมายเลข แตะหนึ่งครั้งโทรดวน ในรายการเพื่อเปดแปนพิมพ
- **4. แตะลูกศรลงบนกล่อง** Speed Dial Name (ชื่อการโทรด่วน) เพื่อเปิดเมนูดรอปดาวน์ จากนั้นแตะตัวเลือก Fax Number (หมายเลขโทรสาร)
- 5. เลื่อนไปที่รายชื่อหมายเลขโทรสาร และกดหน้าจอทางด้านขวาของเลขหลักสุดท้ายของหมายเลขโทรสารที่ต้องการลบ ใชปุม backspace เพื่อลบหมายเลขโทรสาร
- **6**. แตะปุม OK เพื่อกลับไปที่หนาจอ Speed Dials (โทรดวน)
- **7**. แตะปุม OK เพื่อกลับไปที่หนาจอ โทรสาร

# การสงโทรสารโดยการปอนหมายเลขดวยตนเอง

**1**. วางเอกสารคว่ําหนาลงบนกระจกของสแกนเนอรหรือ วางหงายหนาขึ้นในอุปกรณปอนกระดาษ และปรับตัว กั้นกระดาษใหพอดีกับขนาดของกระดาษ

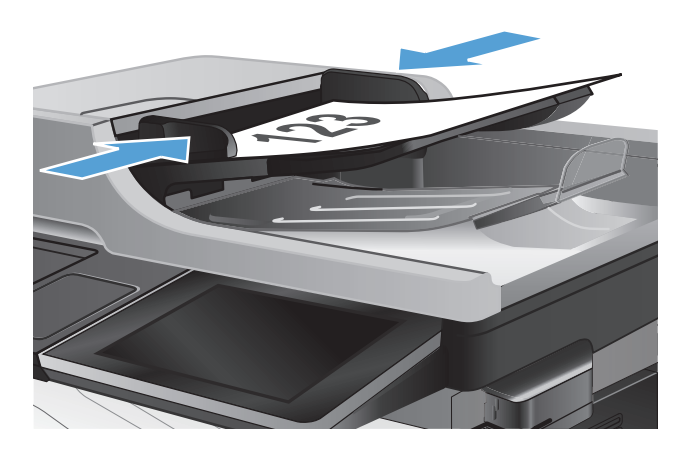

ODA

 $\odot$ 

 $\bullet$ 

 $\varphi$ 

(2) เริ่มทำสำเนา

รายละเอียด

 $_{\rm 81}$ 

**2**. แตะปุม โทรสาร ในหนาจอหลักบนแผงควบคุม เครื่องพิมพเครื่องอาจขอใหคุณพิมพชื่อผูใชและรหัส ผาน

**3**. แตะปุม ตัวเลือกอื่น ตรวจสอบวาการตั้งคาตรงกับ ตนฉบับของคุณ เมื่อตั้งคาทั้งหมดครบถวนแลว แตะ ลูกศรขึ้นเพื่อเลื่อนไปยังหน้าจอหลัก โทรสาร

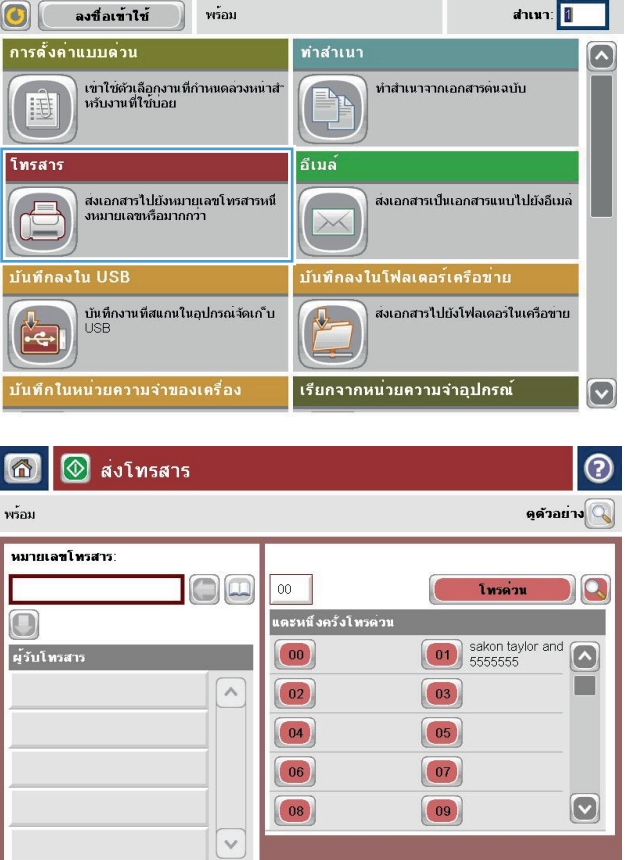

 $\boxed{\bigcirc}$  ด้วเลือกเพิ่มเดิม

25 สค 2011 11:07:11 AM

**4**. แตะฟลดหมายเลขโทรสาร เพื่อเปดแปนพิมพ

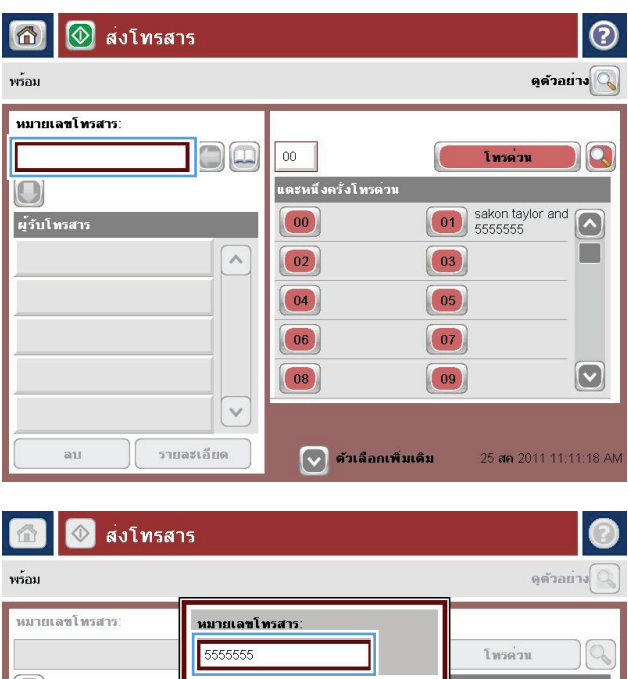

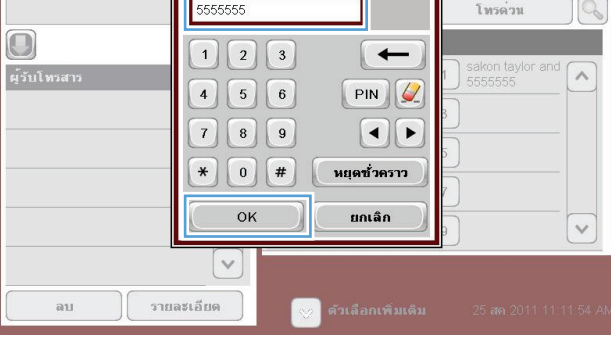

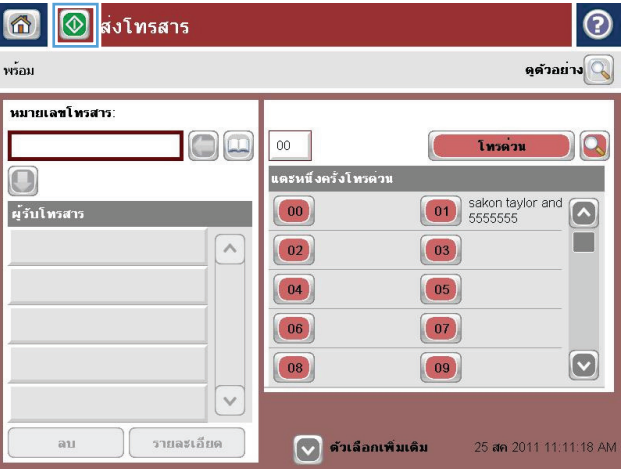

**5**. ปอนหมายเลขโทรศพทั จากนั้นแตะปุม OK

**6.** แตะป่ม เริ่ม ๏ เพื่อส่งโทรสาร

หมายเหตุ: คุณสามารถดูตัวอยางภาพไดทุกเมื่อโดย แตะปุม ตัวอยาง ที่มุมบนขวาของหนาจอ สําหรับขอมูล เพิ่มเติมเกี่ยวกับคุณสมบัตินี้ใหแตะปุม วิธีใช บน หนาจอดูตัวอยาง

# การสงโทรสารโดยใชโทรดวน

ี**่ 1.** วางเอกสารควำหน้าลงบนกระจกของสแกนเนอร์หรือ วางหงายหนาขึ้นในอุปกรณปอนกระดาษ และปรับตัว กั้นกระดาษใหพอดีกับขนาดของกระดาษ

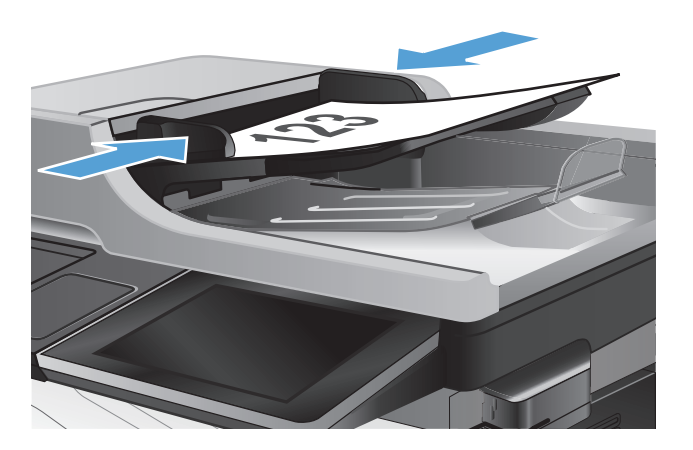

**2**. แตะปุม โทรสาร ในหนาจอหลักบนแผงควบคุม เครื่องพิมพ

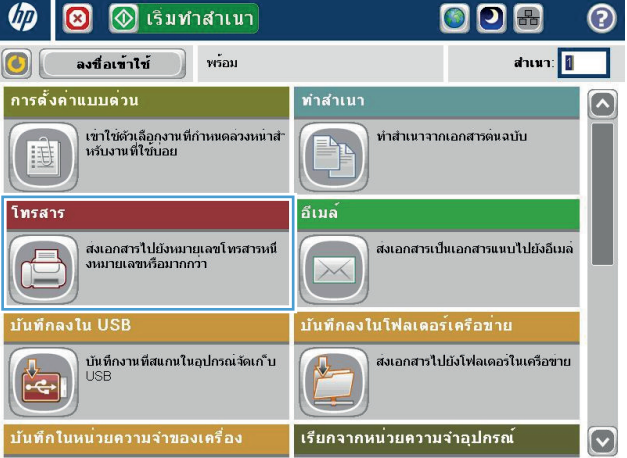

ี**3**. แตะปุ่มหมายเลข สำหรับชื่อการโทรด่วนที่คุณต้องการ ใช้ ชื่อการโทรด่วนจะปรากฏในส่วนของ Fax Recipients (ผู้รับโทรสาร) ของหน้าจอโทรสาร

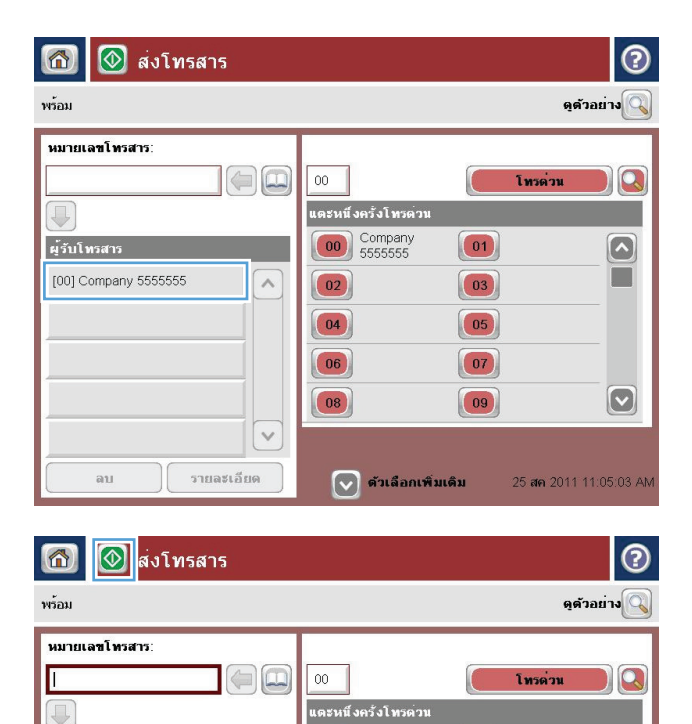

 $\boxed{02}$ 

 $\boxed{04}$ 

 $\boxed{06}$ 

 $\boxed{08}$ 

 $\boxed{\vee}$  ด้วเลือกเพิ่มเดิม

 $\overline{\phantom{a}}$ 

 $\checkmark$ 

รายละเอียด

 $\boxed{01}$ 

 $\boxed{03}$ 

 $\boxed{05}$  $\boxed{07}$ 

 $|09|$ 

 $\boxed{\circ}$  $\Box$ 

 $\boxed{\bullet}$ 

25 สค 2011 11:04:43 AM

ผู้รับโทรสาร

SUPERIOR CHAIN

ลน

STANDARD DAILY NEWS

**4. แตะป่ม เริ่ม © เพื่อส่งโทรสาร** 

หมายเหตุ: คุณสามารถดูตัวอยางภาพไดทุกเมื่อโดย แตะปุม ตัวอยาง ที่มุมบนขวาของหนาจอ สําหรับขอมูล เพิ่มเติมเกี่ยวกับคุณสมบัตินี้ ให้แตะปุ่ม วิธีใช้ ⊘ บน หนาจอดูตัวอยาง

## ้ค้นหารายการการหมุนเร็วตามชื่อ

 $\mathbb{P}$  หมายเหตุ: หากคุณไม่ทราบชื่อเฉพาะของการหมุนเร็ว ให้พิมพ์ตัวอักษรลงไปเพื่อเลือกส่วนใดส่วนหนึ่งของรายการ ตัวอย่างเช่น หากต้องการดูชื่อการหมุนเร็วที่เริ่มต้นด้วยตัวอักษร N ให้พิมพ์ตัว N ลงไป หากไม่มีรายการใดที่ตรงกัน ข้อความจะปรากฏก่อนที่การค้นหาจะแสดงรายการที่ใกล้เคียงกับตัวอักษร N มากที่สุด

- **1**. แตะปุม โทรสาร ในหนาจอหลักบนแผงควบคุมเครื่องพิมพ
- **2**. แตะปุมคนหา ปุมนี้รูปรางเหมือนแวนขยาย และอยูที่ดานขวาของปุม โทรดวน
- ี**3**. พิมพ์ตัวอักษรแรกของชื่อการโทรด่วนที่ต้องการค้นหา หากพบรายชื่อที่ตรงกับการค้นหา รายการจะอย่ที่ด้านบนของ หนาจอการคนหา หากจําเปน ใหเลื่อนเพื่อดูรายการทั้งหมด หรือพิมพตัวอักษรเพิ่มเพื่อทําใหการคนหาแคบลง
- **4**. เลือกชื่อที่เหมาะสมจากรายการ และแตะปุม OK รายการโทรดวนบนหนาจอโทรสารหลักจะแสดงรายการที่เลือก ภายในรายการหมายเลข
- **5**. แตะหมายเลขการโทรด่วนเพื่อเพิ่มลงในรายชื่อผู้รับ
- **6**. เลือกหรือค้นหาชื่อเพิ่มเติมตามความจำเป็น

# สงโทรสารโดยใชหมายเลขในสมดโทรสาร ุ

คุณสมบัติสมุดโทรสารทําใหคุณสามารถจัดเก็บหมายเลขโทรสารในเครื่องได

และยังสามารถเปิดใช้รายชื่อผู้ติดต่อ Microsoft® Exchange ของคุณบนเครื่องเพื่อให้แสดงในสมุดโทรสารได้ด้วย

**UD** 

 $\left| \textbf{C} \right|$ 

lia

โทรสาร

 $\Box$ 

บันทึกลงใน USB

**O** *Guinanun* 

เขาใช่ด้วเลือกงานที่กำหนดลวงหนาสำ<br>หรับงานที่ใช่บอย

ส่งเอกสารไปยังหมายุเลขโทรสารหนี<br>งหมายเลขหรือมากกว่า

์<br>บันทึกงานที่สแกนในอุปกรณ์จัดเก"็บ<br>∪SB

พร้อม

ทำสำเนา

อีเมล๎

 $\overline{\mathbf{v}}$ 

 $\lambda$ 

ลงชื่อเข้าใช้

การตั้งค่าแบบต่วน

**OD&** 

ทำสำเนาจากเอกสารต<sup>ู</sup>่นฉบับ

⊔ันทึกลงในโฟลเดอร**์เครือข**่าย

้เรียกจากหน่วยความจำอุปกรณ์

ส่งเอกสารเป็นเอกสารแนบไปยังอีเมล

สงเอกสารไปยังโฟลเดอร์ในเครือขาย

สำเนา: <mark>1</mark>

②

 $\boxed{\blacktriangle}$ 

 $\lceil \mathbf{v} \rceil$ 

**1**. แตะปุม โทรสาร ในหนาจอหลักบนแผงควบคุม เครื่องพิมพ

- $\circledcirc$  ส่งโทรสาร の 6 พร้อม ดูด้วอยาง หมายเลขโทรสาร:  $\Box$  $00<sup>-1</sup>$ โทรด่วน  $\Omega$ ์<br>แตะหนึ่งครั้งโทรตวน O ผู้รับโทรสาร  $\begin{bmatrix} 00 \\ 55555555 \end{bmatrix}$  $\boxed{01}$  $\boxed{\bullet}$ П  $\overline{\wedge}$  $\boxed{03}$  $02$  $\boxed{04}$  $\boxed{05}$  $\boxed{07}$  $\boxed{06}$  $\boxed{\textcolor{blue}{\triangledown}}$ 08  $\boxed{09}$  $\checkmark$  $\boxed{\vee}$  ด้วเลือกเพิ่มเติม ลบ รายละเอียด 25 สค 2011 11:02:37 AN
	- $| \circlearrowright$ <mark>์ ผู้ติดต่อทั้งหมด</mark>  $\blacksquare$ ผู้ติดต่อทั้งหมด ผู้รับโทรสาร ผู้ติดต่อภายใน SUPERIOR CHAIN  $\bigcirc$  $\overline{\mathbf{C}}$ 中間 แก้ไข รายละเอียด 6  $\sqrt{2}$ OK ยกเลิก

**2. แตะไอคอน สมุดที่อยู่ เพื่อแสดงหน้าจอ สมุดที่อย**ู่

**3**. เลือกแหล่งของสมุดโทรสารจากเมนูดรอปดาวน์

- **4**. แตะที่ชื่อเพื่อทําแถบสวาง แลวแตะไอคอนลูกศรขวาเพื่อ ี่<br>"ย้ายชื่อที่ทำแถบสว่างไปที่ส่วนของ Fax Recipients (ผูรับโทรสาร)
- $\bullet$  $\blacksquare$ <u>ผู้ติดต่อทั้งหมด</u>  $f(a)$ ้หมายเลขโทรสาร ผู้รับโทรสาร DIRECT LINE 555555555 SUPERIOR CHAIN  $\Omega$ STANDARD DAILY ... 779098898 SUPERIOR CHAIN  $\bigcirc$  $|\triangledown$ fi  $\bigoplus$   $\bigoplus$   $\bigotimes$  $\tilde{\mathbf{u}}$ รายละเอียด  $\overline{C}$ OK ยกเลิก  $\overline{\circ}$  $\blacksquare$ <u>์ ผู้ติดต่อทั้งหมด</u>  $4a$   $\,$ ผู้รับโทรสาร หมายเลขโทรสาร DIRECT LINE 555555555  $\Omega$ STANDARD DAILY NEWS STANDARD DAILY ... 779098898 SUPERIOR CHAIN  $\Rightarrow$ SUPERIOR CHAIN 444333333  $\boxed{\circ}$

**5**. แตะปุม OK เพื่อกลับไปที่หนาจอ โทรสาร

**6.** แตะปม เริ่ม ๏ เพื่อส่งโทรสาร

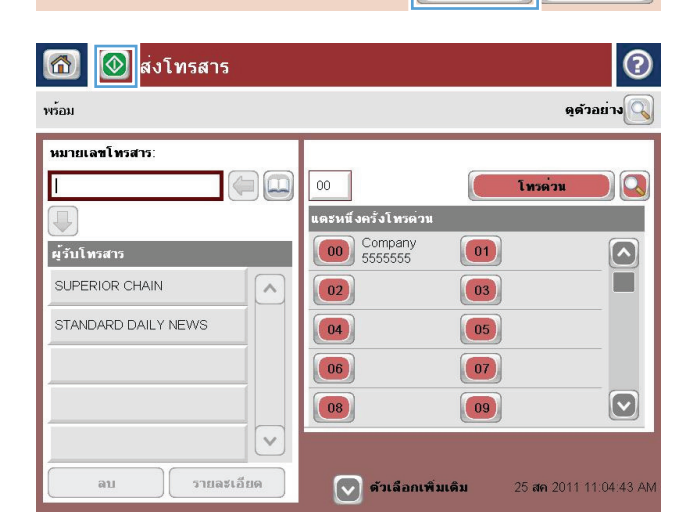

รายละเอียด

6

 $\sqrt{2}$  $OK$ 

 $\tilde{\mathfrak{u}n\mathfrak{v}}$ 

 $\bigoplus$   $\bigoplus$ 

ี<br>ยกเลิก

# ค้นหาสมุดที่อยู่โทรสาร

ใช้คุณสมบัติการค้นหาสมุดโทรสารเพื่อค้นหาชื่อในสมุดโทรศัพท์

- **1**. แตะปุม โทรสาร ในหนาจอหลักบนแผงควบคุมเครื่องพิมพ
- **2.** แตะป่ม สมุดที่อยู่
- ี**3**. เลือกตัวเลือก ที่ติดต่อทั้งหมด หรือ ผู้ติดต่อในท้องถิ่น ในเมนูดรอปดาวน์ที่ด้านบนของหน้าจอสมุดที่อยู่โทรสาร
- **4**. แตะไอคอนคนหา (แวนขยาย) ถัดจากเมนูดรอปดาวน
- <mark>5</mark>. ในแป้นพิมพ์ ให้ป้อนตัวอักษรแรกหรือตัวอักษรที่อยู่ในชื่อ แล้วรายการผู้รับที่ตรงกันจะปรากฏขึ้นบนหน้าจอ พิมพ์ตัว อักษรเพิ่มเพื่อกรองการคนหาใหละเอียดขึ้น เลือกชื่อ จากนั้นแตะปุม OK
- **6**. แตะปุมลูกศรขวาเพื่อยายชื่อที่เลือกไปยังรายการ Fax Recipients (ผูรับโทรสาร)
- **7**. แตะปุม OK เพื่อกลับไปที่หนาจอ สงโทรสาร

# ยกเลกโทรสาร ิ

ในการยกเลิกงานโทรสารปจจุบัน ใหแตะปุม ยกเลิกงาน บนหนาจอสถานะโทรสาร

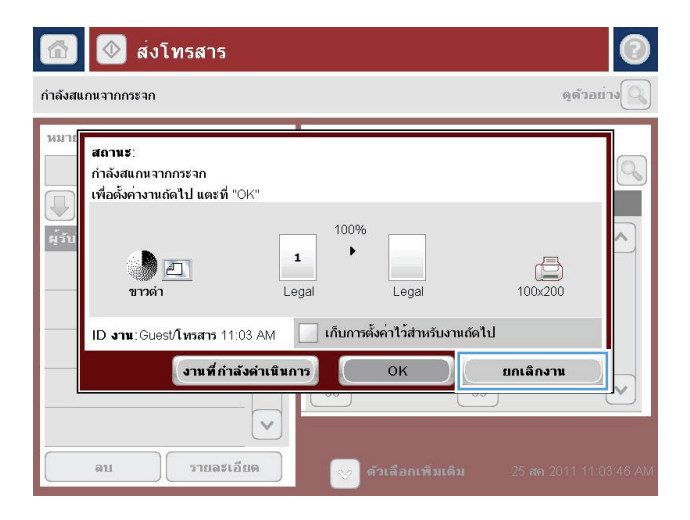

## รายงานการใชแฟกซ

ส่วนต่อไปนี้แสดงรายงานการใช้แฟกซ์ที่มีในเครื่องนี้ สามารถพิมพ์หรือดรายงานเหล่านี้ได้บนแผงควบคมของเครื่อง

### คุณสมบัติรายงานโทรสารต่อไปนี้มีอยู่ในเครื่องนี้

- บันทึกการใชงานโทรสาร
- รายงานรหัสการเรียกเก็บเงิน
- รายการโทรสารที่ปดรับ
- รายการโทรดวน
- รายงานการใชโทรสาร

#### ี ปฏิบัติตามขั้นตอนต่อไปนี้เพื่อพิมพ์หรือดูรายงานโทรสาร

- ี**1**. เลื่อนและแตะป่ม การดูแลระบบ ในหน้าจอหลักบนแผงควบคุมเครื่องพิมพ์
- **2**. เปดเมนูดังตอไปนี้
	- รายงาน
	- รายงานโทรสาร
- **3**. เลือกบันทึกหรือรายงานเพื่อพิมพหรือดู
- **4**. แตะป่ม พิมพ์ หรือ ด

## ้ำเันทึกการทำงานของโทรสาร

้บันทึกการทำงานของโทรสารประกอบด้วยข้อมูลต่อไปนี้

- ข้อมูลส่วนหัวของโทรสารถกกำหนดบนเครื่อง
- หมายเลขงานของแตละงานโทรสาร
- ้วันที่และเวลาของโทรสารที่ได้รับ ที่ส่ง หรือส่งไม่สำเร็จ
- ประเภทของงานโทรสาร, สง หรือ รับ
- ข้อมลของผ้ส่ง (หมายเลขโทรศัพท์ หากมี)
- ระยะเวลา (เวลาใช้สาย)
- จำบาบหน้า
- ผลลัพธ์ (ส่งสำเร็จ รอส่ง หรือส่งไม่สำเร็จ ซึ่งรวมถึงประเภทและรหัสข้อผิดพลาด)

ฐานข้อมูลจะจัดเก็บโทรสารล่าสุด 500 รายการ รายการโทรสารบนฐานข้อมูลรวมช่วงของการใช้โทรสารที่แสดงเป็น รายการหนึ่ง ตัวอย่างเช่น ช่วงการใช้โทรสารอาจเป็นการส่ง การรับ หรือการอัพเกรดเฟิร์มแวร์ ขึ้นอยู่กับการใช้งาน อาจมี รายการน้อยกว่า 500 ในรายงาน

หากคุณต้องการใช้บันทึกเพื่อจุดประสงค์ด้านการเก็บข้อมูลประวัติ ให้พิมพ์บันทึกนี้เป็นระยะๆ หลังจากนั้นจึงลบออก

ในการลบบันทึกการทํางานของโทรสาร ใหปฏิบัติตามขั้นตอนตอไปนี้

- **1**. บนแผงควบคุม แตะไอคอน การดูแลระบบ
- **2**. เปดเมนูดังตอไปนี้:
	- การตั้งคาโทรสาร
	- ลบบันทึกกิจกรรมโทรสาร
- **3**. แตะปุม ลาง เพื่อลบบันทึกการทํางานของโทรสาร

## ้รายงานรหัสการเรียกเก็บเงิน

รายงานรหัสบัญชีเป็นรายการโทรสาร 500 ครั้งล่าสุดที่ส่งเป็นผลสำเร็จ ซึ่งแสดงไว้ตามรหัสบัญชี ข้อมูลต่อไปนี้จะแจ้งไว้ใน รายงาน

- หมายเลขรหัสบัญชี
- วันที่และเวลาของโทรสารทั้งหมดที่ส่งเป็นผลสำเร็จ
- หมายเลขบงชี้
- ระยะเวลา (เวลาใชสาย)
- จำนวนหน้าที่ส่ง
- ผลลัพธ์ (สำเร็จ)

ฐานข้อมูลจะจัดเก็บโทรสารล่าสุด 500 รายการ หากคุณต้องการใช้รายงานเพื่อจุดประสงค์ด้านการเก็บข้อมูลประวัติ ให้ พิมพรายงานนี้เปนระยะๆ หลังจากนั้นจึงลบออก

## รายงานรายการโทรสารที่ปดรับ

รายงานรายการโทรสารที่ปดรับประกอบดวยรายการของหมายเลขโทรสารที่เครื่องถูกกําหนดไมใหรับโทรสาร

## รายงานรายการโทรดวน

รายงานรายการหมุนเร็วจะแสดงหมายเลขโทรสารที่กําหนดใหกับชื่อหมุนเร็ว

## รายงานการตดติ อทางโทรสาร

รายงานการติดต่อทางโทรสารเป็นรายงานสรุปที่ระบุสถานะของโทรสารล่าสุดที่มีการส่งออกหรือได้รับ

### **9** จัดการเครื่องพิมพ์ l

- [กําหนดคาเครือขาย](#page-197-0) IP
- **HP [Embedded](#page-199-0) Web Server**
- HP [Utility](#page-205-0) (Mac OS X)
- ใช้ซอฟต์แวร์ HP Web Jetadmin
- <u>การตั้งค่[าการประหยัด](#page-208-0)</u>
- [คุณลักษณะดานการรักษาความปลอดภัยของเครื่องพิมพ](#page-210-0)
- [อัปเกรดเฟรมแวรผลิตภัณฑ](#page-212-0)

## <span id="page-197-0"></span>กําหนดคาเครอขื าย **IP**

#### การปฏิเสธความรับผิดชอบการใช้งานเครื่องพิมพ์ร่วมกัน ื่

HP ไม่สนับสนุนการเชื่อมต่อระบบเครือข่ายแบบ Peer-to-Peer เนื่องจากคุณลักษณะนี้เป็นฟังก์ชันของระบบปฏิบัติการ Microsoft ไมใชไดรเวอรการพิมพของ HP ไปที่ Microsoft [www.microsoft.com](http://www.microsoft.com)

#### ดูหรือเปลี่ยนการตั้งค่าเครือข่าย ี่

ใช้ HP Embedded Web Server เพื่อดหรือเปลี่ยนแปลงการกำหนดค่า IP

- **1**. พิมพหนาการกําหนดคา และคนหา IP แอดเดรส
	- ถาคณใช ุ IPv4 IP แอดเดรสจะมีแตตัวเลขเทานั้น ซึ่งมีรูปแบบดังนี้:

xxx.xxx.xxx.xxx

● ถ้าคุณใช้ IPv6 IP แอดเดรสจะประกอบด้วยทั้งอักขระและตัวเลขแบบเลขฐานสิบหก ซึ่งมีรูปแบบคล้ายดังนี้:

xxxx::xxxx:xxxx:xxxx:xxxx

- **2**. ในการเปด HP Embedded Web Server ใหปอน IP แอดเดรสของเครื่องพิมพลงในบรรทัดแอดเดรสของเว็บเบรา เซอร
- **3**. คลิกแท็บ **Networking** (เครือขาย) เพื่อดูขอมูลเครือขาย คุณสามารถเปลี่ยนการตั้งคาไดตามตองการ

### กําหนดคาพารามเตอร ิ **IPv4 TCP/IP** ดวยตนเองจากแผงควบคุม

ใช้เมน การดูแลระบบ บนแผงควบคุมเพื่อตั้งค่า IPv4 แอดเดรส, ซับเน็ตมาสก์ และเกตเวย์เริ่มต้นด้วยตนเอง

- ี**่ 1**. เลื่อนและแตะปุ่ม การดูแลระบบ ในหน้าจอหลักบนแผงควบคุมเครื่องพิมพ์
- **2**. เปดเมนูดังตอไปนี้:
	- $\bullet$  การตั้งค่าเครือข่าย
	- $\bullet$  **uxu** Jetdirect
	- TCP/IP
	- การตั้งคา IPV4
	- วิธีกําหนดคา
- **3**. เลือกตัวเลือก ดวยตนเอง แลวแตะปุม บันทึก
- **4. เปิดเมน** การตั้งค่าด้วยตนเอง
- **5. แตะตัวเลือก IP แอดเดรส, ซับเน็ตมาสก์ <b>หรือ** เกตเวย์เริ่มต้น
- $\,$ 6. แตะฟิลด์แรกเพื่อเปิดแป้นพิมพ์ ป้อนตัวเลขที่ถกต้องสำหรับฟิดล์ แล้วแตะป่ม  $\rm OK$

ทำซ้ำขั้นตอนสำหรับแต่ละฟิลด์ แล้วแตะปุ่ม <u>บันทึก</u>

## กําหนดคาพารามเตอร ิ **IPv6 TCP/IP** ดวยตนเองจากแผงควบคุม

ใช้เมนู การดูแลระบบ บนแผงควบคุมเพื่อตั้งค่า IPv6 แอดเดรสด้วยตนเอง

- **1**. เลื่อนและแตะปุม การดแลระบบ ู ในหนาจอหลักบนแผงควบคุมเครื่องพิมพ
- **2**. ในการเปดใชการกําหนดคาดวยตนเอง ใหเปดเมนูตอไปนี้:
	- การตั้งคาเครือขาย
	- เมน Jetdirect
	- TCP/IP
	- การตั้งคา IPV6
	- $\bullet$  ที่อย่
	- การตั้งคาดวยตนเอง
	- $\bullet$  ใช้งาน

้เลือกตัวเลือก เปิด แล้วแตะป่ม <u>บันทึก</u>

- ี**3**. ในการกำหนดค่าแอดเดรส ให้แตะปุ่ม ที่อยู่ แล้วแตะฟิลด์เพื่อเปิดแป้นพิมพ์
- $\overline{\textbf{4}}$ . ใช้แป้นพิมพ์เพื่อป้อนแอดเดรส และแตะปุ่ม  $\overline{\text{OK}}$
- **5**. แตะปุม บันทึก

## <span id="page-199-0"></span>**HP Embedded Web Server**

ใช้ HP Embedded Web Server เพื่อดุสถานะของเครื่องพิมพ์ กำหนดการตั้งค่าเครือข่ายเครื่องพิมพ์ และจัดการฟังก์ชัน การพิมพ์จากคอมพิวเตอร์ของคุณแทนแผงควบคมของเครื่องพิมพ์ ต่อไปนี้คือตัวอย่างของสิ่งที่คุณสามารถทำได้เมื่อใช้ HP Embedded Web Server:

- ดข้อมลสถานะของอปกรณ์
- ตรวจสอบอายใช้งานที่เหลือของอปกรณ์สิ้นเปลืองอย่ทั้งหมดและสั่งซื้อใหม่
- ดูและเปลี่ยนการกำหนดค่าของถาด
- ดูและเปลี่ยนค่าคอนฟิกสำหรับเมนบนแผงควบคุมเครื่องพิมพ์
- ดูและพิมพ์หน้าภายในต่างๆ
- รับข้อมูลแจ้งเตือนเกี่ยวกับเหตุการณ์ที่เกิดกับเครื่องพิมพ์หรืออุปกรณ์สิ้นเปลือง
- ดูและเปลี่ยนการกำหนดค่าเครือข่าย

ในการใช้ HP Embedded Web Server เบราเซอร์ของคุณต้องตรงตามข้อกำหนดต่อไปนี้:

- $\bullet$  Windows: Microsoft Internet Explorer 5.01 หรือร่นที่สูงกว่า หรือ Netscape 6.2 หรือร่นที่สูงกว่า
- Mac OS X: Safari หรือ Firefox ที่ใช้ Bonjour หรือ IP แอดเดรส
- Linux: Netscape Navigator เทานั้น
- **HP-UX 10 และ HP-UX 11: Netscape Navigator 4.7**

 $\sf HP$  Embedded Web Server จะทำงานเมื่อเครื่องพิมพ์เชื่อมต่อกับเครือข่ายที่ใช้ IP HP Embedded Web Server ไม่ สนับสนุนการเชื่อมต่อเครื่องพิมพ์ที่ใช้ IPX คุณไม่จำเป็นต้องต่ออินเตอร์เน็ตก็สามารถเปิดและใช้งาน HP Embedded Web Server นี้ได

เมื่อมีการเชื่อมต่อเครื่องพิมพ์เข้ากับเครือข่าย HP Embedded Web Server จะใช้งานได้โดยอัตโนมัติ

### เปด **HP Embedded Web Server**

- ี**่ 1.** ระบ IP แอดเดรสของเครื่องพิมพ์ หรือชื่อโฮสต์ หากปุ่ม เครือข่าย ๛ ปรากฏบนหน้าจอหลักบนแผงควบคุม ู เครื่องพิมพ์ ให้แตะปุ่มนั้นเพื่อแสดงแอดเดรส หรือปฏิบัติตามขั้นตอนเหล่านี้เพื่อพิมพ์หรือดหน้าที่แสดงการกำหนดค่า ของเครื่องพิมพ:
	- **a**. เลื่อนและแตะปุม การดูแลระบบ ในหนาจอหลักบนแผงควบคุมเครื่องพิมพ
	- **b**. เปดเมนูดังตอไปนี้:
		- รายงาน
		- หนาการกําหนดคา/สถานะ
		- หนาการกําหนดคา
- **c.** แตะปุ่ม พิมพ์ หรือ ดู
- **d**. ค้นหา IP แอดเดรส หรือชื่อโฮสต์ในหน้า Jetdirect
- ี**2**. ในเว็บเบราเซอร์ที่รองรับในคอมพิวเตอร์ของคุณ ให้ป้อน IP แอดเดรสของเครื่องพิมพ์ หรือชื่อโฮสต์ในช่อง แอดเดรส/URL

## คุณสมบัติ **HP Embedded Web Server**

#### แถบ ขอมูล

#### ตาราง **9**-**1** แถบ ขอมูล **HP Embedded Web Server**

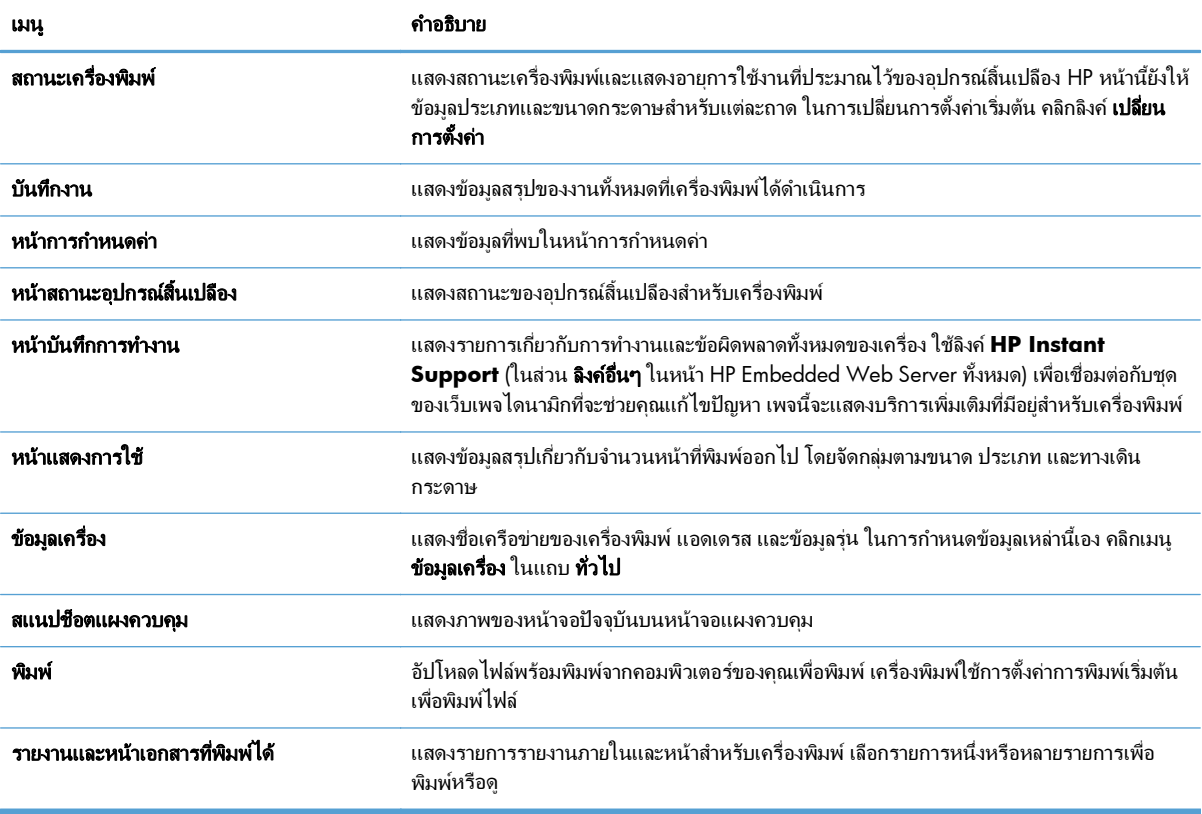

## แถบ ทั่วไป

#### ตาราง **9**-**2** แถบ ทั่วไป **HP Embedded Web Server**

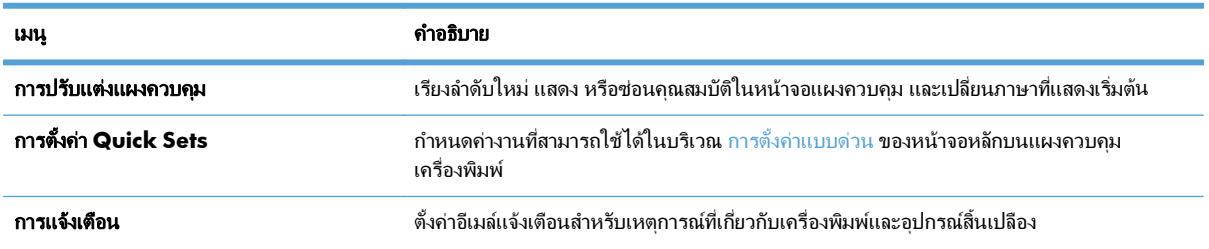

#### ตาราง **9**-**2** แถบ ทั่วไป **HP Embedded Web Server** (ตอ)

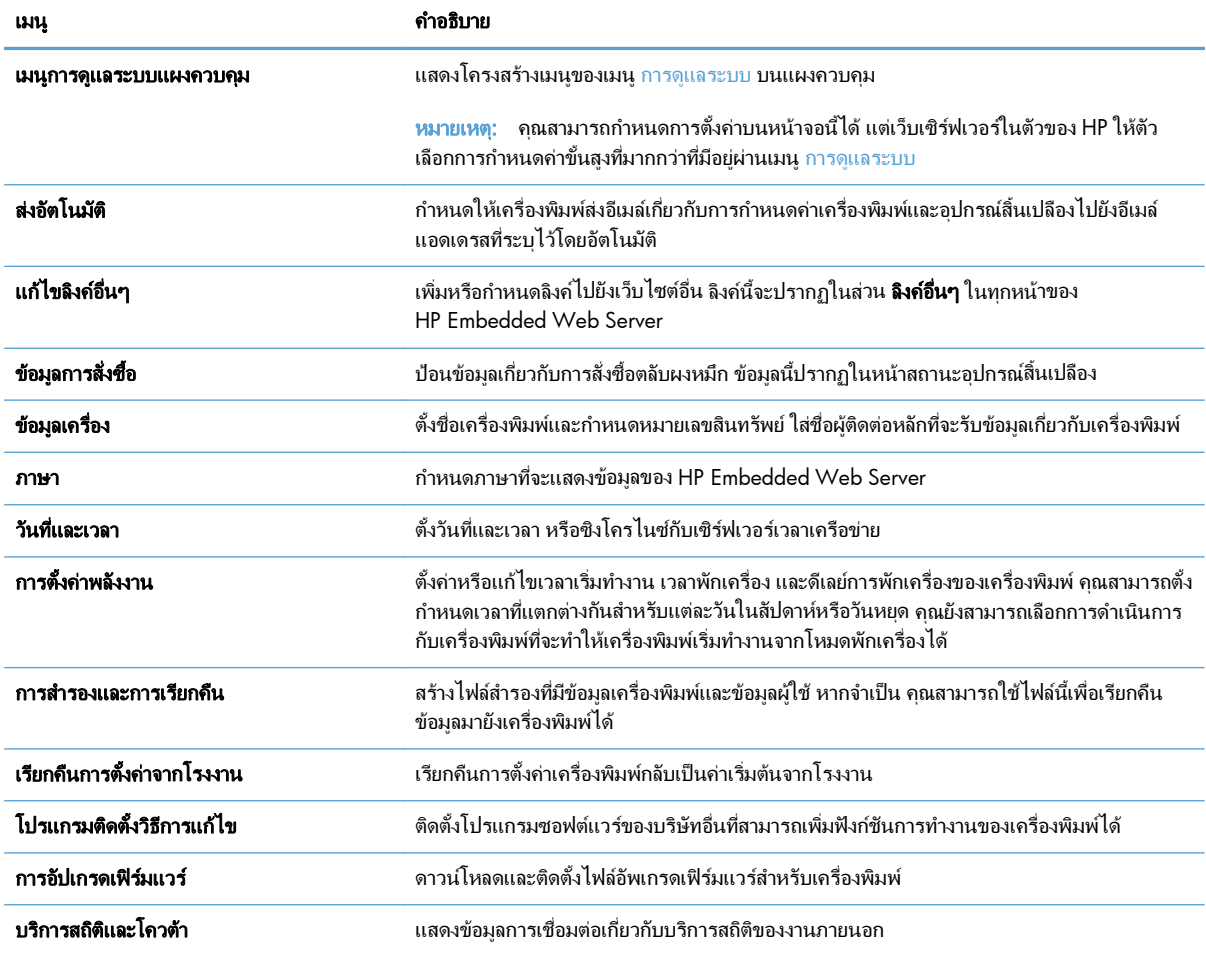

### แถบ ทําสาเนา ํ **/**พิมพ

#### ตาราง **9**-**3** แถบ ทําสาเนา ํ **/**พิมพ **HP Embedded Web Server**

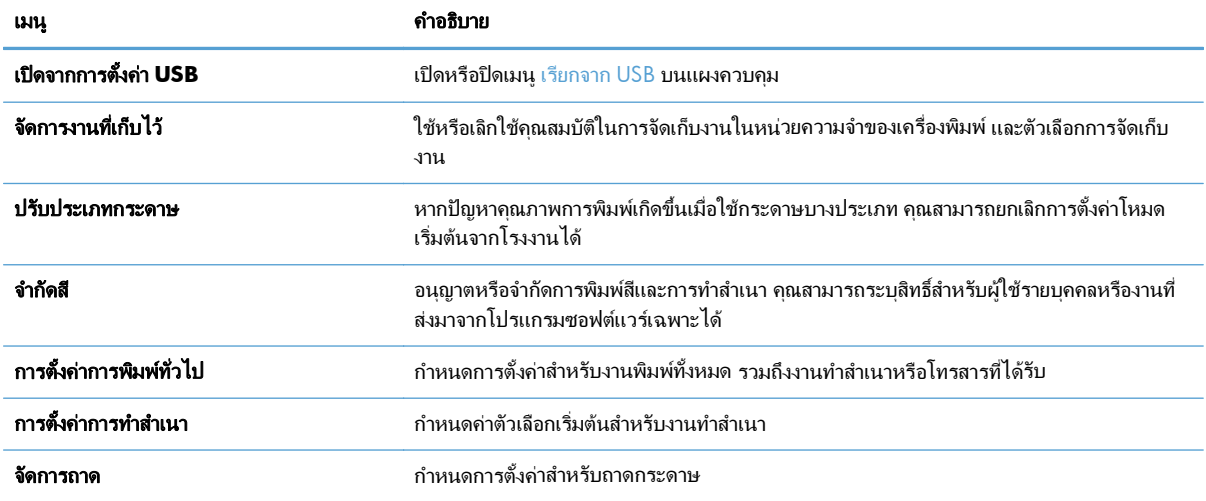

### แถบ สแกน**/**การสงดิจิตอล

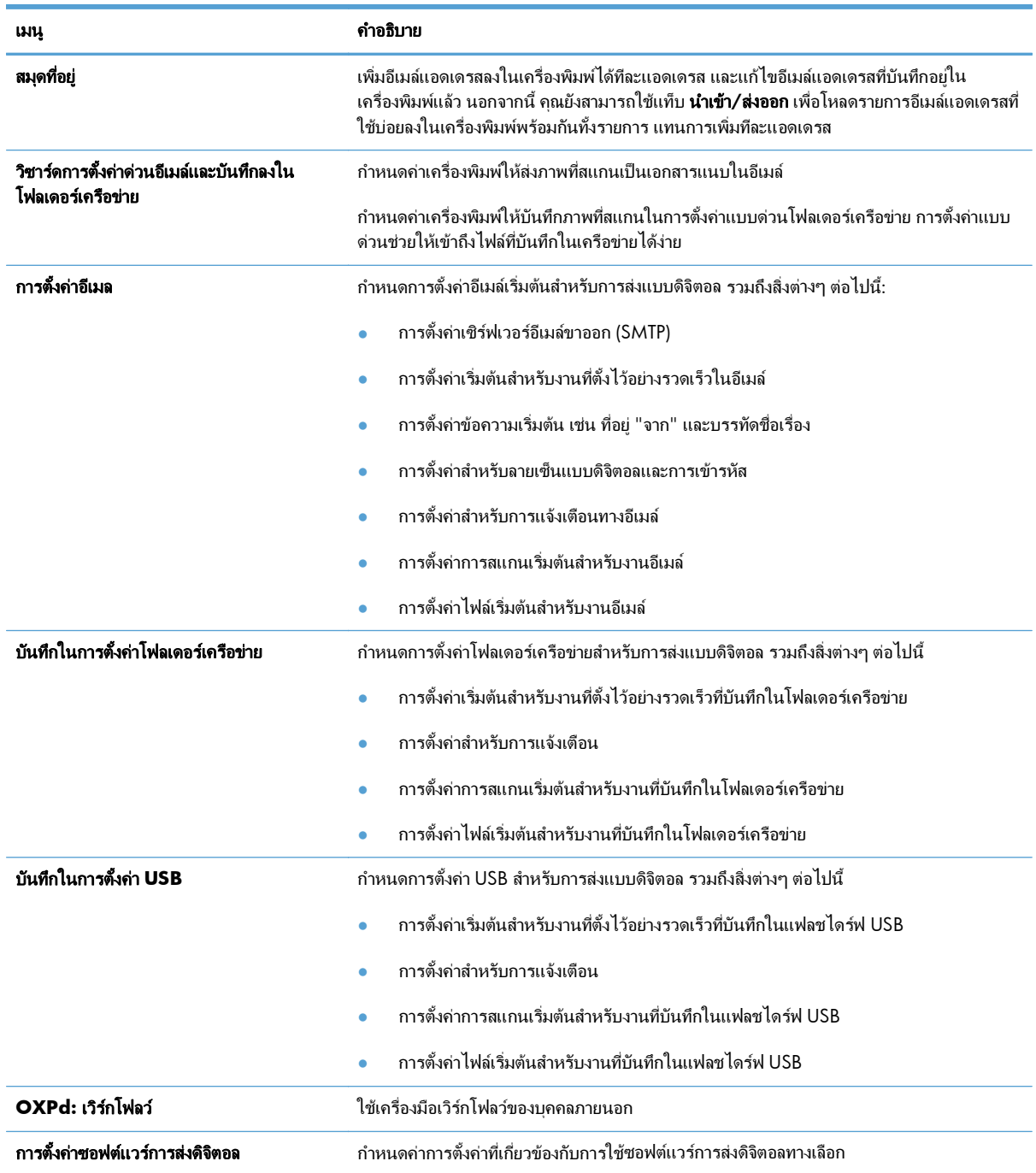

#### ตาราง **9**-**4** แถบ สแกน**/**การสงดิจิตอล **HP Embedded Web Server**

## แถบ โทรสาร

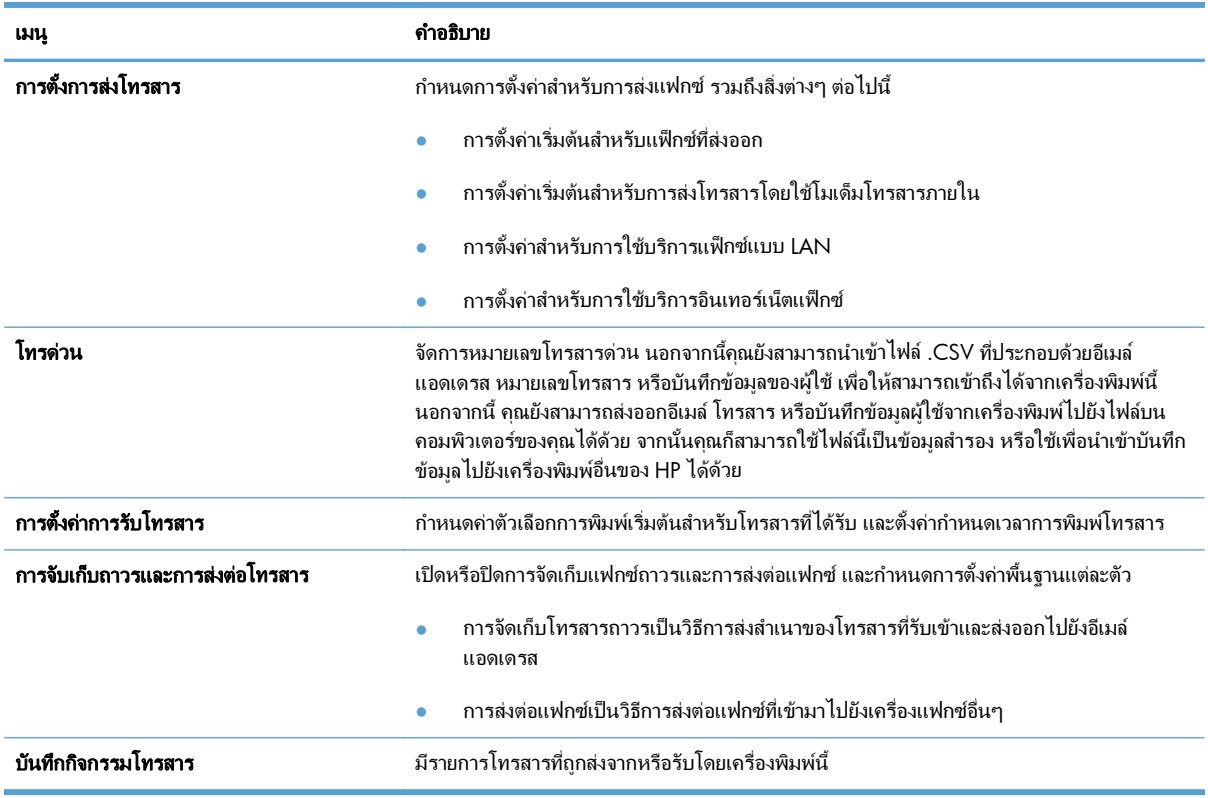

#### ตาราง **9**-**5** แถบ โทรสาร **HP Embedded Web Server**

### แถบ การแกปญหา

#### ตาราง **9**-**6** แถบ การแกปญหา **HP Embedded Web Server**

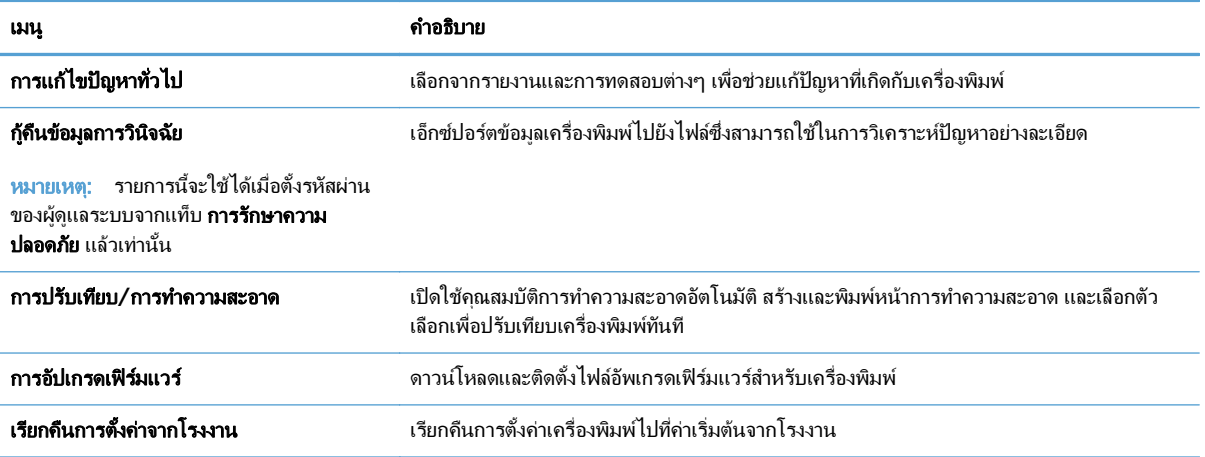

### แถบ การรักษาความปลอดภัย

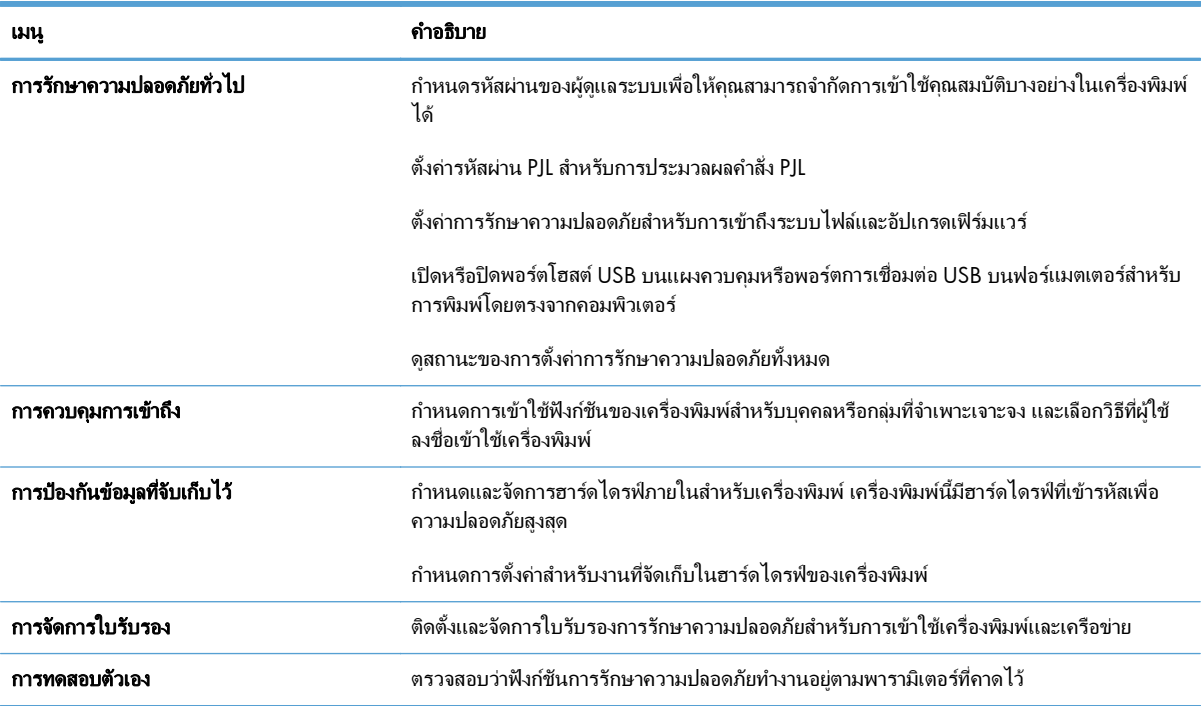

#### ตาราง **9**-**7** แถบ การรักษาความปลอดภัย เวบเซ ็ ิรฟเวอรในตวของ ั **HP**

#### แถบ **HP Web Services**

้ใช้แถบ **HP Web Services** เพื่อกำหนดค่าและเปิดใช้ HP Web Services สำหรับเครื่องพิมพ์นี้ คุณต้องเปิดใช้ HP Web Services เพื่อใชคุณสมบัติHP ePrint

#### แถบ เครือขาย

์ ใช้แท็บ **เครือข่าย** เพื่อกำหนดค่าและรักษาความปลอดภัยการตั้งค่าเครือข่ายของเครื่องพิมพ์เมื่อเชื่อมต่อเครื่องพิมพ์เข้ากับ ี่ เครือข่าย IP แท็บนี้จะไม่ปรากฏขึ้นหากเครื่องพิมพ์เชื่อมต่อกับเครือข่ายประเภทอื่นอยู่แล้ว

### รายการ ลิงคอื่นๆ

หมายเหตุ: คุณสามารถกำหนดได้ว่าลิงค์ไดจะปรากฏในรายการ **ลิงค์อื่นๆ** โดยใช้เมนู **แก้ไขลิงค์อื่นๆ** บนแท็บ **ทั่วไป** ลิงค์ ต่อไปนี้คือลิงค์เริ่มต้น

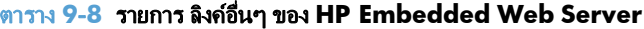

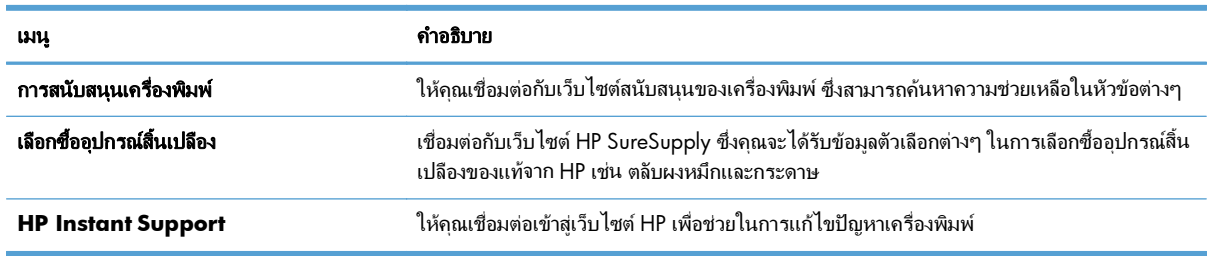

## <span id="page-205-0"></span>**HP Utility (Mac OS X)**

HP Utility เปนโปรแกรมซอฟตแวรที่ใหการเขาถึงเครื่องพิมพใน Mac OS X

คุณสามารถใช้ HP Utility เมื่อเครื่องพิมพ์ใช้สาย USB หรือเชื่อมต่อกับเครือข่ายที่ใช้ TCP/IP

### เปด **HP Utility**

จาก Finder ใหคลิก **Applications** (แอปพลิเคชัน) คลิก **Utilities** (ยูทิลิตี) แลวคลิก **HP Utility**

หาก HP Utility ไมรวมอยูในรายการ **Utilities** (ยูทิลิตี) ใหทําตามขั้นตอนตอไปนี้เพื่อเปด:

- **1**. ที่คอมพิวเตอรใหเปดเมนูApple คลิกเมนู**System Preferences (**การตงคั้ าระบบ**)** แลวคลิกไอคอน **Print & Fax (**พิมพและโทรสาร**)** (OS X v10.5 และ 10.6) หรือไอคอน **Print & Scan (**พิมพและสแกน**)** (OS X v10.7)
- **2**. เลือกเครื่องพิมพที่อยูดานซายของหนาตาง
- **3**. คลิกปุม **Options & Supplies (**ตัวเลอกและอ ื ุปกรณสิ้นเปลองื **)**
- **4**. คลิกแท็บ **Utility (**ยูทิลิตี**)**
- **5**. คลิกปุม **Open Printer Utility (**เปดยูทิลิตีเครื่องพมพิ **)**

### คุณสมบัติของ **HP Utility**

HP Utility ประกอบดวยหนาตางๆ ที่คุณเปดไดดวยการคลิกในรายการ **All Settings (**การตงคั้ าทงหมด ั้ **)** ที่ดานบนของ หน้าใดๆ ให้คลิกไอคอนเพื่อเข้าถึงเว็บไซต์ HP สำหรับข้อมูลต่อไปนี้:

- **HP Support (ฝ่ายสนับสนุนของ HP)**
- **Supplies (**อุปกรณสิ้นเปลองื **)**
- **Registration (**การรีจิสเตอร**)**
- **Recycling (**การรีไซเคิล**)**

ิตารางต่อไปนี้จะอธิบายการดำเนินการที่คณทำได้จาก HP Utility

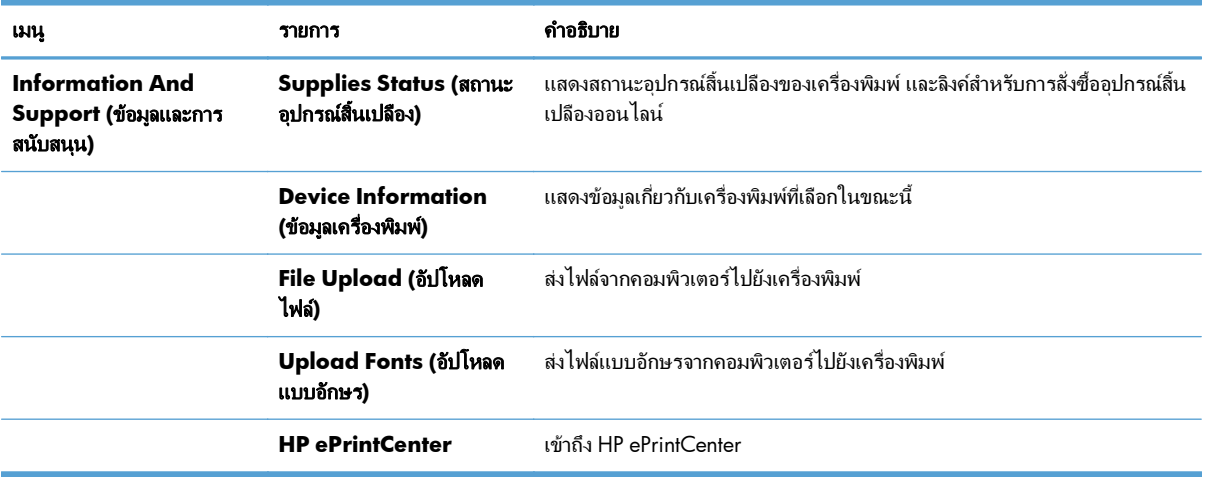

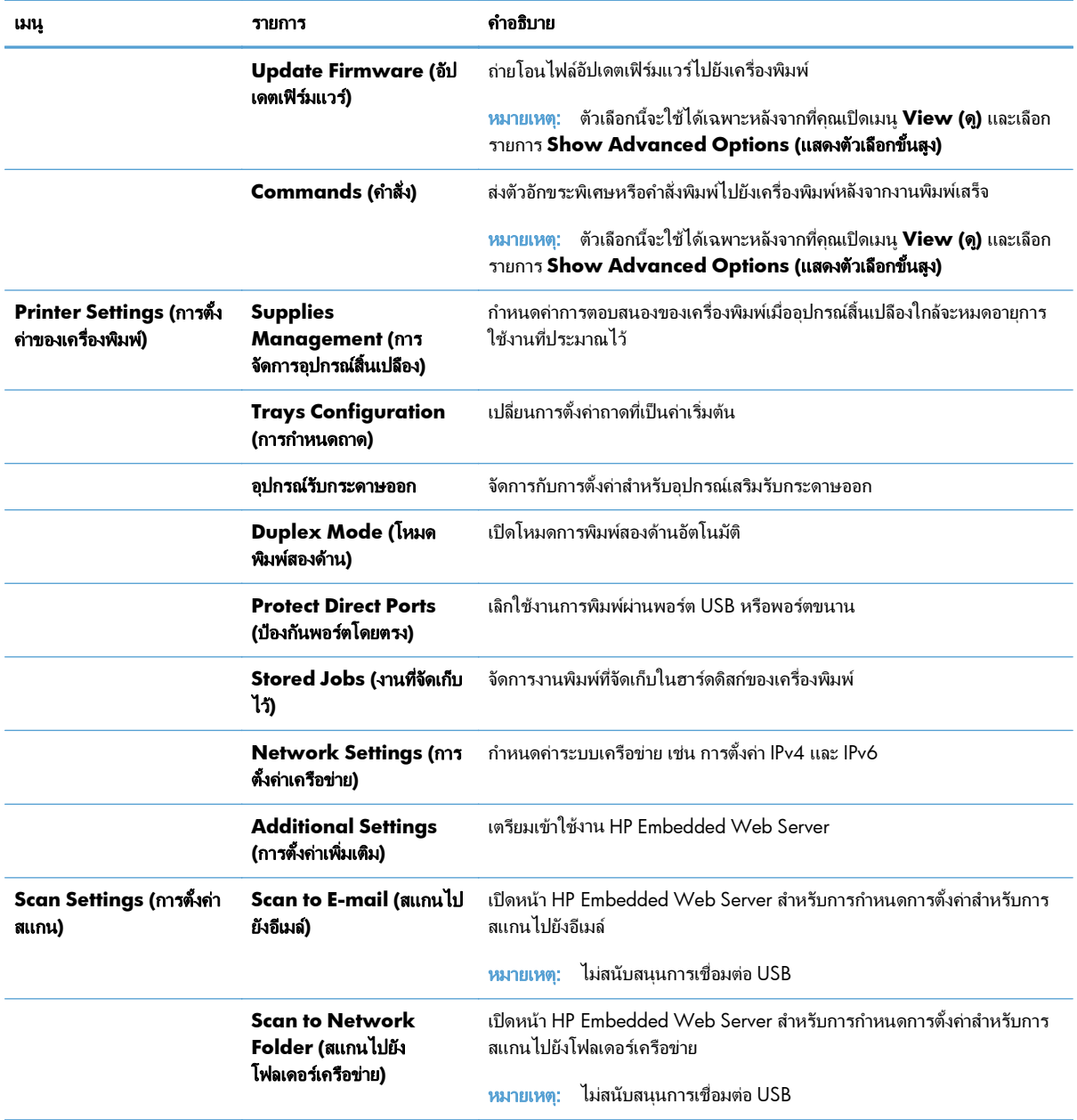

## <span id="page-207-0"></span>ใชซอฟตแวร **HP Web Jetadmin**

HP Web Jetadmin เป็นเครื่องมือชั้นนำที่ได้รับรางวัล ใช้สำหรับจัดการเครื่องพิมพ์ HP ที่อยู่ในเครือข่ายหลากหลายอย่างมี ประสิทธิภาพ ได้แก่ เครื่องพิมพ์ เครื่องพิมพ์มัลติฟังก์ชัน และเครื่องส่งระบบดิจิตอล โซลูชันเดียวนี้ช่วยคุณติดตั้ง ตรวจ ติดตาม บำรุงรักษา แก้ปัญหา และรักษาความปลอดภัยให้การทำงานด้านการพิมพ์และภาพจากระยะไกล ซึ่งจะเพิ่มพูน ผลผลิตทางธรกิจได้ในที่สุด โดยช่วยประหยัดเวลา ควบคมค่าใช้จ่าย และปกป้องการลงทนของคุณ

การอัปเกรด HP Web Jetadmin จะมีขึ้นอยูเปนระยะๆ เพื่อใหการสนับสนุนคุณสมบัติเครื่องพิมพโดยเฉพาะ ไปที่ [www.hp.com/go/webjetadmin](http://www.hp.com/go/webjetadmin) และคลิกลิงค**Self Help and Documentation** เพื่อศึกษาเพิ่มเติมเกี่ยวกับ การอัปเกรด

# <span id="page-208-0"></span>การข้งค่าการประหยัด

## ปรับความเร็วหรือการใช้พลังงานให้ดีที่สุด

ูตามค่าเริ่มต้น เครื่องพิมพ์จะอุ่นเครื่องไว้ระหว่างงานเพื่อให้ความเร็วที่ดีที่สุด และพิมพ์หน้าแรกของงานได้เร็วขึ้น คุณ ี สามารถตั้งค่าเครื่องพิมพ์ให้เย็นลงระหว่างงานได้ ซึ่งจะช่วยประหยัดพลังงาน

- **1**. เลื่อนและแตะปุม การดแลระบบ ู ในหนาจอหลักบนแผงควบคุมเครื่องพิมพ
- **2**. เปดเมนูดังตอไปนี้:
	- การตั้งด่าทั่วไป
	- การตั้งค่าพลังงาน
	- ความเร็ว/การใช้พลังงานที่เหมาะสม
- ี**3**. เลือกตัวเลือกที่คุณต้องการใช้ แล้วแตะปุ่ม <u>บันทึก</u>

#### ตั้งค่าโหมดพักเครื่อง ื่

- **1**. เลื่อนและแตะป่ม การดูแลระบบ ในหน้าจอหลักบนแผงควบคุมเครื่องพิมพ์
- **2**. เปดเมนูดังตอไปนี้
	- **a**. การตั้งคาทั่วไป
	- **b**. การตั้งค่าตัวจับเวลาพักเครื่อง
	- **c**. โหมดพักเครื่อง/ปดอัตโนมัติหลังจาก
- **3**. เลือกระยะเวลาที่เหมาะสม แลวแตะปุม บันทึก

ี่ <mark>หมายเหตุ: เว</mark>ลาเริ่มต้นของโหมดพักเครื่องคือ 30 นาที

#### ้ตั้งค่ากำหนดเวลาพักเครื่อง ื่

<mark>‡\*\* หมายเหตุ:</mark> คุณต้องกำหนดการตั้งค่าวันที่และเวลาก่อนจะใช้คุณสมบัติ กำหนดเวลาพักเครื่อง

- **1**. เลื่อนและแตะป่ม การดูแลระบบ ในหน้าจอหลักบนแผงควบคุมเครื่องพิมพ์
- **2**. เปดเมนูดังตอไปนี้:
	- การตั้งคาทั่วไป
	- การตั้งคาวันที่/เวลา
- **3**. เปดเมนูรูปแบบวันที่/เวลา และกําหนดการตั้งคาตอไปนี้:
	- $\bullet$  รูปแบบวันที่
	- รูปแบบเวลา
- **4**. แตะปุม บันทึก
- **5**. เปดเมนูวันที่/เวลา และกําหนดการตั้งคาตอไปนี้
	- วันที่
	- $\bullet$  เวลา
	- โซนเวลา

หากคุณอยู่ในพื้นที่ที่ใช้การปรับเวลา Daylight Savings Time ให้เลือกกล่อง ปรับสำหรับ Daylight Savings

- **6**. แตะปุม บันทึก
- **7**. แตะปุมลูกศรสีดําเพื่อกลับไปที่หนาจอ การดูแลระบบ
- **8**. เปดเมนูดังตอไปนี้:
	- การตั้งคาทั่วไป
	- การตั้งคาพลังงาน
	- กําหนดเวลาพักเครื่อง
- ี**9**. แตะปุ่ม เพิ่ม ( แล้วเลือกประเภทการทำงานเพื่อกำหนดเวลา: เริ่มทำงาน หรือ พักเครื่อง
- **10**. กําหนดการตั้งคาตอไปนี้
	- $\bullet$  เวลา
	- $\bullet$  จำนวนวันที่เกิดเหตุการณ์
- **11**. แตะปุม OK และแตะปุม บันทึก

#### <span id="page-210-0"></span>คุณลักษณะด้านการรักษาความปลอดภัยของเครื่องพิมพ์ ื่

## คำประกาศเรื่องการรักษาความปลอดภัย

เครื่องพิมพนี้สนับสนุนมาตรฐานการรักษาความปลอดภัยตางๆ และโปรโตคอลที่ชวยใหเครื่องพิมพปลอดภัย ปกปองขอมูลที่ ี่สำคัญในเครือข่ายของคุณ และทำให้การดูแลและบำรงรักษาเครื่องพิมพ์เป็นเรื่องง่าย

หากตองการทราบขอมูลโดยละเอียดเกี่ยวกับโซลูชันการรักษาความปลอดภัยของระบบภาพและการพิมพของ HP โปรดเขา ชมที่ [www.hp.com/go/secureprinting](http://www.hp.com/go/secureprinting) ในเว็บไซต์จะมีเอกสารรายงานที่เกี่ยวข้องและ FAQ (คำถามที่พบบ่อย) เกี่ยว กับคณสมบัติการรักษาความปลอดภัย

### **IP Security**

IP Security (IPsec) เป็นชุดโปรโตคอลที่ควบคมการรับส่งข้อมูลไปยังและจากเครื่องพิมพ์ในเครือข่ายที่ใช้ IP IPsec มีการ ตรวจสอบแบบ host-to-host ความสมบูรณของขอมูล และการเขารหัสการตดติ อสื่อสารของเครือขาย

ี่ สำหรับเครื่องพิมพ์ที่เชื่อมต่อกับเครือข่าย และมีเซิร์ฟเวอร์การพิมพ์ HP Jetdirect คุณสามารถกำหนดค่า IPsec ได้โดยใช้ แถบ **เครือข่าย** ใน HP Embedded Web Server

#### ลงชื่อเข้าใช้เครื่องพิมพ์ ื่

คุณสมบัติบางอย่างบนแผงควบคุมเครื่องพิมพ์ช่วยรักษาความปลอดภัยเพื่อไม่ให้ผู้ที่ไม่ได้รับอนุญาตใช้งานได้ เมื่อใช้การ ้รักษาความปลอดภัยกับคุณสมบัตินั้น เครื่องพิมพ์จะแจ้งเตือนให้คุณลงชื่อเข้าใช้ก่อนใช้งาน คุณยังสามารถลงชื่อเข้าใช้ได้ โดยไม่ต้องรอการแจ้งเตือนโดยแตะป่ม <u>ลงชื่อเข้าใช้</u> บนหน้าจอหลัก

ตามปกติ คุณจะใช้ชื่อผ้ใช้และรหัสผ่านชุดเดียวกับที่ใช้ลงชื่อเข้าใช้เครื่องคอมพิวเตอร์บนเครือข่าย สอบถามจากผัดแลระบบ ี่ เครือข่ายหากคุณมีคำถามเกี่ยวกับข้อมูลประจำตัวที่ต้องใช้

้ หลังจากคณลงชื่อเข้าใช้เครื่องพิมพ์ ปุ่ม ลงชื่อออก จะปรากฏขึ้นบนแผงควบคม เพื่อรักษาความปลอดภัยสำหรับเครื่องพิมพ์ ี แตะป่ม ลงชื่อออก เมื่อคณใช้งานเครื่องพิมพ์เสร็จ

### กำหนดรหัสผ่านระบบ

ี กำหนดรหัสผ่านสำหรับผัดแลระบบในการเข้าใช้งานเครื่องพิมพ์และ HP Embedded Web Server เพื่อให้ผ้ใช้งานที่ไม่ ไดรับอนุญาตไมสามารถเปลี่ยนการตั้งคาเครื่องพิมพได

- ี**1**. เปิด HP Embedded Web Server โดยป้อน IP แอดเดรสของเครื่องพิมพ์ในบรรทัดที่อย่ของเว็บเบราเซอร์
- **2. คลิกแถบ การรักษาความปลอดภัย**
- **3**. เปดเมนูการรักษาความปลอดภัยทั่วไป
- **4**. ในชอง ชื่อผใชู ใหปอนชื่อที่สัมพันธกับรหัสผาน
- ี**5**. ปอนรหัสผ่านในฟิลด์ **รหัสผ่านใหม่** แล้วป้อนอีกครั้งในฟิลด์ **ตรวจสอบรหัสผ่าน**

[<mark>\*\*\*}? หมายเหตุ:</mark> หากคุณเปลี่ยนรหัสผ่านที่มีอยู่ คุณจะต้องป้อนรหัสผ่านที่มีอยู่เสียก่อนในช่อง **รหัสผ่านเดิม** 

**6**. คลิกปุ่ม **ใช้** จดรหัสผ่านเก็บไว้ และจัดเก็บไว้ในที่ๆ ปลอดภัย

## การสนบสน ั นการเข ุ ารหัส**: HP High-Performance Secure Hard Disks**

ฮาร์ดดิสก์มีการเข้ารหัสแบบฮาร์ดแวร์ คณสามารถจัดเก็บข้อมูลที่สำคัญไว้ได้โดยไม่มีผลกับประสิทธิภาพของเครื่องพิมพ์ ฮาร์ดดิสก์นี้จะใช้ Advanced Encryption Standard (AES) ล่าสุดและมีหลากหลายคุณสมบัติที่ช่วยประหยัดเวลาและมี ฟงกชันที่มีประสิทธิภาพ

ใช้เมน **การรักษาความปลอดภัย** ใน HP Embedded Web Server เพื่อกำหนดค่าดิสก์

สําหรับขอมูลเพิ่มเติมเกี่ยวกับฮารดดสกิ ที่เขารหัส โปรดดูที่ *HP High-Performance Secure Hard Disk Setup Guide*

- **1**. ไปที่ [www.hp.com/support](http://www.hp.com/support)
- **2**. ปอน **Secure Hard Disk** ลงในฟลดคนหา แลวกด **Enter**
- **3**. คลิกลิงค**HP High-Performance Secure Hard Disk Drive**
- **4**. คลิกลิงค**Manuals**

### ้ล็อคแผงเสียบหน่วยความจำ

แผงเสียบหน่วยความจำที่อยู่ด้านหลังเครื่องพิมพ์ จะมีสล็อตที่คุณสามารถใช้เชื่อมต่อกับสายเคเบิลเพื่อความปลอดภัยได้ การ ล็อคแผงเสียบหนวยความจําจะปองกันไมใหผูอื่นถอดสวนประกอบสําคัญออกจากแผงเสียบหนวยความจํา

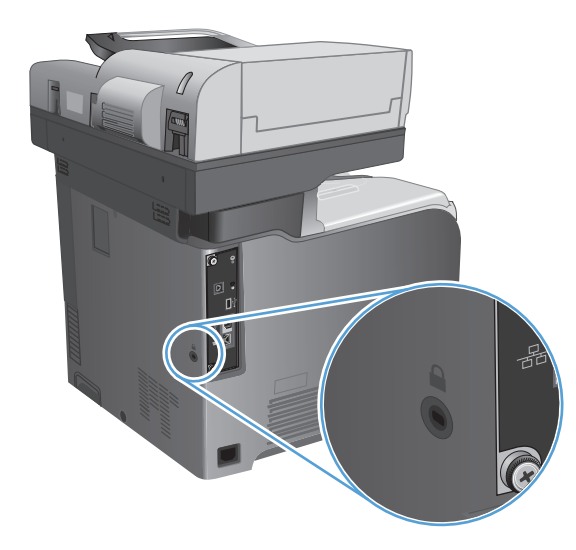

## <span id="page-212-0"></span>ื้อัปเกรดเฟิร์มแวร์ผลิตภัณฑ์

อัปเกรดซอฟต์แวร์และเฟิร์มแวร์และคำแนะนำการติดตั้งของเครื่องพิมพ์นี้อยู่ที่ [www.hp.com/support/](http://www.hp.com/support/lj500colorMFPM575) [lj500colorMFPM575](http://www.hp.com/support/lj500colorMFPM575) คลิก **Support & Drivers** คลิกระบบปฏิบัติการ แลวเลือกดาวนโหลดสําหรับเครื่องพิมพ

# **10** การแกปญหา

- [รายการตรวจสอบสําหรับการแกปญหา](#page-215-0)
- [ปจจัยที่มีผลตอประสิทธิภาพของเครื่องพิมพ](#page-217-0)
- [เรียกคืนคาเริ่มตนที่ตั้งจากโรงงาน](#page-218-0)
- [วิธีใชแผงควบคุม](#page-219-0)
- [ปอนกระดาษไมถูกตอง](#page-220-0) หรือกระดาษติด
- [แกปญหากระดาษติด](#page-222-0)
- [การเปลี่ยนการแกไขกระดาษติด](#page-234-0)
- [ปรับปรุงคุณภาพงานพิมพ](#page-235-0)
- [ปรับปรุงคุณภาพสําเนา](#page-242-0)
- ปรับปรงคุณภาพการสแกน
- [ปรับปรุงคุณภาพโทรสาร](#page-252-0)
- [เครื่องพิมพไมพิมพงานหรือพิมพชา](#page-258-0)
- แก้ปัญหาการพิมพ์ USB ที่เข้าถึงได้ง่าย
- [แกปญหาการเชื่อมตอ](#page-261-0) USB
- [แกปญหาเครือขายแบบใชสาย](#page-262-0)
- [แกไขปญหาโทรสาร](#page-264-0)
- [แกปญหาซอฟตแวรเครื่องพิมพ](#page-274-0)(Windows)
- $\bullet$  แก้ปัญหาซอฟต์แวร์เครื่องพิมพ์ (Mac OS X)
- [ลบซอฟตแวร](#page-278-0)(Windows)
- $\bullet$  ลบไดรเวอร์การพิมพ์ (Mac OS X)

## <span id="page-215-0"></span>**รายการตรวจสอบสำหรับการแก้ปัญหา**

ทำตามขั้นตอนเหล่านี้เพื่อพยายามแก้ไขปัญหาของเครื่องพิมพ์

- **1**. หากแผงควบคุมวางหรือเปนสีดํา ใหทําตามขั้นตอนเหลานี้:
	- **a**. ตรวจสอบสายไฟ
	- **b**. ตรวจสอบวาเครื่องเปดอยู
	- **c**. ตรวจให้แน่ใจว่าแรงดันไฟฟ้าของสายไฟถกต้องสำหรับการกำหนดค่ากำลังไฟของเครื่องพิมพ์ (โปรดดข้อ ึกำหนดกำลังไฟฟ้าที่ฉลากที่อย่ด้านหลังของเครื่องพิมพ์) หากคณกำลังใช้รางปล๊ก และแรงดันไฟฟ้าไม่เป็นไป ิตามข้อกำหนด ให้เชื่อมต่อเครื่องพิมพ์เข้ากับเต้าเสียบไฟโดยตรง หากเชื่อมต่อกับเต้าเสียบอย่แล้ว ให้ลองใช้ เตาเสียบอื่น
	- **d**. หากยังไมมีปริมาณไฟฟาอีก ใหติดตอที่ HP Customer Care
- **2.** แผงควบคุมควรระบุสถานะ พร้อม หากข้อความแสดงข้อผิดพลาดปรากฏขึ้น ให้แก้ไขข้อผิดพลาด
- **3**. ตรวจสอบการเดินสายเคเบิล
	- **a**. ตรวจสอบการเชื่อมต่อสายเคเบิลระหว่างเครื่องพิมพ์กับคอมพิวเตอร์หรือพอร์ตเครือข่าย ตรวจสอบให้แน่ใจว่า ไดเชื่อมตออยางแนนหนาดีแลว
	- **b**. ตรวจให้แน่ใจว่าสายเบิลไม่มีการชำรดโดยการใช้สายเคเบิลอื่นๆ หากเป็นไปได้
	- **c**. ตรวจสอบการเชื่อมตอเครือขาย
- ี**4. ตรวจสอบว่าขนาดและประเภทกระดาษที่เลือกตรงตามข้อกำหนด เปิดเมนู <mark>ถาด บนแผงควบคุมเครื่องพิมพ์ และตรวจ</mark>** สอบว่ากำหนดค่าถาดสำหรับประเภทและขนาดกระดาษถกต้องแล้ว
- **5**. พิมพหนาการกําหนดคา หากเครื่องพิมพเชื่อมตอกับเครือขาย หนา HP Jetdirect จะพิมพออกมาดวย
	- **a.** เลื่อนและแตะป่ม การดูแลระบบ ในหน้าจอหลักบนแผงควบคุมเครื่องพิมพ์
	- **b**. เปดเมนูดังตอไปนี้:
		- รายงาน
		- ำหนังค่า/สถานะ
		- หน้าการกำหนดค่า
	- **c.** แตะป่ม พิมพ์ เพื่อพิมพ์ภาพหน้ากระดาษ

หากเครื่องพิมพ์ไม่พิมพ์หน้าต่างๆ ออกมา ให้ตรวจสอบว่ามีกระดาษอยู่ในถาดป้อนกระดาษอย่างน้อยหนึ่งถาด

หากกระดาษติดอยในเครื่องพิมพ์ ปฏิบัติตามคำแนะนำบนแผงควบคุมเพื่อแก้ปัญหากระดาษติด

หากเครื่องพิมพ์หน้าดังกล่าวออกมาไม่ถกต้อง แสดงว่าปัญหาอย่ที่ฮาร์ดแวร์ของผลิตภัณฑ์ ติดต่อ HP Customer Care

ถ้าเครื่องพิมพ์หน้าดังกล่าวออกมาอย่างถูกต้อง แสดงว่าฮาร์ดแวร์ของเครื่องพิมพ์ทำงาน ปัญหากับคอมพิวเตอร์ กับ ไดรเวอร์การพิมพ์ หรือกับโปรแกรมที่คุณใช้
- **6**. ตรวจสอบว่าคุณได้ติดตั้งไดรเวอร์การพิมพ์สำหรับเครื่องพิมพ์นี้แล้ว ตรวจสอบโปรแกรมเพื่อให้แน่ใจว่าคุณกำลังใช้ ไดรเวอร์การพิมพ์สำหรับเครื่องพิมพ์นี้ ไดรเวอร์การพิมพ์อยในแผ่นซีดีที่มาพร้อมกับเครื่องพิมพ์ คณยังสามารถ ดาวนโหลดไดรเวอรการพิมพไดจากเว็บไซตนี้: [www.hp.com/go/lj500colorMFPM575\\_software](http://www.hp.com/go/lj500colorMFPM575_software)
- 7. พิมพ์เอกสารสั้นจากโปรแกรมอื่นที่เคยใช้งาน หากวิธีนี้ใช้ได้ผล แสดงว่าโปรแกรมมีปัญหา หากการแก้ไขไม่ได้ผล (เอกสารจะไมพิมพ) ใหทําตามขั้นตอนนี้ใหครบถวน
	- **a**. ลองพิมพงานจากคอมพิวเตอรเครื่องอื่นที่ติดตั้งซอฟตแวรของเครื่องพิมพนี้ไว
	- **b**. หากคุณเชื่อมตอเครื่องพิมพไวกับเครือขาย ใหลองเชื่อมตอเครื่องพิมพกับคอมพิวเตอรโดยตรงดวยสายเคเบิล USB เปลี่ยนการเชื่อมต่อเครื่องพิมพ์ไปยังพอร์ตที่ถูกต้อง หรือติดตั้งซอฟต์แวร์ใหม่โดยเลือกประเภทการเชื่อม ต่อใหม่ที่คณใช้อย่

#### ปัจจัยที่มีผลต่อประสิทธิภาพของเครื่องพิมพ์ ื่

ปจจัยที่มีผลตอเวลาที่ใชในการพิมพงานมีอยูหลายประการดังนี้

- ความเร็วสูงสุดของเครื่องพิมพ์ โดยคิดเป็นหน้าต่อนาที (ppm)
- การใช้กระดาษพิเศษ (เช่น แผ่นใส, กระดาษที่มีน้ำหนักมาก และกระดาษที่กำหนดขนาดเอง)
- การประมวลผลของเครื่องพิมพและเวลาการดาวนโหลด
- ความซับซ้อนและขนาดของกราฟิก
- ความเร็วของคอมพิวเตอร์ที่คุณใช้
- $\bullet$  การเชื่อมต่อ USB
- $\bullet$  การกำหนดค่า I/O ของเครื่องพิมพ์
- ระบบปฏิบัติการของเครือข่ายและการกำหนดค่า (ถ้ามี)
- ไดรเวอรการพิมพที่คุณใช

# เรียกคืนค่าเริ่มต้นที่ตั้งจากโรงงาน

- **1**. เลื่อนและแตะปุม การดแลระบบ ู ในหนาจอหลักบนแผงควบคุมเครื่องพิมพ
- **2**. เปดเมนูดังตอไปนี้
	- การตั้งคาทั่วไป
	- เรียกคืนการตั้งค่าจากโรงงาน
- ี**3**. เลือกประเภทการตั้งค่าตัวใดตัวหนึ่งจากรายการ แล้วแตะปุ่ม รีเซ็ต

# วิธีใชแผงควบคุม

สแกนเนอร์จะมีระบบวิธีใช้ในตัวซึ่งอธิบายเกี่ยวกับการใช้หน้าจอแต่ละหน้าจอ ในการเปิดระบบวิธีใช้ ให้แตะป่ม วิธีใช้ の ที่ มุมขวาบนของหนาจอ

สําหรับบางหนาจอ วิธีใชจะเปดเมนูทั่วไปที่คุณสามารถคนหาหัวขอที่ตองการ คุณสามารถเบราสไปยังโครงสรางเมนูโดยแตะ ที่ปุมในเมนู

สำหรับหน้าจอที่มีการตั้งค่าสำหรับแต่ละงานไว้ วิธีใช้จะแสดงหัวข้อที่อธิบายถึงตัวเลือกในหน้าจอนั้น

หากเครื่องพิมพ์แจ้งเตือนคุณเกี่ยวกับข้อผิดพลาดหรือคำเตือน ให้แตะปุ่ม ข้อผิดพลาด <mark>บ</mark> หรือปุ่ม คำเตือน <mark>@</mark> เพื่อเปิด ข้อความที่อธิบายถึงปัญหา ข้อความนี้ยังมีคำแนะนำที่ช่วยในการแก้ปัญหาด้วย

ึ คุณสามารถพิมพ์รายงานของเมนู การดูแลระบบ ทั้งหมดได้ เพื่อให้คุณสามารถไปยังการตั้งค่าที่ต้องการได้ง่ายขึ้น

- **1**. เลื่อนและแตะปุม การดแลระบบ ู ในหนาจอหลักบนแผงควบคุมเครื่องพิมพ
- **2**. เปดเมนูดังตอไปนี้:
	- รายงาน
	- $\bullet$  หน้าการกำหนดค่า/สถานะ
- **3**. เลือกตัวเลือก ผังเมนูการดูแลระบบ
- **4. แตะป่ม พิมพ์ เพื่อพิมพ์รายงาน**

# ี่ ป้อนกระดาษไม่ถูกต้อง หรือกระดาษติด

- เครื่องพิมพไมดึงกระดาษ
- เครื่องพิมพดึงกระดาษหลายแผน
- ือปกรณ์ป้อนกระดาษมีกระดาษติด กระดาษเอียง หรือดึงกระดาษหลายแผ่น
- [การปองกันกระดาษติด](#page-221-0)

#### เครื่องพิมพ์ไม่ดึงกระดาษ ื่

หากเครื่องพิมพไมดึงกระดาษจากถาด ใหลองแกไขดังนี้

- **1**. เปดเครื่องพิมพและนํากระดาษที่ติดอยออก ู
- **2**. ใสกระดาษใหตรงกับขนาดงานพิมพของคุณ
- ี**3**. ตรวจสอบให้แน่ใจว่าตั้งค่าขนาดและประเภทกระดาษถูกต้องบนแผงควบคุมเครื่องพิมพ์
- ี**4**. ตรวจสอบว่าตัวกั่นกระดาษในถาดได้ปรับให้เหมาะกับขนาดกระดาษอย่างถูกต้อง ปรับตัวกั้นกระดาษไปยังตำแหน่งที่ เหมาะสมในถาด
- <mark>. 5.</mark> ตรวจสอบแผงควบคมเพื่อดว่าเครื่องพิมพ์กำลังรอให้คณตอบข้อความแจ้งให้ป้อนกระดาษด้วยตนเองหรือไม่ ใส่ กระดาษ และดำเนินการต่อ
- **6**. ลูกกลิ้งด้านบนถาดอาจปนเปื้อน ทำความสะอาดลูกกลิ้งด้วยผ้าไร้ขนชบน้ำอ่นหมาดๆ

#### เครื่องพิมพ์ดึงกระดาษหลายแผ่น ื่

หากเครื่องพิมพ์ดึงกระดาษหลายแผ่นจากถาดกระดาษ ให้ลองแก้ไขดังนี้

- ี**1**. นำปีกกระดาษออกจากถาดแล้วงอกระดาษ หมน 180 และพลิกไปมา *อย่าคลี่กระดาษออก* ใส่ปีกกระดาษกลับลงใน ถาด
- **2**. ใชเฉพาะกระดาษที่เปนไปตามขอกําหนดกระดาษของ HP เทานั้น
- **3**. ใชกระดาษที่ไมยับ พับ หรือเสียหาย หากจําเปน ใหใชกระดาษหออื่น
- ี**4**. ตรวจสอบว่าไม่ใส่กระดาษในถาดมากเกินไป หากใส่กระดาษมากเกินไป ให้นำปีกกระดาษทั้งหมดออกจากถาด จัดปีก กระดาษใหตรงกัน แลวใสกลับลงไปในถาด
- ี**่ 5**. ตรวจสอบว่าตัวกั้นกระดาษในถาดได้ปรับให้เหมาะกับขนาดกระดาษอย่างถูกต้อง ปรับตัวกั้นกระดาษไปยังตำแหน่งที่ เหมาะสมในถาด
- **6**. ตรวจสอบให้แน่ใจว่าสภาพแวดล้อมในการพิมพ์อย่ภายในข้อกำหนดที่แนะนำ

## ือปกรณ์ป้อนกระดาษมีกระดาษติด กระดาษเอียง หรือดึงกระดาษหลายแผ่น

- ต้นฉบับอาจมีบางอย่างติดอย่ เช่น ลวดเย็บกระดาษหรือกระดาษโน้ตที่มีแถบกาว ดังนั้นต้องดึงออก
- ตรวจสอบว่าลูกกลิ้งทุกตัวอยในตำแหน่งแล้ว และได้ปิดฝาปิดลูกกลิ้งในอุปกรณ์ป้อนกระดาษแล้ว
- ตรวจให้แน่ใจว่าปิดฝาอปกรณ์ป้อนกระดาษด้านบนแล้ว
- <span id="page-221-0"></span>ื่อาจวางหน้ากระดาษไม่ถูกต้อง ดึงหน้ากระดาษให้ตรงและเลื่อนตัวปรับกระดาษเพื่อให้ปีกกระดาษอยู่ตรงกลาง
- ตัวกั้นกระดาษต้องชิดพอดีกับทั้งสองด้านของปีกกระดาษเพื่อการทำงานที่ถูกต้อง ตรวจสอบให้แน่ใจว่าปีกกระดาษ ตรงและตัวกันกระดาษอย่ชิดกับปีกกระดาษ
- ถาดป้อนกระดาษของอปกรณ์ป้อนกระดาษหรือถาดกระดาษออกอาจมีกระดาษมากกว่าจำนวนหน้าสงสด ตรวจสอบ ใหแนใจวาปกกระดาษอยูใตตัวกั้นในถาดปอนกระดาษ และนํากระดาษออกจากถาดกระดาษออก
- ตรวจสอบว่าไม่มีเศษกระดาษ ตัวเย็บ คลิปหนีบกระดาษ หรือเศษขยะอื่นๆ ในช่องกระดาษผ่าน
- ทำความสะอาดลูกกลิ้งและแผ่นแยกกระดาษของอุปกรณ์ป้อนกระดาษ ทำความสะอาดลูกกลิ้งโดยใช้ลมเป่าหรือผ้า ี่สะอาดไร้ขนชบน้ำอ่นหมาดๆ ถ้ายังคงมีการป้อนผิดเกิดขึ้น ให้เปลี่ยนลูกกลิ้ง
- เลื่อนและแตะป่ม อุปกรณ์สิ้นเปลือง ในหน้าจอหลักบนแผงควบคุมเครื่องพิมพ์ ตรวจสอบสถานะของชุดอุปกรณ์ป้อน กระดาษ และเปลี่ยนหากจำเป็น

### การป้องกันกระดาษติด

ในการลดปญหากระดาษติด ใหลองแกไขดังนี้

- **1**. ใชเฉพาะกระดาษที่เปนไปตามขอกําหนดกระดาษของ HP เทานั้น
- **2**. ใชกระดาษที่ไมยับ พับ หรือเสียหาย หากจําเปน ใหใชกระดาษหออื่น
- **3**. ใชกระดาษที่ไมเคยพิมพหรือถายเอกสารมากอน
- ี**4**. ตรวจสอบว่าไม่ใส่กระดาษในถาดมากเกินไป หากใส่กระดาษมากเกินไป ให้นำปีกกระดาษทั้งหมดออกจากถาด จัดปีก กระดาษใหตรงกัน แลวใสกลับลงไปในถาด
- **5**. ตรวจสอบว่าตัวกั้นกระดาษในถาดได้ปรับให้เหมาะกับขนาดกระดาษอย่างถูกต้อง ปรับตัวกั้นกระดาษให้ติดกับปีก กระดาษโดยกระดาษไมโคงงอ
- **6**. ตรวจสอบวาดันถาดเขาไปในเครื่องพิมพเขาที่ดีแลว
- **7**. หากคุณพิมพกระดาษที่หนัก มีลายนูน หรือกระดาษที่มีรูใหใชคุณสมบัติปอนดวยตนเองและปอนกระดาษครั้งละหนึ่ง แผน
- ี**8**. เลื่อนและแตะป่ม ถาด ในหน้าจอหลักบนแผงควบคมเครื่องพิมพ์ ตรวจสอบว่ากำหนดค่าถาดสำหรับประเภทและขนาด กระดาษอยางถูกตองแลว
- ี**9**. ตรวจสอบให้แน่ใจว่าสภาพแวดล้อมในการพิมพ์อย่ภายในข้อกำหนดที่แนะนำ

# แกปญหากระดาษติด

## การนำทางอัตโนมัติสำหรับแก้ปัญหากระดาษติด

คุณสมบัติการนำทางอัตโนมัติช่วยคุณในการแก้ปัญหากระดาษติดโดยให้คำแนะนำแบบทีละขั้นตอนบนแผงควบคุม เมื่อทำ ้ตามขั้นตอน เครื่องพิมพ์จะแสดงขั้นตอนถัดไปจนกว่าคณจะทำครบตามขั้นตอนทั้งหมด

#### ตำแหน่งที่กระดาษติด ี่

ใช้ภาพประกอบนี้เพื่อระบตำแหน่งที่กระดาษติด นอกจากนี้ คำแนะนำจะปรากฏบนแผงควบคุมเพื่อแนะนำเกี่ยวกับตำแหน่ง กระดาษตดและว ิ ิธีนํากระดาษออกมา

 $\overline{\nu}$ หมายเหตุ: บริเวณภายในของเครื่องพิมพ์ที่อาจต้องเปิดออกเพื่อนำกระดาษติดออกจะมีที่จับสีเขียวหรือติดฉลากสีเขียว ⊯

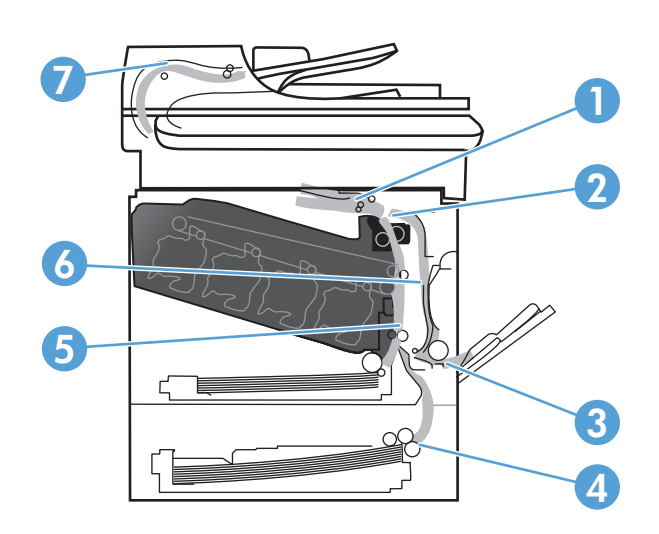

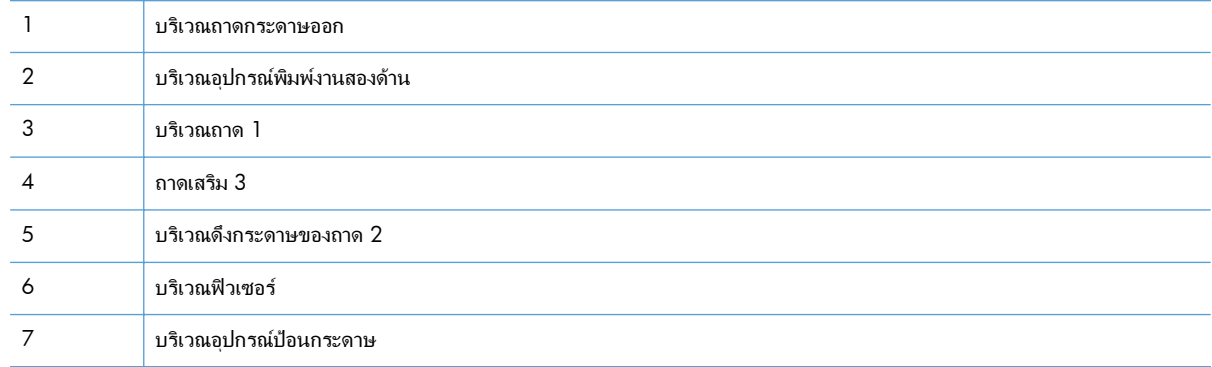

# การแก้ปัญหากระดาษติดในอุปกรณ์ป้อนกระดาษ

. ยกตวลั ็อคเพื่อปลดฝาอุปกรณปอนกระดาษ

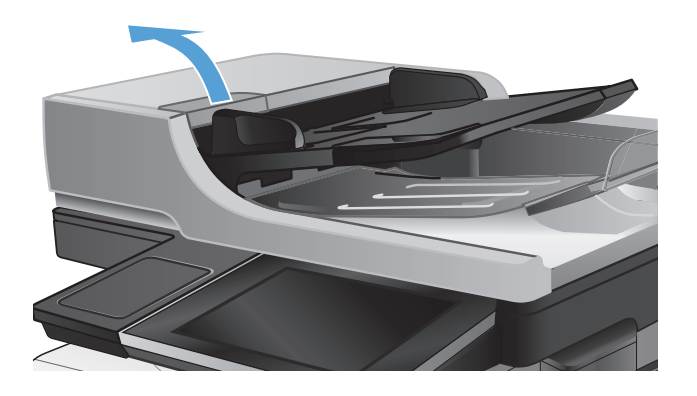

. เปดฝาอุปกรณปอนกระดาษ

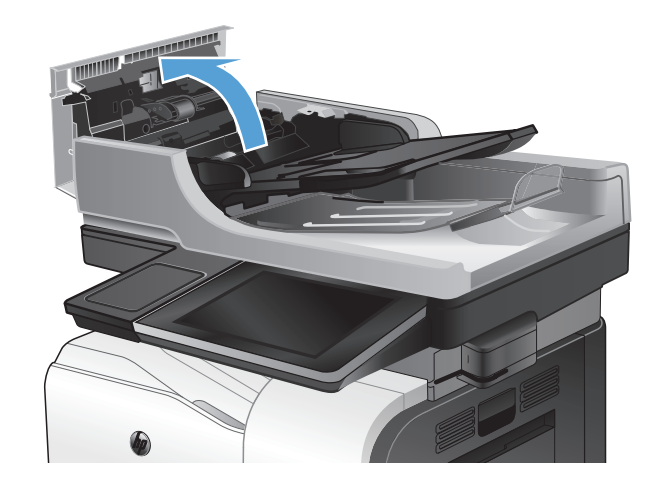

**3**. ยกฝาปดชองเพื่อเขาสูบริเวณที่กระดาษติด และดึง กระดาษที่ติดอยู่ออก

> หากจําเปน ใหหมุนปุมสีเขียวที่ดานหนาของอุปกรณ ปอนกระดาษเพื่อนํากระดาษที่ติดออก

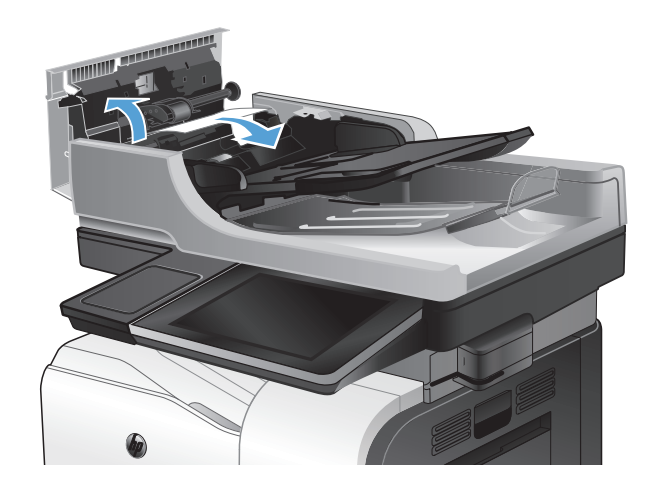

**4**. ปดฝาอุปกรณปอนกระดาษ

# การแก้ปัญหากระดาษติดในบริเวณถาดกระดาษออก

**1**. หากมองเห็นกระดาษจากถาดกระดาษออก ใหจับขอบ กระดาษ และดึงออก

**2. หากมองเห็นกระดาษที่ติดอยู่ในบริเวณทางออกของ** อุปกรณพิมพงานสองดาน ใหคอยๆ ดึงกระดาษออกมา

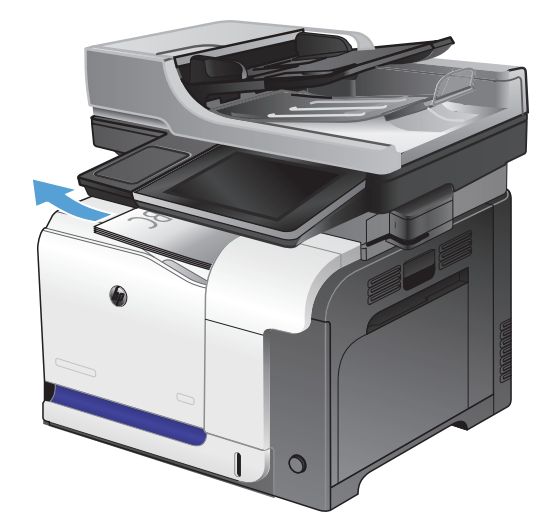

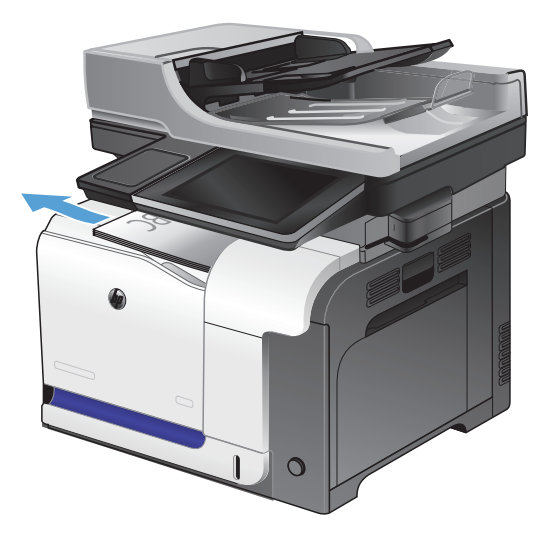

# การแกปญหากระดาษตดในถาด ิ **1**

ี**1**. หากมองเห็นกระดาษที่ติดอยู่ในถาด 1 ในนำกระดาษที่ ติดออกโดยการดึงกระดาษออกมาตรงๆ

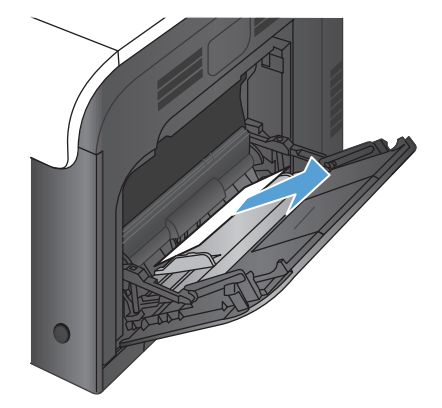

**2**. หากคุณไม่สามารถดึงกระดาษออกได้ หรือมองไม่เห็น กระดาษที่ติดอยู่ในถาด 1 ให้ปิดถาด 1 และเปิดฝาด้าน ขวา

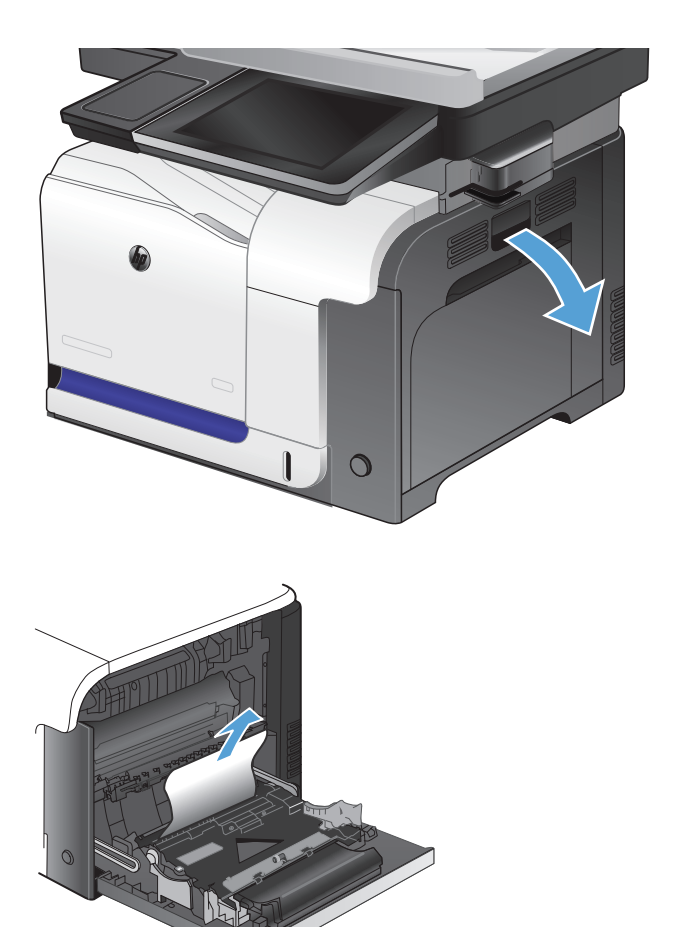

**3**. ถามองเห็นกระดาษติดอยูดานในของฝาดานขวา ให คอยๆ ดึงขอบกระดาษเพื่อนํากระดาษออกมา

. คอยๆ ดึงกระดาษออกจากบริเวณดึงกระดาษ

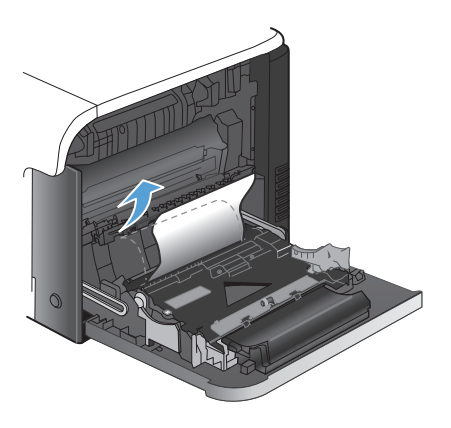

### . ปดฝาปดดานขวา

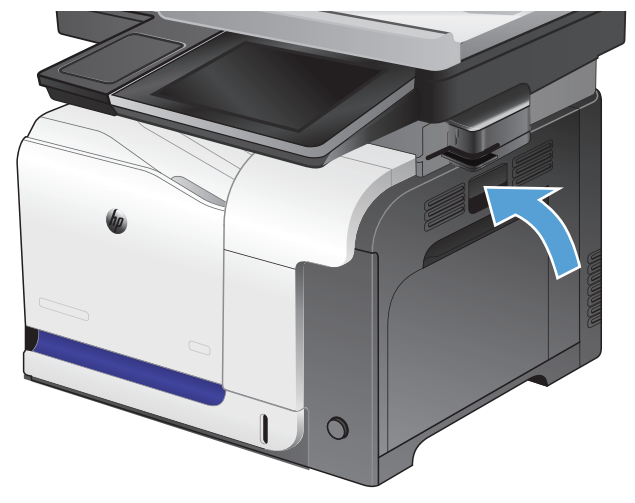

# การแกปญหากระดาษตดในถาด ิ **2**

**1**. เปดถาด 2 และตรวจดูวามีการจัดเรียงกระดาษอยางถูก ต้อง นำกระดาษที่ติดหรือเสียออก

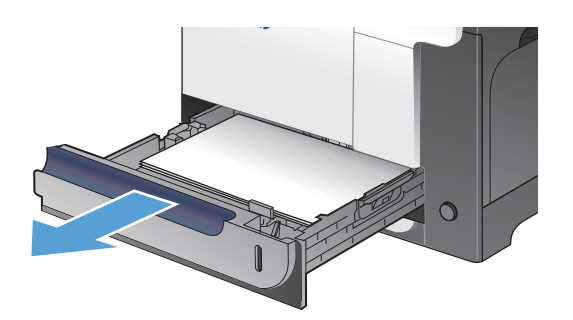

**2**. ปดถาด

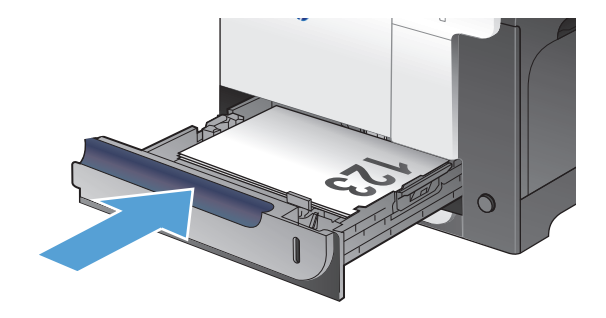

# การแก้ปัญหากระดาษติดในฝาด้านขวา

 $\bigwedge$  ข้อควรระวัง: ฟิวเซอร์จะมีความร้อนขณะใช้งานเครื่องพิมพ์ รอให้ฟิวเซอร์เย็นลงก่อนจะดึงกระดาษที่ติดออก

**1**. เปดฝาปดดานขวา

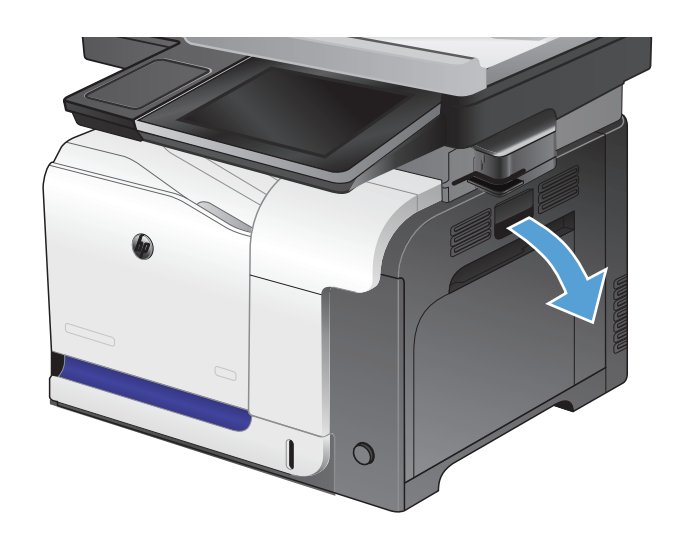

. หากกระดาษติดขณะเข้าสู่ถาดกระดาษออก ให้ค่อยๆ ดึง กระดาษลงเพื่อดึงออกมา

. ถ้ามีกระดาษติดอยู่ด้านในของฝาด้านขวา ให้ค่อยๆ ดึง กระดาษออกมา

. ยกฝาครอบตัวปอนกระดาษที่ดานในของฝาดานขวา หากมีกระดาษติดอยู ใหคอยๆ ดึงกระดาษออกมาตรงๆ

. ปดฝาครอบตัวปอนกระดาษ

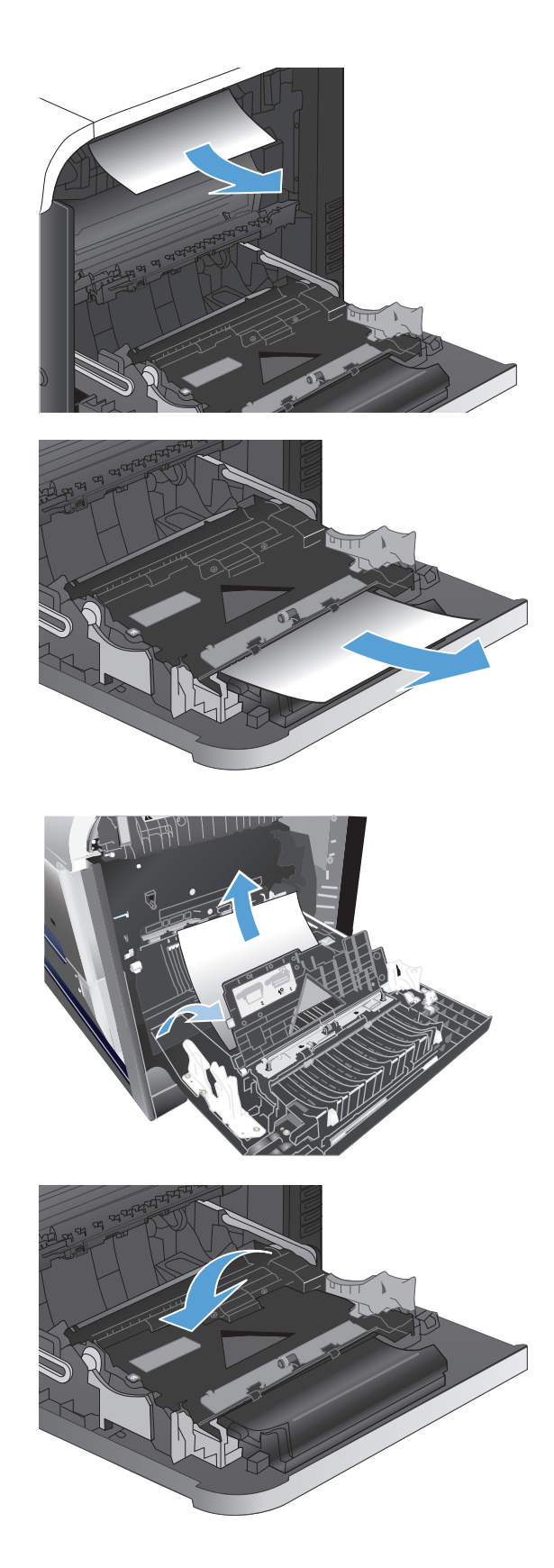

**6**. คอยๆ ดึงกระดาษออกจากบริเวณดึงกระดาษ

**7**. มองหากระดาษในบริเวณลูกกลิ้งของถาด 2 ดันสองแถบ สีเขียวขึ้นเพื่อปลดล็อคฝาปิดช่องเพื่อเข้าสู่บริเวณที่ กระดาษติด นํากระดาษที่ติดอยูออก และปดฝา

**8.** ถ้ามองเห็นกระดาษกำลังจะเข้าสู่ด้านล่างของฟิวเซอร์ ใหคอยๆ ดึงลงเพื่อนํากระดาษออกมา

ข้อควรระวัง: อย่าสัมผัสลูกกลิ้งในลูกกลิ้งส่งกระดาษ สิ่งปนเปอนจะสงผลตอคุณภาพการพิมพ

**9**. อาจมีกระดาษติดอยู่ด้านในของฟิวเซอร์ทีมองไม่เห็น จับที่จับฟิวเซอร์ ยกขึ้นเล็กน้อย และดึงออกมาตรงๆ เพื่อ ถอดฟวเซอรออกมา

ข้อควรระวัง: ฟิวเซอร์จะมีความร้อนขณะใช้งาน เครื่องพิมพ

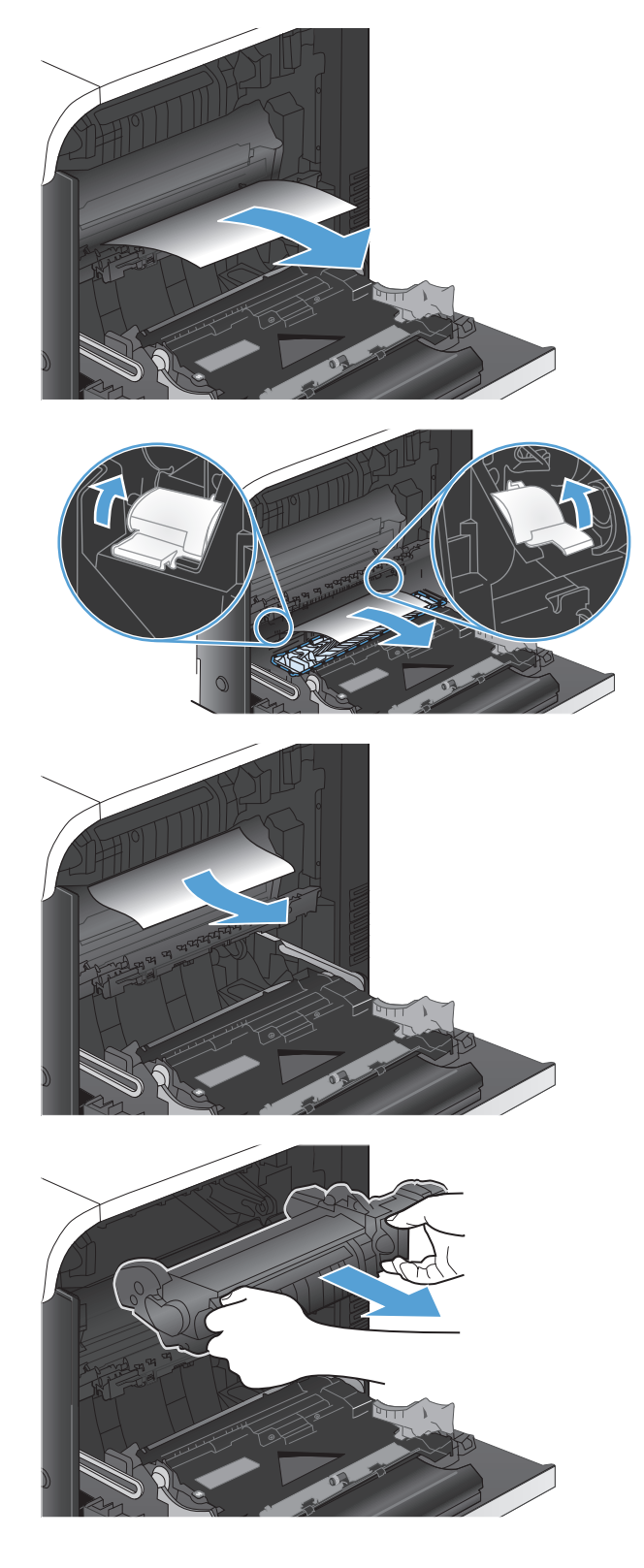

**10**. เปดฝาปดชองเพื่อเขาสูบริเวณที่กระดาษติด (หมายเลข 1) ถามีกระดาษติดอยูดานในฟวเซอรใหคอยๆ ดึงขึ้น ตรงๆ เพื่อนํากระดาษออกมา (หมายเลข 2) หาก กระดาษฉีกขาด ใหดึงเศษกระดาษออกใหหมด

ข้อควรระวัง: แม้ว่าตัวฟิวเซอร์จะเย็นลงแล้ว แต่ลูก กลิ้งที่อยู่ด้านในอาจยังคงร้อนอยู่ อย่าสัมผัสถูกลูกกลิ้ง ของฟวเซอรจนกวาลูกกลิ้งจะเย็นลง

**11**. ปดฝาปดชองเพื่อเขาสูบริเวณที่กระดาษติด และกดฟว เซอรเขาไปในเครื่องจนสุด

**12**. ปดฝาปดดานขวา

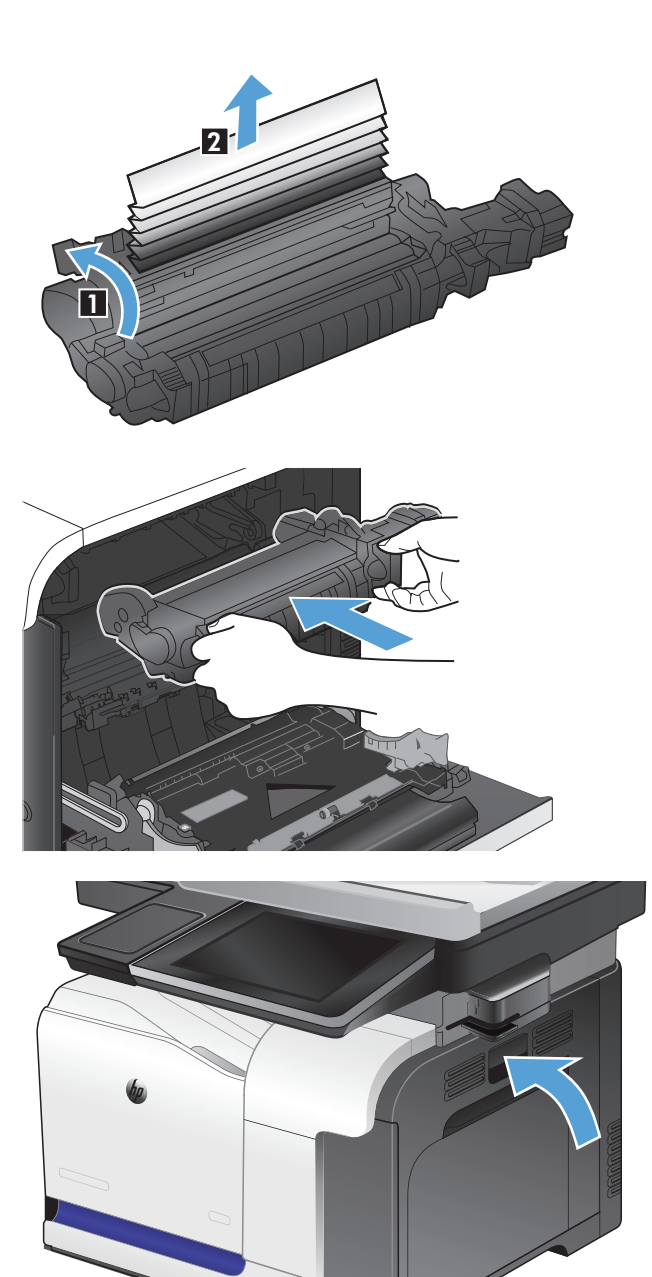

 $\circ$ 

# แกปญหากระดาษตดในถาดเสร ิ ิม **3**

**1**. เปดถาด 3 และตรวจดูวามีการจัดเรียงกระดาษอยางถูก ต้อง นำกระดาษที่เสียหรือติดออก

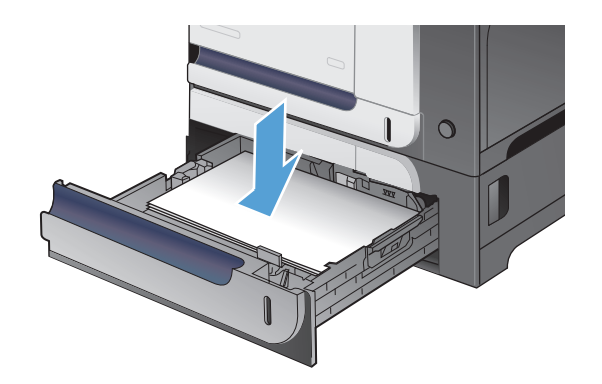

**2**. ปดถาด 3

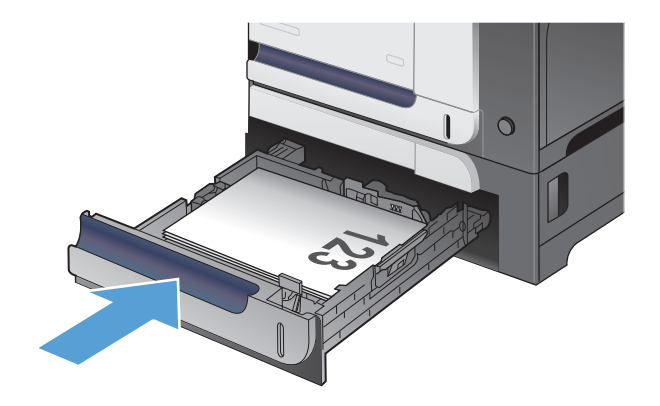

# การแกปญหากระดาษตดออกในฝาป ิ ดดานขวาลาง **(**ถาด **3)**

**1**. เปดฝาปดดานขวาลาง

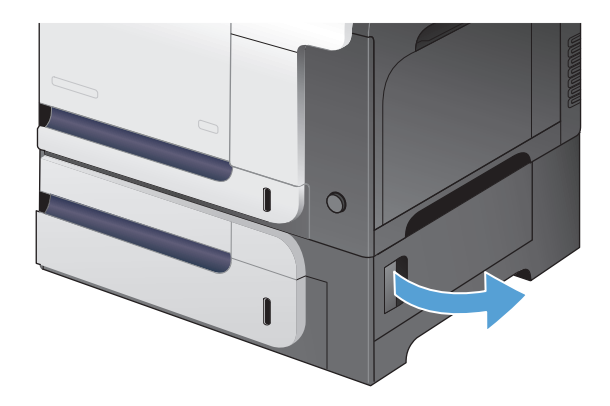

**2. หากมองเห็นกระดาษ ให้ค่อยๆ ดึงกระดาษขึ้นหรือลง** เพื่อดึงออกมา

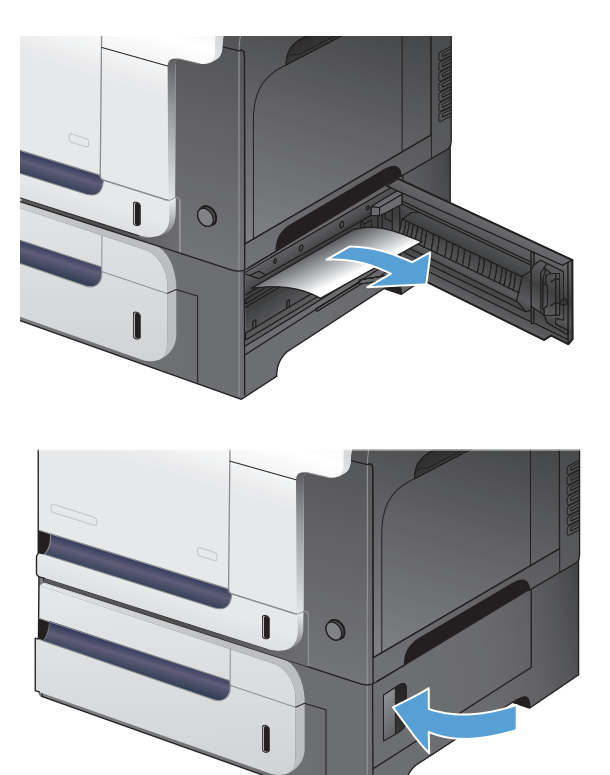

**3**. ปดฝาปดดานขวาลาง

# การเปลยนการแก ี่ ไขกระดาษติด

เครื่องพิมพนี้มีคุณลักษณะการแกไขกระดาษติดซึ่งจะพิมพหนาที่ติดอีกครั้ง

- ี**่ 1**. เลื่อนและแตะป่ม การดูแลระบบ ในหน้าจอหลักบนแผงควบคุมเครื่องพิมพ์
- **2. เปิดเมน การตั้งค่าทั่วไป แล้วเปิดเมน การแก้ปัญหากระดาษติด**
- **3**. เลือกหนึ่งในตัวเลือกต่อไปนี้
	- อัตโนมัติ เครื่องพิมพ์พยายามพิมพ์หน้ากระดาษที่ติดอีกครั้งเมื่อมีหน่วยความจำเพียงพอ ค่านี้เป็นค่าเริ่มต้น
	- ปิด เครื่องพิมพ์ไม่พยายามพิมพ์หน้ากระดาษที่ติดอีกครั้ง เนื่องจากไม่มีการใช้หน่วยความจำบันทึกข้อมล หนาที่ใหมที่สุด ประสิทธิภาพจึงอาจดีที่สุด
	- <mark>∣ு พมายเหต</mark>ุ: บางหน้าอาจสูญหายหากเครื่องพิมพ์กระดาษหมดขณะพิมพ์งานพิมพ์สองด้านโดยตั้งค่าการแก้ ปัญหากระดาษติดเป็น <u>ปิ</u>ด
	- เปด เครื่องพิมพจะพิมพหนากระดาษที่ติดอีกครั้งเสมอ เครื่องจะจัดสรรหนวยความจําเพิ่มเติมเพื่อจัดเก็บ ขอมูลหนาทายๆ ที่พิมพไปแลว

# ปรับปรุงคุณภาพงานพิมพ์

## พิมพจากโปรแกรมซอฟตแวรอื่น

ลองพิมพ์จากโปรแกรมซอฟต์แวร์อื่น หากพิมพ์หน้าออกมาได้อย่างถูกต้อง แสดงว่าเกิดปัญหาขึ้นที่โปรแกรมซอฟต์แวร์ที่ คุณใชพิมพ

## ตั้งคาประเภทกระดาษสําหรับงานพมพิ

ตรวจสอบการตั้งค่าประเภทกระดาษหากคุณพิมพ์จากโปรแกรมซอฟต์แวร์ และหน้ามีปัญหาเหล่านี้:

- พิมพ์เปื้อน
- พิมพ์ไม่ชัด
- พิมพ์เข้ม
- กระดาษบ้าบงอ
- จดผงหมึกกระจาย
- ผงหมึกไม่ติดแน่นกับกระดาษ
- พื้นที่ที่ไมมีผงหมึก

### ตรวจสอบการตงคั้ าประเภทกระดาษ **(Windows)**

- **1**. จากโปรแกรมซอฟตแวรใหเลือกตัวเลือก **Print** (พิมพ)
- **2. เลือกเครื่องพิมพ์ แล้วคลิกป<sup>ุ</sup>ม คุณสมบัติ** หรือ **การตั้งค่า**
- **3**. คลิกแถบ กระดาษ**/**คุณภาพ
- **4. จากรายการดรอปดาวน์ ประเภทกระดาษ** ให้คลิกตัวเลือก **อื่นๆ...**
- **5**. ขยายรายการตัวเลือก ประเภท**:**
- **6**. ขยายหมวดหม่ของประเภทกระดาษที่ระบกระดาษของคุณได้ดีที่สุด
- **7**. เลือกตัวเลือกของประเภทกระดาษที่คุณกำลังใช้ แล้วคลิกป่ม **ตกลง**
- ี**8**. คลิกปุ่ม **ตกลง** เพื่อปิดกล่องโต้ตอบ **คุณสมบัติของเอกสาร** ในกล่องโต้ตอบ **การพิมพ์** ให้คลิกปุ่ม **ตกลง** เพื่อพิมพ์งาน

### ตรวจสอบการตงคั้ าประเภทกระดาษ **(Mac OS X)**

- **1**. คลิกเมนู**File (**ไฟล**)** แลวคลิกตวเล ั ือก **Print (**พิมพ**)**
- **2**. ในเมนู**Printer (**เครื่องพมพิ **)** ใหเลือกเครื่องพิมพ
- **3**. ตามคาเริ่มตน ไดรเวอรการพิมพจะแสดงเมนู**Copies & Pages (**สําเนาและหนา**)** เปดรายการดรอปดาวนเมนู แลวคลิกเมนู**Finishing (**การตกแตง**)**
- **4**. เลือกประเภทจากรายการดรอปดาวน**Media Type (**ชนิดสื่อ**)**
- **5**. คลิกปุม **Print (**พิมพ**)**

### ตรวจสอบสถานะตลับผงหมึก

ทำตามขั้นตอนเหล่านี้เพื่อตรวจสอบอายการใช้งานที่ประมาณไว้ที่เหลืออยในตลับผงหมึก และสถานะของชิ้นส่วนบำรงรักษา ที่เปลี่ยนไดอื่นๆ หากมี

- **1**. เลื่อนและแตะปุม การดแลระบบ ู ในหนาจอหลักบนแผงควบคุมเครื่องพิมพ
- **2**. เปดเมนูดังตอไปนี้
	- รายงาน
	- หนาการกําหนดคา/สถานะ
- **3**. เลือกตัวเลือก สถานะอุปกรณสิ้นเปลือง แลวแตะปุม พิมพเพื่อพิมพรายงาน
- ี**่ <b>4**. ตรวจสอบเปอร์เซ็นต์ของอายการใช้งานที่เหลืออยู่สำหรับตลับผงหมึก และสถานะของชิ้นส่วนบำรุงรักษาที่เปลี่ยนได้ อื่นๆ หากมี

ปัญหาคุณภาพการพิมพ์สามารถเกิดขึ้นได้เมื่อใช้ตลับผงหมึกที่หมดอายการใช้งานที่ประมาณไว้แล้ว หน้าอปกรณ์สิ้น ี เปลืองแสดงเมื่อระดับอปกรณ์สิ้นเปลืองเหลือน้อยมาก หลังจากอปกรณ์สิ้นเปลืองของ HP ได้มาถึงเกณฑ์ต่ำมาก การ รับประกันการค้มครองของ HP ในอปกรณ์สิ้นเปลืองนั้นจะสิ้นสดลง

ือปกรณ์สิ้นเปลืองไม่จำเป็นต้องได้รับการเปลี่ยนในขณะนี้ เว้นแต่คณภาพการพิมพ์ไม่สามารถยอมรับได้อีกต่อไป โปรดพิจารณาการเตรียมอปกรณ์สำหรับเปลี่ยนเพื่อติดตั้งเมื่อคุณภาพการพิมพ์ไม่สามารถยอมรับได้

หากคุณตั้งใจว่าจะเปลี่ยนตลับผงหมึกหรือขึ้นส่วนบำรุงรักษาที่เปลี่ยนได้อื่นๆ หน้าสถานะอุปกรณ์สิ้นเปลืองจะแสดง หมายเลขชิ้นสวนของแทของ HP

**5**. ตรวจสอบเพื่อดูว่าคุณกำลังใช้ตลับหมึกของแท้ของ HP

ิตลับผงหมึกของแท้ของ HP จะมีคำว่า "HP" หรือ "Hewlett-Packard" หรือมีโลโก้ HP สำหรับข้อมูลเพิ่มเติมเกี่ยวกับ การระบุตลับหมึก HP โปรดไปที่ [www.hp.com/go/learnaboutsupplies](http://www.hp.com/go/learnaboutsupplies)

Hewlett Packard ไม่แนะนำให้ใช้อปกรณ์สิ้นเปลืองที่ไม่ใช่ของ HP ไม่ว่าจะเป็นอปกรณ์ใหม่หรือนำมาผลิตใหม่ ูเนื่องจากผลิตภัณฑ์เหล่านั้นไม่ใช่ผลิตภัณฑ์ของ HP ทาง HP จึงไม่สามารถควบคมการออกแบบหรือคุณภาพได้ หาก ุคณใช้ตลับผงหมึกที่เติมใหม่หรือผลิตใหม่ และไม่พอใจกับคุณภาพการพิมพ์ ให้เปลี่ยนตลับผงหมึกด้วยตลับผงหมึก ของแทของ HP

#### ปรับเทียบเครื่องพิมพ์เพื่อปรับสี ื่

การปรับเทียบเปนฟงกชันงานของเครื่องพิมพที่ปรับใชคุณภาพของภาพใหดีที่สุด หากคุณประสบกับปญหาคุณภาพของภาพ ให้ปรับเทียบเครื่องพิมพ์

- ี**1**. เลื่อนและแตะป่ม การบำรงรักษาเครื่องพิมพ์ ในหน้าจอหลักบนแผงควบคมเครื่องพิมพ์
- **2**. เปดเมนูดังตอไปนี้
	- การปรับเทียบ/การทําความสะอาด
	- การปรับเทียบแบบสมบูรณ
- **3**. แตะปุม เริ่ม เพื่อเริ่มกระบวนการปรับเทียบ
- **4**. รอใหเครื่องพิมพปรับเทียบ แลวลองพิมพอีกครั้ง

## พิมพหนาทําความสะอาด

พิมพ์หน้าทำความสะอาดเพื่อขจัดฝุ่นและผงหมึกส่วนเกินออกจากฟิวเซอร์ หากคุณประสบปัญหาต่างๆ ดังนี้:

- มีจดผงหมึกในหน้าที่พิมพ์
- ่มีผงหมึกเปื้อนในหน้าที่พิมพ์
- เกิดรอยซ้ำๆ ในหน้าที่พิมพ์

#### ใช้วิธีการดังต่อไปนี้เพื่อพิมพ์หน้าทำความสะอาด

- ี**1**. เลื่อนและแตะป่ม การบำรงรักษาเครื่องพิมพ์ ในหน้าจอหลักบนแผงควบคมเครื่องพิมพ์
- **2**. เปดเมนูดังตอไปนี้
	- การปรับเทียบ/การทำความสะอาด
	- หน้าการทำความสะอาด
- **3**. แตะป่ม พิมพ์ เพื่อพิมพ์ภาพหน้ากระดาษ
- **4**. ขั้นตอนการทําความสะอาดอาจใชเวลาหลายนาทีเมื่อทําความสะอาดเสร็จ ใหทิ้งหนากระดาษที่พิมพ

### หน้าทดสอบคณภาพการพิมพ์ภายใน

่ ใช้หน้าการแก้ปัญหาคุณภาพการพิมพ์เพื่อช่วยวินิจฉัยและแก้ปัญหาคุณภาพการพิมพ์สี

- ี**1**. เลื่อนและแตะป่ม การดูแลระบบ ในหน้าจอหลักบนแผงควบคุมเครื่องพิมพ์
- **2**. เปดเมนูดังตอไปนี้
	- การแกไขปญหา
	- หน้าคุณภาพการพิมพ์
	- $\bullet$  หน้าการแก้ไขปัญหา P $\Omega$
- ี**3**. แตะป่ม พิมพ์ เครื่องพิมพ์จะพิมพ์หน้าการแก้ปัญหาคุณภาพการพิมพ์หลายหน้า
- **4**. ในการใชหนาดังกลาวเพื่อแกปญหา ใหทําตามคําแนะนําในเว็บไซตการแกปญหาคุณภาพการพิมพที่ [www.hp.com/go/printquality/lj500colorMFPM575](http://www.hp.com/go/printquality/lj500colorMFPM575)

### ัตรวจสอบตลับผงหมึกด้วยตาเปล่า

- **1. ถอดตลับผงหมึกออกจากเครื่องพิมพ์ และตรวจสอบว่าดึงเทปที่ปิดอย่ออกแล้ว**
- **2**. ตรวจสอบความเสียหายของชิพหน่วยความจำ

**3**. ตรวจสอบพื้นผิวของดรัมสงภาพสีเขียวที่ตลับผงหมึก

 $\bigwedge$  ข้อควรระวัง: ห้ามสัมผัสดรัมส่งภาพ รอยนิ้วมือที่ดรัมส่งภาพอาจก่อให้เกิดปัญหาเกี่ยวกับคุณภาพการพิมพ์

- **4**. หากมีรอยขีดขวน รอยนิ้วมือ หรือความเสียหายอื่นบนดรัมสงภาพ ใหเปลี่ยนตลับผงหมึก
- **5**. หากดรัมสงภาพไมมีความเสียหาย ใหเขยาตลับผงหมึกเบาๆ หลายๆ ครั้งและติดตั้งใหม ลองสั่งพิมพอีกสองถึงสามหนา เพื่อดูวาสามารถแกปญหานี้ไดหรือไม

## ตรวจสอบกระดาษและสภาพแวดลอมในการพมพิ

### ใชกระดาษที่มีคุณสมบัติตรงตามขอกาหนดของ ํ **HP**

ใชกระดาษอื่นหากคุณประสบปญหาใดๆ ตอไปนี้:

- งานพิมพจางมาก หรือจางเฉพาะบริเวณ
- มีจุดผงหมึกในหน้าที่พิมพ์
- ่มีผงหมึกเปื้อนในหน้าที่พิมพ์
- ตัวอักษรที่พิมพไมเปนรูปราง
- หน้าที่พิมพ์ม้วนงอ

ให้ใช้ประเภทกระดาษและน้ำหนักที่ใช้ได้กับเครื่องพิมพ์นี้เสมอ นอกจากนี้ ให้ทำตามคำแนะนำเหล่านี้เมื่อเลือกกระดาษ<sup>.</sup>

- ใช้กระดาษที่มีคุณภาพดี ไม่มีรอยตัด แหว่ง ฉีกขาด รอยด่าง เศษผง ฝุ่น รอยยับ รู ลวดเย็บกระดาษ และม้วนหรือขอบ กระดาษโค้งงอ
- ใช้กระดาษที่ไม่เคยพิมพ์งานมาก่อน
- ใช้กระดาษที่ออกแบบมาสำหรับเครื่องพิมพ์เลเซอร์โดยเฉพาะ ห้ามใช้กระดาษที่ออกแบบมาสำหรับเครื่องพิมพ์ อิงคเจ็ต
- ใช้กระดาษที่ไม่หยาบจนเกินไป การใช้กระดาษเนื้อเรียบเนียนจะทำให้ได้งานพิมพ์คณภาพดีขึ้น

#### ตรวจสอบสภาพแวดลอม

สภาพแวดล้อมอาจส่งกระทบโดยตรงต่อคุณภาพการพิมพ์ และเป็นสาเหตุที่พบทั่วไปสำหรับปัญหาการป้อนกระดาษ ลอง แกไขดังตอไปนี้:

- ย้ายเครื่องพิมพ์ออกจากตำแหน่งที่มีลมพัดผ่าน เช่น ช่องลมระบบปรับอากาศ หรือหน้าต่างหรือประตูที่เปิดไว้
- ิ ตรวจสอบให้แน่ใจว่าเครื่องพิมพ์ไม่ได้สัมผัสกับอุณหภูมิหรือความชื้นเกินข้อกำหนดของเครื่องพิมพ์
- ห้ามวางเครื่องพิมพ์ไว้ในพื้นที่จำกัด เช่น ต้เก็บของ
- วางเครื่องพิมพ์บนพื้นผิวที่มั่นคงและเรียบ
- นำสิ่งใดๆ ที่กีดขวางช่องระบายอากาศของเครื่องพิมพ์ออก เครื่องพิมพ์ต้องการการไหลเวียนของอากาศที่ดีในทุกด้าน รวมถึงด้านบนด้วย
- ปกป้องเครื่องพิมพ์จากเศษวัสดที่ลอยในอากาศ ฝ่น ไอน้ำ น้ำมัน และสิ่งต่างๆ ที่อาจเข้าไปติดอยภายในเครื่องพิมพ์ได้

## ปรับการตั้งค่าสี **(Windows)**

#### ี่ เปลี่ยนชุดรูปแบบสี

- **1**. จากโปรแกรมซอฟตแวรใหเลือกตัวเลือก **Print** (พิมพ)
- **2. เลือกเครื่องพิมพ์ แล้วคลิกป่ม <b>คณสมบัติ** หรือ **การตั้งค่า**
- **3**. คลิกแถบ สี
- **4**. เลือกชองทําเครื่องหมาย **HP EasyColor** เพื่อยกเลิก
- 5. เลือกชุดรูปแบบสีจากรายการดรอปดาวน์ **ชุดรูปแบบสี** 
	- ค**่าเริ่มต้น (sRGB)**: ชุดรูปแบบนี้จะตั้งค่าเครื่องพิมพ์เพื่อพิมพ์ข้อมูล RGB ในโหมดอุปกรณ์ดั้งเดิม เมื่อใช้ชุด ้รูปแบบนี้ ให้จัดการสีในโปรแกรมซอฟต์แวร์หรือในระบบปฏิบัติการสำหรับการแสดงสีที่ถูกต้อง
	- **สีสดใส (sRGB)**: เครื่องพิมพ์จะเพิ่มความอิ่มตัวของสีในระดับกลาง ใช้ชดรูปแบบนี้เมื่อพิมพ์กราฟิกด้านธุรกิจ
	- **ภาพถ่าย (sRGB)**: เครื่องพิมพ์จะแปลงสี RGB ราวกับว่าถูกพิมพ์เป็นภาพถ่ายโดยใช้มินิแล็บแบบดิจิตอล ซึ่ง เครื่องพิมพจะใหสีที่คมชัดมากกวาแตกตางกับชุดรูปแบบคาเริ่มตน (sRBG) ใชชุดรูปแบบนี้สําหรับพิมพ ภาพถาย
	- ภาพถาย **(Adobe RGB 1998)**: ใชชุดรูปแบบนี้สําหรับภาพถายดิจิตอลที่ใชสีAdobeRGB แทนที่จะใช sRGB ปดการจัดการสีในโปรแกรมซอฟตแวรเมื่อใชชุดรูปแบบนี้
	- ไม่แจ้ง: ไม่ใช้ชุดรูปแบบสี
	- **วบ่แบบที่กำหนดเอง**: เลือกตัวเลือกนี้เพื่อใช้โปรไฟล์การป้อนค่าด้วยตนเอง เพื่อควบคุมความถูกต้องของงาน พิมพ์สี (ตัวอย่างเช่น เพื่อจำลองสีของเครื่องพิมพ์ HP Color LaserJet) ดาวน์โหลดโปรไฟล์ที่กำหนดเองได้จาก [www.hp.com](http://www.hp.com)
- **6. คลิกปุ่ม <b>ตกลง** เพื่อปิดกล่องโต้ตอบ **คุณสมบัติของเอกสาร** ในกล่องโต้ตอบ **การพิมพ์** ให้คลิกปุ่ม **ตกลง** เพื่อพิมพ์งาน

#### ี่ เปลี่ยนตัวเลือกสี

- **1**. จากโปรแกรมซอฟตแวรใหเลือกตัวเลือก **Print** (พิมพ)
- **2. เลือกเครื่องพิมพ์ แล้วคลิกป่ม <b>คณสมบัติ** หรือ **การตั้งค่า**
- **3**. คลิกแถบ สี
- **4**. เลือกชองทําเครื่องหมาย **HP EasyColor** เพื่อยกเลิก
- **5**. คลิกที่ อัตโนมัติหรือการตั้งคา ดวยตนเอง
	- การตั้งค่า **อัตโนมัติ**: เลือกการตั้งค่านี้สำหรับงานพิมพ์สีส่วนใหญ่
	- การตั้งค่า **ด้วยตนเอง**: เลือกการตั้งค่านี้เพื่อปรับการตั้งค่าสีให้แยกจากการตั้งค่าอื่น คลิกป่ม **การตั้งค่า** เพื่อเปิด หนาตางการปรับสีดวยตนเอง

<mark>1ு พมายเหตุ:</mark> เปลี่ยนการตั้งค่าสีด้วยตนเองทำให้มีผลกระทบต่องานพิมพ์ HP แนะนำให้ผ้เชี่ยวชาญเท่านั้นเป็นผ้ เปลี่ยนการตั้งคากราฟกสี

- **6. คลิกตัวเลือก <b>พิมพ์ในโทนสีเทา** เพื่อพิมพ์เอกสารสีเป็นสีดำและเฉดสีเทา ใช้ตัวเลือกนี้เพื่อพิมพ์เอกสารสีสำหรับการ โทรสารหรือถายเอกสาร นอกจากนั้นใชตัวเลือกนี้เพื่อพิมพสําเนาฉบับรางหรือเพื่อประหยัดหมึกสี
- **7**. คลิกป่ม **ตกลง** เพื่อปิดกล่องโต้ตอบ **คุณสมบัติของเอกสาร** ในกล่องโต้ตอบ **การพิมพ์** ให้คลิกป่ม **ตกลง** เพื่อพิมพ์งาน

## ลองใช้ไดรเวอร์การพิมพ์อื่น

ลองใช้ไดรเวอร์การพิมพ์อื่นหากคุณพิมพ์จากโปรแกรมซอฟต์แวร์ และหน้าที่พิมพ์มีเส้นที่ไม่ต้องการในกราฟิก ข้อความ หายไป กราฟิกหายไป รูปแบบไม่ถูกต้อง หรือแบบอักษรถูกเปลี่ยน ไดรเวอร์การพิมพ์ต่อไปนี้มีอยู่ที่ [www.hp.com/go/](http://www.hp.com/go/lj500colorMFPM575_software) [lj500colorMFPM575\\_software](http://www.hp.com/go/lj500colorMFPM575_software)

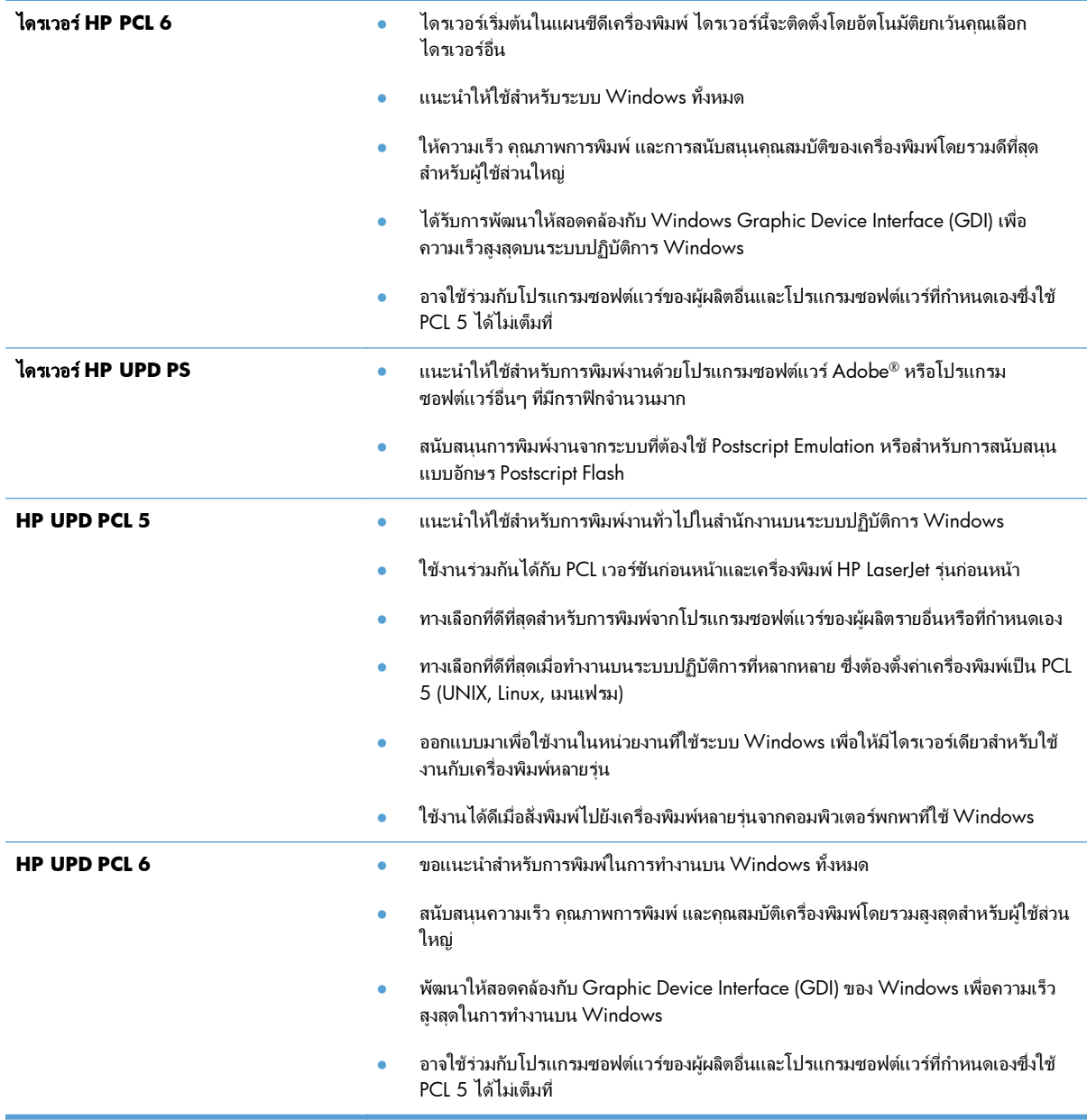

## ์ ตั้งค่าการวางตำแหน่งถาดแต่ละถาด

ูปรับการวางตำแหน่งสำหรับถาดแต่ละถาดเมื่อข้อความหรือภาพไม่อยู่กึ่งกลางหรือวางตำแหน่งไม่ถูกต้องในหน้าที่พิมพ์

- ี**1**. เลื่อนและแตะปุ่ม การดูแลระบบ ในหน้าจอหลักบนแผงควบคุมเครื่องพิมพ์
- **2**. เปดเมนูดังตอไปนี้:
	- การตั้งคาทั่วไป
	- คุณภาพการพิมพ์
	- การรีจิสเตอรภาพ
- **3**. เลือกถาดที่คุณต้องการปรับ
- **4**. แตะปุมลูกศรบนหนาจอเพื่อปรับภาพในแตละทิศทางสําหรับแตละดานของหนา
- **5**. แตะป่ม พิมพ์หน้าทดสอบ เพื่อตรวจสอบผลลัพธ์ แล้วทำการปรับเพิ่มเติมหากจำเป็น
- **6**. เมื่อคุณพอใจกับผลลัพธแลว ใหแตะปุม บันทึก เพื่อบันทึกการตั้งคาใหม

# ปรับปรุงคุณภาพสำเนา

#### ิตรวจหาสิ่งสกปรกหรือรอยเปื้อนในกระจกของเครื่องสแกน ื่

เมื่อเวลาผานไปจุดดางจากสิ่งสกปรกอาจสะสมบนกระจกของสแกนเนอรและดานในพลาสตกสิ ีขาวซึ่งจะมีผลตอประสิทธิภาพ การทํางาน ใชขั้นตอนตอไปนี้เพื่อทําความสะอาดกระจกของสแกนเนอรและดานในพลาสติกสีขาว

ี**่ 1**. กดปุ่มเปิด/ปิดเพื่อปิดเครื่องพิมพ์ จากนั้นให้ถอดสายไฟ ออกจากเตาเสียบไฟ

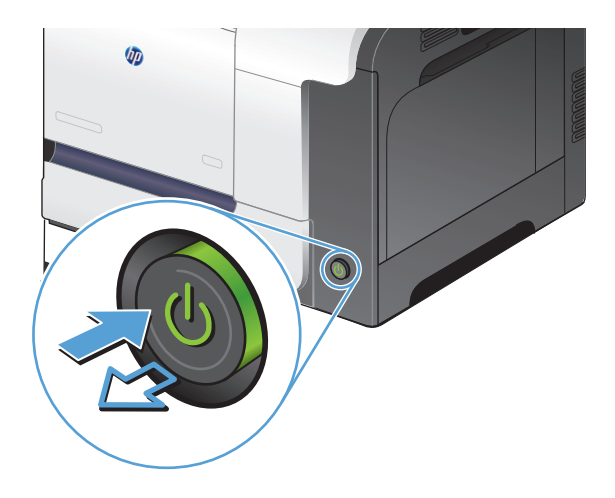

**2**. เปดฝาสแกนเนอรจัดแนวกระดาษที่มีขอบกพรองใน การทําสําเนากับกระจกสแกนเนอรเพื่อระบุตําแหนงของ สิ่งสกปรกหรือรอยเปอน

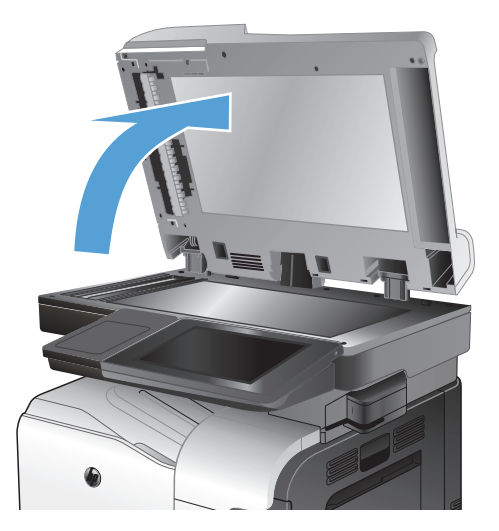

**3**. ทําความสะอาดกระจกสแกนเนอรหลัก กระจกอุปกรณ ปอนกระดาษ (แถบกระจกขนาดเล็กที่ดานซายของ ี่ สแกนเนอร์) และด้านในโฟมสีขาว ใช้ผ้าน่มหรือฟองน้ำ ้ที่ชบน้ำยาทำความสะอาดกระจก เช็ดกระจกและด้านใน พลาสติกสีขาวให้แห้งโดยใช้ผ้าชามัวร์หรือฟองน้ำ เซลลูโลสเพื่อปองกันจุดดาง

ขอควรระวัง: หามใชสารกัดกรอน สารขัดเงา เบนซิน แอมโมเนีย เอทิลแอลกอฮอล์ หรือคาร์บอนเตตราคลอ ไรด์บนชิ้นส่วนใดๆ ของเครื่องพิมพ์ เพราะสิ่งเหล่านี้อาจ ี สร้างความเสียหายให้กับเครื่องพิมพ์ได้ ห้ามวาง ของเหลวบนกระจกหรือลูกกลิ้งของเครื่องพิมพโดยตรง เพราะของเหลวอาจรั่วซึมและทําใหเครื่องพิมพเสียหาย ได

หมายเหตุ: หากคุณประสบปญหากับรอยทางบนสําเนา เมื่อคณใช ุ อุปกรณปอนกระดาษ ใหตรวจสอบวาคุณ ทําความสะอาดแถบกระจกขนาดเล็กที่ดานซายของ สแกนเนอรแลว

**4**. เชื่อมตอสายไฟกับเตาเสียบ จากนั้นกดปุมเปด/ปดเพื่อ เปดเครื่องพิมพ

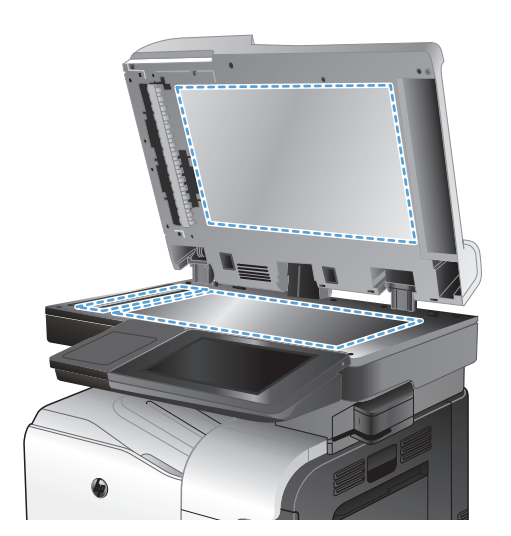

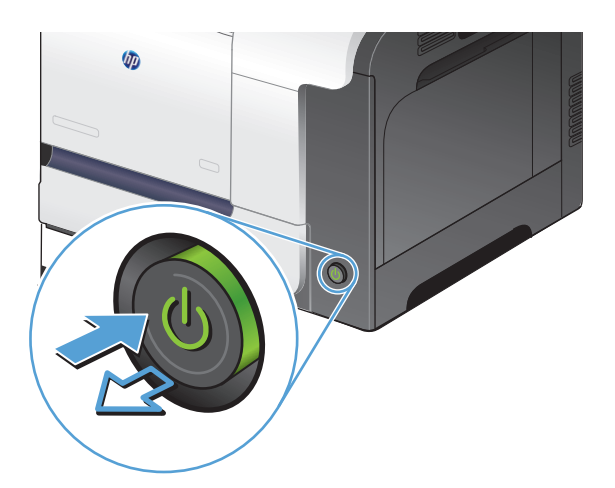

## ปรับเทียบสแกนเนอร์

ึภาพที่ทำสำเนาไม่อย่ในตำแหน่งที่ถกต้องบนหน้า ให้ปรับเทียบสแกนเนอร์

1<mark>\*\*\* หมายเหตุ:</mark> เมื่อใช้อุปกรณ์ป้อนกระดาษ ให้ตรวจสอบว่าปรับตัวกั้นในถาดป้อนกระดาษให้ชิดกับเอกสารต้นฉบับแล้ว

- ี**1**. เลื่อนและแตะปุ่ม การบำรุงรักษาเครื่องพิมพ์ ในหน้าจอหลักบนแผงควบคุมเครื่องพิมพ์
- **2**. เปดเมนูดังตอไปนี้
	- การปรับเทียบ/การทําความสะอาด
	- ปรับเทียบสแกนเนอร์
- **3**. แตะปุม ถัดไป เพื่อเริ่มกระบวนการปรับเทียบ
- **4**. รอใหเครื่องพิมพปรับเทียบ แลวลองทําสําเนาอีกครั้ง

## ตรวจสอบการตั้งค่ากระดาษ

ิตรวจสอบการตั้งค่ากระดาษหากหน้าที่ทำสำเนามีรอยเปื่อน ไม่ชัดหรือเข้ม กระดาษม้วนงอ จดผงหมึกกระจาย ผงหมึกหก เลอะ หรือพื้นที่ที่ผงหมึกหลุด

#### ัตรวจสอบการกำหนดค่าขนาดและประเภทกระดาษ

- ี**่ 1**. เลื่อนและแตะป่ม ถาด ในหน้าจอหลักบนแผงควบคมเครื่องพิมพ์
- **2**. แตะรายการถาดที่คุณตองการกําหนดคา จากนั้นแตะปุม แกไข
- **3**. เลือกขนาดและประเภทกระดาษจากรายการตัวเลือก
- **4**. แตะปุม OK เพื่อบันทึกการเลือกของคุณ

### ี่ เลือกถาดที่จะใช้สำหรับการทำสำเนา

- **1. แตะป่ม สำเนา ในหน้าจอหลักบนแผงควบคมเครื่องพิมพ์**
- **2**. แตะปุม การเลือกกระดาษ
- **3**. เลือกถาดที่บรรจุกระดาษที่คุณต้องการใช้ จากนั้นแตะปุ่ม OK

#### ตรวจสอบการตั้งค่าการปรับเปลี่ยนภาพ ี่

ปรับการตั้งคาเพิ่มเติมเหลานี้เพื่อปรับปรุงคุณภาพการทําสําเนา

- ี**1**. แตะปุ่ม สำเนา ในหน้าจอหลักบนแผงควบคุมเครื่องพิมพ์
- **2**. แตะปุม การปรับภาพ
- **3**. ปรับแถบเลื่อนเพื่อตั้งค่าระดับ ความเข้ม, ระดับ ความคมชัด, ระดับ ความคมชัด และระดับ การล้างสีพื้นหลัง แตะป่ม **OK**
- **4**. แตะปุม เริ่ม

## ู ปรับคุณภาพสำเนาสำหรับข้อความหรือรูปภาพให้ดีที่สุด

ปรับงานทำสำเนาสำหรับประเภทภาพที่ทำสำเนาให้ดีที่สด: ข้อความ กราฟิก หรือภาพถ่าย

- **1**. แตะปุ่ม สำเนา ในหน้าจอหลักบนแผงควบคุมเครื่องพิมพ์
- **2**. แตะปุม ตัวเลือกอื่น และแตะปุม ปรับขอความ/รูปภาพใหดีที่สุด
- ี**3**. เลือกหนึ่งในตัวเลือกที่กำหนดไว้ล่วงหน้า หรือแตะป่ม ปรับด้วยตนเอง แล้วจึงปรับตัวเลื่อนในบริเวณ ปรับให้ดีที่สด สําหรับ แตะปุม OK
- **4**. แตะปุม เริ่ม

่<del>["</del> <mark>หมายเหตุ: การตั้งค่าเหล่านี้เป็นแบบชั่วคราว หลังจากทำงานเสร็จสิ้น เครื่องพิมพ์จะกลับสู่การตั้งค่าเริ่มต้น</mark>

## การทําสําเนาแบบจรดขอบเต็ม

ใช้คุณสมบัตินี้เพื่อขจัดปัญหาเกิดเงาดำๆ ที่ปรากฏตามขอบของกระดาษสำเนาเมื่อเอกสารต้นฉบับพิมพ์ออกมาติดกับขอบ กระดาษ

- **1**. เลื่อนและแตะปุม การดแลระบบ ู ในหนาจอหลักบนแผงควบคุมเครื่องพิมพ
- **2**. เปดเมนูดังตอไปนี้:
	- การตั้งค่าการทำสำเนา
	- ขอบถึงขอบ
- **3**. เลือกตัวเลือก งานพิมพขอบถึงขอบ หากเอกสารตนฉบับพิมพใกลกับขอบกระดาษ
- **4**. แตะปุม OK

#### ทำความสะอาดลูกกลิ้งดึงกระดาษและแผ่นแยกกระดาษในอุปกรณ์ป้อนกระดาษ ิ้

**1. ยกตัวล็อ**คอปกรณ์ป้อนกระดาษ

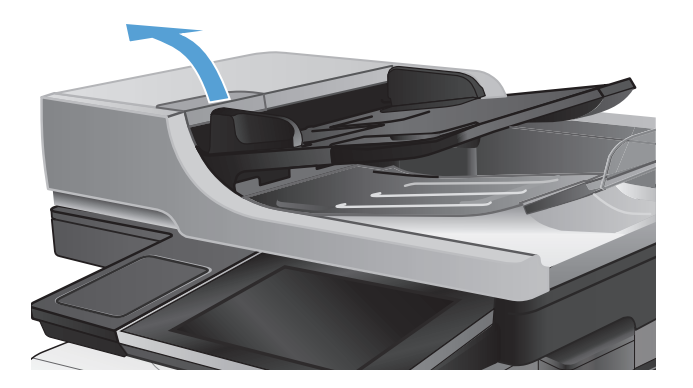

**2**. เปดฝาอุปกรณปอนกระดาษ

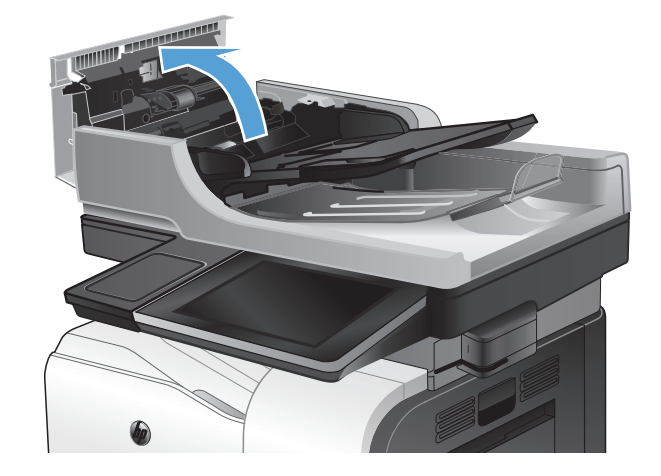

**3**. ใช้อากาศอัดหรือผ้าสะอาดที่ไม่มีขนชุบน้ำอุ่นหมาดๆ เช็ดเส้นใยหรือฝุ่นทีมองเห็นออกจากลูกกลิ้งและแผ่น แยก

> หมายเหตุ: ยกชุดลูกกลิ้งขึ้นเพื่อใหคุณสามารถ ทําความสะอาดลูกกลิ้งที่สองได

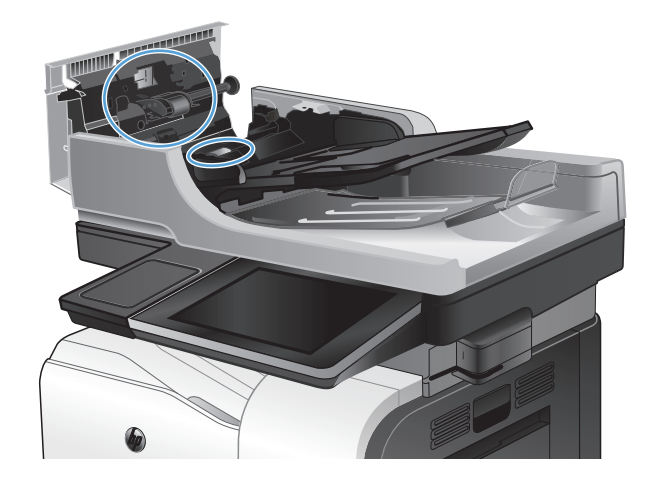

**4**. ปดฝาอุปกรณปอนกระดาษ

# ปรับปรุงคุณภาพการสแกน

#### ิตรวจหาสิ่งสกปรกหรือรอยเปื้อนในกระจกของเครื่องสแกน ื่

เมื่อเวลาผานไปจุดดางจากสิ่งสกปรกอาจสะสมบนกระจกของสแกนเนอรและดานในพลาสติกสีขาวซึ่งจะมีผลตอประสิทธิภาพ การทํางาน ใชขั้นตอนตอไปนี้เพื่อทําความสะอาดกระจกของสแกนเนอรและดานในพลาสติกสีขาว

ี**่ 1**. กดปุ่มเปิด/ปิดเพื่อปิดเครื่องพิมพ์ จากนั้นให้ถอดสายไฟ ออกจากเตาเสียบไฟ

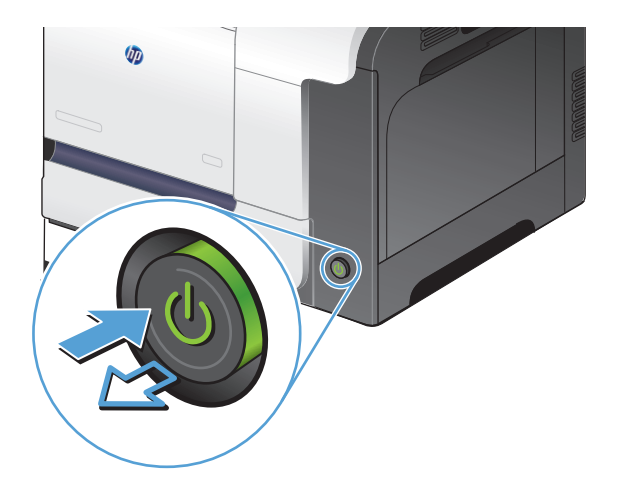

**2**. เปดฝาสแกนเนอรจัดแนวกระดาษที่มีขอบกพรองใน การทําสําเนากับกระจกสแกนเนอรเพื่อระบุตําแหนงของ สิ่งสกปรกหรือรอยเปอน

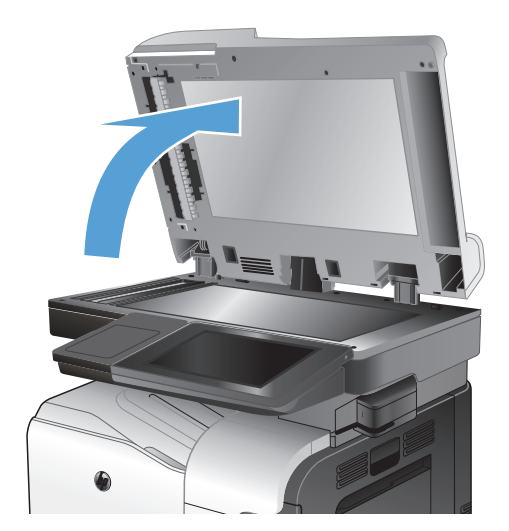

**3**. ทําความสะอาดกระจกสแกนเนอรหลัก กระจกอุปกรณ ปอนกระดาษ (แถบกระจกขนาดเล็กที่ดานซายของ ีสแกนเนอร์) และด้านในโฟมสีขาว ใช้ผ้าน่มหรือฟองน้ำ ้ที่ชบน้ำยาท่ำความสะอาดกระจก เช็ดกระจกและด้านใน พลาสติกสีขาวให้แห้งโดยใช้ผ้าชามัวร์หรือฟองน้ำ เซลลูโลสเพื่อปองกันจุดดาง

ข้อควรระวัง: ห้ามใช้สารกัดกร่อน สารขัดเงา เบนซิน แอมโมเนีย เอทิลแอลกอฮอล์ หรือคาร์บอนเตตราคลอ ไรด์บนชิ้นส่วนใดๆ ของเครื่องพิมพ์ เพราะสิ่งเหล่านี้อาจ สร้างความเสียหายให้กับเครื่องพิมพ์ได้ ห้ามวาง ของเหลวบนกระจกหรือลูกกลิ้งของเครื่องพิมพโดยตรง เพราะของเหลวอาจรั่วซึมและทําใหเครื่องพิมพเสียหาย ได

หมายเหตุ: หากคุณประสบปญหากับรอยทางบนสําเนา ่ เมื่อคุณใช้อุปกรณ์ป้อนกระดาษ ให้ตรวจสอบว่าคุณ ทําความสะอาดแถบกระจกขนาดเล็กที่ดานซายของ สแกนเนอร์แล้ว

**4**. เชื่อมตอสายไฟกับเตาเสียบ จากนั้นกดปุมเปด/ปดเพื่อ เปดเครื่องพิมพ

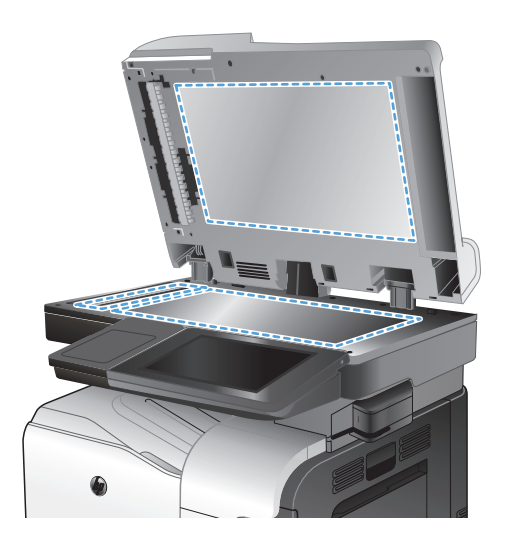

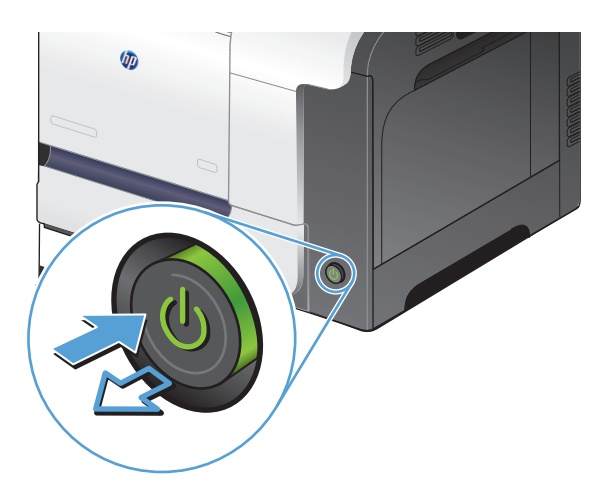

## ตรวจสอบการตั้งค่าความละเอียด

 $f$  ทมายเหตุ: การตั้งค่าความละเอียดให้สูงขึ้น จะเพิ่มขนาดของไฟล์และเวลาสแกน

- ี**่ 1**. เลื่อนและแตะปุ่ม การดูแลระบบ ในหน้าจอหลักบนแผงควบคุมเครื่องพิมพ์
- **2. เปิดเมน** การตั้งค่าสแกน/ส่งดิจิตอล
- **3**. เลือกประเภทของการตั้งค่าการสแกนและการส่งที่คุณต้องการกำหนดค่า
- **4. เปิดเมนู** ตัวเลือกงานเริ่มต้น
- **5**. แตะปุม ความละเอียด
- **6**. เลือกหนึ่งในตัวเลือกที่กำหนดไว้ล่วงหน้า แตะปุ่ม OK
- **7**. แตะป่ม เริ่ม <mark>@</mark>

## ตรวจสอบการตั้งค่าสี

- ี**1**. เลื่อนและแตะปุ่ม การดูแลระบบ ในหน้าจอหลักบนแผงควบคุมเครื่องพิมพ์
- **2**. เปดเมนูการตั้งคาสแกน/สงดิจิตอล
- ี**3**. เลือกประเภทของการตั้งค่าการสแกนและการส่งที่คุณต้องการกำหนดค่า
- **4. เปิดเมน** ตัวเลือกงานเริ่มต้น
- **5**. แตะปุม สี/ดํา
- **6**. เลือกหนึ่งในตัวเลือกที่กําหนดไวลวงหนา แตะปุม OK
- **7**. แตะปุม เริ่ม

#### ตรวจสอบการตั้งค่าการปรับเปลี่ยนภาพ ี่

ปรับการตั้งคาเพิ่มเติมเหลานี้เพื่อปรับปรุงคณภาพการสแกน ุ

- **1**. เลื่อนและแตะปุม การดแลระบบ ู ในหนาจอหลักบนแผงควบคุมเครื่องพิมพ
- **2**. เปดเมนูการตั้งคาสแกน/สงดิจิตอล
- ี**3**. เลือกประเภทของการตั้งค่าการสแกนและการส่งที่คุณต้องการกำหนดค่า
- **4. เปิดเมน** ตัวเลือกงานเริ่มต้น
- **5**. แตะปุม การปรับภาพ
- **6. ปรับแถบเลื่อนเพื่อตั้งค่าระดับ** ความเข้ม, ระดับ ความคมชัด, ระดับ ความคมชัด และระดับ การล้างสีพื้นหลัง แตะป่ม **OK**
- **7**. แตะป่ม เริ่ม <mark>⊚</mark>

# ปรับคุณภาพการสแกนสำหรับข้อความหรือรูปภาพให้ดีที่สุด

ปรับงานสแกนสําหรับประเภทภาพที่สแกนใหดีที่สุด: ขอความ กราฟก หรือภาพถาย

- **1**. จากหนาจอหลักบนแผงควบคุมเครื่องพิมพใหแตะหนึ่งปุมสําหรับคุณสมบัติสแกน/สง:
	- บันทึกในโฟลเดอร์เครือข่าย
	- บันทึกในหนวยความจําของเครื่อง
	- $\bullet$  บันทึกลงใน USB
- **2**. แตะปุม ตัวเลือกอื่น และแตะปุม ปรับขอความ/รูปภาพใหดีที่สุด
- ี**3**. เลือกหนึ่งในตัวเลือกที่กำหนดไว้ล่วงหน้า หรือแตะปุ่ม ปรับด้วยตนเอง แล้วจึงปรับตัวเลื่อนในบริเวณ ปรับให้ดีที่สุด สําหรับ แตะปุม OK
- **4**. แตะปุม เริ่ม

่∣<del>"</del>" <mark>หมายเหตุ:</mark> การตั้งค่าเหล่านี้เป็นแบบชั่วคราว หลังจากทำงานเสร็จสิ้น เครื่องพิมพ์จะกลับสู่การตั้งค่าเริ่มต้น

## ตรวจสอบการตั้งค่าคุณภาพงานพิมพ์

การตั้งค่านี้จะปรับระดับการบีบอัดเมื่อบันทึกไฟล์ สำหรับคุณภาพสูงสุด ให้เลือกการตั้งค่าสูงสุด

- ี**1**. เลื่อนและแตะปุ่ม การดูแลระบบ ในหน้าจอหลักบนแผงควบคุมเครื่องพิมพ์
- **2. เปิดเมน** การตั้งค่าสแกน/ส่งดิจิตอล
- ี**3**. เลือกประเภทของการตั้งค่าการสแกนและการส่งที่คุณต้องการกำหนดค่า
- **4. เปิดเมน** ตัวเลือกงานเริ่มต้น
- **5**. แตะปุม คุณภาพงานพิมพ
- **6**. เลือกหนึ่งในตัวเลือกที่กําหนดไวลวงหนา แตะปุม OK
- **7**. แตะปุม เริ่ม

#### ทำความสะอาดลูกกลิ้งดึงกระดาษและแผ่นแยกกระดาษในอุปกรณ์ป้อนกระดาษ ิ้

**1. ยกตัวล็อ**คอปกรณ์ป้อนกระดาษ

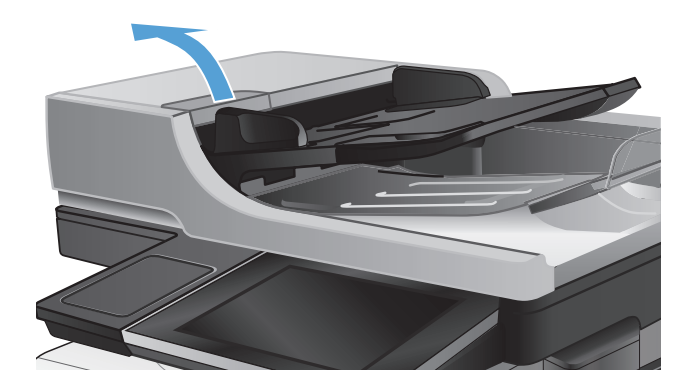

**2.** เปิดฝาอปกรณ์ป้อนกระดาษ

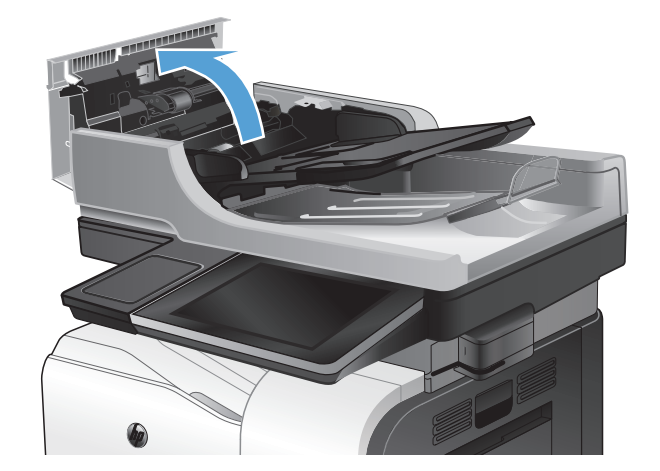

**3**. ใช้อากาศอัดหรือผ้าสะอาดที่ไม่มีขนชุบน้ำอุ่นหมาดๆ เช็ดเส้นใยหรือฝุ่นทีมองเห็นออกจากลูกกลิ้งและแผ่น แยก

> หมายเหตุ: ยกชุดลูกกลิ้งขึ้นเพื่อใหคุณสามารถ ทําความสะอาดลูกกลิ้งที่สองได

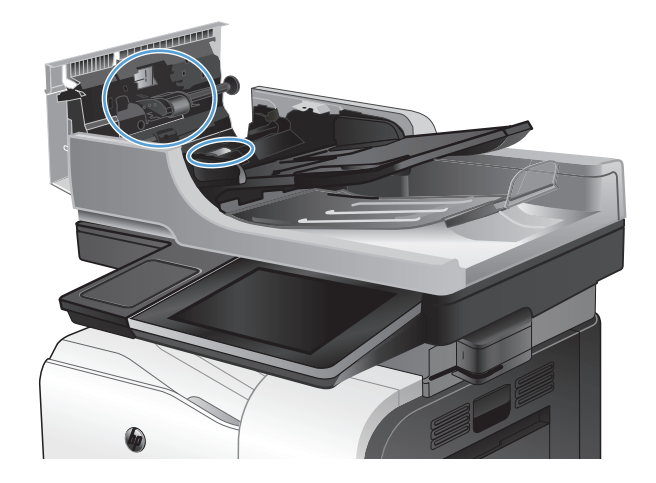

**4**. ปดฝาอุปกรณปอนกระดาษ
# <span id="page-252-0"></span>ปรับปรุงคุณภาพโทรสาร

#### ิตรวจหาสิ่งสกปรกหรือรอยเปื้อนในกระจกของเครื่องสแกน ื่

เมื่อเวลาผานไปจุดดางจากสิ่งสกปรกอาจสะสมบนกระจกของสแกนเนอรและดานในพลาสตกสิ ีขาวซึ่งจะมีผลตอประสิทธิภาพ การทํางาน ใชขั้นตอนตอไปนี้เพื่อทําความสะอาดกระจกของสแกนเนอรและดานในพลาสติกสีขาว

ี**่ 1**. กดปุ่มเปิด/ปิดเพื่อปิดเครื่องพิมพ์ จากนั้นให้ถอดสายไฟ ออกจากเตาเสียบไฟ

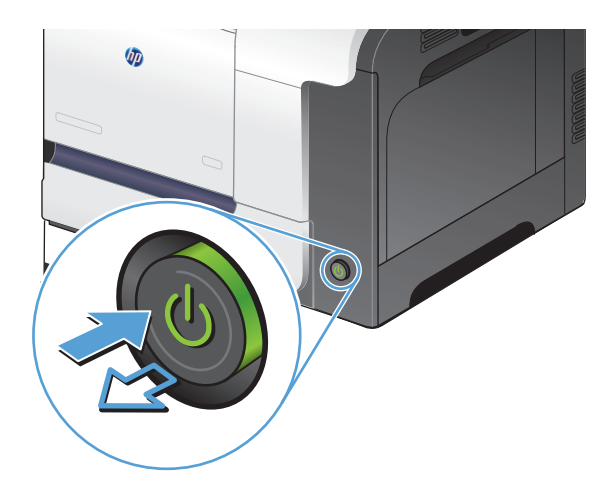

**2**. เปดฝาสแกนเนอรจัดแนวกระดาษที่มีขอบกพรองใน การทําสําเนากับกระจกสแกนเนอรเพื่อระบุตําแหนงของ สิ่งสกปรกหรือรอยเปอน

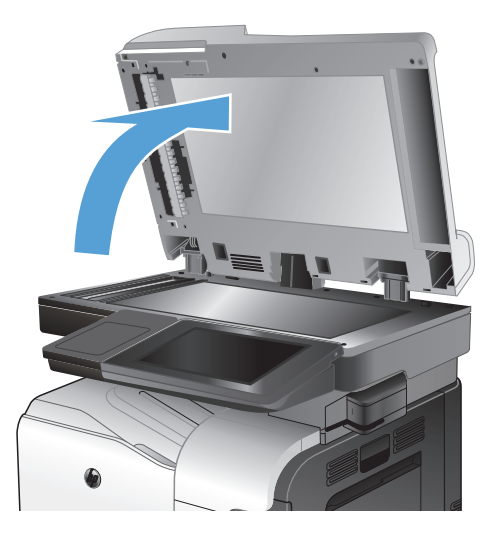

**3**. ทําความสะอาดกระจกสแกนเนอรหลัก กระจกอุปกรณ ปอนกระดาษ (แถบกระจกขนาดเล็กที่ดานซายของ ี สแกนเนอร์) และด้านในโฟมสีขาว ใช้ผ้านุ่มหรือฟองน้ำ ้ ที่ชบน้ำยาทำความสะอาดกระจก เช็ดกระจกและด้านใน พลาสติกสีขาวให้แห้งโดยใช้ผ้าชามัวร์หรือฟองน้ำ เซลลูโลสเพื่อปองกันจุดดาง

ขอควรระวัง: หามใชสารกัดกรอน สารขัดเงา เบนซิน แอมโมเนีย เอทิลแอลกอฮอล์ หรือคาร์บอนเตตราคลอ ไรด์บนชิ้นส่วนใดๆ ของเครื่องพิมพ์ เพราะสิ่งเหล่านี้อาจ สรางความเสียหายใหกับเครื่องพิมพไดหามวาง ของเหลวบนกระจกหรือลูกกลิ้งของเครื่องพิมพโดยตรง เพราะของเหลวอาจรั่วซึมและทําใหเครื่องพิมพเสียหาย ได

หมายเหตุ: หากคุณประสบปญหากับรอยทางบนสําเนา เมื่อคณใช ุ อุปกรณปอนกระดาษ ใหตรวจสอบวาคุณ ทําความสะอาดแถบกระจกขนาดเล็กที่ดานซายของ สแกนเนอรแลว

**4**. เชื่อมตอสายไฟกับเตาเสียบ จากนั้นกดปุมเปด/ปดเพื่อ เปดเครื่องพิมพ

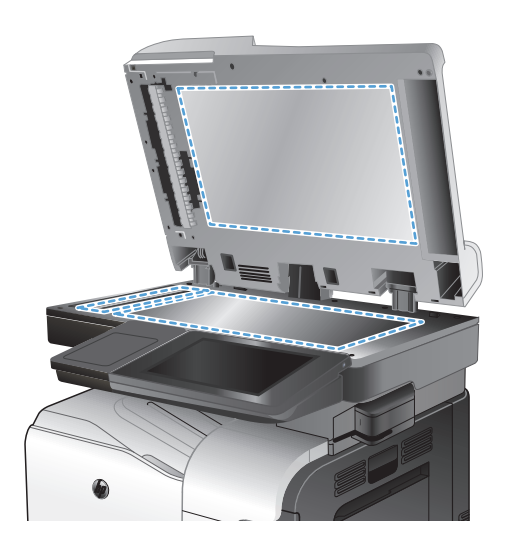

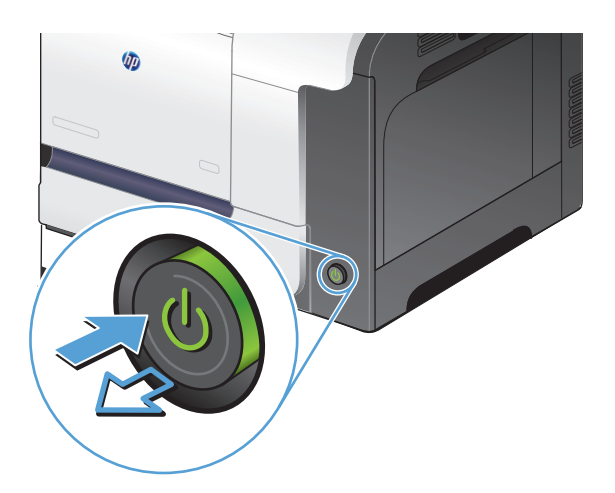

# ตรวจสอบการตั้งค่าความละเอียดการส่งโทรสาร

หมายเหต:ุ การเพิ่มความละเอียดจะเพิ่มขนาดและเวลาสงของโทรสาร

- ี**่ 1**. เลื่อนและแตะปุ่ม การดูแลระบบ ในหน้าจอหลักบนแผงควบคุมเครื่องพิมพ์
- **2**. เปดเมนูดังตอไปนี้:
	- การตั้งคาโทรสาร
	- การตั้งการสงโทรสาร
	- ์ ตัวเลือกงานเริ่มต้น
- **3**. แตะปุม ความละเอียด
- <span id="page-254-0"></span>**4**. เลือกหนึ่งในตัวเลือกที่กําหนดไวลวงหนา แตะปุม OK
- **5**. แตะป่ม เริ่ม

#### ตรวจสอบการตั้งค่าการปรับเปลี่ยนภาพ ี่

ปรับการตั้งคาเพิ่มเติมเหลานี้เพื่อปรับปรุงคุณภาพการสงโทรสาร

- **1**. เลื่อนและแตะปุม การดแลระบบ ู ในหนาจอหลักบนแผงควบคุมเครื่องพิมพ
- **2**. เปดเมนูดังตอไปนี้:
	- การตั้งคาโทรสาร
	- การตั้งการสงโทรสาร
	- ตัวเลือกงานเริ่มต้น
- **3**. แตะปุม การปรับภาพ
- **4. ปรับแถบเลื่อนเพื่อตั้งค่าระดับ ความเข้ม, ระดับ ความคมชัด, ระดับ ความคมชัด และระดับ การล้างสีพื้นหลัง แตะปุ่ม OK**
- **5**. แตะปุ่ม เริ่ม <mark>⊚</mark>

# ปรับคุณภาพโทรสารสำหรับข้อความหรือรูปภาพให้ดีที่สุด

ปรับงานโทรสารสําหรับประเภทภาพที่สแกนใหดีที่สุด: ขอความ กราฟก หรือภาพถาย

- **1. แตะป่ม <u>สำเน</u>า ในหน้าจอหลักบนแผงควบคมเครื่องพิมพ์**
- **2. แตะปุ่ม** ตัวเลือกอื่น **และแตะปุ่ม** ปรับข้อความ/รูปภาพให้ดีที่สุด
- ี**3**. เลือกหนึ่งในตัวเลือกที่กำหนดไว้ล่วงหน้า หรือแตะปุ่ม ปรับด้วยตนเอง แล้วจึงปรับตัวเลื่อนในบริเวณ ปรับให้ดีที่สุด สําหรับ แตะปุม OK
- **4**. แตะปุม เริ่ม

[<mark>\*\*\*)? หมายเหตุ:</mark> การตั้งค่าเหล่านี้เป็นแบบชั่วคราว หลังจากทำงานเสร็จสิ้น เครื่องพิมพ์จะกลับสู่การตั้งค่าเริ่มต้น

## ตรวจสอบการตั้งค่าการแก้ไขข้อผิดพลาด

ี การตั้งค่า โหมดการแก้ไขข้อผิดพลาด อาจถูกเลิกใช้ ซึ่งอาจลดคุณภาพของภาพได้ ทำตามขั้นตอนเหล่านี้เพื่อเปิดใช้

- ี**่ 1**. เลื่อนและแตะป่ม การดูแลระบบ ในหน้าจอหลักบนแผงควบคุมเครื่องพิมพ์
- **2**. เปดเมนูดังตอไปนี้:
	- การตั้งคาโทรสาร
	- การตั้งการสงโทรสาร
- <span id="page-255-0"></span>● การตั้งการสงโทรสาร
- การตั้งคาสงโทรสารทั่วไป
- **3**. เลือกตัวเลือก โหมดการแกไขขอผิดพลาด แตะปุม บันทึก

# ส่งไปยังเครื่องโทรสารเครื่องอื่น

ุ ลองส่งโทรสารไปที่โทรสารเครื่องอื่น หากคุณภาพโทรสารดีขึ้น ปัญหาจะเกี่ยวข้องกับการตั้งค่าหรือสถานะอุปกรณ์สิ้นเปลือง ของเครื่องโทรสารของผูรับเริ่มตน

#### ทำความสะอาดลูกกลิ้งดึงกระดาษและแผ่นแยกกระดาษในอุปกรณ์ป้อนกระดาษ ิ้

**1**. ยกตวลั ็อคอุปกรณปอนกระดาษ

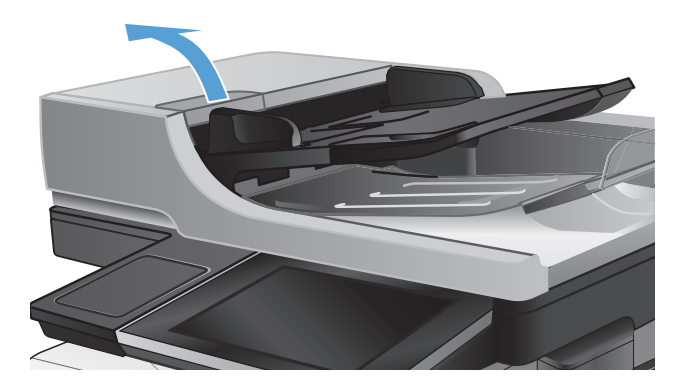

**2.** เปิดฝาอปกรณ์ป้อนกระดาษ

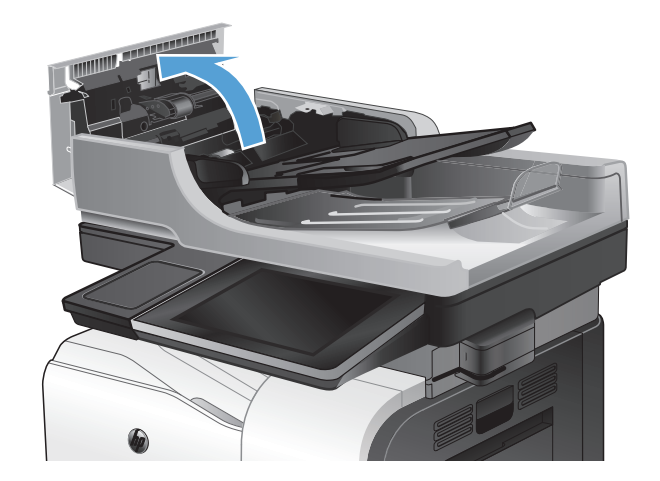

ี**3**. ใช้อากาศอัดหรือผ้าสะอาดที่ไม่มีขนชบน้ำอุ่นหมาดๆ เช็ดเสนใยหรือฝนทุ ี่มองเห็นออกจากลูกกลิ้งและแผน แยก

> หมายเหตุ: ยกชุดลูกกลิ้งขึ้นเพื่อใหคุณสามารถ ทําความสะอาดลูกกลิ้งที่สองได

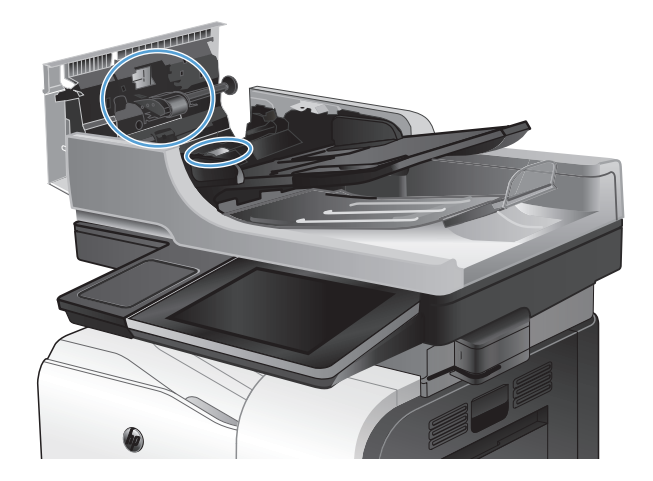

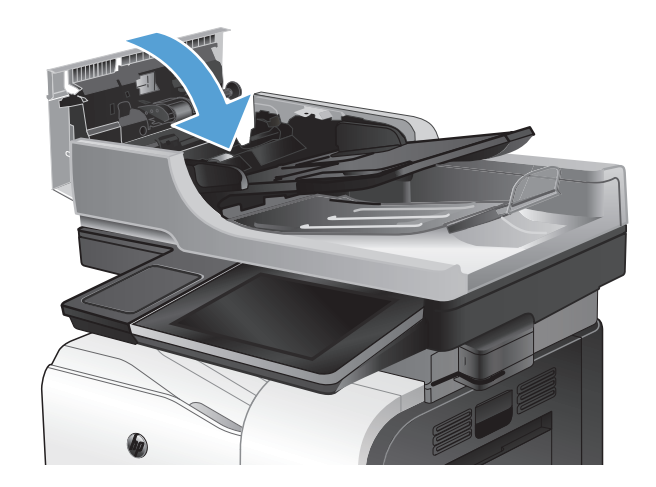

### **4**. ปดฝาอุปกรณปอนกระดาษ

## การตรวจสอบการตั้งค่าแบบเหมาะกับขนาดกระดาษ

หากเปิดใช้การตั้งค่า พอดีกับกระดาษ และโทรสารขาเข้าใหญ่กว่าขนาดกระดาษเริ่มต้น เครื่องพิมพ์จะพยายามปรับขนาด ิภาพให้พอดีกับกระดาษ หากการตั้งค่านี้ถูกเลิกใช้ ภาพขนาดใหญ่จะถูกแบ่งเป็นหลายหน้า

- ี**1**. เลื่อนและแตะปุ่ม การดูแลระบบ ในหน้าจอหลักบนแผงควบคุมเครื่องพิมพ์
- **2**. เปดเมนูดังตอไปนี้:
	- การตั้งคาโทรสาร
	- การตั้งค่าการรับโทรสาร
	- ตัวเลือกงานเริ่มต้น
	- พอดีกับกระดาษ
- ี**3**. แตะตัวเลือก ใช้งาน เพื่อเปิดใช้การตั้งค่า หรือแตะตัวเลือก ไม่ใช้งาน เพื่อเลิกใช้ แตะป่ม บันทึก

# ิตรวจสอบเครื่องโทรสารของผู้ส่ง

ขอใหผูสงลองสงจากเครื่องโทรสารเครื่องอื่น หากคุณภาพโทรสารดีขึ้น ปญหาจะอยูที่เครื่องโทรสารของผูสง หากไมมีเครื่อง โทรสารเครื่องอื่น ใหผูสงพิจารณาทําการเปลี่ยนแปลงดังตอไปนี้:

- ตรวจสอบใหแนใจวาเอกสารตนฉบับเปนกระดาษสีขาว (ไมใชกระดาษสี)
- เพิ่มการตั้งค่าความละเอียดโทรสาร ระดับคุณภาพ หรือความคมชัด
- หากเป็นไปได้ ให้ส่งโทรสารจากโปรแกรมซอฟต์แวร์คอมพิวเตอร์

#### <span id="page-258-0"></span>เครื่องพิมพ์ไม่พิมพ์งานหรือพิมพ์ช้า ื่

#### เครื่องพิมพ์ไม่พิมพ์งาน ื่

หากเครื่องพิมพไมพิมพงานใดๆ เลย ใหลองแกไขดังตอไปนี้

- ี**1**. ตรวจสอบว่าเปิดเครื่องพิมพ์แล้วและแผงควบคมแสดงว่าเครื่องพร้อมใช้งาน
	- ∘ หากแผงควบคมไม่แสดงว่าเครื่องพร้อมใช้งาน ให้ปิดเครื่องแล้วเปิดใหม่อีกครั้ง
	- หากแผงควบคมแสดงว่าเครื่องพร้อมใช้งาน ให้ลองส่งงานพิมพ์อีกครั้ง
- ี**2**. หากแผงควบคมแสดงว่าเครื่องพิมพ์มีข้อผิดพลาด ให้แก้ไขข้อผิดพลาดจากนั้นลองส่งงานพิมพ์อีกครั้ง
- ี**3**. ตรวจสอบว่าสายเคเบิลทั้งหมดได้เชื่อมต่ออย่างถกต้องแล้ว หากเครื่องพิมพ์เชื่อมต่อกับเครือข่าย ให้ตรวจสอบดังต่อไป นี้:
	- ∘ ตรวจสอบไฟที่อย่ถัดจากจดการเชื่อมต่อเครือข่ายที่เครื่องพิมพ์ หากเครื่องพิมพ์ทำงาน ไฟจะเป็นสีเขียว
	- ตรวจสอบวาใชสายเคเบิลเครือขายและไมใชสายโทรศัพทในการเชื่อมตอกับเครือขาย
	- ∘ ตรวจสอบว่าเปิดเราเตอร์เครือข่าย ฮับ หรือสวิตช์แล้ว และทำงานอย่างถูกต้อง
- 1. ติดตั้งซอฟต์แวร์ HP จากแผ่นซีดีที่มาพร้อมกับเครื่องพิมพ์ หรือใช้ไดรเวอร์การพิมพ์ UPD การใช้ไดรเวอร์การพิมพ์ ี่ ทั่วไปอาจทำให้การลบงานพิมพ์ออกจากคิวการพิมพ์ทำได้ช้า
- **5**. จากรายการเครื่องพิมพบนคอมพิวเตอรใหคลิกขวาที่ชื่อเครื่องพิมพจากนั้นคลิก **Properties** (คุณสมบัติ) แลวเปด แถบ **Ports** (พอรต)
	- หากใชสายเคเบิลเครือขายในการเชื่อมตอเครือขาย ใหตรวจสอบวาชอเคร ื่ ื่องพิมพที่แสดงรายการบนแถบ **Ports** (พอรต) ตรงกับชื่อเครื่องพิมพบนหนาการกําหนดคาเครื่องพิมพ
	- หากใชสายเคเบิล USB และเชื่อมตอกับเครือขายไรสาย ใหตรวจสอบวาไดทําเครื่องหมายบนชองทําเครื่องหมาย ที่อยูติดกับ **Virtual printer port for USB** (พอรตเครื่องพิมพเสมือนสําหรับ USB)
- **6.** หากใช้ระบบไฟร์วอลล์ส่วนตัวบนเครื่องคอมพิวเตอร์ อาจมีการปิดกั้นการสื่อสารกับเครื่องพิมพ์ ให้ลองปิดระบบ ไฟร์วอลล์ชั่วคราวเพื่อตรวจสอบว่าเป็นสาเหตของปัญหาหรือไม่
- **7**. หากคอมพิวเตอร์หรือเครื่องพิมพ์เชื่อมต่อกับเครือข่ายไร้สาย คุณภาพสัญญาณคุณภาพต่ำ หรือมีคลื่นรบกวนอาจทำให้ เกิดความล่าช้าในการพิมพ์งาน

#### เครื่องพิมพ์พิมพ์งานช้า ื่

หากเครื่องพิมพ์มีการพิมพ์งาน แต่ค่อนข้างช้า ให้ลองแก้ไขดังต่อไปนี้

- ี่ **1**. ตรวจสอบว่าเครื่องคอมพิวเตอร์ตรงตามข้อมูลจำเพาะขั้นต่ำของเครื่องพิมพ์ สำหรับรายการข้อมูลจำเพาะ โปรดไปที่ เว็บไซตนี้: [www.hp.com/support/lj500colorMFPM575](http://www.hp.com/support/lj500colorMFPM575)
- **2**. เมื่อกําหนดใหเครื่องพิมพพิมพงานบนกระดาษบางประเภท เชน กระดาษที่มีน้ําหนักมาก เครื่องพิมพจะพิมพงานชาลง ้ เพื่อให้หมึกพิมพ์ติดลงบนกระดาษ หากตั้งค่ากระดาษไม่ตรงกับประเภทกระดาษที่ใช้ ให้เปลี่ยนการตั้งค่าให้ตรงกับ ประเภทกระดาษ

# <span id="page-259-0"></span>ี่ แก้ปัญหาการพิมพ์ USB ที่เข้าถึงได้ง่าย

- เมนูกูคืนจากการตั้งคา USB ไมเปดเมื่อคุณเสียบแฟลชไดรฟ USB
- ไฟลไมพิมพจากแฟลชไดรฟ USB
- [ไฟลที่คุณตองการพิมพแสดงในเมนูเรียกจาก](#page-260-0) USB

#### เมนู กู้คืนจากการตั้งค่า USB ไม่เปิดเมื่อคุณเสียบแฟลชไดร์ฟ USB ื่

- **1**. คุณตองเปดใชคุณสมบัตินี้กอนที่คุณจะสามารถใชได
	- **a**. เลื่อนและแตะป่ม การดูแลระบบ ในหน้าจอหลักบนแผงควบคุมเครื่องพิมพ์
	- **b**. เปดเมนูดังตอไปนี้:
		- การตั้งคาทั่วไป
		- ใชการเรียกจาก USB
	- **c.** เลือกตัวเลือก ใช้งาน แล้วแตะป่ม บันทึก
- **2**. คุณอาจใชแฟลชไดรฟ USB หรือระบบไฟลที่เครื่องพิมพนี้ไมสนับสนุน บันทึกไฟลลงในแฟลชไดรฟ USB มาตรฐาน ที่ใช้ระบบไฟล์ File Allocation Table (FAT) เครื่องพิมพ์สนับสนุนแฟลชไดร์ฟ USB FAT32
- ี**3**. หากอีกเมนเปิดอย่ ให้ปิดเมนที่เปิดอย่ก่อนแล้วเสียบแฟลชไดร์ฟ USB อีกครั้ง
- **4**. แฟลชไดรฟ USB อาจมีหลายพารติชัน (ผูผลิตแฟลชไดรฟ USB บางรายติดตั้งซอฟตแวรบนอุปกรณเสริมซึ่งสราง พารติชันในลักษณะที่คลายกับในแผนซีดี) ใหฟอรแมตแฟลชไดรฟ USB เพื่อลางพารติชันออก หรือใชแฟลชไดรฟ USB อื่น
- **5**. แฟลชไดรฟ USB อาจตองการพลังงานมากกวาที่เครื่องพิมพจะสามารถใหได
	- **a**. ถอดแฟลชไดรฟ USB
	- **b**. ปดเครื่องพิมพแลวเปดใหม
	- **c**. ใชแฟลชไดรฟ USB ที่มีแหลงจายไฟเองหรือใชพลังงานนอยกวา
- **6**. แฟลชไดรฟ USB ทํางานไมถูกตอง
	- **a**. ถอดแฟลชไดรฟ USB
	- **b**. ปดเครื่องพิมพแลวเปดใหม
	- **c**. ลองพิมพจากแฟลชไดรฟ USB อื่น

# ไฟลไมพิมพจากแฟลชไดรฟ **USB**

- **1**. ตรวจดูวามีกระดาษอยูในถาด
- **2**. ดูข้อความบนแผงควบคุม หากกระดาษติดในเครื่องพิมพ์ ให้นำกระดาษที่ติดออก

# <span id="page-260-0"></span>ไฟลที่คุณตองการพมพิ แสดงในเมน ูเรยกจาก ี **USB**

- **1**. คุณอาจกําลังพยายามพิมพประเภทไฟลที่คุณสมบัติการพิมพจากแฟลชไดรฟUSB ไมรองรับ เครื่องพิมพสนับสนุน ไฟลประเภท .pdf, .prn, .pcl, .ps และ .cht
- **2**. คุณอาจมีไฟลมากเกินไปในโฟลเดอรเดียวกันในแฟลชไดรฟ USB ลดจํานวนไฟลในโฟลเดอรโดยการยายไปยัง โฟลเดอรยอย
- ี**3**. คุณอาจใช้ชุดตัวอักษรหรือชื่อไฟล์ที่เครื่องพิมพ์ไม่รองรับ ในกรณีนี้ เครื่องพิมพ์จะแทนที่ชื่อไฟล์ด้วยตัวอักษรจากชุด ตัวอักษรอื่น เปลี่ยนชื่อไฟลใหมโดยใชตัวอักษร ASCII

# <span id="page-261-0"></span>แกปญหาการเชื่ อมตอ **USB**

หากคุณเชื่อมตอเครื่องพิมพกับคอมพิวเตอรโดยตรง ใหตรวจสอบสายเคเบิล

- ตรวจสอบว่าเชื่อมต่อสายเคเบิลเข้ากับเครื่องพิมพ์และคอมพิวเตอร์แล้ว
- ตรวจสอบว่าสายเคเบิลไม่ยาวเกินกว่า 2 ม. เชื่อมต่อโดยใช้สายเคเบิลที่สั้นลง
- ตรวจสอบว่าสายเคเบิลทำงานถูกต้องโดยเชื่อมต่อกับเครื่องพิมพ์อื่น เปลี่ยนสายเคเบิล ถ้าจำเป็น

# <span id="page-262-0"></span>ีแก้ปัญหาเครือข่ายแบบใช้สาย

ัตรวจสอบรายการต่อไปนี้เพื่อยืนยันว่าเครื่องพิมพ์ติดต่อสื่อสารกับเครือข่าย ก่อนการเริ่มต้น ให้พิมพ์หน้าการกำหนดค่าจาก แผงควบคุมเครื่องพิมพและระบุ IP แอดเดรสเครื่องพิมพที่อยูในหนานี้

- เครื่องพิมพมีการเชื่อมตอไมดี
- เครื่องคอมพิวเตอร์กำลังใช้ IP แอดเดรสที่ไม่ถูกต้องสำหรับเครื่องพิมพ์
- [เครื่องคอมพิวเตอรไมสามารถสื่อสารกับเครื่องพิมพ](#page-263-0)
- ้เครื่องพิมพ์ใช้การตั้งค่าลิงค์และ Duplex สำหรับเครือข่ายไม่ถูกต้อง
- โปรแกรมซอฟต์แวร์ใหม่อาจทำให้เกิดปัญหาการใช้งานร่วมกัน
- [คอมพิวเตอรหรือเวิรคสเตชั่นอาจตั้งคาไมถูกตอง](#page-263-0)
- $\bullet$  เครื่องพิมพ์ถกปิดใช้ หรือการตั้งค่าเครือข่ายอื่นไม่ถูกต้อง

#### เครื่องพิมพ์มีการเชื่อมต่อไม่ดี ื่

- ี**่ 1**. ตรวจสอบว่าเครื่องพิมพ์ได้เชื่อมต่อกับพอร์ตเครือข่ายที่ถูกต้องโดยใช้สายเคเบิลที่มีความยาวเหมาะสม
- **2**. ตรวจสอบว่าสายเคเบิลเชื่อมต่ออย่างแน่นหนาดีแล้ว
- ี**่ 3**. ดูการเชื่อมต่อพอร์ตเครือข่ายที่ด้านหลังเครื่องพิมพ์ และตรวจสอบว่าไฟแสดงการทำงานสีเหลืองอำพันและไฟสถานะ ลิงค์สีเขียวยังสว่างอย่
- **4**. หากปญหายังคงเกิดขึ้น ใหลองใชสายเคเบิลหรือพอรตอื่นบนฮับ

#### เครื่องคอมพิวเตอร์กำลังใช้ **IP** แอดเดรสที่ไม่ถูกต้องสำหรับเครื่องพิมพ์ ื่ ื่

- ี่ 1. เปิดคุณสมบัติเครื่องพิมพ์ และคลิกแถบ **พอร์ต** ตรวจสอบว่าเลือก IP แอดเดรสปัจจุบันของเครื่องพิมพ์ IP แอดเดรส ของเครื่องพิมพ์จะแสดงอย่ในหน้าการกำหนดค่าเครื่องพิมพ์
- **2**. หากคุณติดตั้งเครื่องพิมพโดยใช้พอร์ต TCP/IP มาตรฐานของ HP ให้เลือกกล่องที่ระบุว่า **พิมพ์ไปยังเครื่องพิมพ์นี้ทุก** ครั้ง แมกระทงในกรณ ั่ ีที่ **IP** แอดเดรสเปลยนไป ี่
- **3**. หากคุณติดตั้งเครื่องพิมพโดยใชพอรต TCP/IP มาตรฐานของ Microsoft ใหใชชื่อโฮสตแทน IP แอดเดรส
- **4**. หาก IP แอดเดรสถูกตอง ใหลบเครื่องพิมพออก และเพิ่มอีกครั้ง

#### <span id="page-263-0"></span>เครื่องคอมพิวเตอร์ไม่สามารถสื่อสารกับเครื่องพิมพ์ ื่ ื่ ื่

- **1**. ทดสอบการสื่อสารเครือขายโดยการ Ping เครื่องพิมพ
	- **a**. เปดพรอมตบรรทัดคําสั่งที่คอมพิวเตอรสําหรับ Windows ใหคลิก **Start** (เริ่ม) คลิก **Run** (เรียกใช) จากนั้น พิมพ์ cmd
	- **b**. พิมพ์ ping ตามด้วย IP แอดเดรสเครื่องพิมพ์
	- **c**. หากหนาตางแสดงเวลาระยะเวลาไปกลับ แสดงวาเครือขายกําลังทํางาน
- **2. หากคำสั่ง ping ไม่สำเร็จ ให้ตรวจดูว่าฮับเครือข่ายเปิดอยู่ แล้วตรวจดูการตั้งค่าเครือข่าย เครื่องพิมพ์ และ** คอมพิวเตอรวาอุปกรณทั้งหมดนี้ไดรับการตั้งคาสําหรับเครือขายเดียวกันหรือไม

#### เครื่องพิมพ์ใช้การตั้งค่าลิงค์และ **Duplex** สำหรับเครือข่ายไม่ถูกต้อง ื่

Hewlett-Packard ขอแนะนำให้ไม่ต้องตั้งค่านี้และให้อยู่ในโหมดอัตโนมัติ (การตั้งค่าเริ่มต้น) หากคุณเปลี่ยนการตั้งค่าเหล่า นี้ คุณต้องเปลี่ยนการตั้งค่าเหล่านั้นสำหรับเครือข่ายของคุณด้วย

# โปรแกรมซอฟตแวรใหมอาจทําใหเกดปิ ญหาการใชงานรวมกัน

ตรวจสอบว่าติดตั้งโปรแกรมซอฟต์แวร์ใหม่อย่างถูกต้อง และใช้ไดรเวอร์การพิมพ์ที่ถูกต้อง

#### คอมพิวเตอร์หรือเวิร์คสเตชันอาจตั้งค่าไม่ถูกต้อง ั่

- **1**. ตรวจสอบไดรเวอรเครือขาย ไดรเวอรการพิมพและการกําหนดเสนทางเครือขาย
- **2. ตรวจสอบว่ากำหนดค่าระบบการปฏิบัติการอย่างถูกต้อง**

#### เครื่องพิมพ์ถูกปิดไช้ หรือการตั้งค่าเครือข่ายอื่นไม่ถูกต้อง ื่

- ี**1**. ตรวจดหน้าการกำหนดค่าเพื่อตรวจสอบสถานะโปรโตคอลเครือข่าย เปิดใช้งาน หากจำเป็น
- **2**. กําหนดคาการตั้งคาเครือขายใหม หากจําเปน

# แกไขปญหาโทรสาร

# ้รายการตรวจสอบสำหรับการแก้ปัญหาโทรสาร

ใช้รายการตรวจสอบด้านล่างนี้เพื่อระบสาเหตุของปัญหาเกี่ยวกับโทรสารที่คุณประสบ:

- **คุณใช้สายโทรสารที่มาพร้อมกับอปกรณ์เสริมโทรสารใช่หรือไม่** อปกรณ์เสริมโทรสารนี้ได้รับการทดสอบร่วมกับสาย ์ โทรสารที่จัดหาให้ตามข้อกำหนด RJ11 และข้อกำหนดการใช้งานต่างๆ ห้ามใช้สายโทรสารเส้นอื่น อปกรณ์เสริมโทร สารระบบอะนาล็อกจะตองใชสายโทรสารแบบอะนาล็อก และจะตองใชตัวเชื่อมตอโทรศัพทแบบอะนาล็อก
- ี **ตัวเชื่อมต่อสายโทรสาร/โทรศัพท์อยู่ในช่องเสียบบนอุปกรณ์เสริมโทรสารหรือไม่** ตรวจสอบให้แน่ใจว่าแจ็คโทรศัพท์ ้ เสียบอยในช่องเสียบอย่างแน่นหนา เสียบตัวเชื่อมต่อเข้ากับช่องเสียบจนได้ยินเสียง "คลิก"
- ี **แจ็คโทรศัพท์บนผนังทำงานอย่างถูกต้องหรือไม่** เชื่อมต่อโทรศัพท์เข้ากับแจ็คบนผนัง เพื่อตรวจสอบว่ามีเสียงสัญญาณ โทรศัพทหรือไม คุณไดยินเสียงสัญญาณและสามารถโทรออกหรือรับสายไดหรือไม

## คุณกาลํ ังใชสายโทรศัพทชนดใด ิ **?**

**ี่สายโทรศัพท์เฉพาะ:** สายโทรสาร/โทรศัพท์ระบบอะนาล็อกมาตรฐานที่ใช้สำหรับรับหรือส่งโทรสารโดยเฉพาะ

[<mark>\*\*\*}? พมายเหตุ:</mark> สายโทรศัพท์ควรใช้กับโทรสารผ่านเครื่องเท่านั้น และห้ามใช้ร่วมกับอุปกรณ์โทรศัพท์ประเภทอื่น ซึ่งรวม ถึงระบบเตือนที่ใช้สายโทรศัพท์แจ้งเตือนไปยังบริษัทที่ทำหน้าที่ควบคม

- **ระบบ PBX:** ระบบโทรศัพท์ภายในองค์กรธุรกิจ โทรศัพท์มาตรฐานที่ใช้ตามบ้านและอุปกรณ์เสริมโทรสารจะใช้ ี่สัญญาณโทรศัพท์แบบอะนาล็อก ระบบ PBX บางระบบเป็นแบบดิจิตอล และอาจไม่สามารถใช้ร่วมกับอุปกรณ์เสริม โทรสาร คุณจะต้องใช้การเชื่อมต่อโทรศัพท์แบบมาตรฐานระบบอะนาล็อก จึงจะสามารถส่งและรับโทรสาร
- การสลับสาย**:** คุณสมบัติของระบบโทรศัพทที่สายใหมจะ "ถูกสลับ" ไปที่อีกสายถัดไปที่วางอยูเมื่อสายเรียกเขาสายแรก ไม่ว่าง ลองเชื่อมต่อเครื่องพิมพ์เข้ากับสายโทรศัพท์สายแรก อปกรณ์เสริมโทรสารรับสายหลังจากที่มีเสียงกริ่งดังขึ้น ีตามจำนวนครั้งที่ตั้งไว้ในการตั้งค่าจำนวนกริ่งก่อนรับสาย
- <del>|"</del>22 <mark>หมายเหตุ:</mark> การสลับสายอาจก่อให้เกิดปัญหากับการรับโทรสารได้ ไม่แนะนำให้ใช้คุณสมบัติการสลับสายร่วมกับ ผลิตภัณฑนี้

หมายเหตุ: การสลับสายอาจก่อให้เกิดปัญหากับการรับโทรสารได้ ไม่แนะนำให้ใช้คุณสมบัติการสลับสายร่วมกับผลิตภัณฑ์ นี้

## คุณกาลํ ังใชอุปกรณปองกนไฟกระชากใช ั หรือไม**?**

ี่ สามารถติดตั้งอปกรณ์ป้องกันไฟกระชากระหว่างแจ็คบนผนังและอปกรณ์เสริมโทรสารเพื่อป้องกันไม่ให้อปกรณ์เสริม โทรสารไดรับกระแสไฟฟาที่ผานมาตามสายโทรศัพทอุปกรณดังกลาวอาจกอใหเกิดปญหาดานการสื่อสาร โดยจะบั่นทอน ุ คุณภาพของสัญญาณโทรศัพท์ หากคณประสบปัญหาในการส่งหรือรับโทรสาร และคุณกำลังใช้อุปกรณ์ป้องกันไฟกระชาก ใหเชื่อมตอเครื่องพิมพเขากับแจ็คโทรศัพทบนผนังโดยตรง เพื่อดูวาปญหาเกิดจากอุปกรณปองกันไฟกระชากหรือไม

## ้ คุณกำลังใช้บริการข้อความเสียงหรือเครื่องตอบรับโทรศัพท์หรือไม่

หากการตั้งค่าจำนวนกริ่งก่อนรับสายสำหรับบริการข้อความมีจำนวนครั้งน้อยกว่าการตั้งค่าจำนวนกริ่งก่อนรับสายสำหรับ ้อปกรณ์เสริมโทรสาร บริการข้อความดังกล่าวจะรับสาย และอปกรณ์เสริมโทรสารจะไม่สามารถรับโทรสาร หากการตั้งค่า ึ่งำนวนกริ่งก่อนรับสายสำหรับอุปกรณ์เสริมโทรสารต่ำกว่าของบริการข้อความ อุปกรณ์เสริมโทรสารจะรับสายทั้งหมด

## <span id="page-265-0"></span>ี สายโทรศัพท์ของคณมีคณสมบัติสายเรียกซ้อนหรือไม่

หากสายโทรสารและโทรศัพท์ของคุณมีการใช้งานคณสมบัติสายเรียกซ้อน สัญญาณแจ้งสายเรียกเข้าอาจรบกวนการทำงาน ของสายโทรสารได้ และอาจทำให้การติดต่อสื่อสารเกิดข้อผิดพลาด ตรวจสอบให้แน่ใจว่าสายโทรศัพท์และสายโทรสารของ คุณไมมีการใชงานคุณสมบัติสายเรียกซอน

## ตรวจสอบสถานะของอุปกรณ์เสริมโทรสาร

หากอุปกรณ์เสริมโทรสารระบบอะนาล็อกไม่ทำงาน ให้พิมพ์รายงาน หน้าการกำหนดค่า เพื่อตรวจสอบสถานะ

- **1**. จากหนาจอหลัก เลื่อนไปแตะปุม การดูแลระบบ
- **2**. เปดเมนูดังตอไปนี้:
	- $\bullet$  รายงาน
	- หนาการกําหนดคา/สถานะ
	- หน้าการกำหนดค่า
- ี**3**. แตะปุ่ม พิมพ์ เพื่อพิมพ์รายงาน หรือแตะปุ่ม ดู เพื่อดูรายงานบนหน้าจอ รายงานประกอบด้วยหน้าหลายหน้า

[<del>"</del>2⁄ <mark>หมายเหตุ: ⅠP แอดเดรส หรือชื่อโฮสต์ของเครื่องพิมพ์จะแสดงอยู่ในหน้า Jetdirect</mark>

บน Fax Accessory Page (หน้าอุปกรณ์เสริมโทรสาร) ของ Configuration Page (หน้าการกำหนดค่า) ภายใต้หัวข้อ Hardware Information (ขอมูลฮารดแวร) ใหตรวจสอบ Modem Status (สถานะของโมเด็ม) ตารางดานลางนี้ระบุสถานะ และวิธีแกไขที่เปนไปได

<mark>[\*\*\*}⁄ หมายเหตุ:</mark> หากหน้าอุปกรณ์เสริมโทรสารไม่พิมพ์ออกมา อาจมีปัญหากับอุปกรณ์เสริมโทรสารระบบอะนาล็อก หากคุณใช้ โทรสาร LAN หรือโทรสารอินเตอร์เน็ต การกำหนดค่าเหล่านั้นอาจย<sup>ั</sup>กเลิกคณสมบัติ

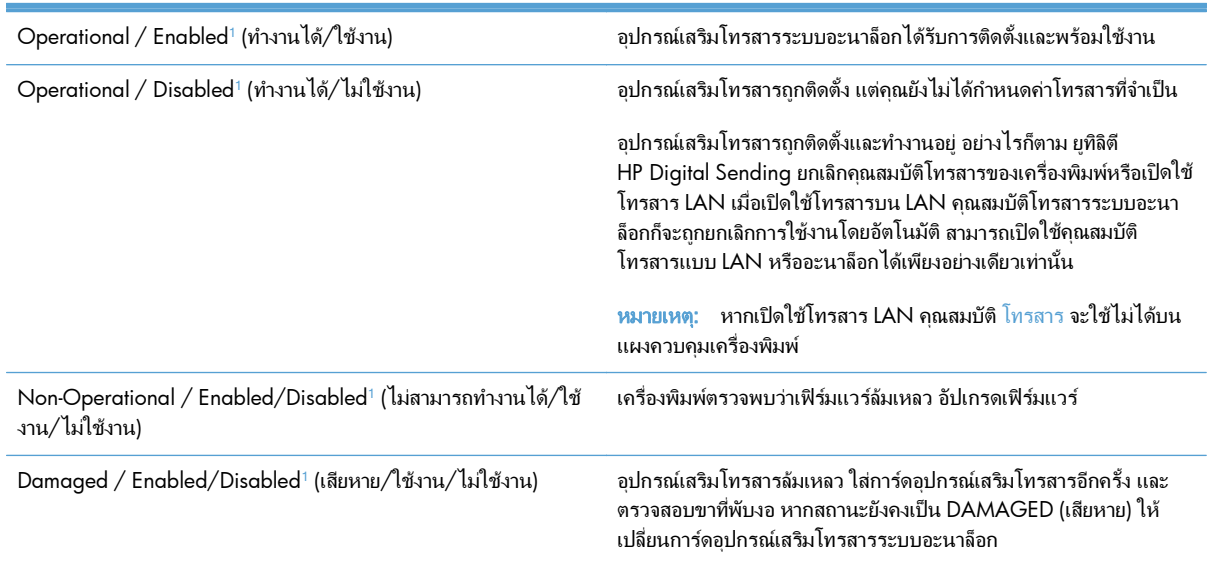

<sup>1</sup> เปดใชงาน หมายถงเปึ ดใชอุปกรณเสริมโทรสารระบบอะนาล็อกแลว ปดใชงาน หมายถึง เปดใชโทรสาร LAN แลว (ปดโทรสารแบบอะนาล็อก)

# <span id="page-266-0"></span>ปัญหาทั่วไปเกี่ยวกับโทรสาร

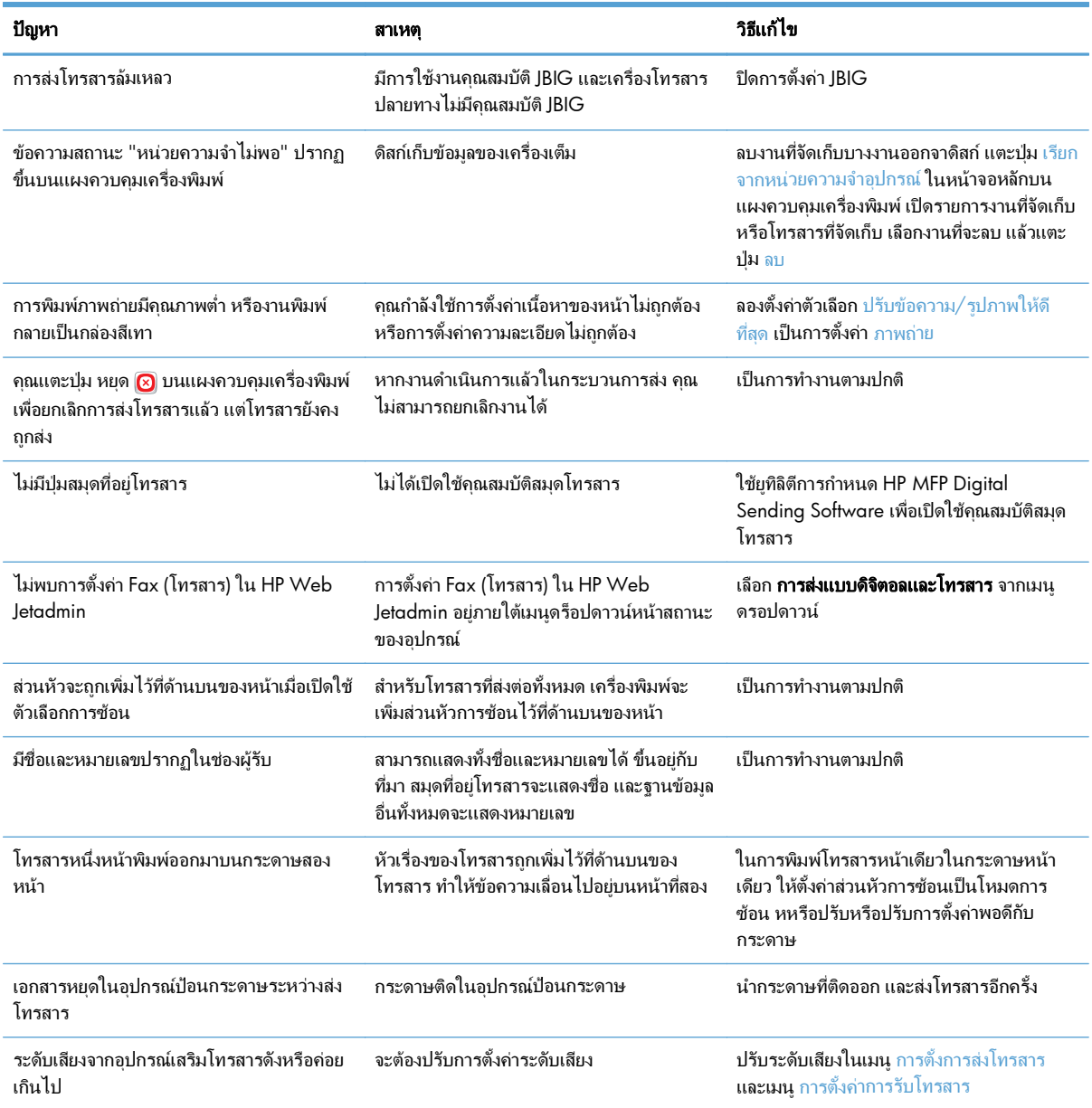

# ใชโทรสารผานเครอขื าย **VoIP**

เทคโนโลยีVoIP จะแปลงสัญญาณโทรศัพทแบบอะนาล็อกเปนบิตดิจิตอล ซึ่งจะรวมกับแพ็คเก็ตที่ใชในอินเทอรเน็ต แพ็คเก็ ตจะถูกแปลงและสงกลับไปเปนสัญญาณอะนาล็อกที่หรือบริเวณปลายทาง

การสงขอมูลผานอินเทอรเน็ตจะเปนแบบดิจิตอลแทนแบบอะนาล็อก ดังนั้นจึงมีขอจํากัดตางๆ เกี่ยวกับการสงโทรสาร ซึ่งอาจ ตองมีการตั้งคาโทรสารที่ตางไปจาก Public Switched Telephone Network (PSTN) แบบอะนาล็อก การสงโทรสารจะ ขึ้นอยู่กับเวลาและคุณภาพสัญญาณ ด้วยเหตุนี้การส่งโทรสารจึงไวต่อสภาพแวดล้อม VoIP กว่า

#### <span id="page-267-0"></span>ตอไปนี้เปนการเปลยนการต ี่ งคั้ าทแนะน ี่ ําสาหร ํ ับ **HP LaserJet Analog Fax Accessory 500** เมื่อเชอมต ื่ อกับบริการ **VoIP**

- เริ่มตนดวยความเร็วโทรสารที่ตั้งคาในโหมดเร็ว (V.34) พรอมเปดโหมดการแกไขขอผิดพลาด (ECM) โปรโตคอล V.34 จะจัดการกับการเปลี่ยนแปลงใดๆ ในความเร็วในการสงที่จําเปนเพื่อใชงานกับเครือขาย VoIP
- หากเกิดข้อผิดพลาดและการทำซ้ำหลายครั้งเมื่อตั้งค่าความเร็วโทรสารเป็นเร็ว ให้ตั้งค่าเป็นปานกลาง (V.17)
- หากข้อผิดพลาดและการทำซ้ำยังคงเกิดขึ้นอีก ให้ตั้งค่าความเร็วโทรสารเป็นต่ำ (V.29) เนื่องจากระบบ VoIP บาง ระบบอาจไมสามารถจัดการกับอัตราสัญญาณสูงซึ่งสัมพันธกับโทรสารได
- ในกรณีที่ขอผิดพลาดยังคงเกิดอยู ใหปด ECM บนเครื่อง คุณภาพของภาพอาจลดลง ตรวจสอบใหแนใจวาคุณภาพ ของภาพเปนที่ยอมรับไดหากปด ECM กอนใชการตั้งคานี้
- หากการเปลี่ยนแปลงการตั้งค่าก่อนหน้านี้ไม่มีผลต่อการทำงานของโทรสาร VoIP โปรดติดต่อขอรับความช่วยเหลือ จากผู้ให้บริการ VoIP

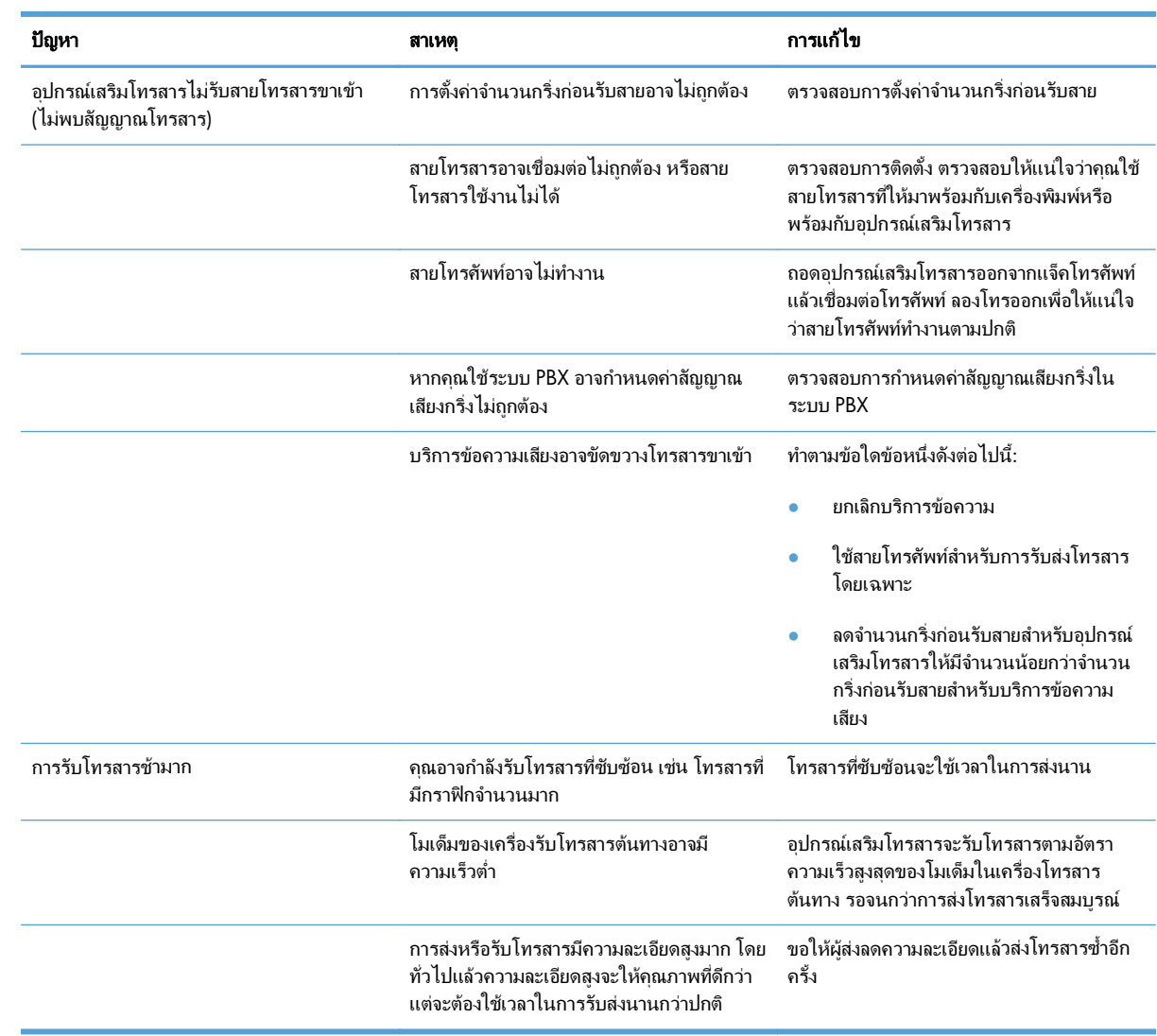

# ปญหาในการรบโทรสาร ั

<span id="page-268-0"></span>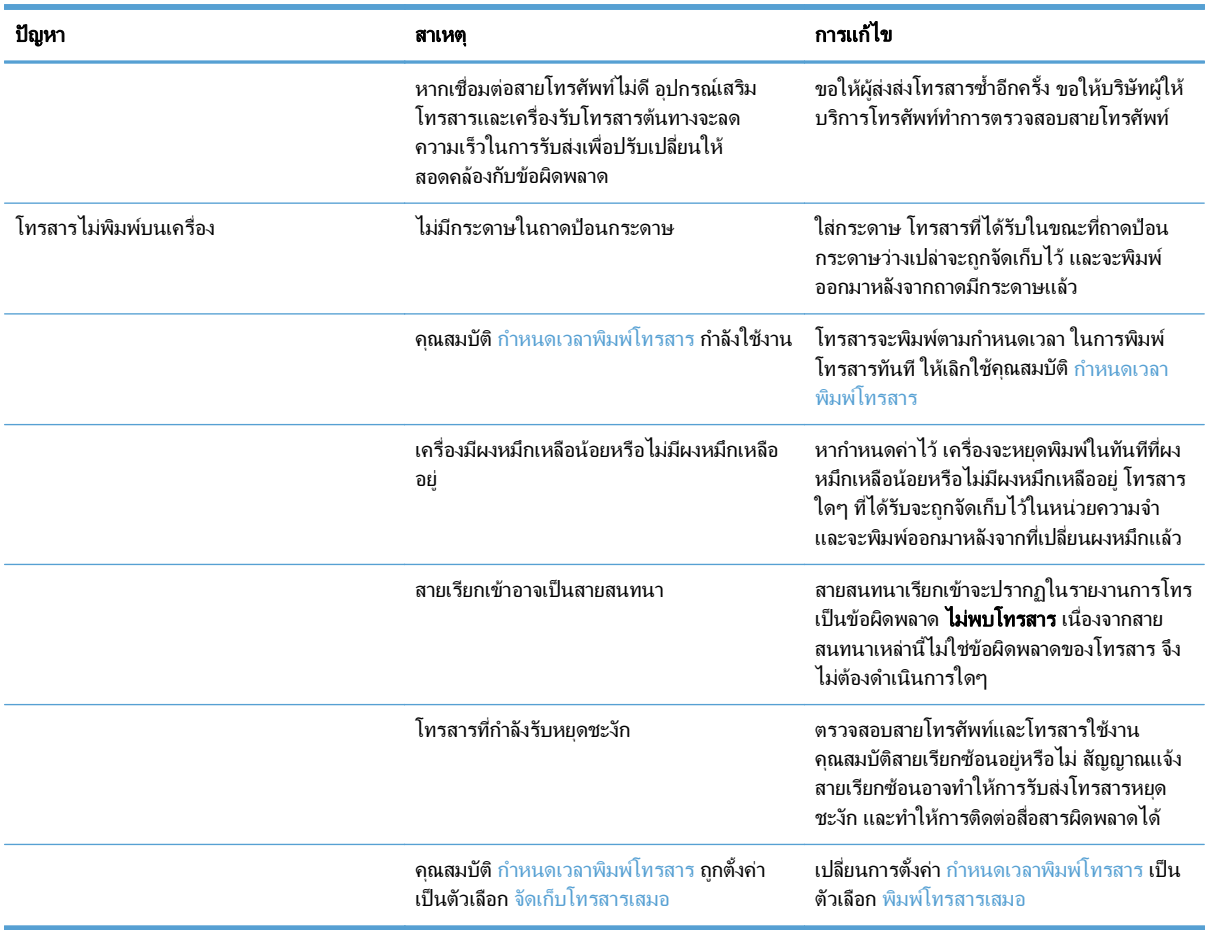

# ปญหาในการสงโทรสาร

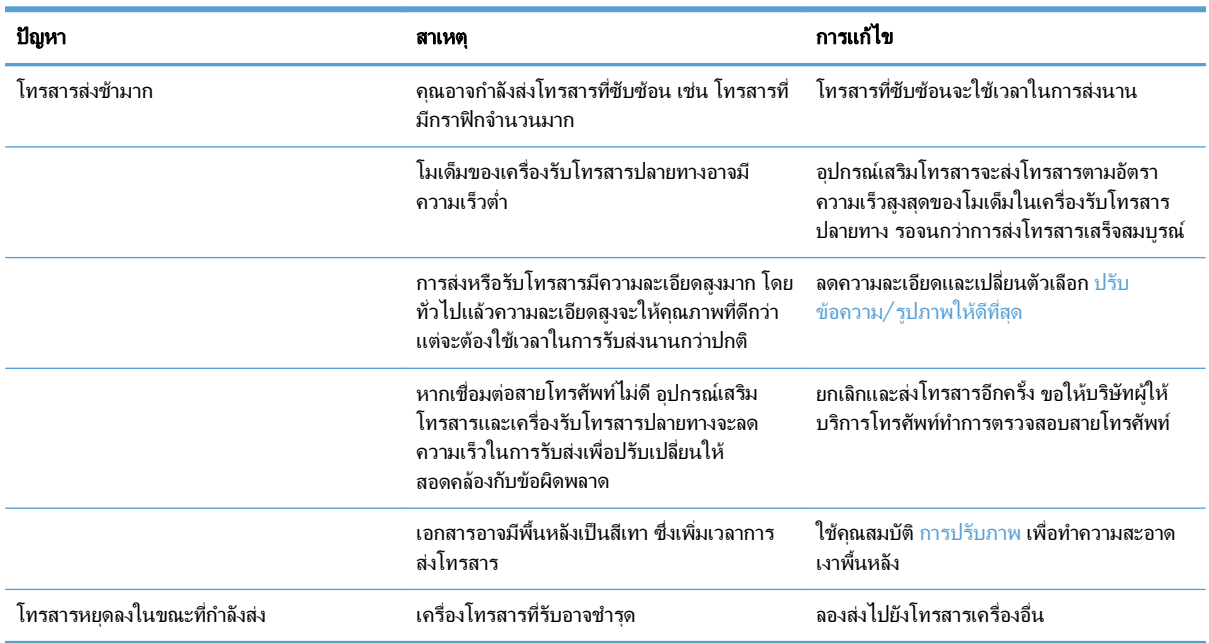

<span id="page-269-0"></span>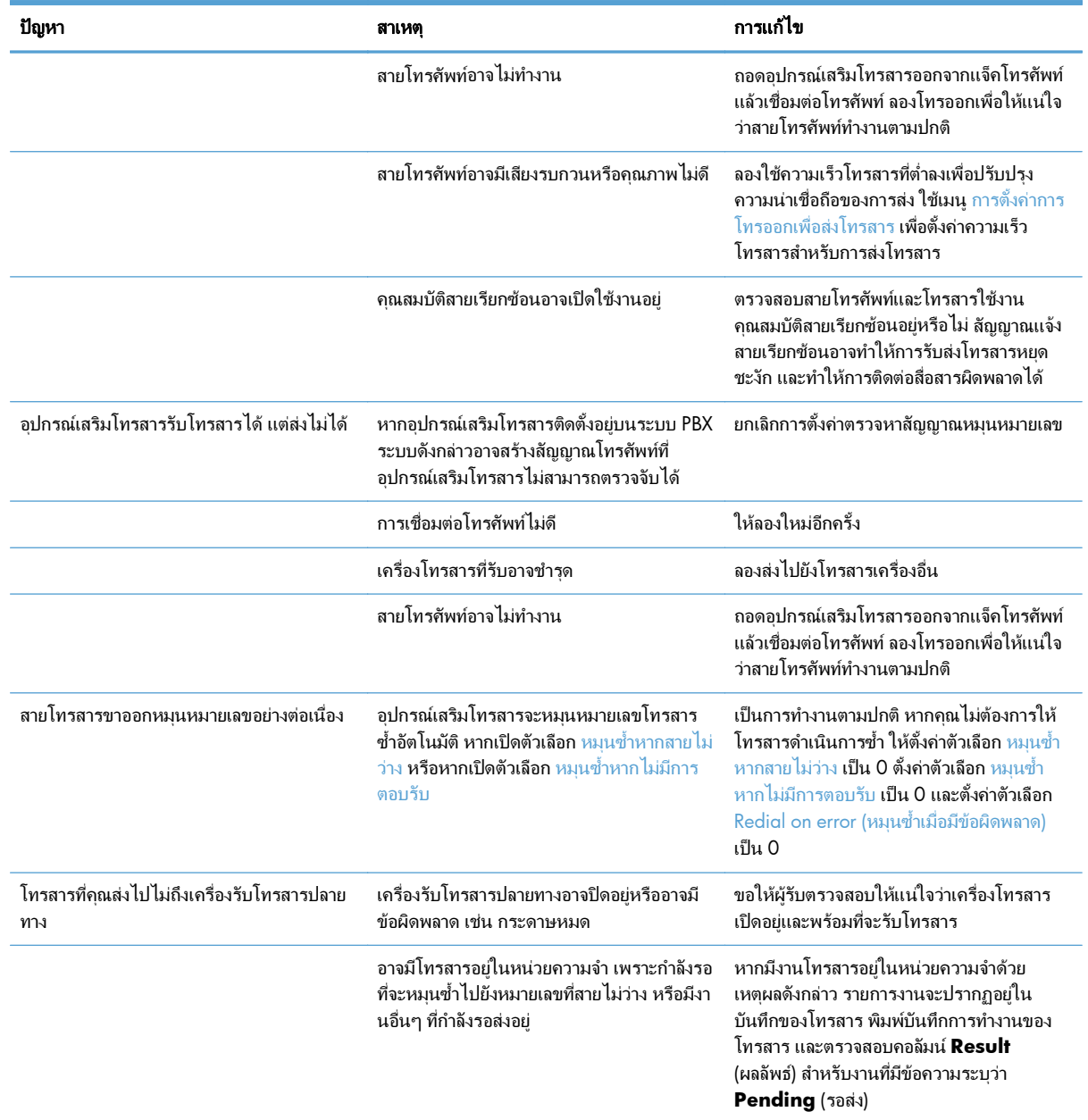

# รหสขั อผดพลาดของโทรสาร ิ

หากเกิดปญหาเกี่ยวกับโทรสาร และทําใหไมสามารถสงโทรสาร รหัสขอผิดพลาดจะปรากฏขึ้น ซึ่งจะชวยใหคุณสามารถระบุ สาเหตุของปัญหาได้ รหัสข้อผิดพลาดปรากฏในบันทึกการทำงานของโทรสาร, รายงานสายโทรสาร และ T.30 Protocol Trace พิมพ์รายงานฉบับใดฉบับหนึ่งเพื่อดูรหัสข้อผิดพลาด คุณสามารถดูคำอธิบายรหัสข้อผิดพลาดพร้อมวิธีแก้ไขปัญหา อย่างละเอียดได้ที่ [www.hp.com](http://www.hp.com) ค้นหา HP LaserJet Analog Fax Accessory 500

#### ข้อความแสดงข้อผิดพลาดของโทรสารบนแผงควบคุมเครื่องพิมพ์ ื่

หากขั้นตอนการรับส่งโทรสารหยุดชะงักหรือมีข้อผิดพลาดเกิดขึ้นในระหว่างการส่งหรือการรับโทรสาร ระบบย่อยของ โทรสารในเครื่องพิมพ์จะสร้างคำอธิบายสถานะ/ข้อผิดพลาดสองส่วนขึ้นมา โทรสารปกติหรือโทรสารที่ดำเนินการสำเร็จจะ สร้างข้อความระบุการทำงานที่สำเร็จด้วยเช่นกัน รายละเอียดของข้อความประกอบด้วยคำอธิบายที่เป็นเนื้อหาและรหัสตัวเลข (ข้อความบางข้อความไม่มีรหัสตัวเลข) แผงควบคมของเครื่องพิมพ์จะแสดงส่วนที่เป็นเนื้อหาของข้อความเท่านั้น อย่างไร ก็ตาม เนื้อหาข้อความและรหัสตัวเลขจะอย่ในรายการกิจกรรมโทรสาร, รายงานสายโทรสาร และโทรสาร T.30 Trace รหัส ตัวเลขจะปรากฏในวงเล็บตอจากสวนที่เปนเนื้อหาของขอความในรายงาน

โมเด็มโทรสารจะสรางรหัสตวเลข ั โดยทั่วไปแลว รหัสตัวเลข (0) จะหมายถึงการตอบสนองของโมเด็มปกติบางขอความจะ แสดงรหัสตัวเลข (0) เสมอ ขอความอื่นๆ จะมีชวงรหัสตัวเลข และมีขอความไมกี่ขอความเทานั้นที่ไมมีรหัสตัวเลข โดยทั่วไป แลวรหัสตัวเลข (0) จะหมายถึงขอผิดพลาดที่ไมเกี่ยวของกับโมเด็มโทรสาร แตเปนขอผิดพลาดที่เกิดขึ้นในสวนอื่นของระบบ โทรสาร หรือระบบอื่นๆ ของเครื่องพิมพ์ เช่น ระบบการพิมพ์ รหัสข้อผิดพลาดที่ไม่เป็นศูนย์จะให้รายละเอียดเพิ่มเติมของ การดําเนินการหรือขั้นตอนเฉพาะที่โมเด็มดําเนินการ และไมจําเปนตองระบุวามีปญหากับโมเด็ม

้ข้อความแสดงข้อผิดพลาดที่ยังคงอย่พร้อมด้วยรหัสตัวเลขซึ่งไม่อยในรายการที่แสดงในที่นี้ต้องได้รับความช่วยเหลือจากฝ่าย บริการลูกคา พิมพรายงานโทรสาร T.30 Trace กอนตดติ อฝายบริการลูกคาเพื่อชวยระบุปญหา รายงานนี้จะมีรายละเอียด ของสายโทรสารล่าสด

- ี**่ 1**. เลื่อนและแตะปุ่ม <u>การดูแลระบบ</u> ในหน้าจอหลักบนแผงควบคุมเครื่องพิมพ์
- **2**. เปดเมนูดังตอไปนี้:
	- การแกไขปญหา
	- โทรสาร
	- $\bullet$  การติดตามโทรสาร T.30
- **3**. เลือกตัวเลือก พิมพรายงาน T.30 เพื่อพิมพรายงาน

# ขอความเมื่อสงโทรสาร

## ตาราง **10**-**1** ขอความเมอสื่ งโทรสาร

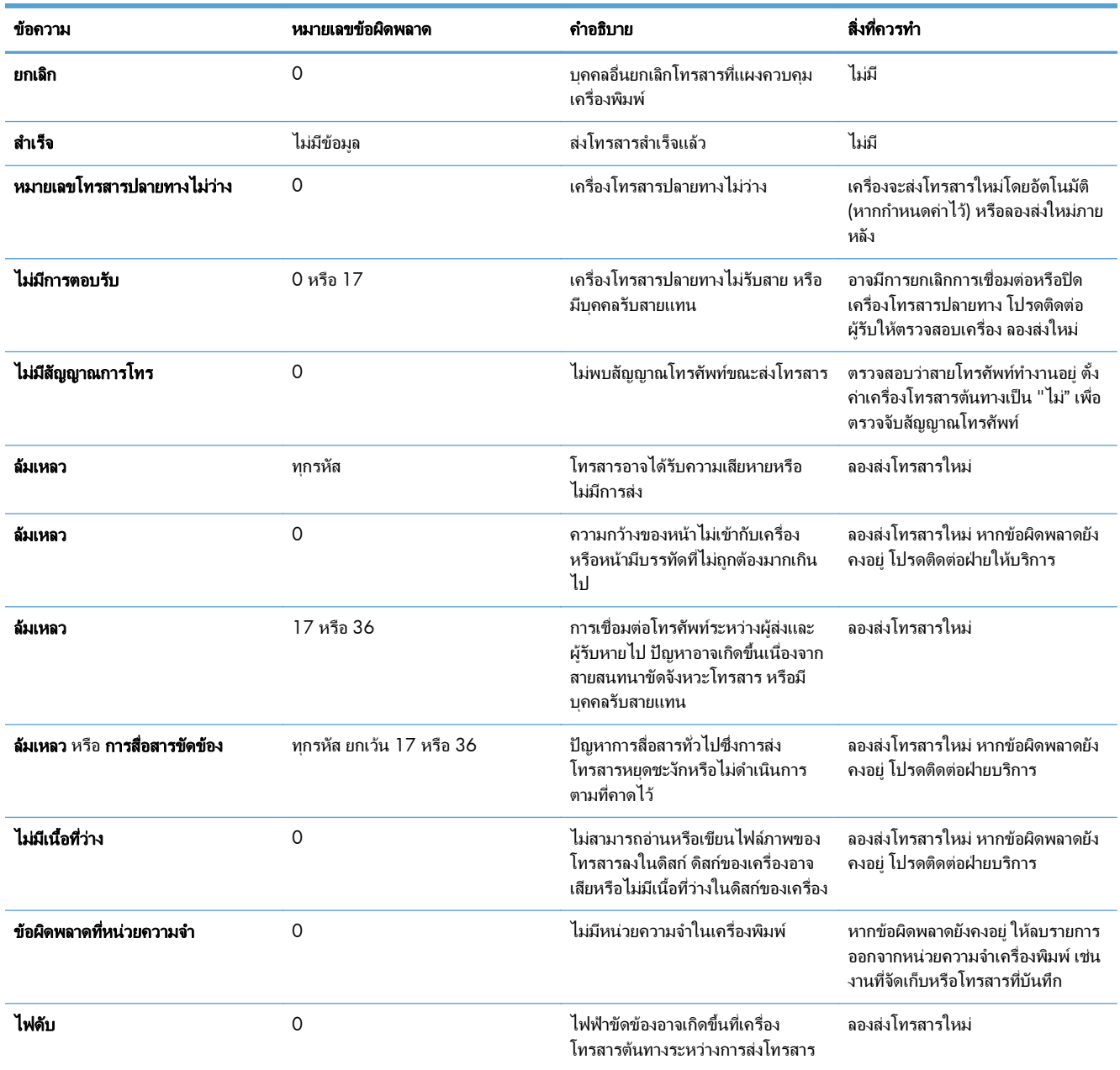

# <span id="page-272-0"></span>ขอความเมื่อรับโทรสาร

### ตาราง **10**-**2** ขอความเมอรื่ บโทรสาร ั

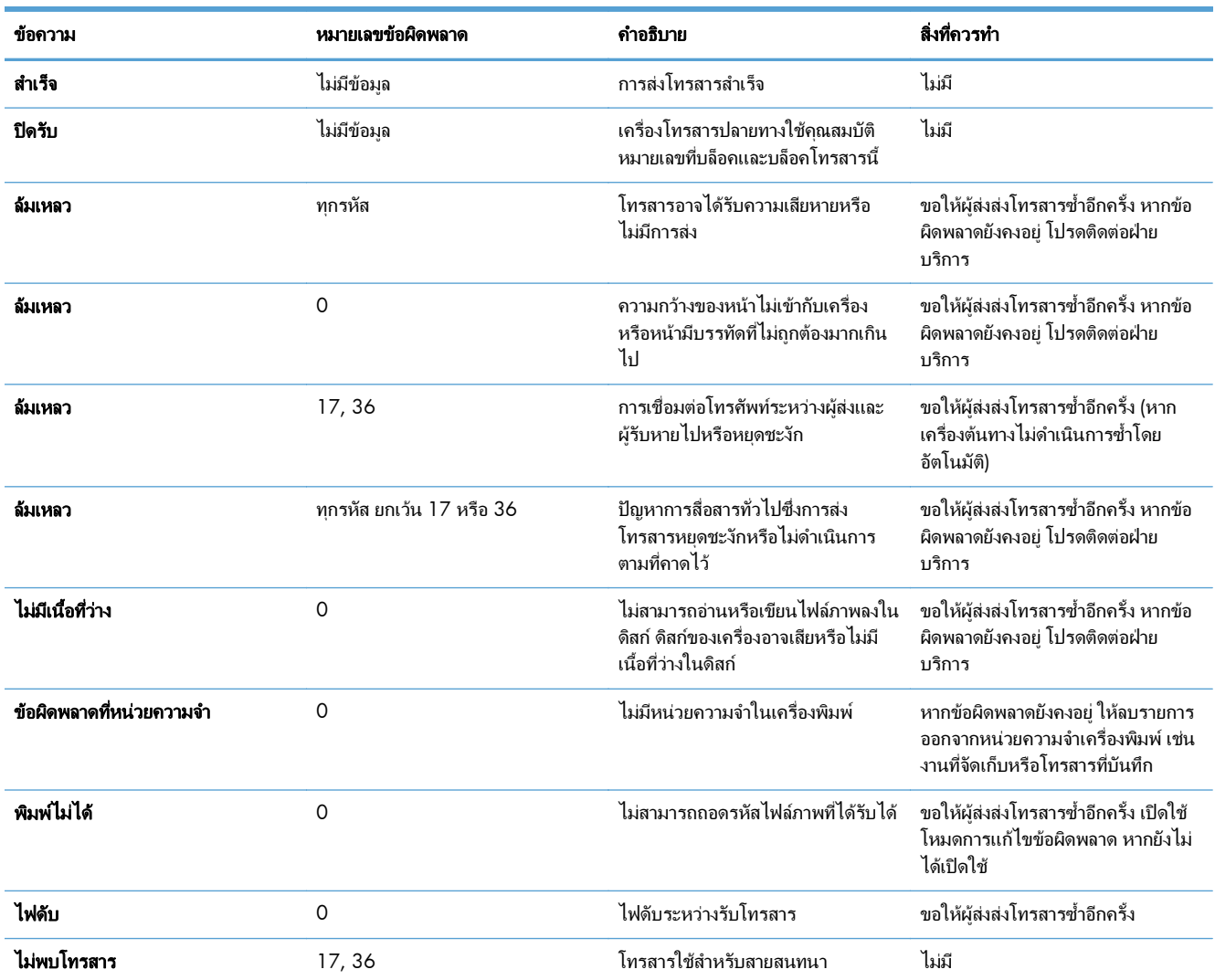

# การตั้งค่าบริการ

รายการเหลานี้ในเมนูแผงควบคุมสําหรับใชเมื่อเจาหนาที่ของ HP ใหความชวยเหลือคุณ

# ิการตั้งค่าในเมนู การแก้ไขปัญหา

- **1**. เลื่อนและแตะปุม การดแลระบบ ู ในหนาจอหลักบนแผงควบคุมเครื่องพิมพ
- **2**. เปดเมนูดังตอไปนี้:
	- การแกไขปญหา
	- โทรสาร

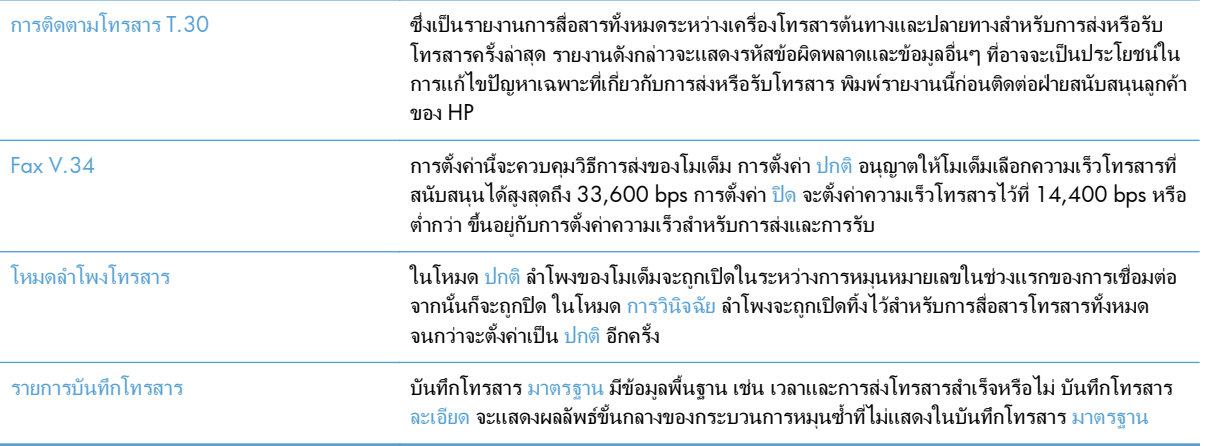

#### <span id="page-274-0"></span>ู่แก้ปัญหาซอฟต์แวร์เครื่องพิมพ์ **(Windows)** ื่

# ไมมีไดรเวอรการพมพิ ปรากฏอยในโฟลเดอร ู **Printer**

- **1**. ติดตั้งซอฟตแวรเครื่องพิมพอีกครั้ง
- <mark>∣<sup>393</sup>ุ หมายเหตุ:</mark> ปิดแอปพลิเคชันต่างๆ ที่คุณใช้งานอยู่ ในการปิดแอปพลิเคชันที่มีไอคอนในซิสเต็มเทรย์ ให้คลิกขวาที่ ไอคอนนั้น แล้วเลือก **Close** (ปิด) หรือ **Disable** (เลิกใช้งาน)
- **2**. ลองเชื่อมตอสาย USB กับพอรต USB อื่นบนคอมพิวเตอร

# เกิดข้อความแสดงข้อผิดพลาดขึ้นระหว่างการติดตั้งซอฟต์แวร์

**1**. ติดตั้งซอฟตแวรเครื่องพิมพอีกครั้ง

่<del>[""</del> หมายเหตุ: ปิดแอปพลิเคชันต่างๆ ที่คุณใช้งานอยู่ ในการปิดแอปพลิเคชันที่มีไอคอนในซิสเต็มเทรย์ ให้คลิกขวาที่ ไอคอนนั้น แลวเลือก **Close** (ปด) หรือ **Disable** (เลิกใชงาน)

- **2**. ตรวจสอบจํานวนพื้นที่วางบนไดรฟที่คุณจะติดตั้งซอฟตแวรเครื่องพิมพหากจําเปน ใหเพิ่มพื้นที่วางใหไดมากที่สุด แลวจึงติดตั้งซอฟตแวรเครื่องพิมพอีกครั้ง
- **3**. หากจำเป็น ให้รัน Disk Defragmenter และติดตั้งซอฟต์แวร์เครื่องพิมพ์อีกครั้ง

#### เครื่องพิมพ์อยู่ในโหมดพร้อม แต่ไม่มีงานพิมพ์ออกมา ื่

- **1**. พิมพหนาการกําหนดคา แลวตรวจสอบการทํางานของเครื่องพิมพ
- **2**. ตรวจสอบวา สายเคเบิลทั้งหมดไดรับการตดติ ั้งอยางถูกตอง และเปนไปตามขอกําหนด ซึ่งรวมถึงสายเคเบิล USB และ สายไฟ ใหลองใชสายเคเบิลเสนใหม
- ี**3**. ตรวจสอบว่า IP แอดเดรสของเครื่องพิมพ์ที่ปรากฏในหน้ากำหนดค่าตรงกับ IP แอดเดรสสำหรับพอร์ตซอฟต์แวร์ ใช้ ขั้นตอนใดขั้นตอนหนึ่งตอไปนี้:

#### **Windows XP, Windows Server 2003, Windows Server 2008** และ **Windows Vista**

- **a**. คลิก **Start** หรือสําหรับ Windows Vista ใหคลิกไอคอน Windows ในมุมลางซายของหนาจอ
- **b**. คลิก **Settings** (การตั้งคา)
- **c**. คลิก **Printers and Faxes** (เครื่องพิมพและโทรสาร) (ใชมุมมอง Start menu ที่เปนคาเริ่มตน) หรือคลิก **Printers** (เครื่องพิมพ์) (ใช้มุมมอง Classic Start menu (เมนูเริ่มแบบคลาสสิค))
- **d**. คลิกขวาที่ไอคอนไดรเวอรของเครื่องพิมพจากนั้นเลือก **Properties** (คุณสมบัติ)
- **e**. คลิกที่แถบ **Ports** (พอรต) จากนั้นคลิก **Configure Port** (กําหนดคาพอรต)
- **f**. ตรวจสอบ IP แอดเดรส จากนั้นคลิก **OK** (ตกลง) หรือ **Cancel** (ยกเลิก)
- **g**. หาก IP แอดเดรสต่างกัน ให้ลบไดรเวอร์ แล้วติดตั้งไดรเวอร์อีกครั้ง โดยใช้ IP แอดเดรส ที่ถูกต้อง

#### **Windows 7**

- **a**. คลิกไอคอน Windows ที่มุมลางซายของหนาจอ
- **b**. คลิก **Devices and Printers** (อุปกรณและเครื่องพิมพ)
- **c**. คลิกขวาที่ไอคอนไดรเวอรของเครื่องพิมพและเลือก **Properties** (คุณสมบัติ)
- **d**. คลิกที่แถบ **Ports** (พอรต) จากนั้นคลิก **Configure Port** (กําหนดคาพอรต)
- **e**. ตรวจสอบ IP แอดเดรส จากนั้นคลิก **OK** (ตกลง) หรือ **Cancel** (ยกเลิก)
- **f**. หาก IP แอดเดรสต่างกัน ให้ลบไดรเวอร์ แล้วติดตั้งไดรเวอร์อีกครั้ง โดยใช้ IP แอดเดรส ที่ถูกต้อง

#### <span id="page-276-0"></span>แกปญหาซอฟตแวรเครองพ มพิ **(Mac OS X)** ื่

- <u>ชื่อเครื่องพิมพ์ไม่ปรากฏในรายการเครื่องพิมพ์ในรายการ Print & Fax (พิมพ์และโทรสาร) หรือ Print & Scan (พิมพ์</u> และสแกน)
- ึ่งานพิมพ์ไม่ได้ถูกส่งไปยังเครื่องพิมพ์ที่ต้องการ
- เมื่อเชื่อมตอดวยสาย USB เครื่องพิมพไมปรากฏในรายการ Print & Fax (พิมพและโทรสาร) หรือ Print & Scan (พิมพและสแกน) หลังจากเลือกไดรเวอร

#### ชื่อเครองพ มพิ ไมปรากฏในรายการเครองพ มพิ ในรายการ **Print & Fax (**พิมพและโทรสาร**)** ื่ ื่ หรือ **Print & Scan (**พิมพและสแกน**)**

- ี**่ 1**. ตรวจสอบว่าเชื่อมต่อสายเคเบิลถกต้อง และเปิดเครื่องพิมพ์แล้ว
- ี**่ 2**. พิมพ์หน้าการกำหนดค่าเพื่อตรวจสอบชื่ออปกรณ์ ตรวจสอบว่าชื่อในหน้าการกำหนดค่าตรงกับชื่อเครื่องพิมพ์ใน รายการ Print & Fax (พิมพและโทรสาร) หรือ Print & Scan (พิมพและสแกน)
- **3**. เปลี่ยนสายเคเบิล USB หรือสายเครือข่ายเป็นสายเคเบิลคณภาพสง
- **4**. หากจําเปน ใหติดตั้งซอฟตแวรใหมอีกครั้ง

่ <mark>\*\*\*</mark> <mark>หมายเหตุ:</mark> เชื่อมต่อสาย USB หรือเครือข่ายก่อนพยายามติดตั้งซอฟต์แวร์อีกครั้ง

#### งานพิมพ์ไม่ได้ถูกส่งไปยังเครื่องพิมพ์ที่ต้องการ ื่

- **1**. เปดคิวการพิมพและรีสตารทงานพิมพ
- ี**2**. อุปกรณ์อื่นที่มีชื่อที่เหมือนกันหรือคล้ายคลึงกัน อาจได้รับงานพิมพ์ของคุณ พิมพ์หน้าการกำหนดค่าเพื่อตรวจสอบชื่อ อุปกรณตรวจสอบวาชื่อในหนาการกําหนดคาตรงกับชื่อเครื่องพิมพในรายการ Print & Fax (พิมพและโทรสาร) หรือ Print & Scan (พิมพและสแกน)

#### เมื่อเชื่อมต่อด้วยสาย USB เครื่องพิมพ์ไม่ปรากฏในรายการ Print & Fax (พิมพ์และโทรสาร) ื่ หรือ **Print & Scan (**พิมพและสแกน**)** หลงจากเล ั อกไดรเวอร ื

#### การแกไขปญหาซอฟตแวร

▲ ตรวจสอบวาระบบปฏิบัติการ Mac ของคุณเปน Mac OS X 10.5 หรือใหมกวา

#### การแกไขปญหาฮารดแวร

- **1.** ตรวจดให้แน่ใจว่าเปิดเครื่องพิมพ์แล้ว
- **2**. ตรวจสอบวาไดเชื่อมตอสายเคเบิล USB อยางถูกตอง
- **3**. ตรวจสอบวาใชสายเคเบิล USB ความเร็ว-สูงที่เหมาะสม
- ี**4**. ตรวจสอบว่าคุณไม่มีอุปกรณ์ USB จำนวนมากเกินไปที่ใช้กระแสไฟจากแหล่งเชื่อมต่อที่พ่วงกัน ถอดอุปกรณ์ทั้งหมด จากแหลงเชื่อมตอที่พวงกัน และเชื่อมตอสายเคเบิลเขากับพอรต USB โดยตรงที่คอมพิวเตอร
- <mark>5</mark>. ตรวจสอบว่ามีฮับ USB มากกว่าสองจุดที่ไม่มีกระแสไฟในแถวบนเครือข่าย ถอดอุปกรณ์ทั้งหมดจากแหล่งเชื่อมต่อที่ พ่วงกัน แล้วเชื่อมต่อสายเคเบิลโดยตรงกับพอร์ต USB บนเครื่องคอมพิวเตอร์

 $\dot{F}$  หมายเหตุ: แป้นพิมพ์ iMac คือฮับ USB หนึ่งที่ไม่มีกระแสไฟ

# <span id="page-278-0"></span>ลบซอฟตแวร **(Windows)**

#### **Windows XP**

- **1**. คลิก **Start** (เริ่ม) **Control Panel** (แผงควบคุม) และ **Add or Remove Programs** (เพิ่มหรือเอา โปรแกรมออก)
- **2**. คนหาและเลือกเครื่องพิมพจากรายการ
- **3**. คลิก **Change/Remove** (เปลี่ยนแปลง/ลบ) เพื่อลบซอฟตแวร

#### **Windows Vista**

- **1**. คลิกไอคอน Windows ที่มุมลางซายของหนาจอ คลิก **Control Panel** (แผงควบคุม) แลวคลิก **Programs and Features** (โปรแกรมและคุณลักษณะ)
- **2**. คนหาและเลือกเครื่องพิมพจากรายการ
- **3**. เลือกตัวเลือก **Uninstall/Change** (ยกเลิกการติดตั้ง)

#### **Windows 7**

- **1**. คลิกไอคอน Windows ที่มุมลางซายของหนาจอ คลิก **Control Panel** (แผงควบคุม) จากนั้นใตหัวขอ **Programs** (โปรแกรม) ใหคลิก **Uninstall a program** (ถอนการตดติ ั้งโปรแกรม)
- **2**. คนหาและเลือกเครื่องพิมพจากรายการ
- **3. เลือกตัวเลือก Uninstall** (ถอนการติดตั้ง)

# <span id="page-279-0"></span>ลบไดรเวอรการพมพิ **(Mac OS X)**

คุณตองมีสิทธิ์ของผูดูแลระบบจึงจะลบซอฟตแวรได

- . เปด **System Preferences** (การตั้งคาระบบ)
- . เลือก **Print & Fax** (พิมพและโทรสาร)
- . ไฮไลตเครื่องพิมพ
- . คลิกที่เครื่องหมายลบ (-)
- . ลบคิวเครื่องพิมพ์ หากจำเป็น

# ดัชนี

## **A**

AirPrint [102](#page-115-0)

### **B**

Bonjour การระบุ [186](#page-199-0)

## **E**

Embedded Web Server (EWS) การเชื่อมตอเครือขาย [186](#page-199-0) Explorer, เวอรชันที่รองรับ HP Embedded Web Server [186](#page-199-0)

### **H**

HP Easy Color การปิดใช้งาน [91](#page-104-0) การใช [91](#page-104-0) HP Embedded Web Server HP Web Services [191](#page-204-0) การกําหนดคาทั่วไป [187](#page-200-0) ิการตั้งค่าการทำสำเนา [188](#page-201-0) การตั้งค่าการพิมพ์ [188](#page-201-0) การตั้งค่าการรักษาความปลอดภัย [191](#page-204-0) การตั้งค่าการสแกน [189](#page-202-0) การตงคั้ าการสงดิจิตอล [189](#page-202-0) การตงคั้ าเครือขาย [191](#page-204-0) การตงคั้ าโทรสาร [190](#page-203-0) รายการลิงคอื่นๆ [191](#page-204-0) หนาขอมูล [187](#page-200-0) เครื่องมือสําหรับแกไขปญหา [190](#page-203-0) HP Embedded Web Server (EWS) การเชื่อมตอเครือขาย [186](#page-199-0) คุณสมบัติ [186](#page-199-0) HP ePrint, การใชงาน [100](#page-113-0) HP Smart Print [103](#page-116-0) HP Universal Print Driver [62](#page-75-0)

HP Utility [192](#page-205-0) HP Utility, Mac [192](#page-205-0) HP Web Jetadmin [194](#page-207-0) HP Web Services การเปดใชงาน [191](#page-204-0) HP Web Services, การเปิดใช้งาน [100](#page-113-0)

### **I**

Internet Explorer, เวอรชันที่รองรับ HP Embedded Web Server [186](#page-199-0) IP Security [197](#page-210-0) IP แอดเดรส การกําหนดคา [13](#page--1-0), [16](#page--1-0) IPsec [197](#page-210-0)

## **J**

Jetadmin, HP Web [194](#page-207-0)

# **M**

Mac การตั้งค่าไดรเวอร์ [65,](#page-78-0) [84](#page-97-0) การลบซอฟตแวร [266](#page-279-0) ปญหา, การแกไขปญหา [263](#page-276-0) Macintosh HP Utility [192](#page-205-0)

### **N**

Netscape Navigator, เวอรชันที่รองรับ HP Embedded Web Server [186](#page-199-0)

#### **T** TCP/IP

การกำหนดค่าพารามิเตอร์ IPv4 ด้วย ตนเอง [184](#page-197-0) การกําหนดคาพารามิเตอรIPv6 ดวย ตนเอง [185](#page-198-0)

**U**

USB การสงไปยัง [140](#page-153-0) USB, สแกนไปยัง [140](#page-153-0)

## **V**

VoIP [253](#page-266-0)

## **W**

Windows การตั้งค่าไดรเวอร์ [64](#page-77-0) ไดรเวอรการพิมพกลาง [62](#page-75-0)

### ก

กระจกของเครื่องสแกน การทําความสะอาด [229](#page-242-0), [234](#page-247-0), [239](#page-252-0) กระดาษ กระดาษติด [208](#page-221-0) การเลือก [225](#page-238-0) ขนาดที่สนับสนนุ [20](#page--1-0) ปก, การใชกระดาษชนิดอื่น [77](#page-90-0) ประเภทที่สนับสนุน [23](#page--1-0) หนาแรกและหนาสุดทาย, การใช กระดาษชนิดอื่น [77](#page-90-0) กระดาษ, การสั่งซื้อ [44](#page-57-0) กระดาษ, ปก การพิมพ(Mac) [85](#page-98-0) กระดาษชนิดพิเศษ การทําสําเนา [125](#page-138-0) กระดาษติด การนําทางอัตโนมัติ [209](#page-222-0) การแกไข [221](#page-234-0) ตําแหนง [209](#page-222-0) ถาด 1 [212](#page-225-0) ถาด 2 [215](#page-228-0) ถาด 3 [219](#page-232-0) ถาดกระดาษออก [212](#page-225-0) ฝาดานขวา [215](#page-228-0)

ฝาดานลางขวา [219](#page-232-0) ฟวเซอร [215](#page-228-0) สาเหตุ [208](#page-221-0) อุปกรณปอนกระดาษ [210](#page-223-0) กระดาษพิเศษ การพิมพ(Windows) [74](#page-87-0) กระดาษพิเศษสําหรับปก การพิมพ(Mac) [85](#page-98-0) การกําหนดคา IP แอดเดรส [13](#page--1-0), [16](#page--1-0) การกําหนดคา USB, Mac [15](#page--1-0) การกําหนดคา USB, Windows [12](#page--1-0) การกําหนดคาทั่วไป HP Embedded Web Server [187](#page-200-0) การควบคุมขอบ [93](#page-106-0) การจัดการเครือขาย [184](#page-197-0) การจัดเก็บ, งาน การตั้งค่า Mac [97](#page-110-0) การจัดเก็บงาน การตั้งค่า Mac [97](#page-110-0) ดวย Windows [95](#page-108-0) การตรวจจับกระดาษอัตโนมัติ [31](#page-44-0), [36,](#page-49-0) [40](#page-53-0) การตั้งคา คาลวงหนาของไดรเวอร(Mac) [84](#page-97-0) ที่จําเปน [154](#page-167-0) รหัสการเรียกเก็บเงิน [158](#page-171-0) เรียกคืนคาจากโรงงาน [205](#page-218-0) ไดรเวอร [64](#page-77-0) ไดรเวอร(Mac) [65](#page-78-0) การตั้งคาการทําสําเนา HP Embedded Web Server [188](#page-201-0) การตั้งคาการพิมพ HP Embedded Web Server [188](#page-201-0) การตั้งคาการรักษาความปลอดภัย HP Embedded Web Server [191](#page-204-0) การตั้งคาการสแกน HP Embedded Web Server [189](#page-202-0) การตั้งคาการสงดิจิตอล HP Embedded Web Server [189](#page-202-0) การตั้งคาที่จําเปน ประเทศ/พื้นที่ [154](#page-167-0) การตั้งคาบริการ [259](#page-272-0)

การตั้งคาเครือขาย HP Embedded Web Server [191](#page-204-0) การตั้งคาเริ่มตน, สําเนา การเรียกคืน [108](#page-121-0) การตั้งคาโทรสาร HP Embedded Web Server [190](#page-203-0) การตั้งค่าไดรเวอร์ Mac การจัดเก็บงาน [97](#page-110-0) การติดตั้ง ี ซอฟต์แวร์, เครือข่ายแบบใช้สาย [14](#page-27-0) เครื่องพิมพในเครือขายแบบใชสาย, Mac [16](#page--1-0) การถอนการติดตั้งซอฟต์แวร์ Mac [266](#page-279-0) ึการถอนการติดตั้งซอฟต์แวร์ Windows [265](#page-278-0) การทําความสะอาด กระจกของเครื่องสแกน [229](#page-242-0), [234,](#page-247-0) [239](#page-252-0) ทางผานกระดาษ [224](#page-237-0) ลูกกลิ้ง [232](#page-245-0), [237,](#page-250-0) [242](#page-255-0) แผงควบคุม [7](#page-20-0) การทําสําเนาทั้งสองดาน [116](#page-129-0), [117](#page-130-0) การทําสําเนาสองดาน [116](#page-129-0), [117](#page-130-0) การทําสําเนาแบบขอบถึงขอบ [232](#page-245-0) การพิมพ การตั้งค่า (Mac)  $84$ งานที่จัดเก็บไว [98](#page-111-0) จากอปกรณ์เสริมที่จัดเก็บแบบ USB [104](#page-117-0) การพิมพUSB ที่เขาถึงไดงาย [104](#page-117-0) การพิมพบนทั้งสองดาน การตั้งค่า (Windows) [69](#page-82-0) การพิมพสองดาน Mac [84](#page-97-0) การตั้งค่า (Windows) [69](#page-82-0) การยกเลิกการสั่งพิมพ(Mac OS X) [89](#page-102-0) การยกเลิกการสั่งพิมพ(Windows) [87](#page-100-0) การยกเลิกโทรสาร [180](#page-193-0) การรักษาความปลอดภัย ฮารดดิสกที่เขารหัส [198](#page-211-0) การรีไซเคิลวัสดุสิ้นเปลือง [53](#page-66-0) การลบ งานที่จัดเก็บไว [98](#page-111-0) การลบซอฟต์แวร์ Mac [266](#page-279-0)

การวางแนว การเปลี่ยนแปลง (Mac) [85](#page-98-0) การเลือก, Windows [73](#page-86-0) การวางแนวกระดาษแนวตั้ง การเลือก, Windows [73](#page-86-0) การวางแนวกระดาษแนวนอน การเลือก, Windows [73](#page-86-0) การวางแนวหนากระดาษ การเปลี่ยนแปลง (Mac) [85](#page-98-0) การสรางงาน, การทําสําเนา [126](#page-139-0) การสั่งซื้อ ้อปกรณ์สิ้นเปลืองและอปกรณ์เสริม [44](#page-57-0) การสแกน ปรับขอความหรือรูปภาพใหดีที่สุด [236](#page-249-0) สแกนรูปภาพ [151](#page-164-0) การสแกนไปที่หนวยความจําเครื่อง [139](#page-152-0) การสแกนไปยัง USB [140](#page-153-0) การสแกนไปยังอีเมล การตั้งค่างาน [134](#page-147-0) การสแกนไปยังอีเมล์ การสงเอกสาร [143](#page-156-0) รายชื่อผู้รับ [148](#page-161-0) สมุดที่อยู [146](#page-159-0), [148](#page-161-0) การสแกนไปยงโฟลเดอร ั [136](#page-149-0) การสงดิจิตอล การตั้งค่างาน [134](#page-147-0) การสงเอกสาร [143](#page-156-0) รายชื่อผู้รับ [148](#page-161-0) สมุดที่อยู [146](#page-159-0), [148](#page-161-0) หนวยความจําเครื่อง [139](#page-152-0) แฟลชไดรฟUSB [140](#page-153-0) การสงแบบดิจิตอล โฟลเดอร [136](#page-149-0) การสงโทรสาร ลบผูรับหลายคน [170](#page-183-0) โดยใชหมายเลขในสมุดโทรสาร [177](#page-190-0) ไปยังผ้รับหลายคน [166](#page-179-0) การสงโทรสารชา [255](#page-268-0) การสงไปยังอีเมล ึการตั้งค่างาน [134](#page-147-0) การสงไปยังอีเมล การสงเอกสาร [143](#page-156-0) รายชื่อผ้รับ [148](#page-161-0) สมุดที่อยู [146](#page-159-0), [148](#page-161-0) การหมุนเป็นกลุ่ม.  $\tilde{l}$ ปรดดูการหมุนเร็ว การหมนเร็ว Delete (ลบ) [170](#page-183-0) การสราง [166](#page-179-0) การหยดการสั่งพิมพ์ (Mac OS X) [89](#page-102-0) การหยดการสั่งพิมพ์ (Windows) [87](#page-100-0) การเกลี่ยสี [93](#page-106-0) การเก็บ ตลับผงหมึก [53](#page-66-0) การเชื่อมตอ USB กับ Mac [15](#page--1-0) USB กับ Windows [12](#page--1-0) การเชื่อมตอสายไฟ ที่ตั้ง [3,](#page-16-0) [4](#page-17-0) การเปลี่ยนตลับหมึกพิมพ [53](#page-66-0) ึการเย็บเล่ม [59](#page-72-0) การเรียกคืนการตั้งคาเริ่มตน สําเนา [108](#page-121-0) การแก้ปัญหา การตอบสนองชา [245](#page-258-0) ี ปัญหาการพิมพ์ USB ที่เข้าถึงได้ งาย [246](#page-259-0) ไมมีการตอบสนอง [245](#page-258-0) การแกไข ีปัญหาการเชื่อมต่อโดยตรง [248](#page-261-0) ปญหาเครือขาย [249](#page-262-0) การแกไขปญหา กระดาษติด [208](#page-221-0) การสงโทรสารชา [255](#page-268-0) ปญหาการปอนกระดาษ [207](#page-220-0) ้ปัญหาการพิมพ์ USB ที่เข้าถึงได้ งาย [246](#page-259-0) ีปัญหาการเชื่อมต่อโดยตรง [248](#page-261-0) ปญหาเครือขาย [249](#page-262-0) ปญหาใน Mac [263](#page-276-0) ระบบ PBX [255](#page-268-0) รับโทรสารไดชา [254](#page-267-0) รายการตรวจสอบ [202](#page-215-0) การแกไขปญหาระบบ PBX [255](#page-268-0) การแกไขปญหาสายโทรศัพท [255](#page-268-0) การโทรดวน รายงานรายการ [182](#page-195-0) การใชพลังงาน, การปรับใหดีที่สุด [195](#page-208-0) การใส ตลับผงหมึก [52](#page-65-0) ถาด 1 [29](#page-42-0) ถาด 2 [34](#page-47-0) ถาด 3 [38](#page-51-0) ลวดเย็บกระดาษ [59](#page-72-0)

กําหนดสเกลเอกสาร Mac [86](#page-99-0) Windows [80](#page-93-0) กําหนดเวลาพักเครื่อง ึการตั้งค่า [195](#page-208-0) เกตเวย, การตั้งคาเริ่มตน [184](#page-197-0) เกตเวยเริ่มตน, การตั้งคา [184](#page-197-0)

### ข

ขนาดกระดาษ การกําหนดสเกลของเอกสารใหพอดี (Mac) [86](#page-99-0) การกําหนดสเกลของเอกสารใหพอดี (Windows) [80](#page-93-0) การเปลี่ยน [87](#page-100-0) การเลือก (Mac) [89](#page-102-0) การเลือกขนาดที่กําหนดเอง (Mac) [89](#page-102-0) การเลือกขนาดที่กําหนดเอง (Windows) [88](#page-101-0) ขยาย งานการทําสําเนา [119](#page-132-0) ขาวดํา งานทําสําเนา [121](#page-134-0) ข้อผิดพลาด ซอฟตแวร [261](#page-274-0) รหัส [256](#page-269-0)

### ค

ความจุ ถาด 1 [27](#page-40-0) ถาด 2 [33](#page-46-0) ถาด 3 [37](#page-50-0) ความต้องการด้านระบบ HP Embedded Web Server [186](#page-199-0) ความตองการดานเบราเซอร HP Embedded Web Server [186](#page-199-0) ความตองการดานเว็บเบราเซอร HP Embedded Web Server [186](#page-199-0) ความเร็ว, การปรับใหดีที่สุด [195](#page-208-0) ความเร็วของโมเด็ม [254](#page-267-0) คุณสมบัติอีเมล การเปดใช [132](#page-145-0) คาลวงหนา (Mac) [84](#page-97-0) เครือขาย HP Web letadmin [194](#page-207-0) ึการตั้งค่า, การดู [184](#page-197-0)

การตั้งค่า, การเปลียน [184](#page-197-0) ซับเน็ตมาสก [184](#page-197-0) เกตเวยเริ่มตน [184](#page-197-0) แอดเดรส IPv4 [184](#page-197-0) แอดเดรส IPv6 [185](#page-198-0) เครือขาย, แบบใชสาย การตดติ ั้งเครื่องพิมพ, Mac [16](#page--1-0) การตดติ ั้งเครื่องพิมพ, Windows [13](#page--1-0) เครื่องมือสําหรับแกไขปญหา HP Embedded Web Server [190](#page-203-0)

## ง

งาน, ที่จัดเก็บ การสราง (Windows) [95](#page-108-0) งาน, ที่จัดเก็บไว การลบ [98](#page-111-0) งาน,ที่จัดเก็บไว การพิมพ [98](#page-111-0) งานที่จัดเก็บ การสราง (Mac) [97](#page-110-0) การสราง (Windows) [95](#page-108-0) งานที่จัดเก็บไว การพิมพ [98](#page-111-0) การลบ [98](#page-111-0)

### จ

จํานวนหนาตอแผน การเลือก (Mac) [84](#page-97-0) การเลือก (Windows) [71](#page-84-0)

### ฉ

ฉลาก การพิมพ(Windows) [74](#page-87-0)

#### ช

ชุดคิทการบำรงรักษา หมายเลขขึ้นส่วน [49](#page-62-0) ชุดรวบรวมผงหมึก การเปลี่ยน [56](#page-69-0) ชุดรูปแบบสี การเปลี่ยนแปลง, Windows [92,](#page-105-0) [226](#page-239-0) ช็อตคัท (Windows) การสราง [67](#page-80-0) การใช้ [66](#page-79-0)

#### ซ

ซอฟตแวร HP Utility [192](#page-205-0) การตดติ ั้ง, เครือขายแบบใชสาย [14](#page-27-0) การถอนการตดติ ั้งสําหรับ Mac [266](#page-279-0) การถอนการตดติ ั้งสําหรับ Windows [265](#page-278-0) ปญหา [261](#page-274-0) ซับเน็ตมาสก [184](#page-197-0) เซิรฟเวอรการพิมพ หมายเลขชิ้นสวน [51](#page-64-0) เซิร์ฟเวอร์การพิมพ์ letdirect หมายเลขชิ้นสวน [51](#page-64-0)

#### ด ไดรเวอร์

กลาง [62](#page-75-0) ี การตั้งค่า (Mac) [84](#page-97-0) การเปลี่ยนขนาดกระดาษ [87](#page-100-0) การเปลี่ยนแปลงการตั้งคา (Mac) [65](#page-78-0) การเปลี่ยนแปลงการตั้งคา (Windows) [64](#page-77-0) คาลวงหนา (Mac) [84](#page-97-0) ประเภทกระดาษ [23](#page--1-0) ไดรเวอร์ HP ePrint Mobile [101](#page-114-0) ไดรเวอร์ PCL กลาง [62](#page-75-0) ไดรเวอรการพิมพ สนับสนุน [62](#page-75-0) ไดรเวอรการพิมพ(Mac) ึการตั้งค่า [84](#page-97-0) การเปลี่ยนแปลงการตั้งคา [65](#page-78-0) ไดรเวอรการพิมพ(Windows) การเปลี่ยนแปลงการตั้งคา [64](#page-77-0) ไดรเวอร์การพิมพ์ Windows สนับสนุน [62](#page-75-0) ไดรเวอรการพิมพกลาง [62](#page-75-0)

#### ต

ตลับผงหมึก การจัดเก็บ [53](#page-66-0) การรีไซเคิล [53](#page-66-0) การเปลี่ยน [53](#page-66-0) การใส [52](#page-65-0) หมายเลขสั่งซื้อ [52](#page-65-0) ไมใชของ HP [45,](#page-58-0) [53](#page-66-0) ตลับลวดเย็บกระดาษ การใส [59](#page-72-0) หมายเลขชิ้นส่วน [59](#page-72-0) ตลับหมึก การจัดเก็บ [53](#page-66-0) การรีไซเคิล [53](#page-66-0) การเปลี่ยน [53](#page-66-0) ที่ไมใชของ HP [45](#page-58-0) หมายเลขสั่งซื้อ [52](#page-65-0) ไมใชของ HP [53](#page-66-0) ตัวปอนกระดาษ [116](#page-129-0) ตัวอยาง CMYK คําอธิบาย [10](#page-23-0) ตัวอยาง RGB คําอธิบาย [10](#page-23-0) ตัวเลือกสี HP EasyColor (Windows) [91](#page-104-0) การตั้งค่า (Mac) [92](#page-105-0) การเปลี่ยนแปลง, Windows [226](#page-239-0) ตั้งคาวันที่/เวลา [155](#page-168-0)

## ถ

ถาด กําหนดคา [25](#page-38-0) ความจุ [41](#page-54-0) ตําแหนง [2](#page--1-0), [41](#page-54-0) ถาด 1 กระดาษติด [212](#page-225-0) การตรวจจับกระดาษอัตโนมัติ [32](#page-45-0) การวางแนวกระดาษ [27](#page-40-0) ความจุ [27](#page-40-0) ถาด 2 กระดาษติด [215](#page-228-0) การวางแนวกระดาษ [33](#page-46-0) ความจุ [33](#page-46-0) ถาด 3 กระดาษติด [219](#page-232-0) ความจุ [37](#page-50-0) แนวการวางกระดาษ [37](#page-50-0) ถาด, กระดาษออก ที่ตั้ง [2](#page--1-0) ถาด, ถาดกระดาษออก ความจุ [41](#page-54-0) ถาดกระดาษ 1 การใสกระดาษ [29](#page-42-0) ถาดกระดาษ 2 การใสกระดาษ [34](#page-47-0) ถาดกระดาษ 3 การใสกระดาษ [38](#page-51-0)

ถาดกระดาษออก กระดาษติด [212](#page-225-0) ตําแหนง [2](#page--1-0)

#### ท

ทั้งสองดาน, การทําสําเนา [116](#page-129-0), [117](#page-130-0) ทั้งสองดาน, การทําสําเนาดวยตนเอง พิมพสองดาน, ดวยตนเอง [117](#page-130-0) ทําสําเนา กระดาษชนิดพิเศษ [125](#page-138-0) ขยาย [119](#page-132-0) ตั้งคาตัวเลือก [106](#page-119-0) ยอ [119](#page-132-0) เรียง [114](#page-127-0) ทําสําเนาหนาหลายหนา [112](#page-125-0) ที่เย็บกระดาษ การใสลวดเยบกระดาษ ็ [59](#page-72-0) โทนสีเทา งานทําสําเนา [121](#page-134-0) โทรดวน โทรสาร [174](#page-187-0) โทรสาร การตั้งค่าที่จำเป็น [154](#page-167-0) การยกเลิก [180](#page-193-0) ปรับขอความหรือรูปภาพใหดีที่สุด [241](#page-254-0) ปญหาในการปอน [253](#page-266-0) โทรดวน [174](#page-187-0)

#### น

แนวการวางกระดาษ ถาด 3 [37](#page-50-0) แนวตั้ง การเปลี่ยนแปลง (Mac) [85](#page-98-0) แนวนอน การเปลี่ยนแปลง (Mac) [85](#page-98-0)

#### บ

บันทึก/รายงาน บันทึกการทํางาน [181](#page-194-0) รหัสการเรียกเก็บเงิน [182](#page-195-0) รายงานการติดต่อทางโทรสาร [182](#page-195-0) รายงานรายการโทรดวน [182](#page-195-0) รายงานรายการโทรสารที่ปดรับ [182](#page-195-0) บันทึกการทํางาน [181](#page-194-0) บันทึกการทํางานของโทรสาร คําอธิบาย [9](#page-22-0) บันทึกลงใน USB [140](#page-153-0) การเปดใช [132](#page-145-0)

บันทึกลงในหนวยความจําของอุปกรณ การเปดใช [132](#page-145-0) บันทึกลงในหนวยความจําเครื่อง [139](#page-152-0) บันทึกลงในโฟลเดอรเครือขาย การเปดใช [132](#page-145-0) แบบอักษร อัปโหลด, Mac [192](#page-205-0)

#### ป

ประเภทกระดาษ การเลือก (Mac) [85](#page-98-0) การเลือก (Windows) [74](#page-87-0) ปรับขนาดเอกสาร Mac [86](#page-99-0) Windows [80](#page-93-0) ปรับภาพที่สแกนใหดีที่สุด [151](#page-164-0), [236](#page-249-0) ปรับภาพสําเนา [123](#page-136-0) ปรับภาพสําเนาใหดีที่สุด [122,](#page-135-0) [231](#page-244-0) ปรับภาพโทรสารใหดีที่สุด [241](#page-254-0) ปรับเทียบ สี [223](#page-236-0) ปรับเทียบสแกนเนอร สแกนเนอร [230](#page-243-0) ปจจัยประสิทธิภาพ ถาด 1 [204](#page-217-0) ปญหาการดึงกระดาษ การแกไขปญหา [207](#page-220-0) ปญหาในการปอน [253](#page-266-0) ปุมเปด/ปด, ตําแหนง [2](#page--1-0)

#### ผ

ผังเมนูการดูแลระบบ คําอธิบาย [9](#page-22-0) แผงควบคุม การทําความสะอาด [7](#page-20-0) ที่ตั้ง [2](#page--1-0) วิธีใช [7,](#page-20-0) [206](#page-219-0) แผงเสียบหนวยความจํา ความปลอดภัย [198](#page-211-0) แผนใส การตรวจจับอัตโนมัติ [31](#page-44-0), [36,](#page-49-0) [40](#page-53-0) การพิมพ(Windows) [74](#page-87-0)

#### ฝ

ฝา, ที่ตั้ง [2](#page--1-0) ฝาดานขวา กระดาษติด [215](#page-228-0) ฝาดานลางขวา กระดาษติด [219](#page-232-0)

#### พ

พอรต ที่ตั้ง [4](#page-17-0) พอรตอินเตอรเฟซ ที่ตั้ง [3,](#page-16-0) [4](#page-17-0) พิมพบนทั้งสองดาน Mac [84](#page-97-0)

### ฟ

ฟวเซอร กระดาษติด [215](#page-228-0) เฟรมแวร อัปเดต, Mac [193](#page-206-0) โฟลเดอร การสงไปยัง [136](#page-149-0) โฟลเดอรเครือขาย, สแกนไปยัง [136](#page-149-0)

#### ภ

ภาพถาย การทําสําเนา [129](#page-142-0)

#### ม

มีเดีย ขนาดที่ใชได [20](#page--1-0) ไมไดกําหนดคา [154](#page-167-0)

## ย

ย่อ งานการทําสําเนา [119](#page-132-0)

#### ร

รหัสการเรียกเก็บเงิน [158](#page-171-0) การพิมพ [182](#page-195-0) ระยะขอบ, น้อย การทําสําเนา [232](#page-245-0) ระยะขอบนอย [232](#page-245-0) รับโทรสารได้ช้า [254](#page-267-0) รายการตรวจสอบ ปญหา [202](#page-215-0) รายการลิงคอื่นๆ HP Embedded Web Server [191](#page-204-0) รายการแบบอักษร PCL คําอธิบาย [10](#page-23-0) รายการแบบอักษร PS คําอธิบาย [10](#page-23-0) รายการโทรดวน คําอธิบาย [10](#page-23-0) รายการโทรสารที่บล็อค คําอธิบาย [10](#page-23-0)

รายงานการติดตามโทรสาร T.30 [259](#page-272-0) รายงานการติดตอ [182](#page-195-0) รายงานการโทรออกเพื่อสงโทรสาร คําอธิบาย [10](#page-23-0) รายงานรหัสการเรียกเก็บเงิน คําอธิบาย [10](#page-23-0) รายงานรายการโทรสารที่ปดรับ การพิพม์ [182](#page-195-0) รายงานโทรสาร คําอธิบาย [9](#page-22-0) รายชื่อผ้รับ [148](#page-161-0) เรียกคืนการตั้งคาจากโรงงาน [205](#page-218-0) เรียง งานการทําสําเนา [114](#page-127-0)

#### ล

ลงชื่อเขาใช แผงควบคุม [197](#page-210-0) ลวดเย็บกระดาษ, การใส [59](#page-72-0) ้ลายน้ำ การพิมพ(Mac) [90](#page-103-0) การพิมพ(Windows) [88](#page-101-0) ลูกกลิ้ง การทําความสะอาด [232](#page-245-0), [237,](#page-250-0) [242](#page-255-0) ลูกคาซอมแซมดวยตนเอง หมายเลขชิ้นส่วน [49](#page-62-0)

#### ว

วัสดุที่รองรับ [20](#page--1-0) วัสดุพิมพ ึการเย็บเล่ม [59](#page-72-0) วัสดุสิ้นเปลือง การสั่งซื้อ [44](#page-57-0) วิซารด, การตั้งคาโทรสาร [154](#page-167-0) วิซารดตั้งคา โทรสาร [154](#page-167-0) วิธีใช, แผงควบคุม [7](#page-20-0), [206](#page-219-0) วิธีใชแบบออนไลน, แผงควบคุม [7,](#page-20-0) [206](#page-219-0) เว็บเซิรฟเวอรในตัว (EWS) การกําหนดรหัสผาน [197](#page-210-0) คุณสมบัติ [186](#page-199-0) เว็บไซต HP Web Jetadmin, การ ดาวนโหลด [194](#page-207-0) รายงานของปลอม [46](#page-59-0) ไดรเวอรการพิมพกลาง [62](#page-75-0) เว็บไซตปลอม [46](#page-59-0) เว็บไซตปลอมของ HP [46](#page-59-0)

#### ส

สถานะ HP Utility, Mac [192](#page-205-0) สถานะ, หนาอุปกรณเสริมโทรสาร [252](#page-265-0) สถานะของวัสดุสิ้นเปลือง [223](#page-236-0) สถานะตลับผงหมึก [223](#page-236-0) ี่สมุดที่อย, อีเมล์ รายชื่อผ้รับ [148](#page-161-0) ้ รายชื่อผ้รับ, การสร้าง [146](#page-159-0) สมุดโทรสาร [177](#page-190-0) สวิตชเปด/ปดเครื่อง, ที่ตั้ง [2](#page--1-0) สองหนา [116](#page-129-0) สายเคเบิล, USB หมายเลขอะไหล [51](#page-64-0) สําเนา การสรางงาน [126](#page-139-0) การเรียกคืนการตั้งคาเริ่มตน [108](#page-121-0) จากกระจก [109](#page-122-0), [110,](#page-123-0) [112](#page-125-0) จากอุปกรณปอนกระดาษ [109](#page-122-0), [110](#page-123-0), [112](#page-125-0) ตนฉบับหลายชุด [126](#page-139-0) ปรับขอความหรือรูปภาพใหดีที่สุด [122](#page-135-0), [231](#page-244-0) ปรับความจาง/ความเขม [123](#page-136-0) ปรับปรุงคุณภาพ [229,](#page-242-0) [234,](#page-247-0) [239](#page-252-0) ภาพถาย [129](#page-142-0) สี [121](#page-134-0) หนังสือ [127](#page-140-0) เอกสารที่พิมพสองดาน [116,](#page-129-0) [117](#page-130-0) โทนสีเทา [121](#page-134-0) โหมดงาน [126](#page-139-0) สี การควบคุมขอบ [93](#page-106-0) การจับค่หนังสือตัวอย่าง [94](#page-107-0) การเทียบ Pantone® [94](#page-107-0) งานทําสําเนา [121](#page-134-0) จับคู [93](#page-106-0) ปรับเทียบ [223](#page-236-0) พิมพตัวอยางสี [94](#page-107-0) พิมพเทียบกับ จอแสดงผล [93](#page-106-0) สีเทา [93](#page-106-0) สีเทา [93](#page-106-0) สแกน ึการตั้งค่างาน [134](#page-147-0) สแกนเนอร ปรับเทียบ [230](#page-243-0) สงไปยังอีเมล

## ห

หนังสือ การทําสําเนา [127](#page-140-0) หนังสือเลมเล็ก การจัดทํา (Windows) [81](#page-94-0) การพิมพ(Mac) [86](#page-99-0) หนวยความจํา DIMM ความปลอดภัย [198](#page-211-0) หนวยความจําเครื่อง การสงไปยัง [139](#page-152-0) หนวยความจําเครื่อง, สแกนไปยัง [139](#page-152-0) หนาการกําหนดคา คําอธิบาย [9](#page-22-0) หนาการตั้งคาปจจุบัน คําอธิบาย [9](#page-22-0) หน้าข้อมล HP Embedded Web Server [187](#page-200-0) การพิมพหรือการดู [9](#page-22-0) หน้าตัวอย่าง คําอธิบาย [10](#page-23-0) หนาบันทึกงานการใชสี คําอธิบาย [9](#page-22-0) หน้าปก การพิมพบนกระดาษชนิดอื่น (Windows) [77](#page-90-0) หนาวาง การแทรกระหวางงานพิมพ [99](#page-112-0) หนาสถานะบริการเว็บ คําอธิบาย [9](#page-22-0) หน้าสุดท้าย การพิมพบนกระดาษชนิดอื่น (Windows) [77](#page-90-0) หน้าแยกงานพิมพ์ [99](#page-112-0) หนาแรก การพิมพบนกระดาษชนิดอื่น (Windows) [77](#page-90-0) หนาแสดงการใช คําอธิบาย [9](#page-22-0) หน้าแสดงสถานะอปกรณ์สิ้นเปลือง คําอธิบาย [9](#page-22-0) หนาไดเรคทอรีของไฟล คําอธิบาย [9](#page-22-0) หมายเลขชิ้นสวน ชดคิทการบำรงรักษา [49](#page-62-0) ลูกคาซอมแซมดวยตนเอง [49](#page-62-0) อุปกรณสิ้นเปลือง [49](#page-62-0) หลายหนาในหนาเดียว การพิมพ(Mac) [84](#page-97-0) การพิมพ(Windows) [71](#page-84-0)

โหมดกระดาษหัวจดหมายอื่น [26](#page-39-0) โหมดงาน, การทําสําเนา [126](#page-139-0) โหมดพักเครื่อง การปดใช [195](#page-208-0) การเปดใช [195](#page-208-0)

#### อ

อัปโหลดไฟล, Mac [192](#page-205-0) อีเมล การสงเอกสาร [143](#page-156-0) รายชื่อผ้รับ [148](#page-161-0) สมุดที่อยู [146](#page-159-0), [148](#page-161-0) อุปกรณ์ป้อนกระดาษ กระดาษติด [210](#page-223-0) การทําสําเนาเอกสารที่พิมพสองดาน [116](#page-129-0) ทําสําเนาจาก [109,](#page-122-0) [110](#page-123-0), [112](#page-125-0) ปญหาการปอนกระดาษ [207](#page-220-0) อุปกรณสิ้นเปลือง การปลอมแปลง [46](#page-59-0) การรีไซเคิล [53](#page-66-0) การเปลี่ยนตลับผงหมึก [53](#page-66-0) ที่ไมใชของ HP [45](#page-58-0) สถานะ, การดูดวย HP Utility [192](#page-205-0) หมายเลขชิ้นส่วน [49](#page-62-0) ไมใชของ HP [53](#page-66-0) อุปกรณสิ้นเปลืองของปลอม [46](#page-59-0) อุปกรณสิ้นเปลืองที่ปลอมแปลง [46](#page-59-0) อุปกรณสิ้นเปลืองที่ไมใชของ HP [45](#page-58-0), [53](#page-66-0) อุปกรณเสริม การสั่งซื้อ [44](#page-57-0) อุปกรณเสริมที่จัดเก็บแบบ USB การพิมพจาก [104](#page-117-0) แอดเดรส IPv4 [184](#page-197-0) แอดเดรส IPv6 [185](#page-198-0)

#### ฮ

ฮารดดิสก เขารหัส [198](#page-211-0)

การเปดใช [132](#page-145-0) สงไปยังโฟลเดอร [136](#page-149-0)

© 2012 Hewlett-Packard Development Company, L.P.

www.hp.com

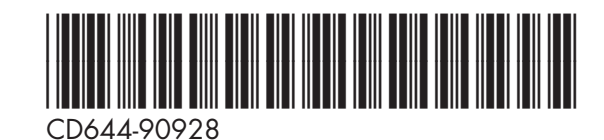

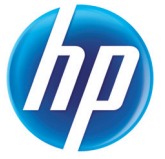